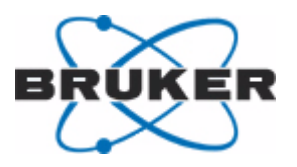

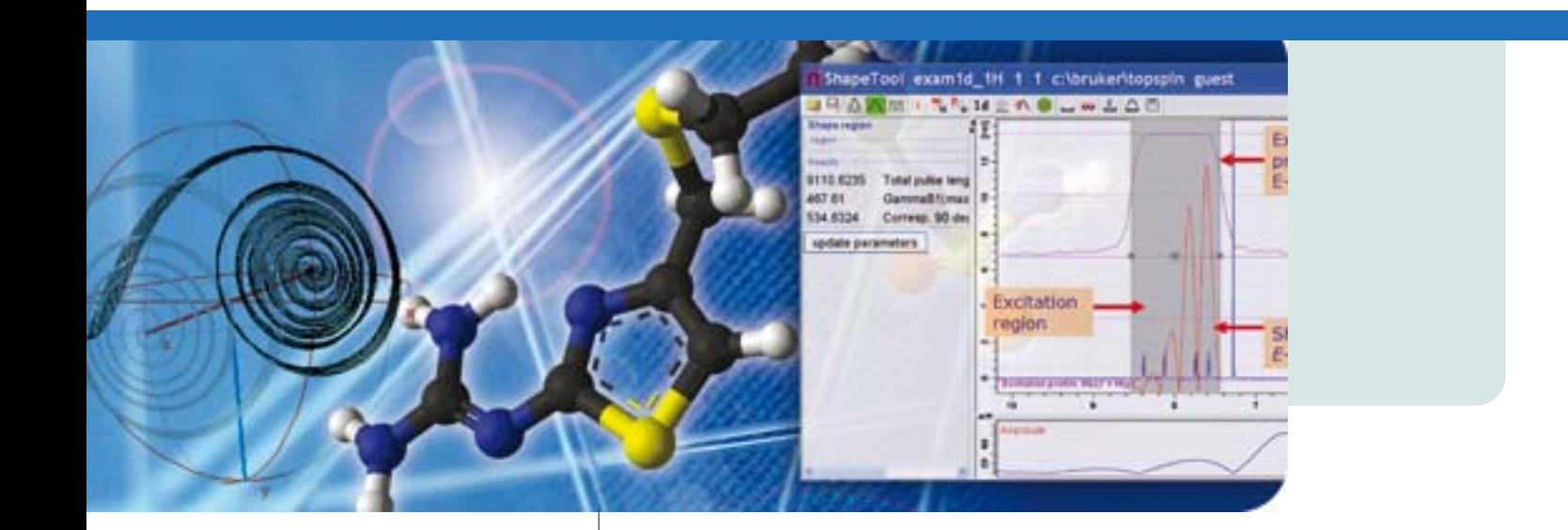

# **TopSpin 3.x**

Advanced NMR Methods User Manual

Version 001

Innovation with Integrity

NMR Spectroscopy

#### Copyright © by Bruker Corporation

All rights reserved. No part of this publication may be reproduced, stored in a retrieval system, or transmitted, in any form, or by any means without the prior consent of the publisher. Product names used are trademarks or registered trademarks of their respective holders.

This manual was written by

Peter Ziegler

© December 2, 2010: Bruker Biospin Corporation Billerica, Massachusetts, USA

#### P/N: B7170

For further technical assistance on the TopSpin 3.x unit, please do not hesitate to contact your nearest BRUKER dealer or contact us directly at:

> BRUKER Biospin Corporation 15 Fortune Drive Billerica, MA 01821 USA Phone: (978) 667-9580 ext. 5444 FAX: (978) 667-2955

E-mail: applab@bruker-biospin.com Internet: www.bruker.com

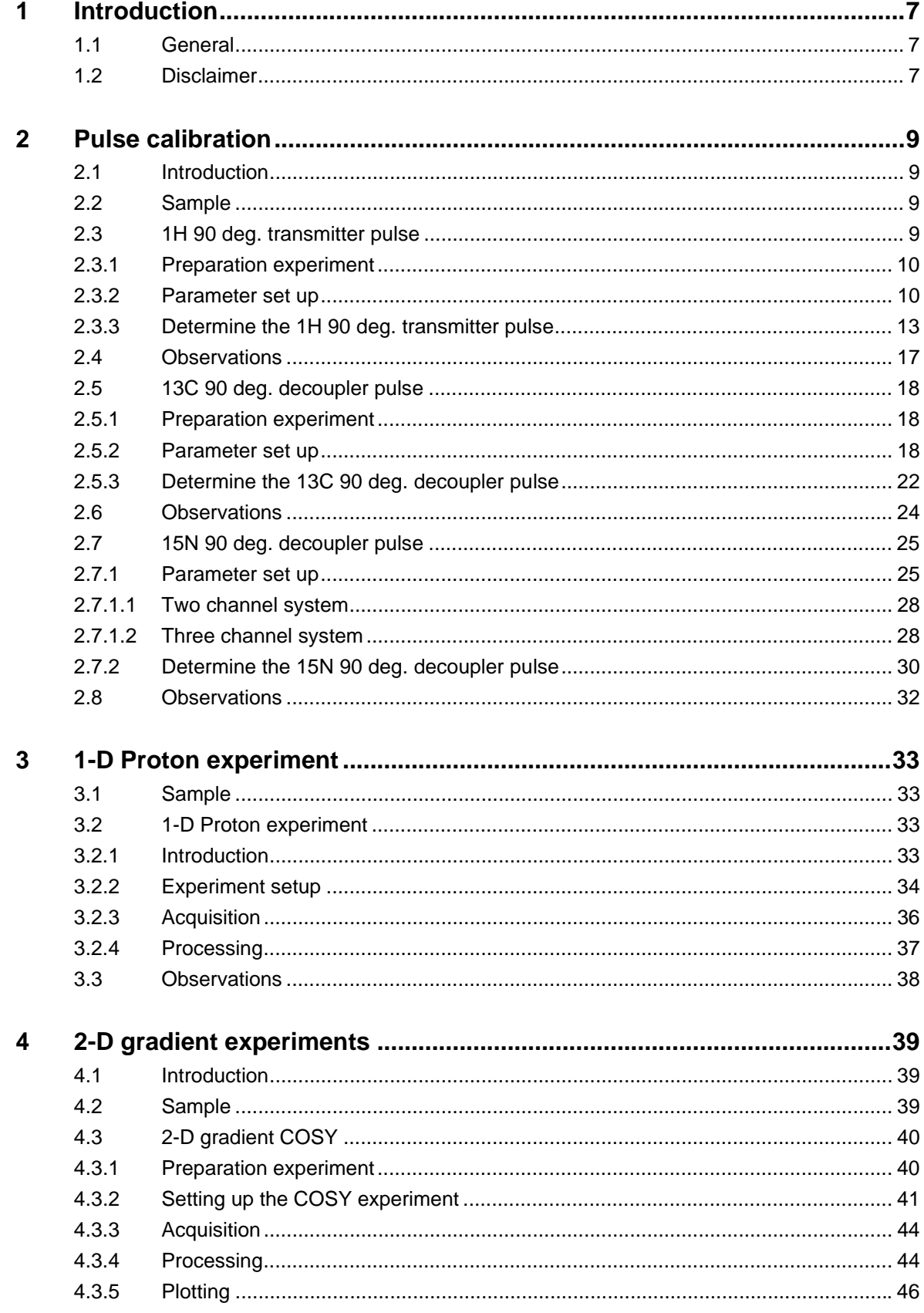

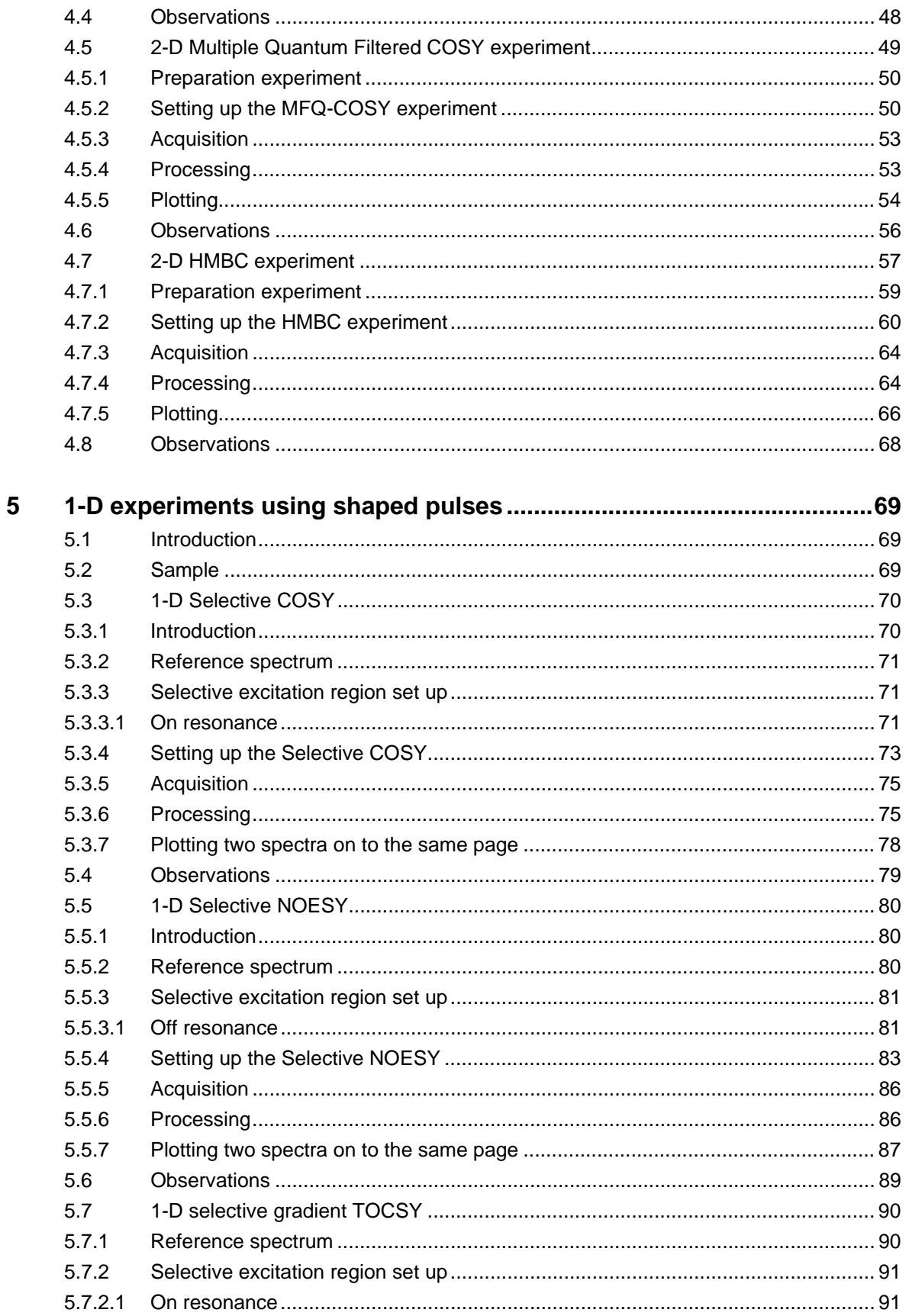

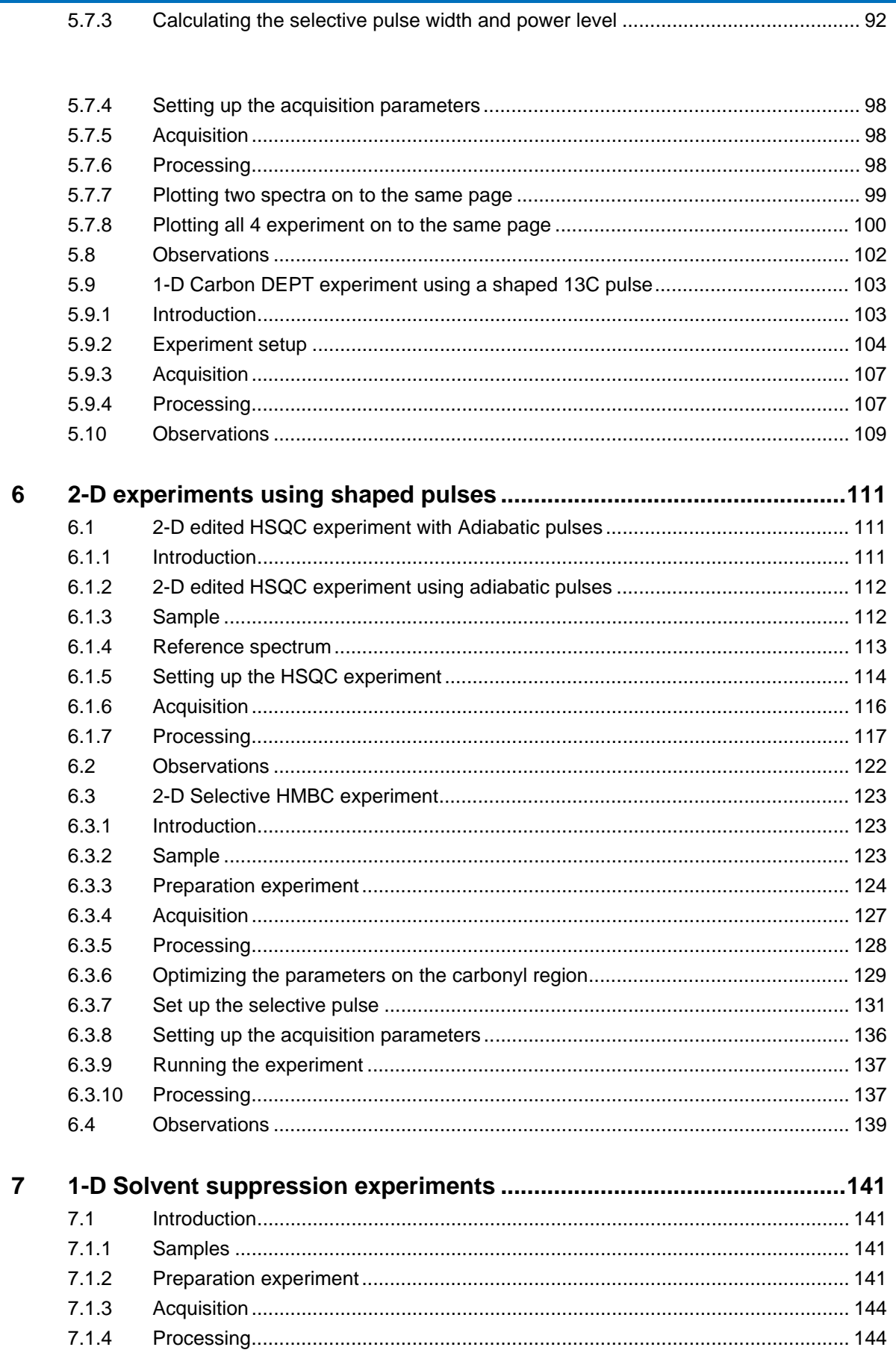

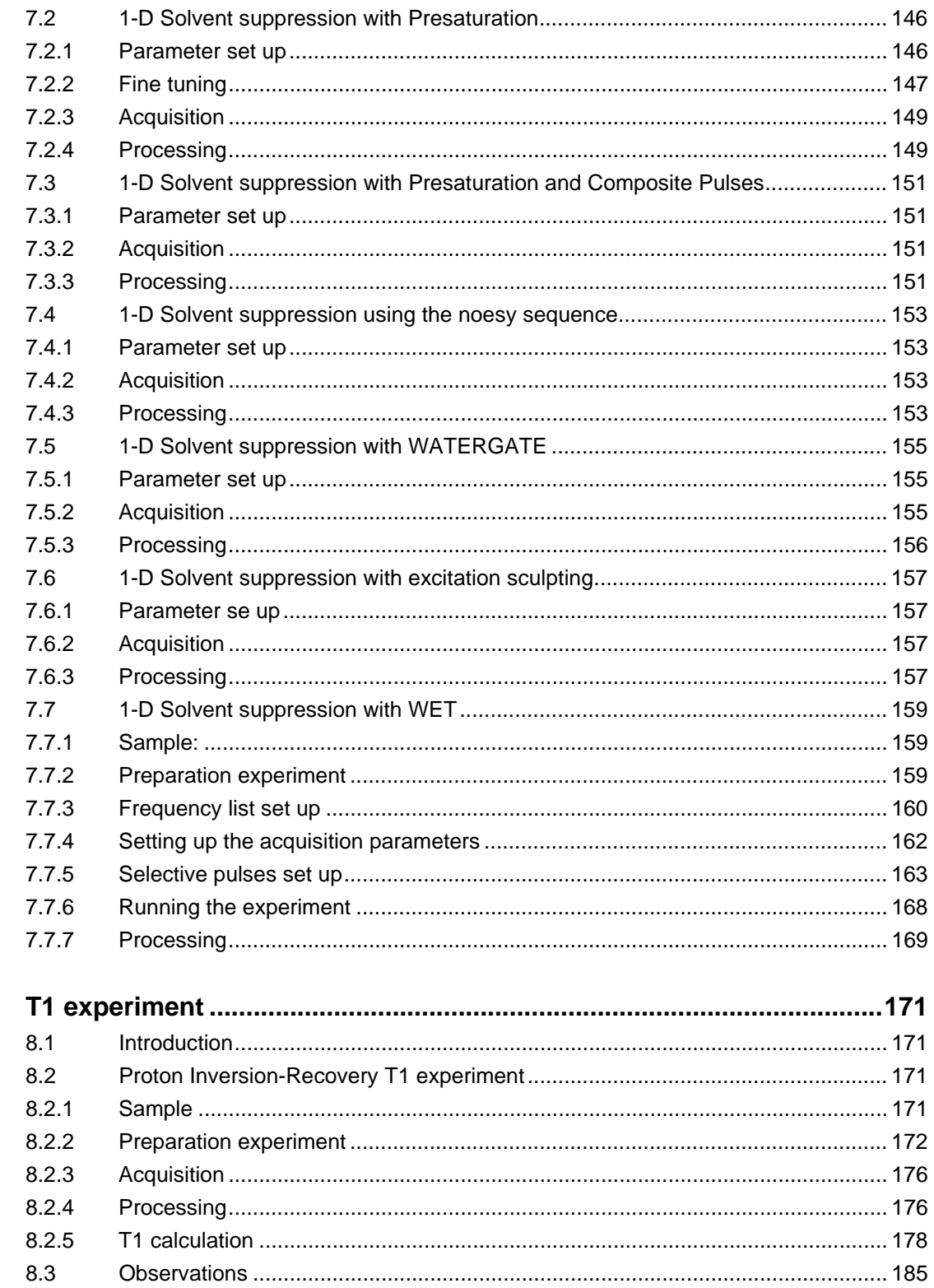

8

# <span id="page-6-0"></span>**1 Introduction**

# <span id="page-6-1"></span>**1.1 General**

This manual was written for AVANCE systems running TopSpin and should be used as a guide through the set up process for some experiments. The success of running the experiments in this manual is under the assumption that all parameters have been entered in to the prosol table.

# <span id="page-6-2"></span>**1.2 Disclaimer**

This guide should only be used for its intended purpose as described in this manual. Use of the manual for any purpose other than that for which it is intended is taken only at the users own risk and invalidates any and all manufacturer warranties.

Some parameter values, especially power levels suggested in this manual may not be suitable for all systems (e.g. Cryo probes) and could cause damage to the unit. Therefore only persons trained in the operation of the AVANCE systems should operate the unit.

#### B7170\_00\_01

 $\bf 8$ 

# <span id="page-8-0"></span>**2 Pulse calibration**

# <span id="page-8-1"></span>**2.1 Introduction**

This chapter describes the pulse calibration procedures for determine the  $90^{\circ}$  transmitter pulse of the nuclei 1H, 13C and 15N.

► Warning: It is always a good practice to obtain spectra with the power check **turned on, if your system has been cortabed.**

# <span id="page-8-2"></span>**2.2 Sample**

Mixture 0.1M each of 15N enriched Urea (Figure 2.1) and 13C enriched Methanol (Figure 2.2) in DMSO-d6.

Figure 2.1

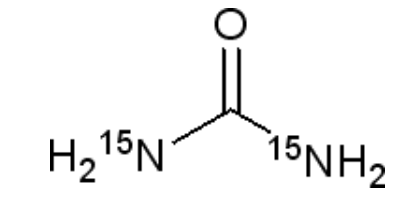

Figure 2.2

Figure 2.3

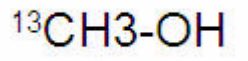

# <span id="page-8-3"></span>**2.3 1H 90 deg. transmitter pulse**

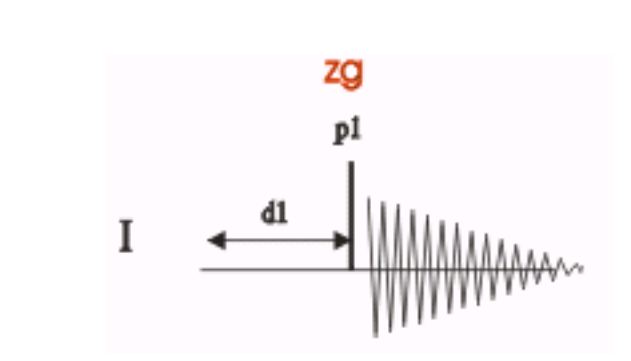

The pulse program **zg** is used to determine the **1H 900** transmitter pulse. The sequence consists of one channel **f1** with a recycle delay **d1**, a **1H** pulse **p1**, followed by the **1H** signal detection. The signal has maximum intensity if  $p1$  is a  $90^0$  pulse and 2 Nulls at a

 $180^0$  and  $360^0$  pulse.

The Methanol signal region from 3.5ppm to 2.8ppm is used for this experiment.

# <span id="page-9-0"></span>**2.3.1 Preparation experiment**

1. Run a **1D Proton** spectrum of Urea / Methanol in DMSO-d6, following the instructions in **1-D Proton experiment, Chapter 3**

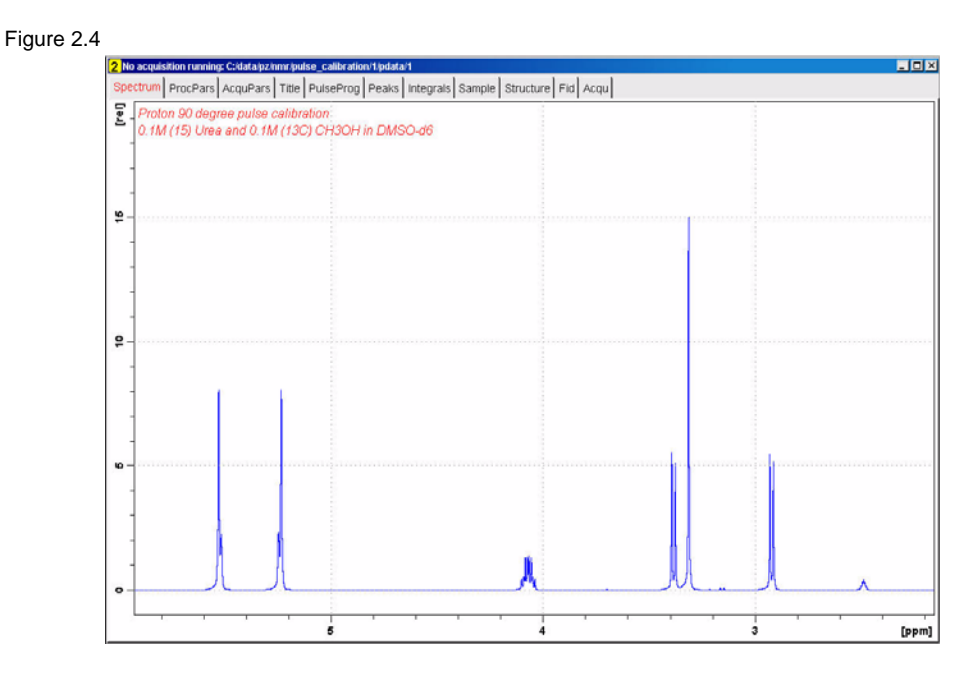

# <span id="page-9-1"></span>**2.3.2 Parameter set up**

1. Click on the '**Aquire**' tab in the TopSpin menu bar

Figure 2.5

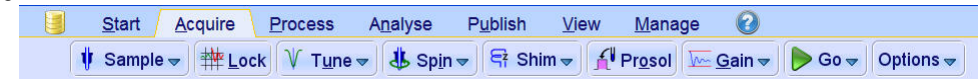

2. In the command line type **wrpa** and hit '**Enter**'

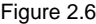

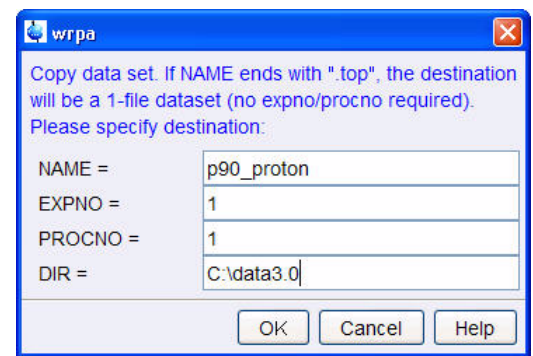

- 3. Change **NAME** = **p90\_proton**
- 4. Click on **OK**

5. In the command line type **re** and hit '**Enter**'

Figure 2.7

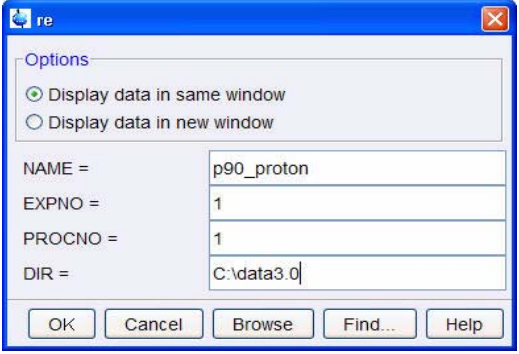

- 6. Change **NAME** = **p90\_proton**
- 7. Click on OK
- 8. Expand the region between 3.5ppm and 2.8ppm

NOTE: Normally a single peak set to on resonance is used to determine the  $90^0$  transmitter pulse. For practical reason the Methanol signal region from 3.5ppm to 2.8ppm is used to measure the 1H 90<sup>0</sup> transmitter pulse, since the same signals will also be used in determining the 13C  $90^0$  decoupler pulse.

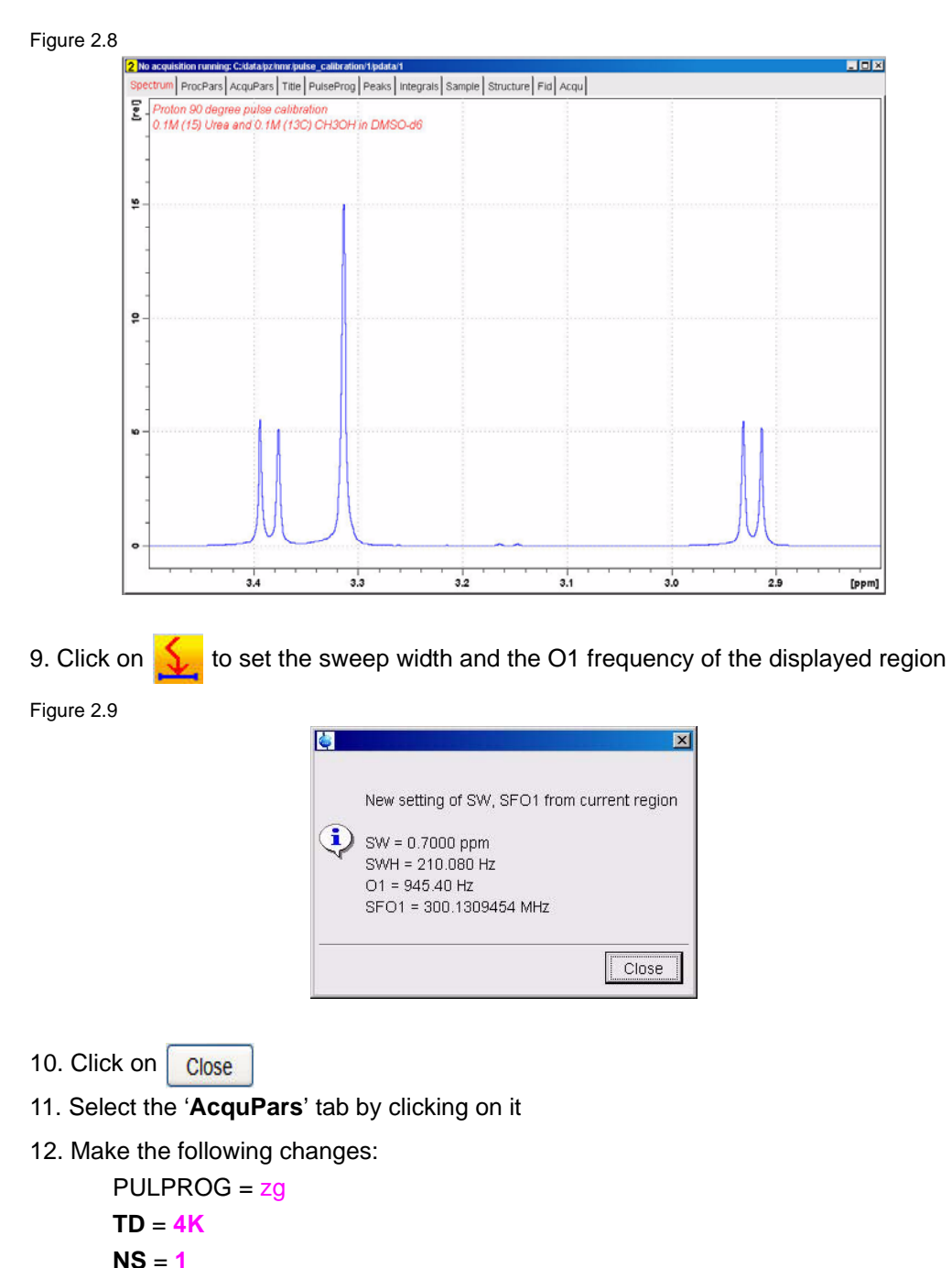

- **DS** = **0**
- **D1** = **10**
- 
- 13. Select the '**ProcPar**' tab by clicking on it
- 14. Make the following changes:

**SI** = **2K**

**PH\_mod** = **pk**

15. Select the '**Spectrum**' tab by clicking on it

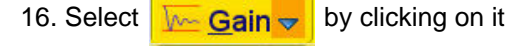

- 17. Select  $\bigcirc$  Go  $\bigcirc$  by clicking on it
- 18. Process and Phase correct the spectrum
- 19. Display the full spectrum

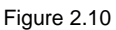

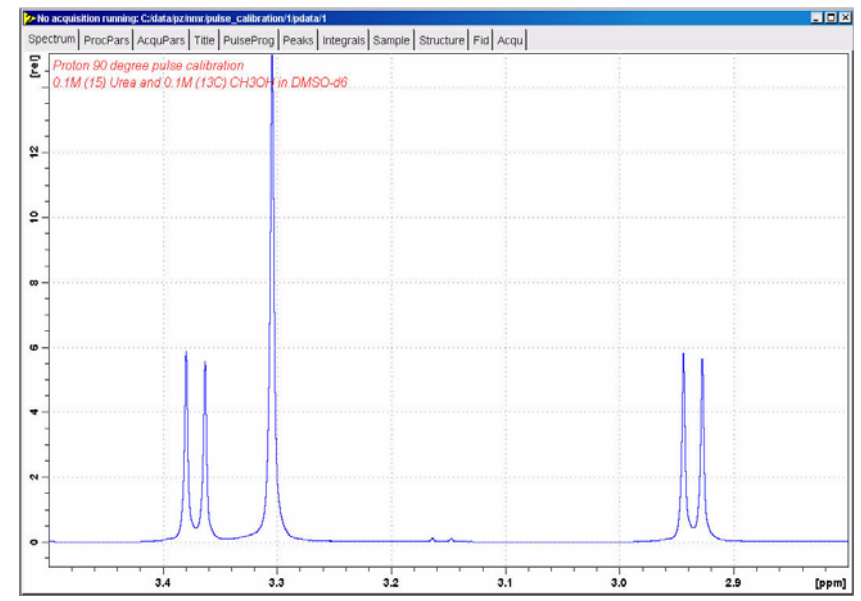

20. In the command line type **dpl** to save the region to parameter F1P/F2P

21. In the command line type **wpar H1p90\_urea all** to store the parameter set for future use

# <span id="page-12-0"></span>**2.3.3 Determine the 1H 90 deg. transmitter pulse**

- 1. In the command line type **popt**
- 2. Make the following changes:

**OPTIMIZE** = **Step by step PARAMETER** = **p1 OPTIMUM** = **POSMAX STARTVA** = **2 NEXP** = **20 VARMOD** = **LIN INC**= **2**

#### Figure 2.11

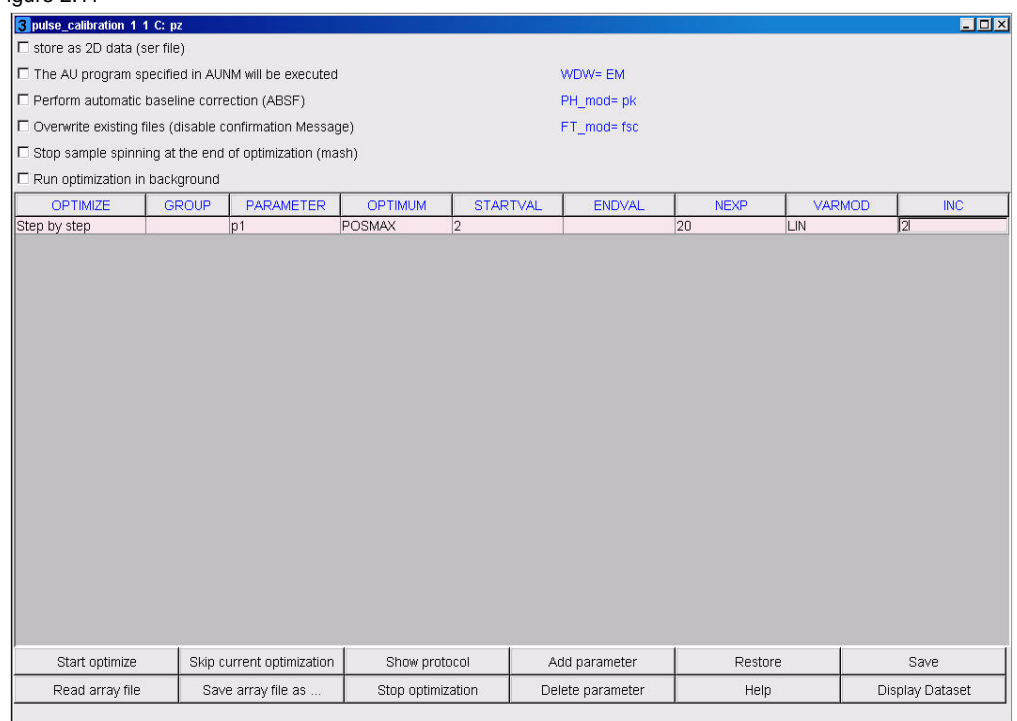

3. Click on Save

NOTE: The ENDVAL parameter has been updated

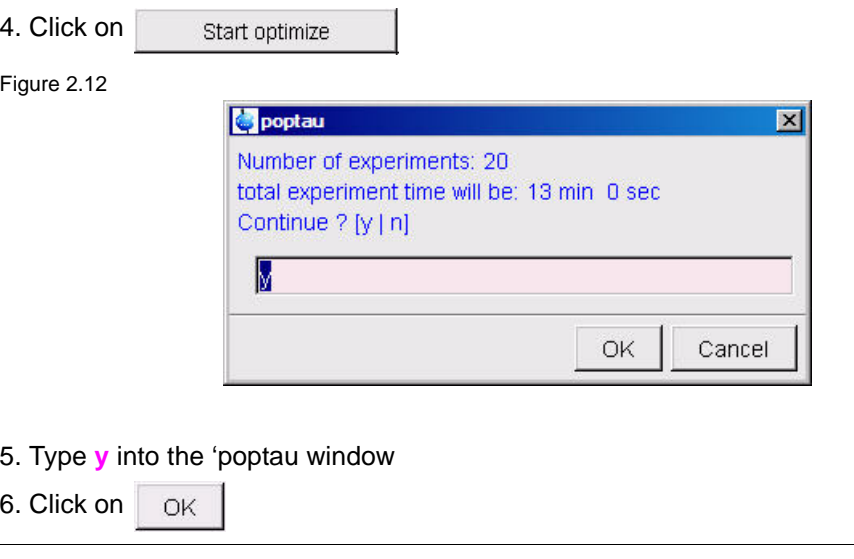

NOTE: The parameter optimization starts. The spectrometer acquires and processes 20 spectra with incrementing the parameter p1 from 2 us by 2 us to a final value of 40 us. For each of the 20 spectra, only the spectral region defined above is plotted, and all the spectra are plotted side-by-side in the file

pulse\_calibration/2/999 as shown in Figure 2.13.

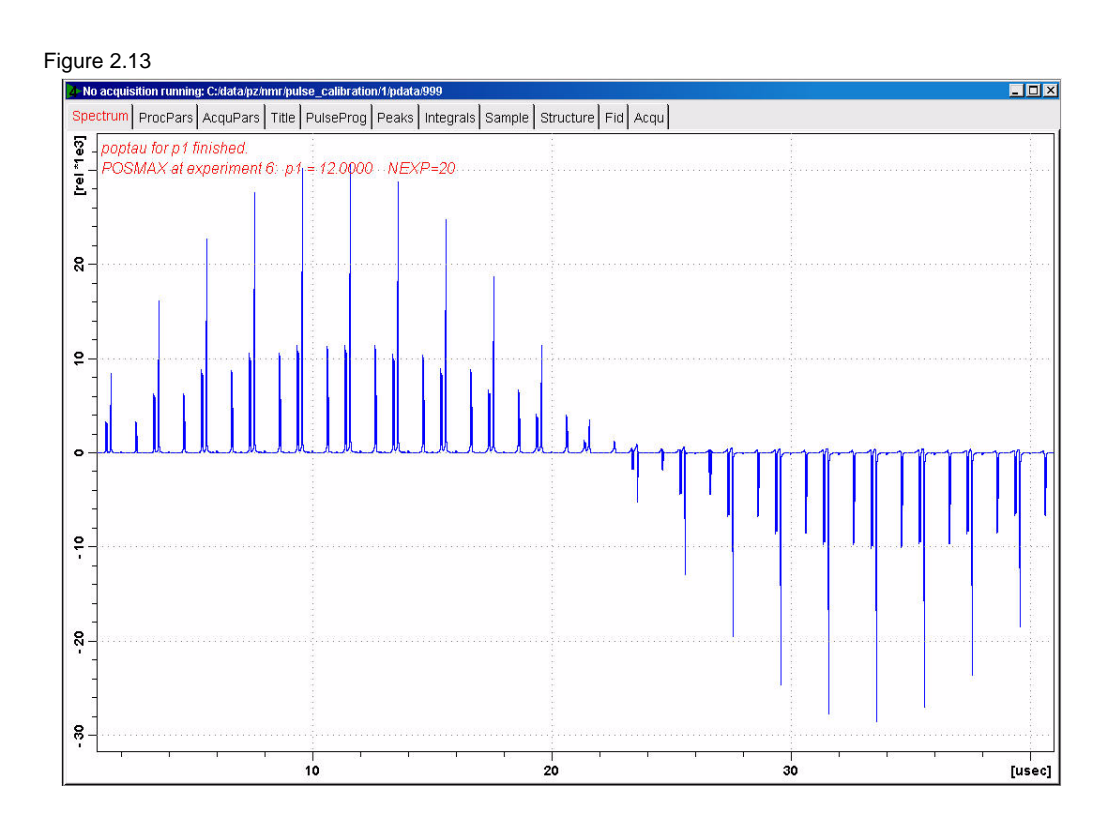

#### 7. Select the **'Title'** tab by clicking on it

#### Figure 2.14

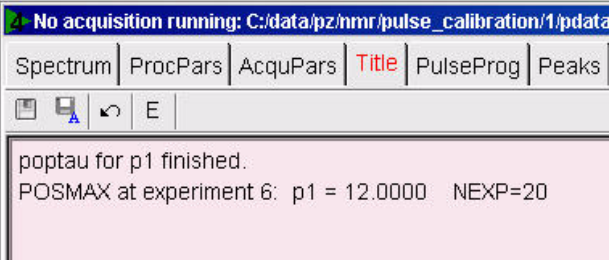

NOTE: The POSMAX value of p1 is displayed in the title window which is the 90 degree pulse, along with the experiment number and the NEXP value. Write this value down. To obtain a more accurate 90 degree pulse measurement, follow the steps below.

- 8. Close the popt setup window
- 9. In the command line type **re 2 1**
- 10. In the command line type **p1**

11. Enter the value which corresponds to a 360 degree pulse (the second zero crossing in the popt spectrum, which should be approximately 4 times the POSTMAX value)

12. Select  $\begin{array}{|c|c|c|c|c|c|}\n\hline\n & \mathbf{Go} \rightarrow \mathbf{b}y$  clicking on it

13. In the command line type **efp**

14.Change p1 slightly and repeat steps 12 and 13, until the signals undergoes a zero crossing as expected for an exact 360 degree pulse.

NOTE: The signals are negative for a pulse angle slightly less then 360 degree and positive when the pulse angle is slightly more then 360 degree.

15. Simply divide the determined 360 degree pulse value by 4. This will be the exact 90 degree pulse length for the proton transmitter on the current probe

#### <span id="page-16-0"></span>**Observations**  $2.4$

<span id="page-17-0"></span>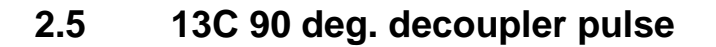

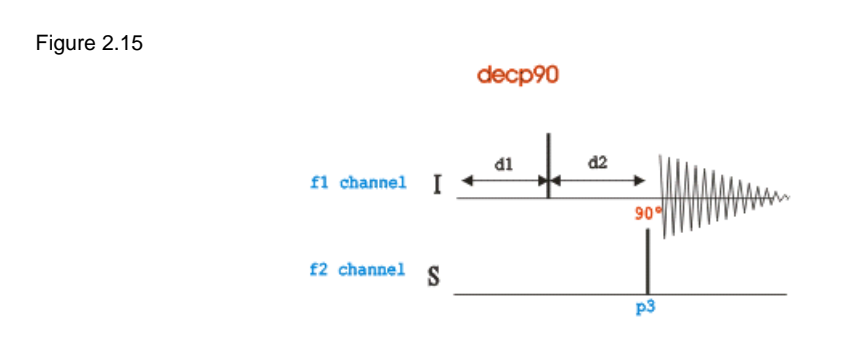

The pulse program used in this procedure is the decp90 sequence shown in Figure 2.15. The sequence consists of two channels f1 (I) and f2 (S), where in this case f1 is set for 1H and f2 to 13C. Channel f1 shows a recycle delay d1 followed by a  $90^0$  pulse and a delay d2 =  $1/(2J_{XH})$  for the creation of antiphase manetization. A 13C pulse on channel f2 is been executed after the delay d2 and then the 1H signal is detected. When the 13C pulse is exactly  $90^0$ , the 1H signals will go through a null.

The Methanol signal region from 3.5ppm to 2.8ppm is used for this experiment.

# <span id="page-17-1"></span>**2.5.1 Preparation experiment**

1. Run a **1D Proton** spectrum of Urea / Methanol in DMSO-d6, following the instructions in **1-D Proton experiment, Chapter 3**

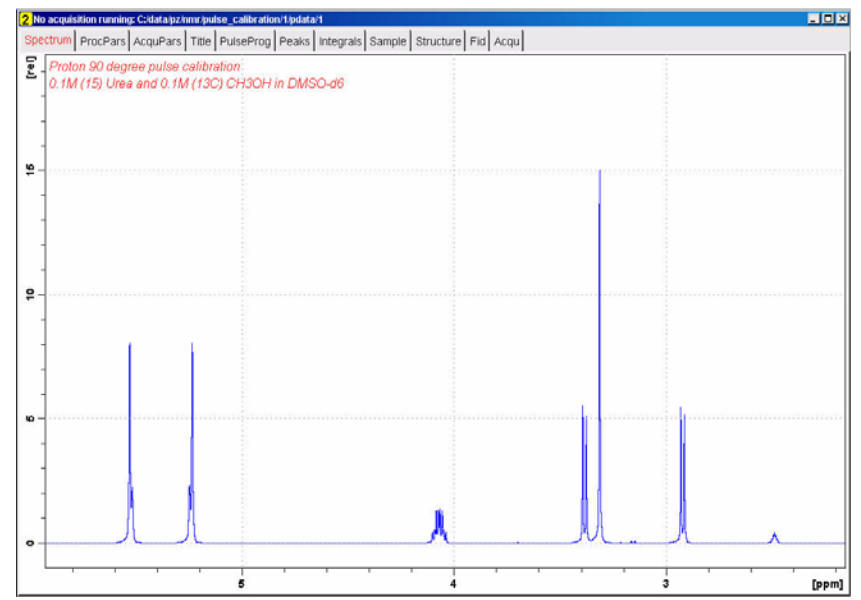

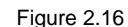

# <span id="page-17-2"></span>**2.5.2 Parameter set up**

1. Click on the '**Aquire**' tab in the TopSpin menu bar

#### Figure 2.17

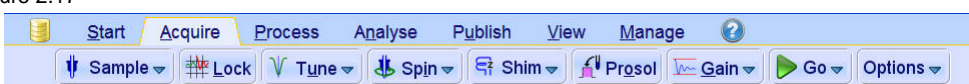

- 2. In the command line type **wrpa** and hit '**Enter**'
- Figure 2.18

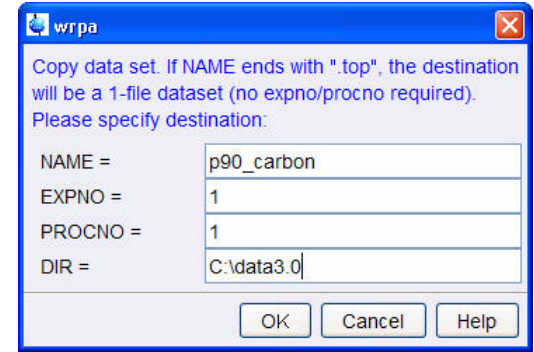

- 3. Change **NAME** = **p90\_carbon**
- 4. Click on OK
- 5. In the command line type **re** and hit '**Enter**'

Figure 2.19

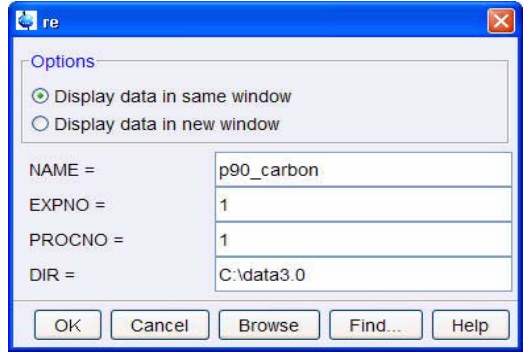

- 6. Change **NAME** = **p90\_carbon**
- 7. Click on OK
- 8. Expand the region between 3.5ppm and 2.8ppm

NOTE: Normally a single peak set to on resonance is used to determine the  $90^0$  transmitter pulse. For practical reason the Methanol signal region from 3.5ppm to 2.8ppm is used to measure the 13C 90<sup>0</sup> transmitter pulse, since the same signals will also be used in determining the  $1H 90^0$  decoupler pulse.

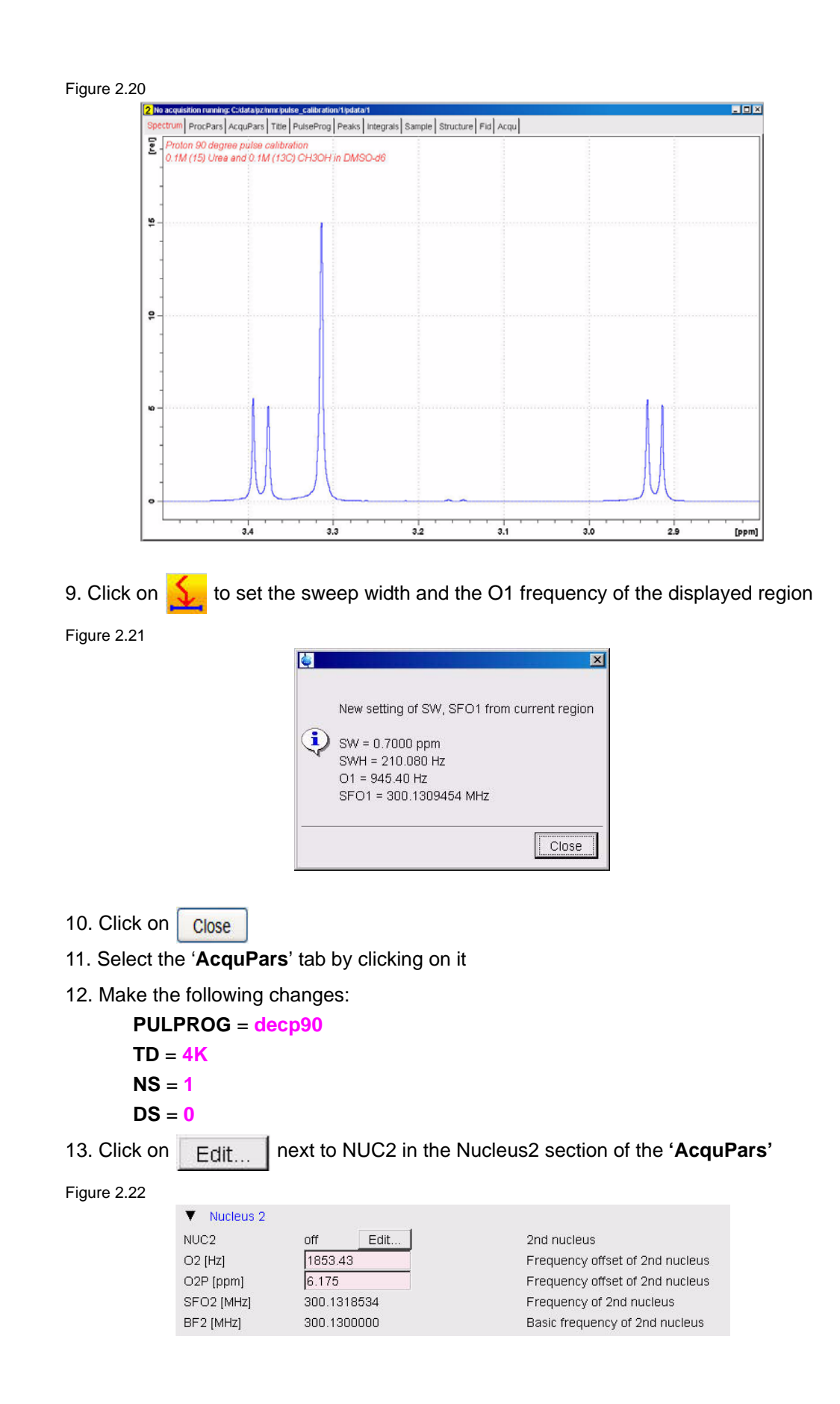

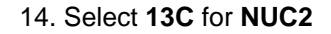

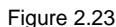

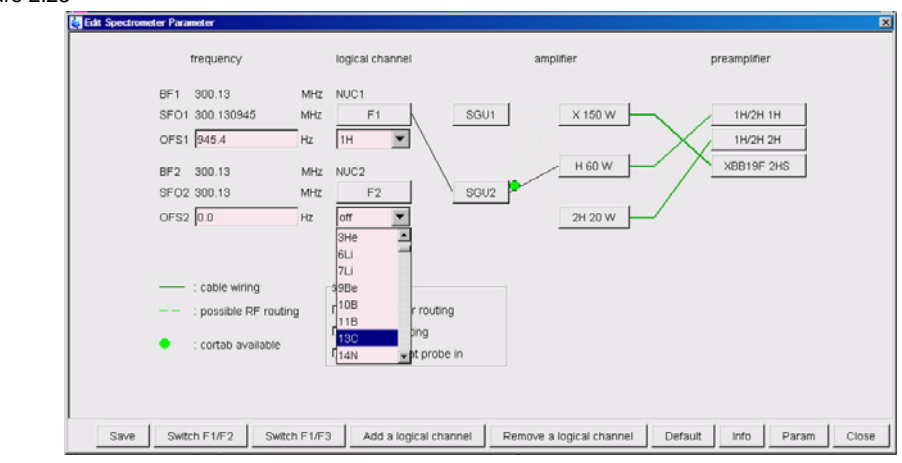

15. Click on Default to set the routing

Figure 2.24

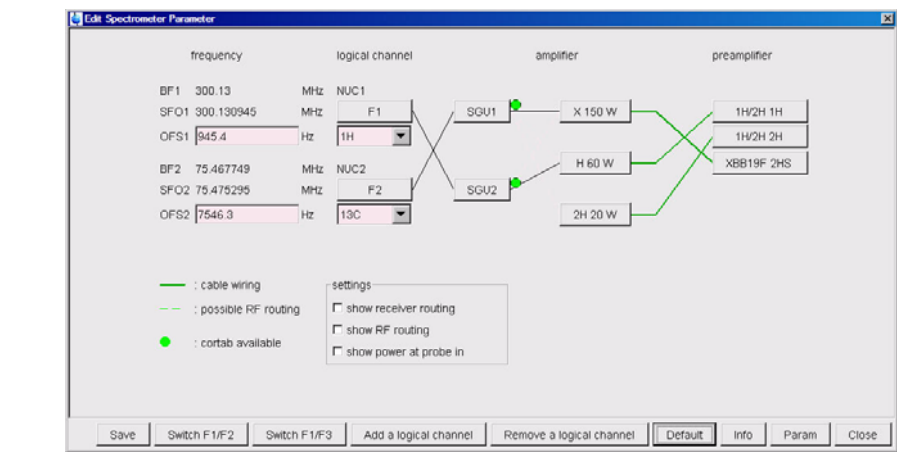

16. Click on Save

17. In the **'AcquPars'** make the following change:

**O2[ppm]** = **49 D1** = **10 CNST2** = **130 P3** = **3**

- 18. Select  $\left| \frac{f}{f} \right|$  Prosol by clicking on it, to read in the Prosol parameters
- 19. Select the '**ProcPar**' tab by clicking on it
- 20. Make the following changes:

**SI** = **2K**

- 21. Select the '**Spectrum**' tab by clicking on it
- 22. In the command line type **wpar C13p90\_urea all** to store the parameter set for

future use

# <span id="page-21-0"></span>**2.5.3 Determine the 13C 90 deg. decoupler pulse**

- 1. Select  $\sqrt{\mathbf{u} \cdot \mathbf{u}}$  by clicking on it
- 2. Select  $\bigcirc$  **Go**  $\bigcirc$  by clicking on it
- 3. Process and Phase correct the spectrum

NOTE: Phase the left doublet negative and the right doublet positive. The Water peak at 3.3 ppm can be ignored and does not have to be in phase.

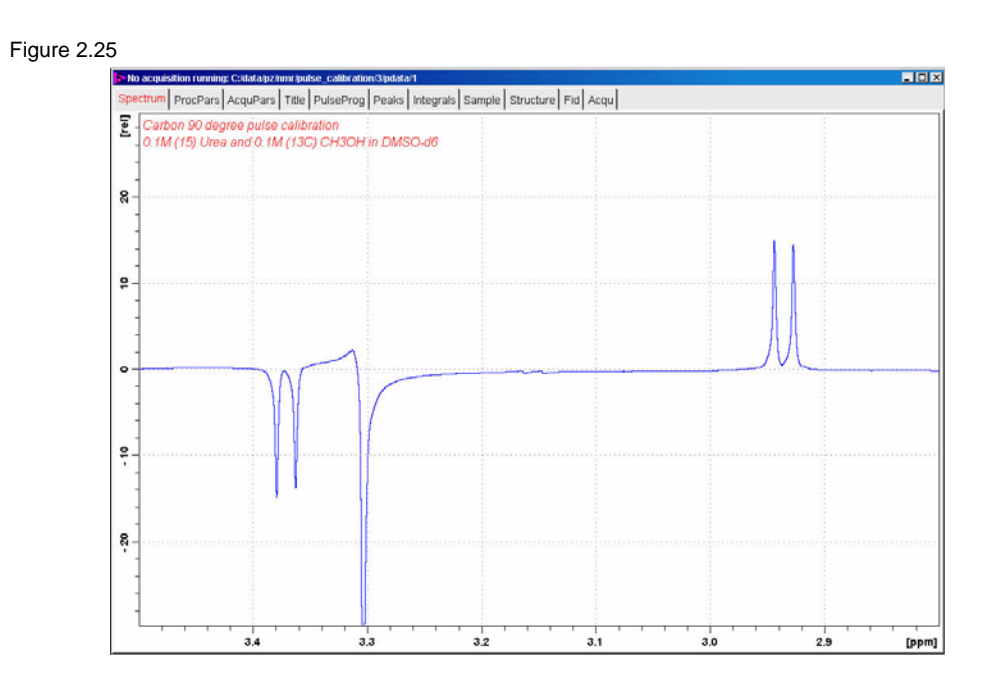

4. Increase **p3** in increments of 1 or 2us, execute **zg** followed by the command **efp** until the signals go through a null or a phase change. This will be the 13C  $90^0$  decoupler pulse

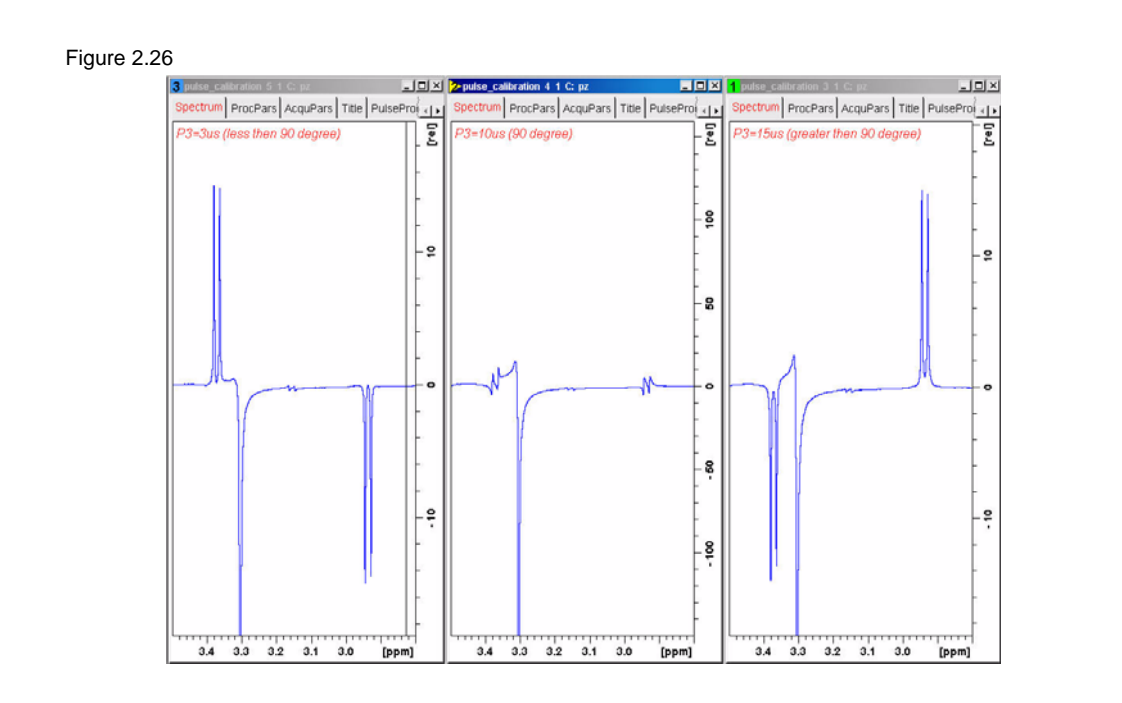

#### <span id="page-23-0"></span>**Observations**  $2.6$

# <span id="page-24-0"></span>**2.7 15N 90 deg. decoupler pulse**

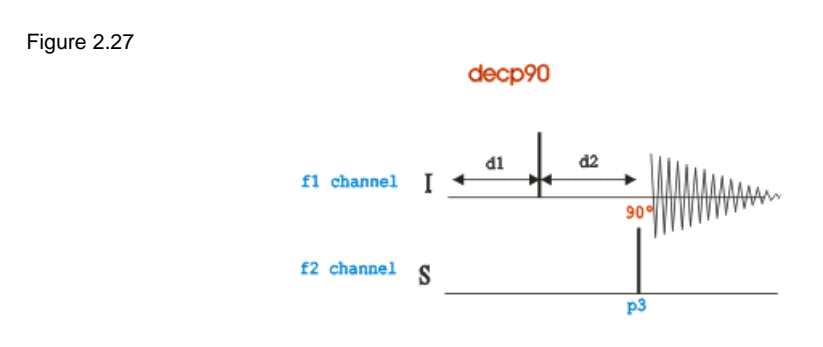

The pulse program used in this procedure is the decp90 sequence shown in Figure 2.27. The sequence consists of two channels f1 (I) and f2 (S), where in this case f1 is set for 1H and f2 to 15N. Channel f1 shows a recycle delay d1 followed by a  $90^0$  pulse and a delay d2 =  $1/(2J_{XH})$  for the creation of antiphase manetization. A 15N pulse on channel f2 is been executed after the delay d2 and then the 1H signal is detected. When the 15N pulse is exactly  $90^0$ , the 1H signals will go through a null.

The Urea signal region from 5.6ppm to 5,1ppm is used for this experiment.

If your system is equipped with a 3rd channel for 15N observation, you can still follow the same instructions in this chapter with the exceptions of using the pulse sequence decp90f3 shown in Figure 2.28 and the routing which is illustrated in the section, Parameter set up 2.4.2, Figure 2.29 and Figure 2.31.

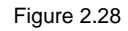

decp90f3

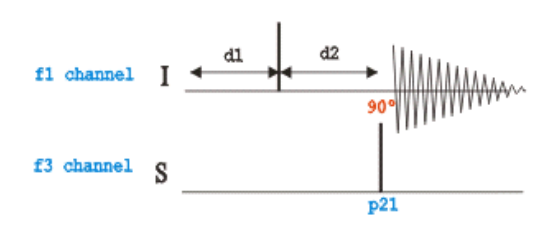

#### <span id="page-24-1"></span>**2.7.1 Parameter set up**

1. Click on the '**Aquire**' tab in the TopSpin menu bar

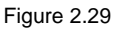

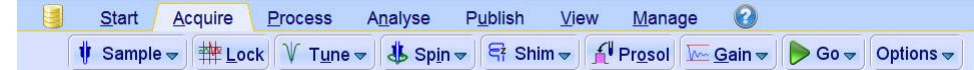

2. In the command line type **wrpa** and hit '**Enter**'

Figure 2.30

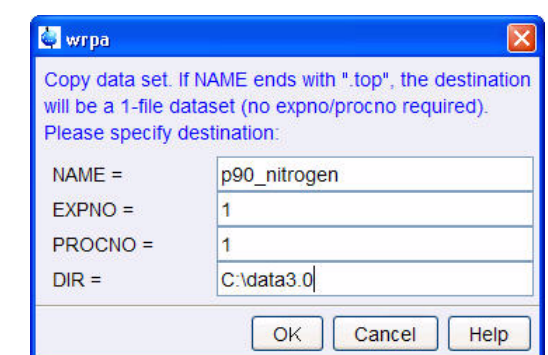

- 3. Change **NAME** = **p90\_nitrogen**
- 4. Click on | OK

5. In the command line type **re** and hit '**Enter**'

Figure 2.31

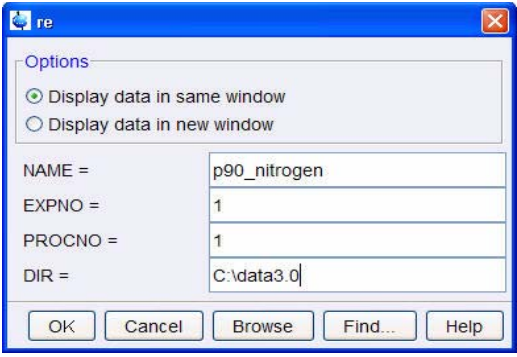

- 6. Change **NAME** = **p90\_nitrogen**
- 7. Click on | OK
- 8. Expand the region between 5.6ppm and 5.1ppm

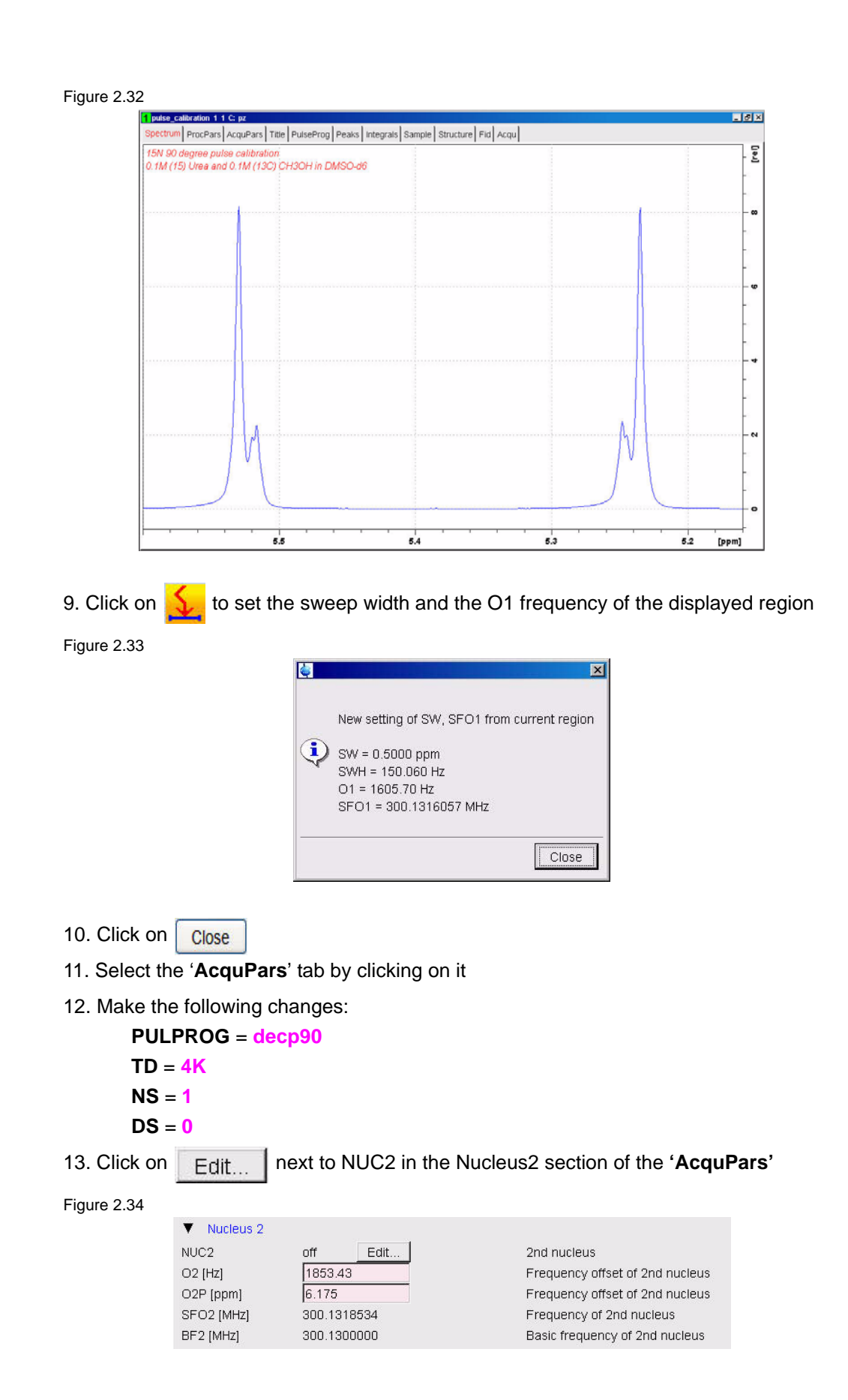

#### <span id="page-27-0"></span>14. Select **15N** for **NUC2**

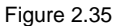

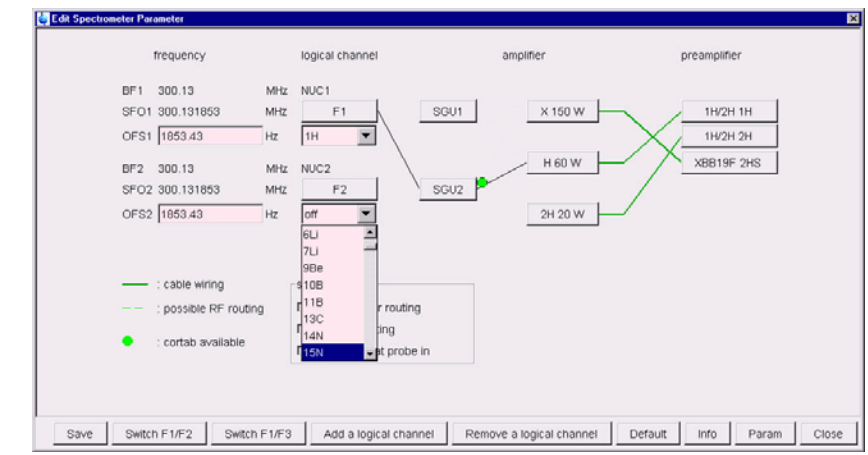

15. Click on Default to set the routing

Figure 2.36

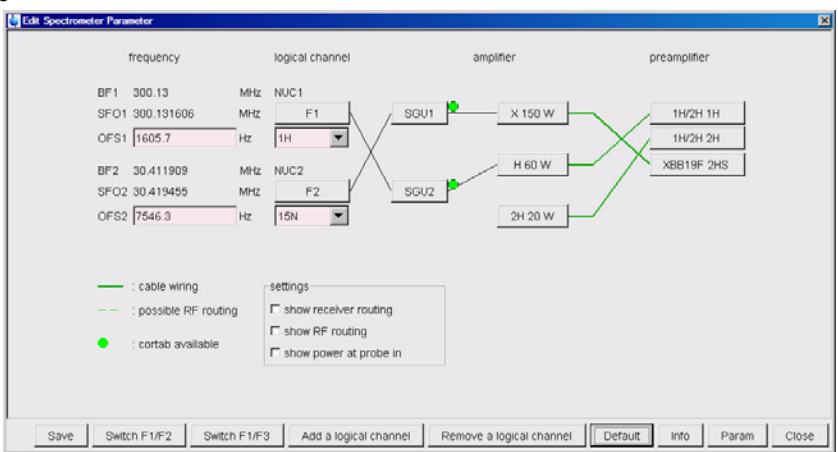

### <span id="page-27-1"></span>**2.7.1.2 Three channel system**

14. Select **15N** for **NUC2**

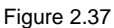

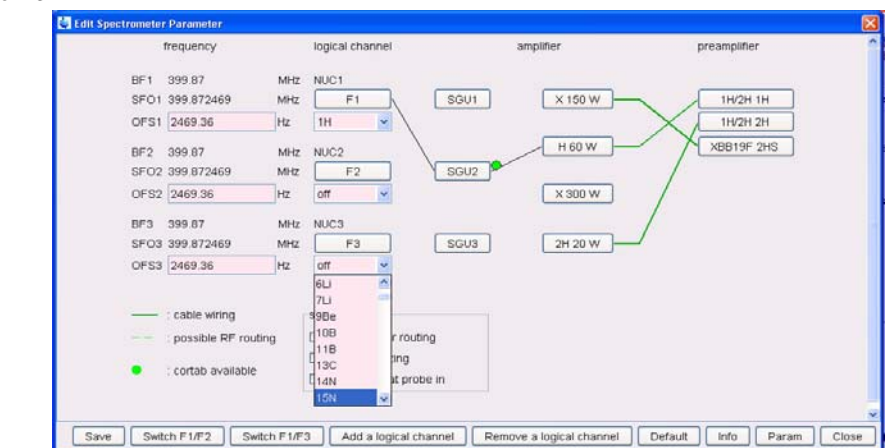

15. Click on Default to set the routing

Figure 2.38

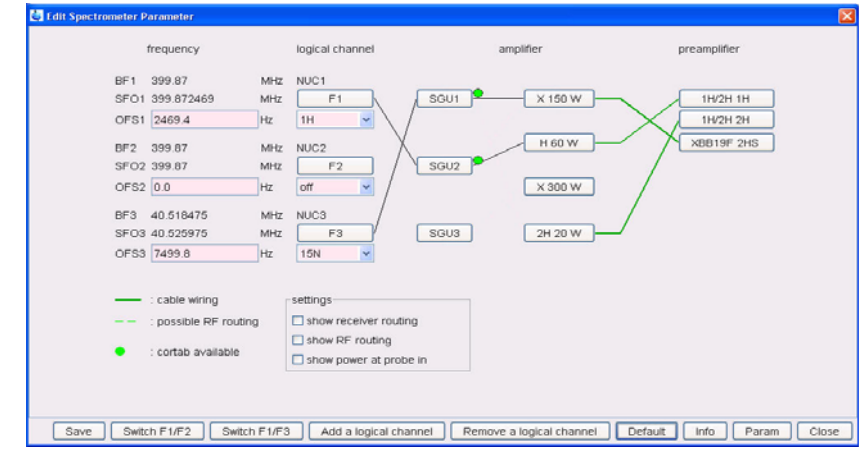

- 16. Click on Save
- 17. In the **'AcquPars'** make the following change:

**O2[ppm]** = **76 D1** = **10 CNST2** = **88.5**

$$
P3 = 6
$$

- 18. Select **f Prosol** by clicking on it, to read in the Prosol parameters
- 19. Select the '**ProcPar**' tab by clicking on it
- 20. Make the following changes:

**SI** = **2K**

21. Select the '**Spectrum**' tab by clicking on it

22. In the command line type **wpar N15p90\_urea all** to store the parameter set for future use

# <span id="page-29-0"></span>**2.7.2 Determine the 15N 90 deg. decoupler pulse**

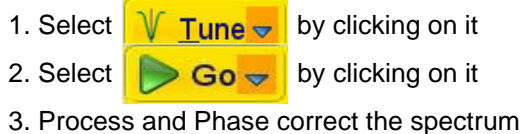

NOTE: Phase the left side signal negative and the right side signal positive.

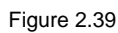

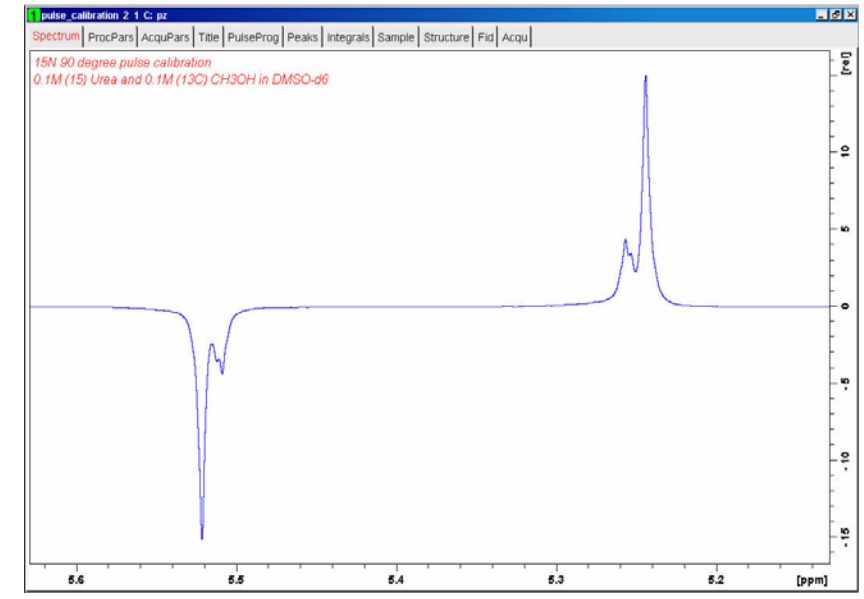

4. Increase **p3** in increments of 1 or 2us, execute zg followed by the command efp until the signals go through a null or a phase change. This will be the 15N  $90^0$  decoupler pulse

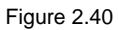

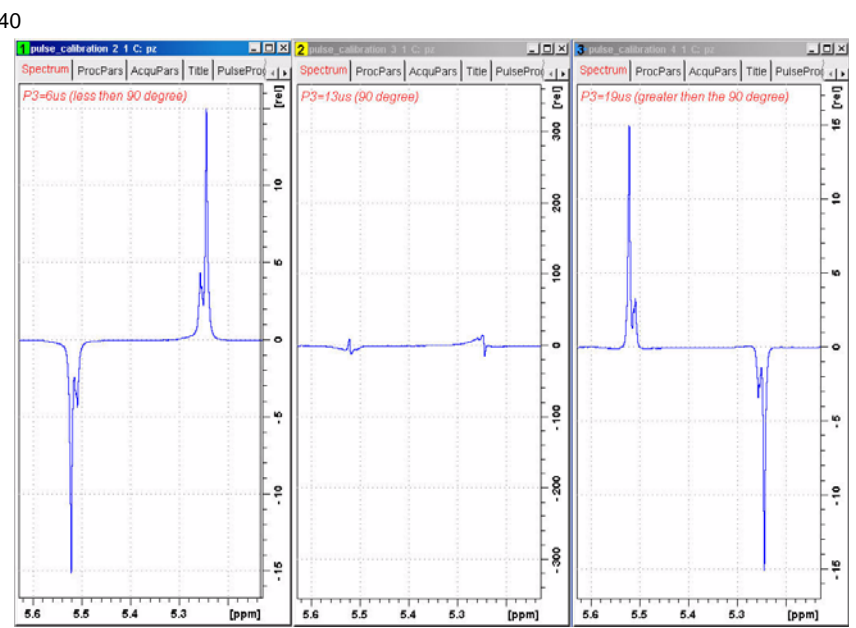

#### <span id="page-31-0"></span>**Observations**  $2.8$

# <span id="page-32-0"></span>**3 1-D Proton experiment**

# <span id="page-32-1"></span>**3.1 Sample**

A sample of **30mg Menthyl Anthranilate in DMSO-d6** is used for the experiment in this chapter

Figure 3.1

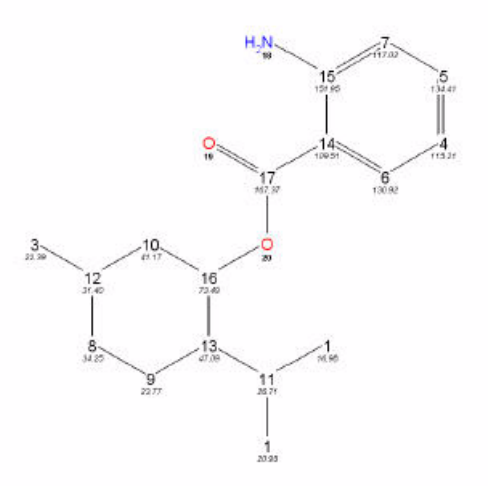

# <span id="page-32-2"></span>**3.2 1-D Proton experiment**

### <span id="page-32-3"></span>**3.2.1 Introduction**

Section 3.2 describes the acquisition and processing of a one-dimensional 1H NMR spectrum using the standard Bruker parameter set **PROTON**. The pulse sequence **zg30**, Figure 3.2 consists of the recycling delay, the radio-frequency (RF) pulse, and the acquisition time during which the signal is recorded. The pulse angle is shown to be 30 degrees. The two parameters, D1 and P1, correspond to the length of the recycle delay, and the length of the 90 degree RF pulse, respectively.

Figure 3.2

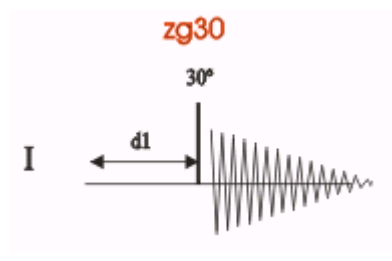

The time intervals depicted in the pulse sequence diagrams are not drawn to scale. For

example, d1 is typically a few seconds while p1 is typically a few microseconds in length.

# <span id="page-33-0"></span>**3.2.2 Experiment setup**

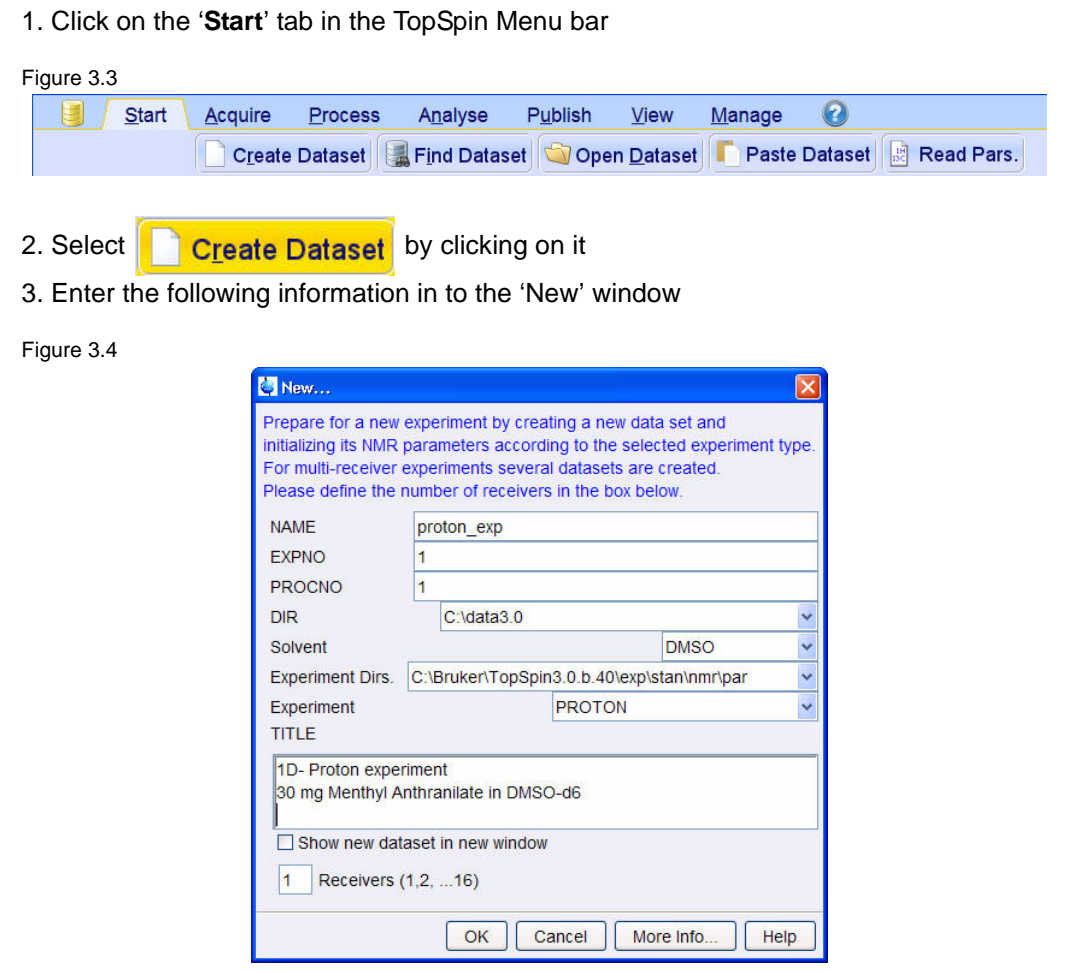

NOTE: The directory (DIR) is specific to how the data are stored and therefore may show different entries as the one in Figure 3.4 above. Click on the down arrow button to browse for a specific directory.

- 4. Click on OK
- 5. Click on the '**Aquire**' tab in the TopSpin menu bar

Figure 3.5

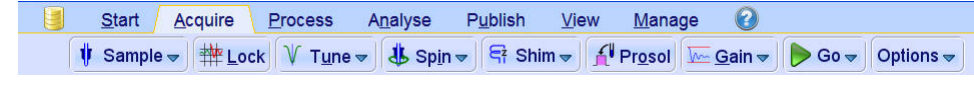

6. Select  $\frac{1}{2}$  Sample  $\frac{1}{2}$  by clicking on it

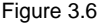

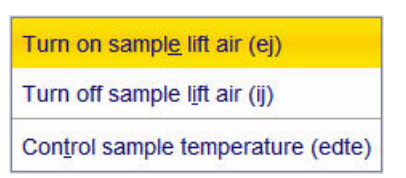

#### 7. Select '**ej**' by clicking on it

NOTE: Wait till the sample lift air is turned on and remove any sample which may have been in the magnet.

8. Place the sample on too the top of the magnet

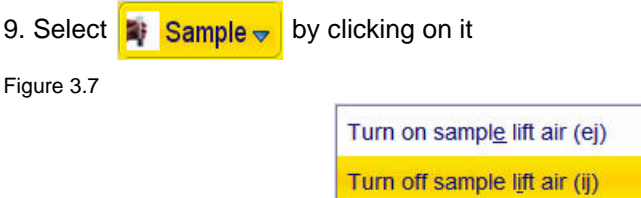

#### 10. Select '**ij**' by clicking on it

NOTE: Wait till the sample is lowered down in to the probe and the lift air is turned off. A licking sound may be heard.

Control sample temperature (edte)

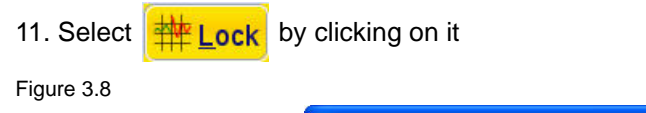

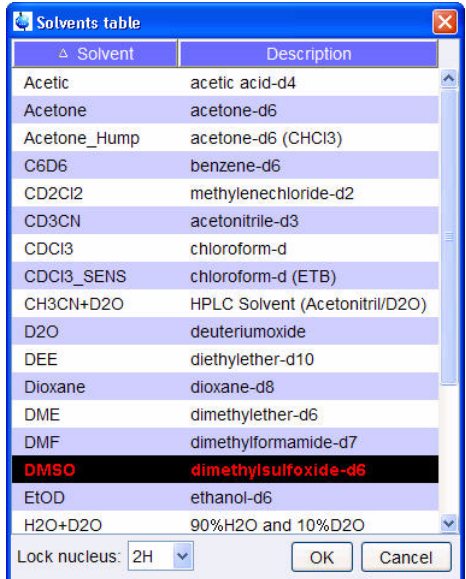

12. Select '**DMSO**' by clicking on it

13. Select  $\sqrt{\mathsf{Tune}_{\mathsf{T}}}$  by clicking on it

NOTE: This performs a '**atma**' (automatic tuning) and requires a probe equipped with a automatic tuning module. Other options can be selected by clicking on the down arrow inside the '**Tune**' button.

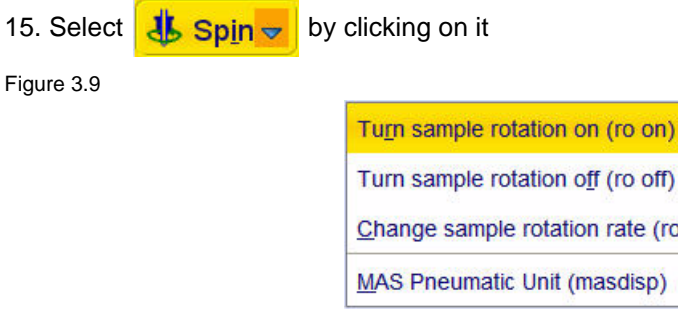

16. Select '**ro on**' by clicking on it

NOTE: Rotation may be turned off for probes such as BBI, TXI, TBI and for small sample probes.

 $(ro)$ 

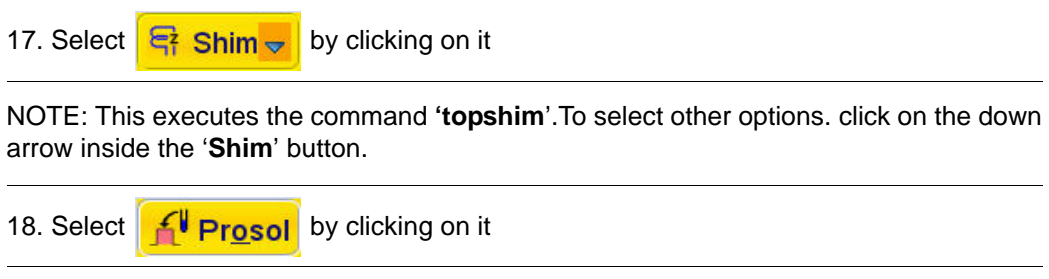

NOTE: This will load the pulse width and power levels in to the parameter set.

### <span id="page-35-0"></span>**3.2.3 Acquisition**

Figure

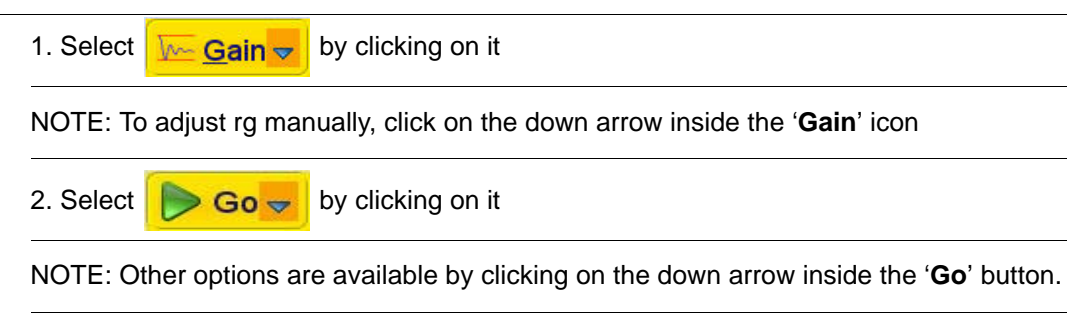
## **3.2.4 Processing**

1. Click on the '**Process**' tab in the TopSpin Menu bar

#### Figure 3.10

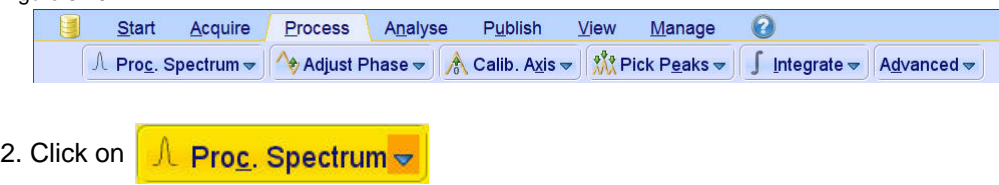

NOTE: This executes a processing program including commands such as an exponential window function '**em**', Fourier transformation '**ft**', an automatic phase correction '**apk**' and a baseline correction '**abs**'. Other options are available by clicking on the down arrow inside the '**Proc. Spectrum**' button.

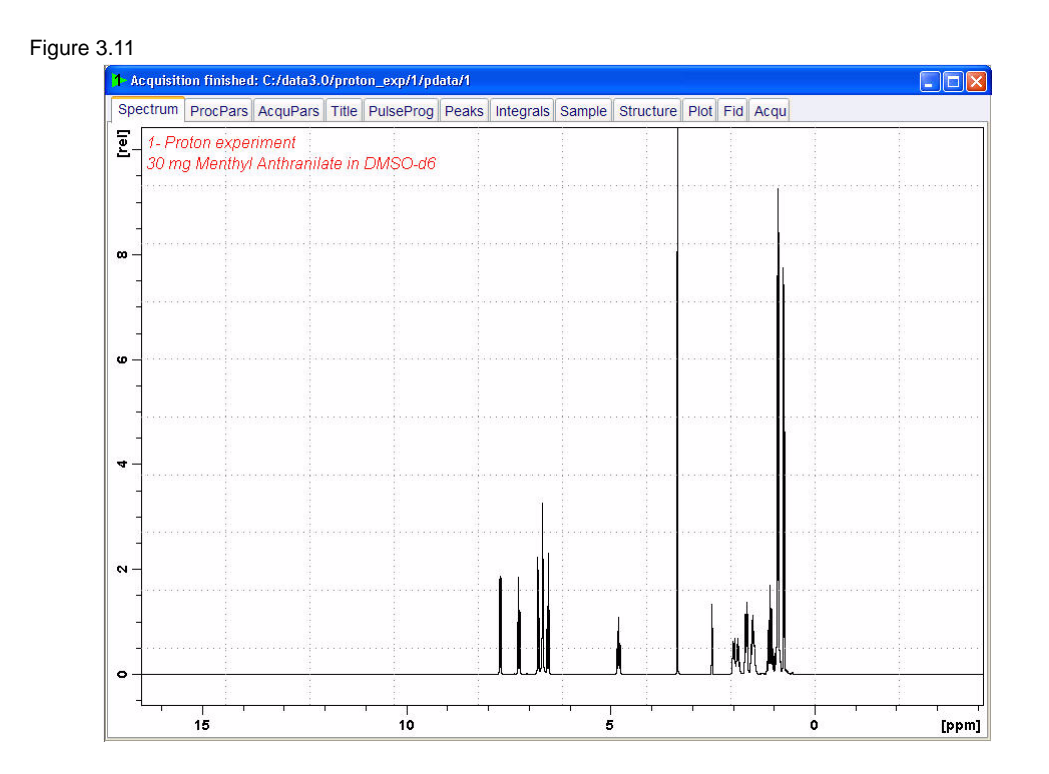

# **3.3 Observations**

# **4 2-D gradient experiments**

## **4.1 Introduction**

The vital importance of NMR in chemistry and biochemistry relies on the direct relationship between any given NMR experiment and the molecular information that can be extracted from it. Thus, every experiment is based on some NMR parameter, usually coupling constants or NOE, which is related to a specific molecular parameter (throughbond or through-space connectivity, chemical exchange, molecular motion...). The quantitative measurement of such NMR parameters allows us to obtain valuable information about structural parameters such as dihedral angles, intermolecular distances, relaxation and exchange rates. etc... For this reason, the development of new and/or improved NMR methodologies is a key factor to be considered. Since the 90's when the gradients where introduced as a useful tool to incorporate them in to NMR applications, the suite of NMR experiments available to researchers has grown. A large percentage of them are using pulse field gradients.

Gradient enhanced NMR spectroscopy is widely used in liquid state spectroscopy for coherence pathway selection, solvent suppression, artifact reduction, and diffusion weighting and has had a tremendous impact by improving the quality of NMR spectra.

Thus, all advantages offering the incorporation of PFG as a powerful elements into highresolution NMR pulse sequences combined with the advanced software tools available at the present time to acquire and process multidimensional NMR experiments with great simplicity has dramatically changed the concept of routine work in NMR for chemists.

## **4.2 Sample**

A sample of **30mg Menthyl Anthranilate in DMSO-d6** is used for the experiments in this chapter

Figure 4.1

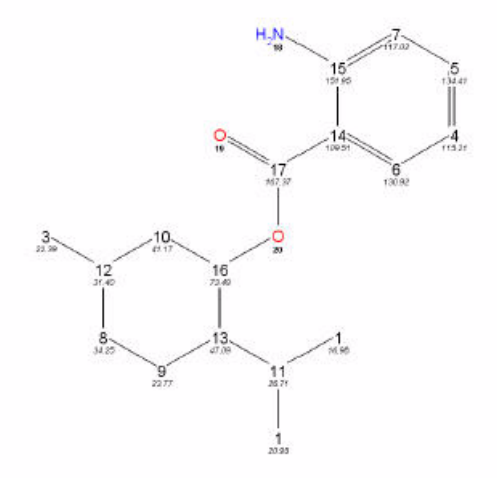

# **4.3 2-D gradient COSY**

Several simple two-pulse programs can be used to record a magnitude mode COSY spectrum, e.g., cosy, cosy45, and cosy90. These vary with respect to the angle of the final pulse. Any value between  $20^0$  and  $90^0$  may be chosen for the final pulse angle. However, a pulse angle of  $45^0$  is recommended because this yields the best signal-tonoise ratio together with a simple cross peak structure in the final spectrum. A minimum of 8 scans have to be acquired do to the quadrature phase cycle.

The signals acquired with one of these experiments have absorptive and dispersive line shape contributions in both F1 and F2 dimensions. This means that it is impossible to phase the spectrum with all peaks purely absorptive, and, as a consequence, the spectrum must be displayed in magnitude mode. A typical spectral resolution of 3 Hz/pt is sufficient for resolving large scalar couplings. In order to resolve small J-couplings fine digital resolution is required, which significantly increases the experimental time. In general, the DQF-COSY experiment is recommended if a higher resolution is desired. As well, the DQF-COSY experiment reduces the intensity of the diagonal, allowing for analyses of peaks close in chemical shift.

Using pulsed field gradients (PFG), the coherence pathway selection and the axial peak suppression can be achieved with only one scan per time increment. Thus, if enough substance is available, a typical gradient COSY experiment with 128 time increments can be recorded in 5 minutes.

Section 4.3 describes the acquisition and processing of a two-dimensional 1H gradient COSY. The standard Bruker parameter set is **COSYGPSW and** includes the pulse sequence **cosygpppqf** shown in Figure 4.2. It consists of the recycling delay, two radiofrequency (RF) pulses, separated by the increment delay D0 and the acquisition time during which the signal is recorded. Both pulses have a 90 degrees angle. Two gradient pulses are applied before and after the second pulse in the sequence. Purge pulses are applied before d1.

Figure 4.2

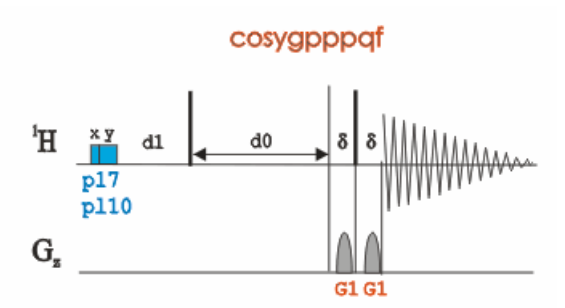

The time intervals depicted in the pulse sequence diagrams are not drawn to scale. For example, d1 is typically a few seconds while p1 is typically a few microseconds in length.

## **4.3.1 Preparation experiment**

1. Run a **1D Proton** spectrum, following the instructions in **1-D Proton experiment, Chapter 3**

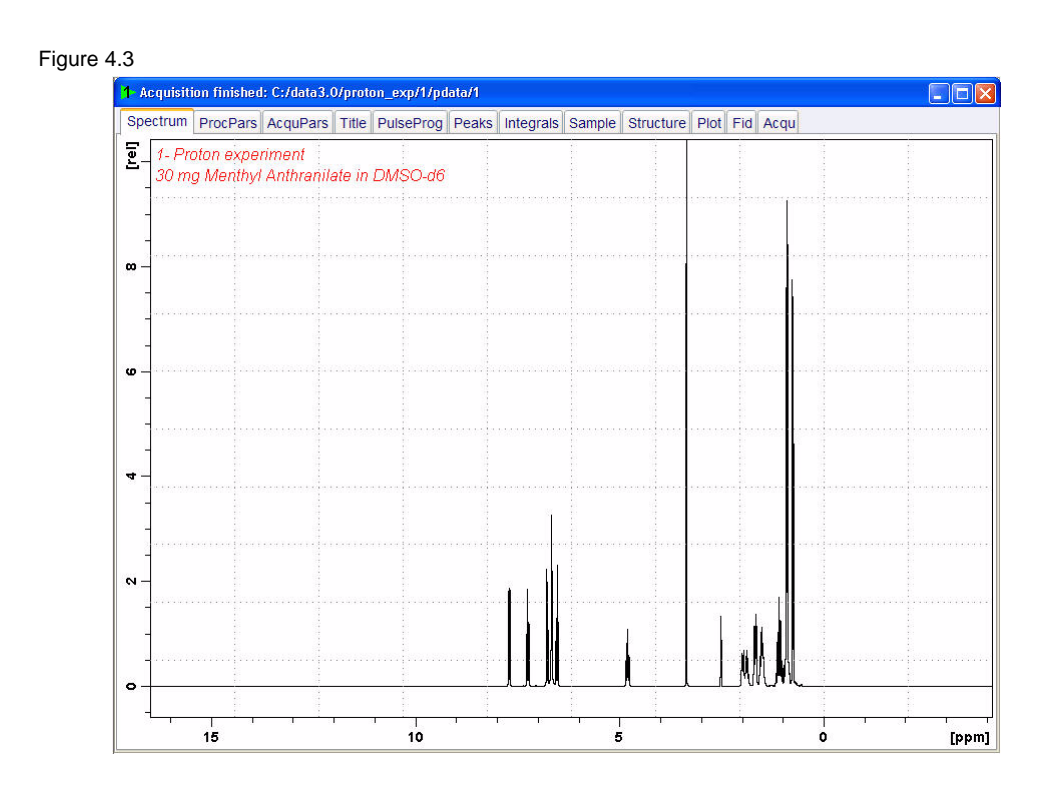

## **4.3.2 Setting up the COSY experiment**

1. Click on the '**Start**' tab in the TopSpin Menu bar

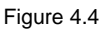

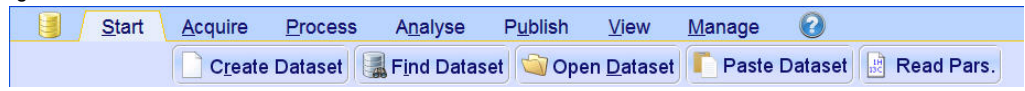

2. Select **Create Dataset** by clicking on it

3. Enter the following information in to the 'New' window

Figure 4.5

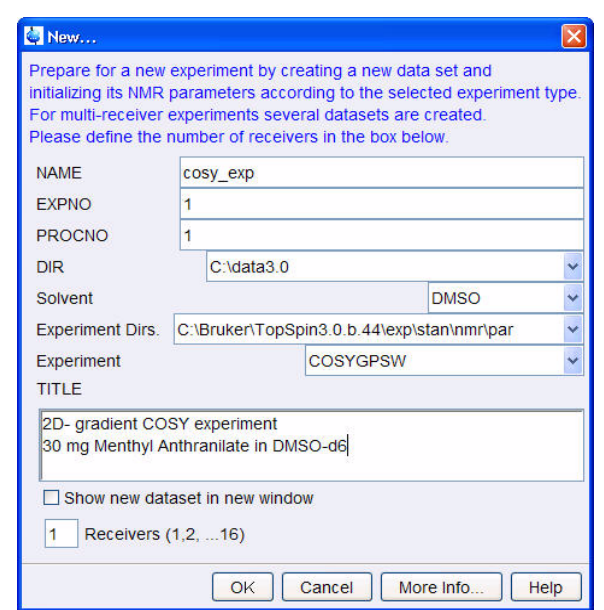

NOTE: The directory (DIR) is specific to how the data are stored and therefore may show different entries as the one in Figure 3.5 above. Click on the down arrow button to browse for a specific directory.

- 4. Click on OK
- 5. Click on the '**Aquire**' tab in the TopSpin menu bar

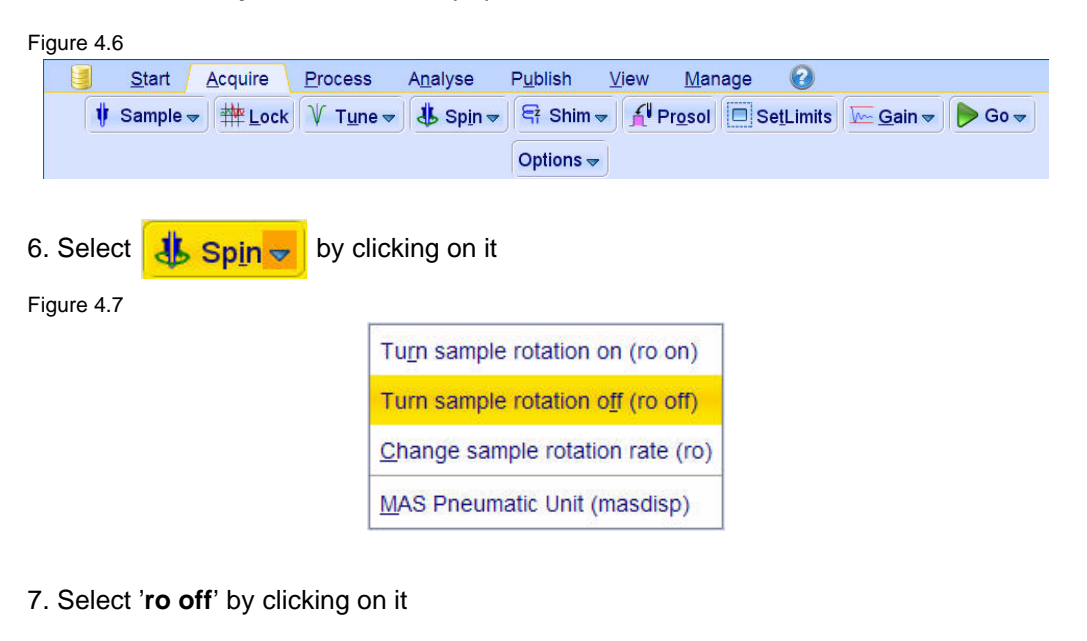

NOTE: 2-D experiments should be run non spinning

8. Select **f Prosol** by clicking on it

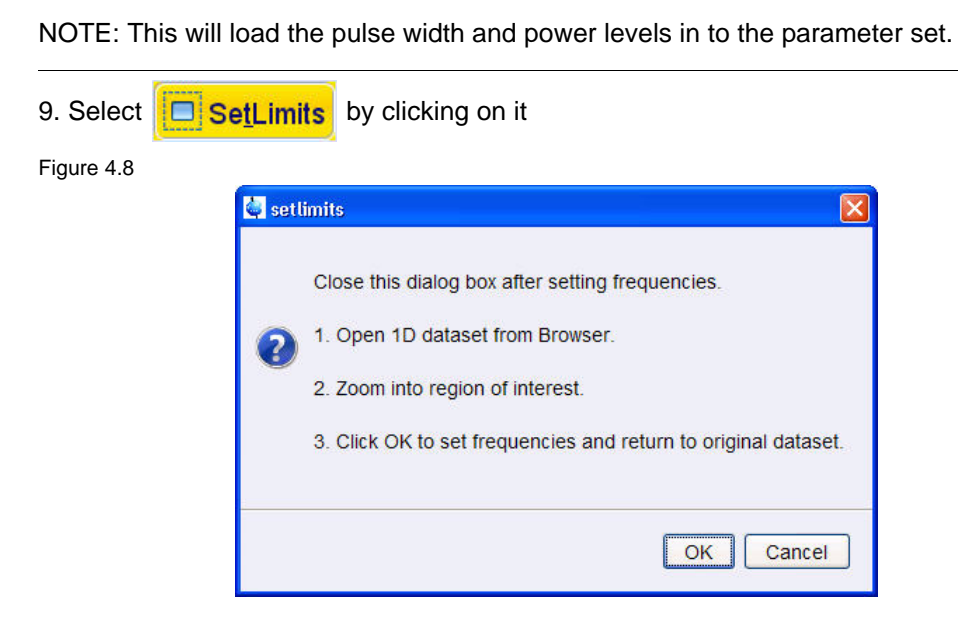

10. To open the 1D Proton spectrum, right click on the dataset name in the browser window (e.g. proton\_exp 1) and select 'Display' or click and hold the left mouse button for dragging the 1D Proton dataset in to the spectrum window

11. Expand the spectrum to display all peaks, leaving ca. 0.2 ppm of baseline on either side of the spectrum

NOTE: The solvent peak may be excluded if it falls outside of the region of interest. Digital filtering however is only applied in F2 and the solvent peak is folding in F1.

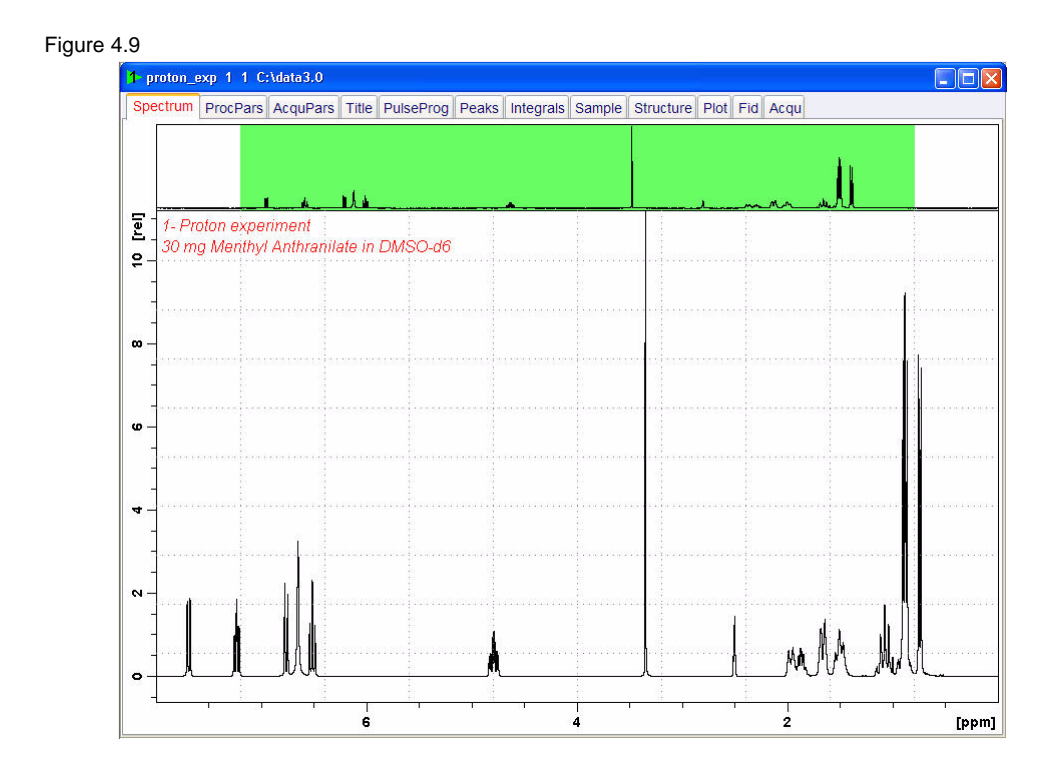

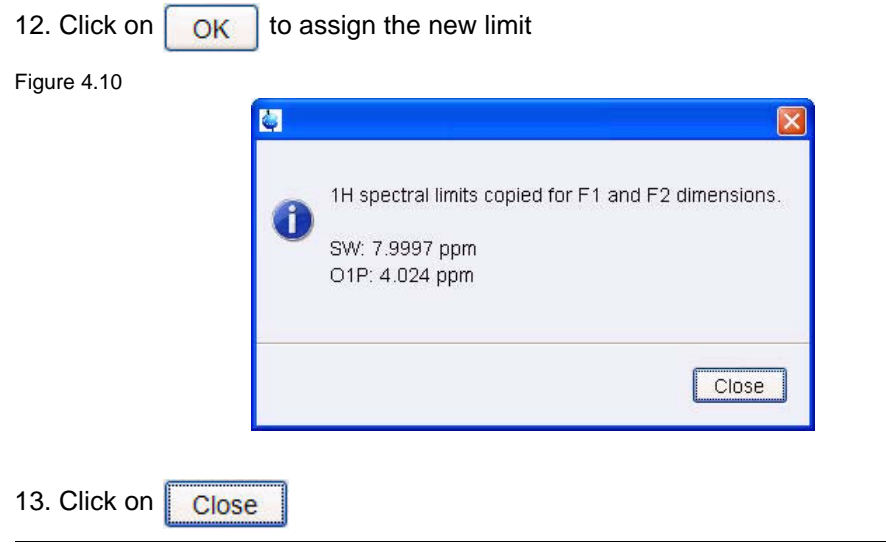

NOTE: The display changes back to the 2D data set.

## **4.3.3 Acquisition**

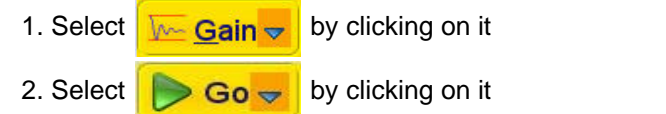

## **4.3.4 Processing**

1. Click on the '**Process**' tab in the TopSpin Menu bar

Figure 4.11  $\Theta$ 目 Start  $Acquire$  $Process$ </u> Analyse Publish  $View$ </u> Manage A Proc. Spectrum v Adjust Phase v & Calib. Axis v & Pick Peaks v | ∫ Integrate v Advanced v 2. Select  $\boxed{\mathcal{N}$  Proc. Spectrum  $\rightarrow$  by clicking on it Figure 4.12apk2d  $\overline{\mathsf{x}}$ Spectrum has no imaginary part: 8 MC2[F1]=QF PH\_mod[F1]=mc. Could not phase real spectrum Close

NOTE: This executes a standard processing program **proc2**. The message shown in Figure 4.12 pops up in case of a magnitude 2D experiment and the **apk2d** option is enabled. To configure the processing program follow the steps below.

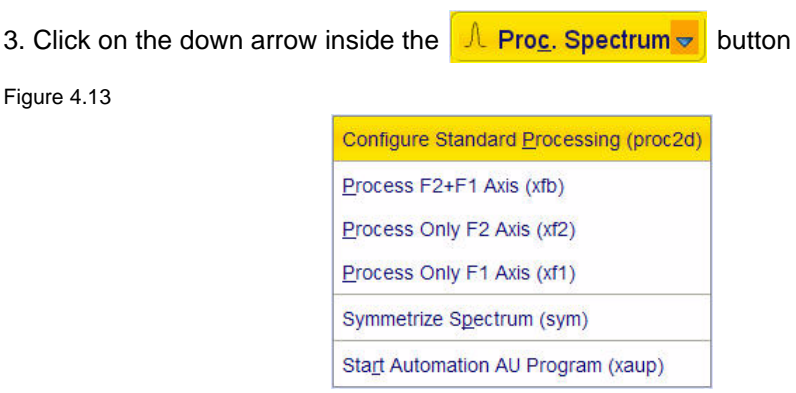

4. Select '**Configure Standard Processing**' by clicking on it

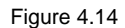

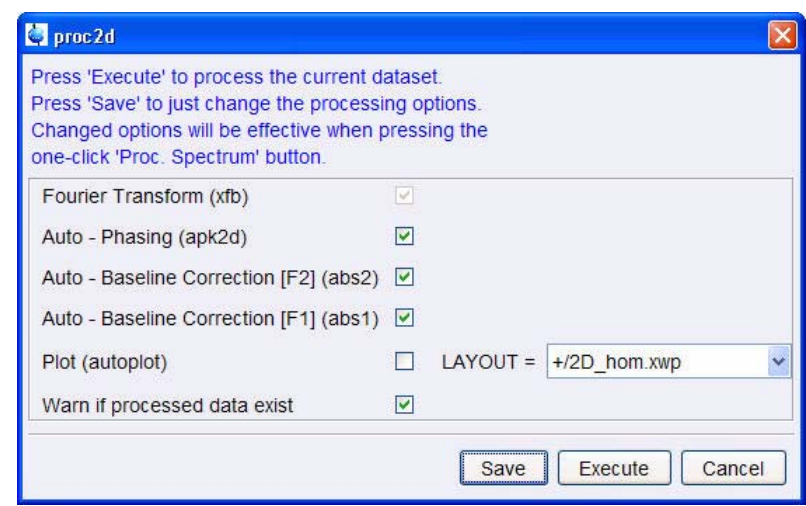

NOTE: To avoid the message shown in Figure 3.14 the option '**Auto-Phasing (apk2d)**' may be disabled for magnitude like 2D experiment.

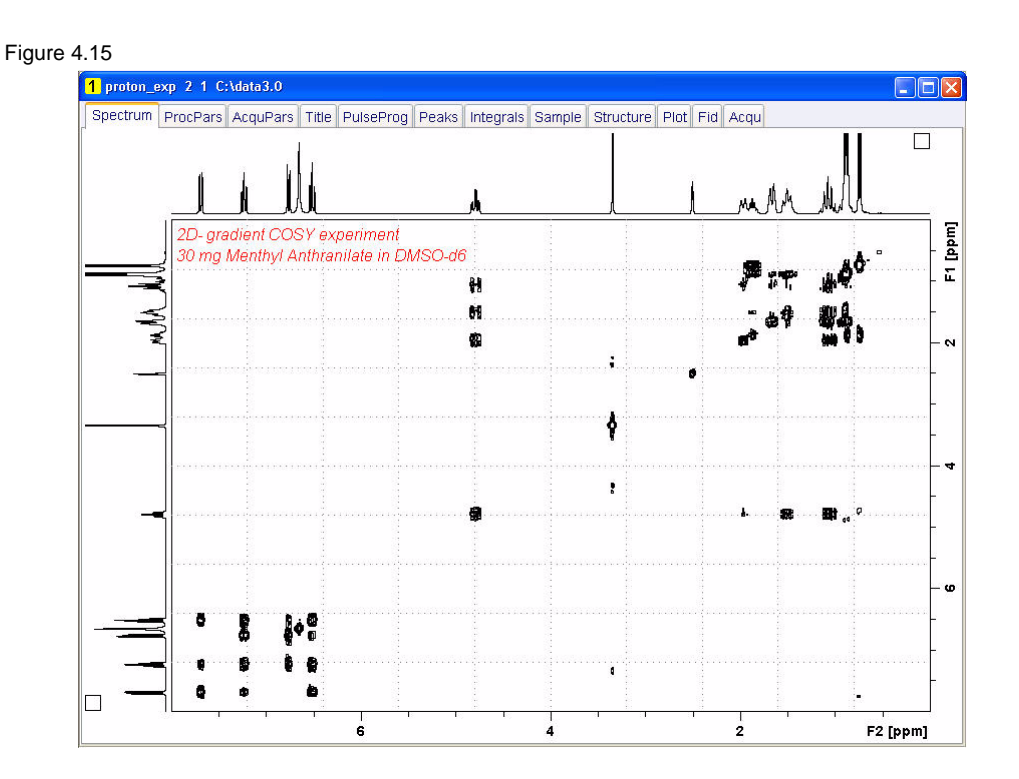

## **4.3.5 Plotting**

- 1. Use the  $\frac{1}{2}$  buttons to adjust for a suitable contour level
- 2. Click on the '**Publish**' tab in the TopSpin Menu bar

Figure 4.16

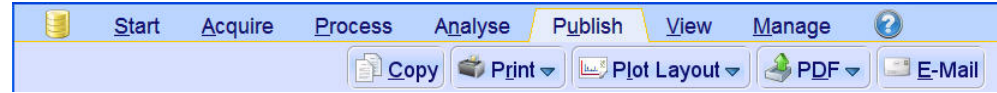

- 3. Click on **Example 1 Layout**  $\sim$
- 4. Select the '**Plot**' tab by clicking on it

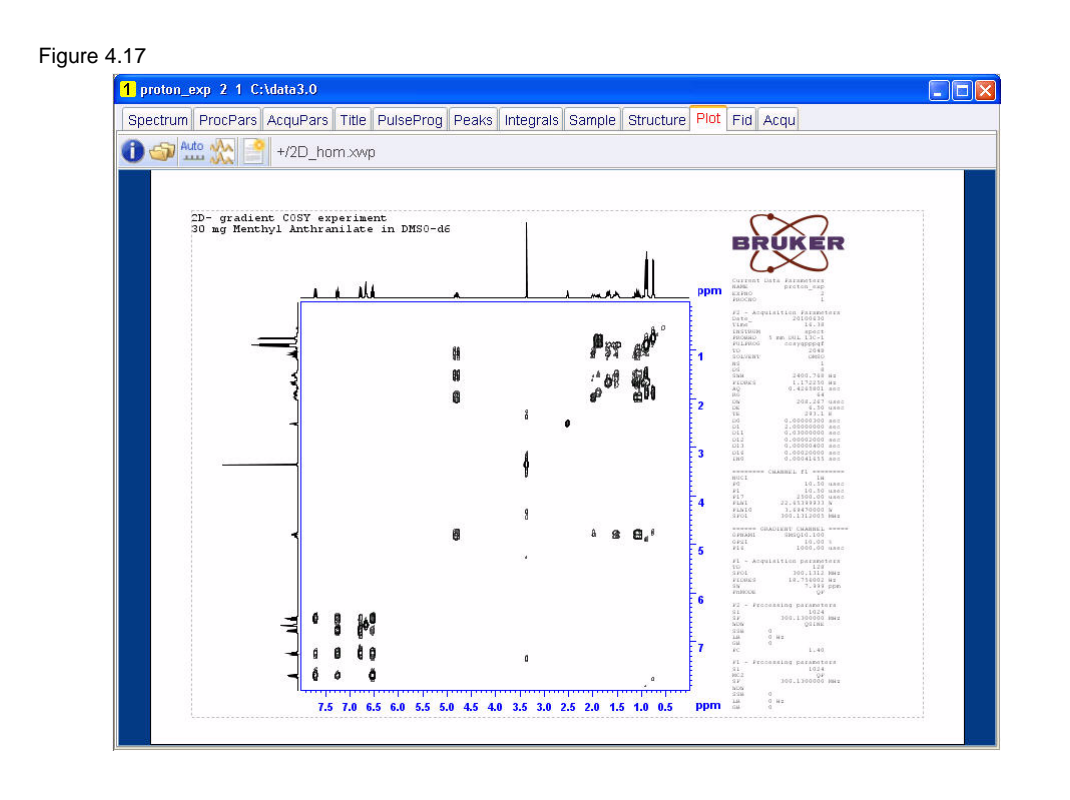

NOTE: If desired, any changes can be administered by clicking on the interior to open the Plot Editor.

5. Click on the  $\frac{\text{Area}}{\text{Area}}$  to plot the spectrum

# **4.4 Observations**

## **4.5 2-D Multiple Quantum Filtered COSY experiment**

The **COSY Multiple-Quantum Filtered (COSY-MQF) experiment** is an alternative version of the COSY experiment, in which a multiple-quantum filter is inserted to allow the detection of signals from all coupled spin systems but suppresses signals arising of lower coherence levels. Thus, a COSY with a double-quantum filter (**2D COSY-DQF experiment)** experiment efficiently suppress single-quantum coherency from singlet uncoupled signals as, for instance, those of methyl groups or solvents. The COSY-DQF experiment can be performed in magnitude or phase-sensitive modes by selecting the appropriate phase programs and transform algorithm. However, phase-sensitive data is usually recommended.

In spectrometers equipped with gradient technology, gradient-based COSY versions are highly recommended.

The **ge-2D COSY-MQF experiment** allows to obtain a 2D COSY-MQF spectrum with a single scan per t1 increment provided that the S/N ratio is adequate. The main advantage of such approach is the large reduction in the total acquisition time compared with a conventional phase-cycled 2D COSY-MFQ experiment. Magnitude-mode or phase-sensitive data is obtained depending of the selected pulse sequence and acquisition/processing procedure.The COSY-MQF experiment permits to trace out through-bond proton-proton connectivity via the homo nuclear  $J_{HH}$  coupling constant.

Figure 4.18

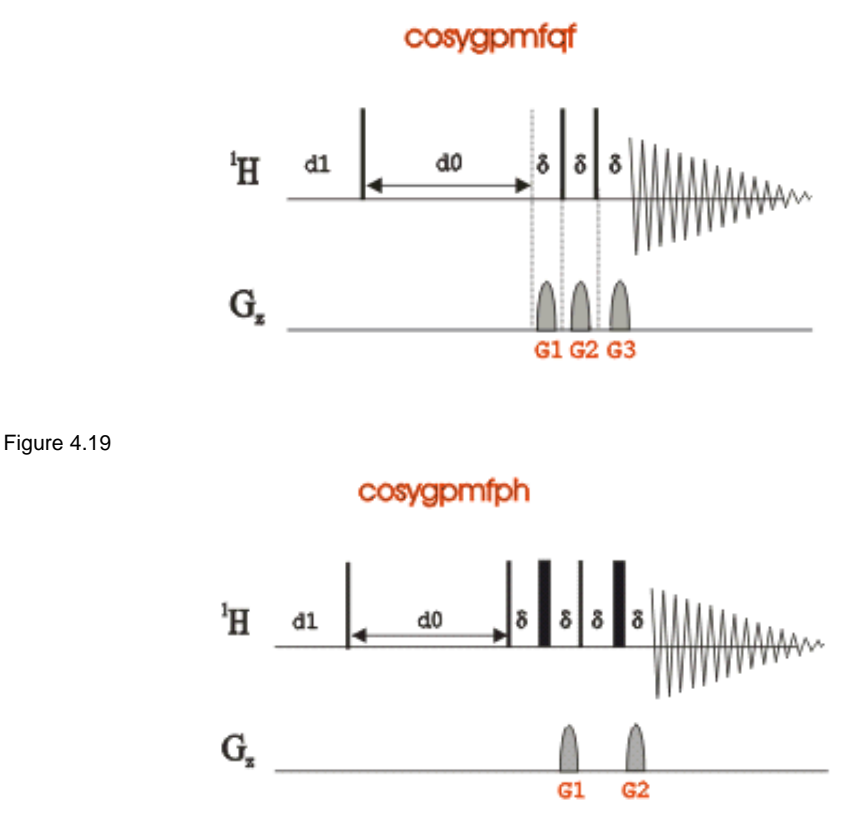

## **4.5.1 Preparation experiment**

1. Run a **1D Proton** spectrum, following the instructions in **1-D Proton experiment, Chapter 3**

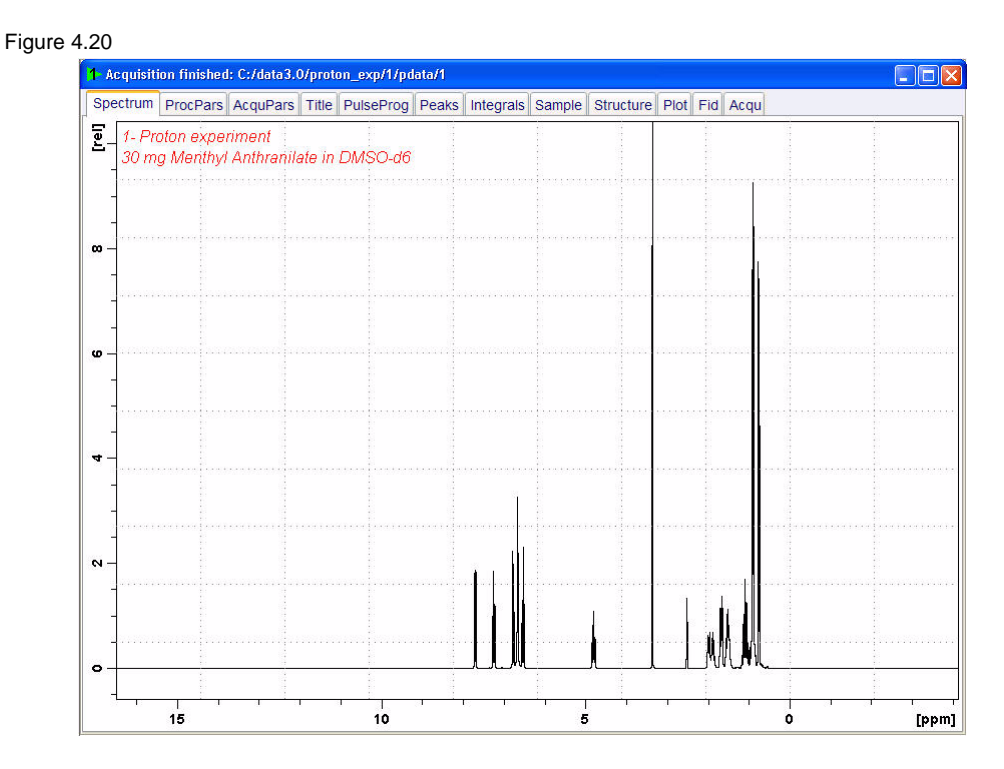

## **4.5.2 Setting up the MFQ-COSY experiment**

1. Click on the '**Start**' tab in the TopSpin Menu bar

Figure 4.21

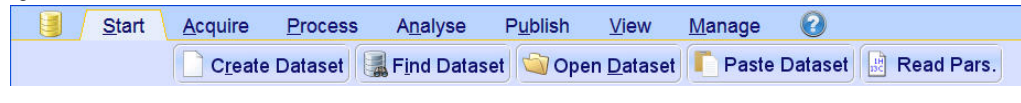

2. Select **Create Dataset** by clicking on it

3. Enter the following information in to the 'New' window

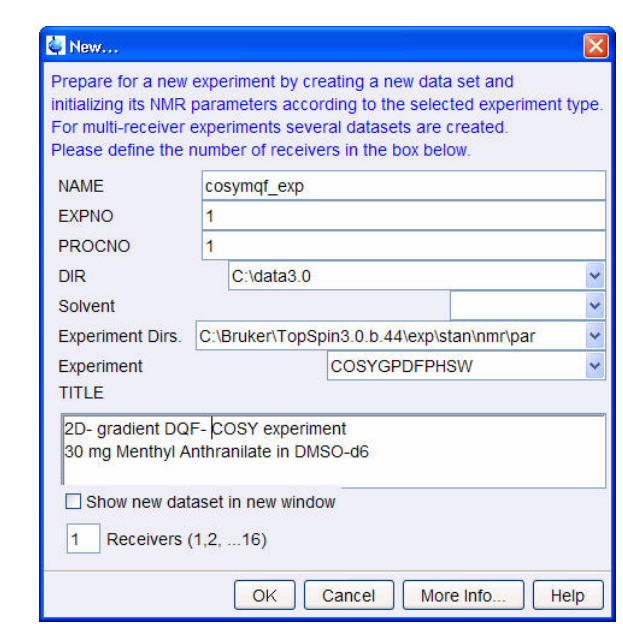

NOTE: The directory (DIR) is specific to how the data are stored and therefore may show different entries as the one in Figure 3.22 above. Click on the down arrow button to browse for a specific directory.

- 4. Click on OK
- 5. Click on the '**Aquire**' tab in the TopSpin menu bar

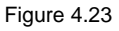

Figure 4.22

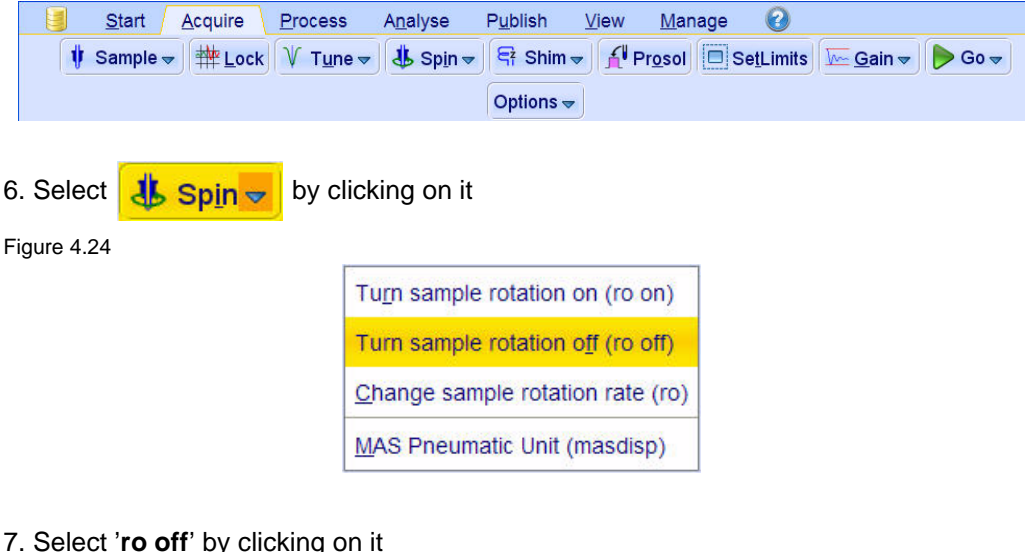

7. Select '**ro off**' by clicking on it

NOTE: 2-D experiments should be run non spinning

8. Select **f Prosol** by clicking on it

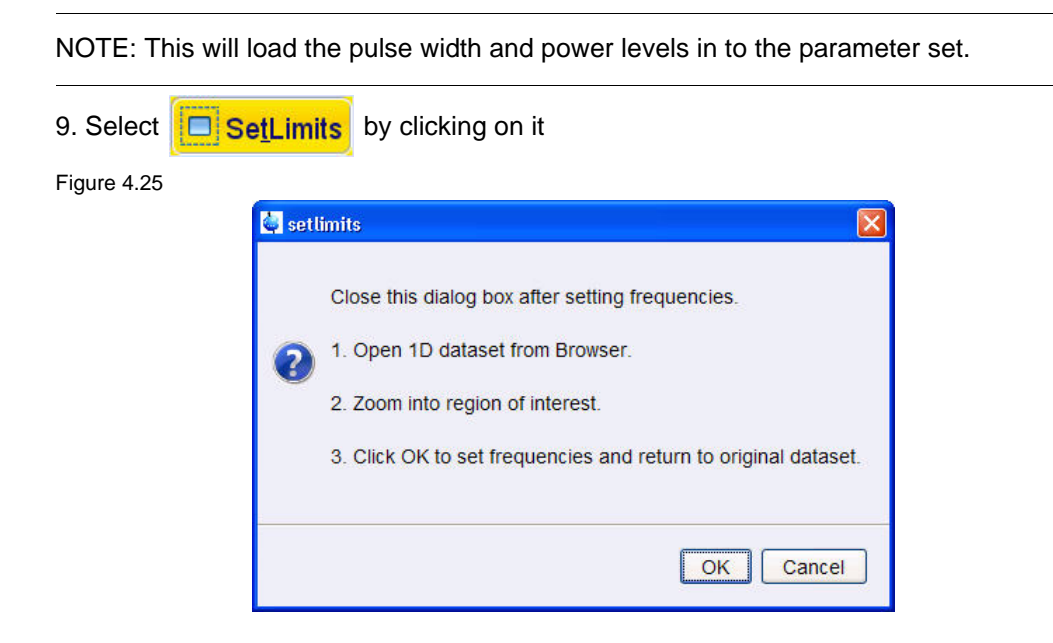

10. To open the 1D Proton spectrum, right click on the dataset name in the browser window (e.g. proton\_exp 1) and select 'Display' or click and hold the left mouse button for dragging the 1D Proton dataset in to the spectrum window

11. Expand the spectrum to display all peaks, leaving ca. 0.2 ppm of baseline on either side of the spectrum

NOTE: The solvent peak may be excluded if it falls outside of the region of interest. Digital filtering however is only applied in F2 and the solvent peak is folding in F1.

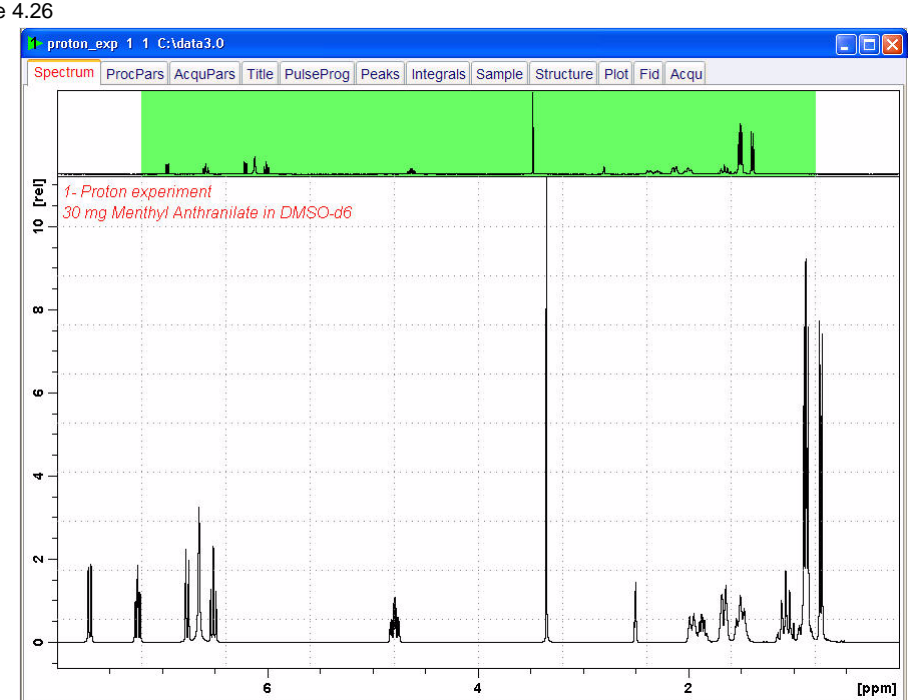

Figure 4.26

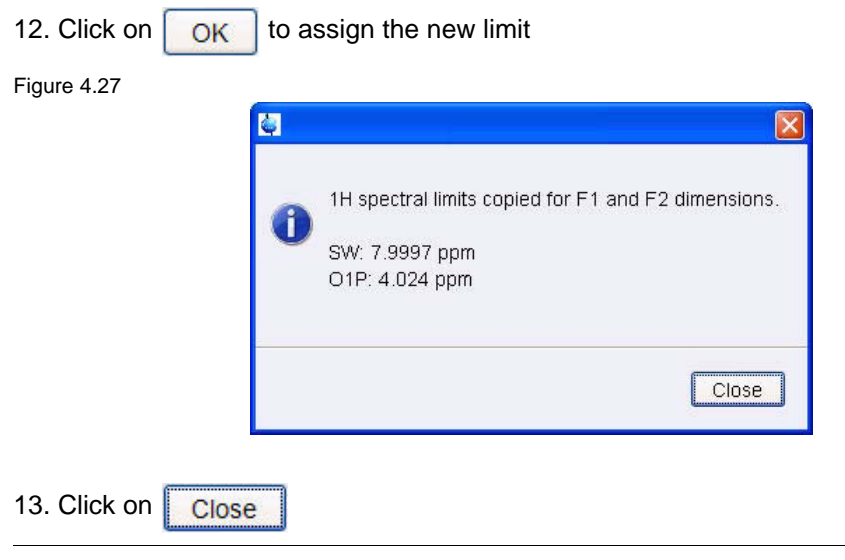

NOTE: The display changes back to the 2D data set.

## **4.5.3 Acquisition**

NOTE: The first increment of the DQF-COSY experiment has a low signals to noise ratio and the signals grow as the experiment is progressing. It is therefore not advisable to use the automatic receiver gain adjustment 'rga' since it adjusts the receiver gain on the first increment. In this case an AU program '**au\_zgcosy**' is available. Executing this AUprogram changes the pulse program to '**zg**' and performs a '**rga**' and then changes back again to '**cosygpmfph**' and then starts the acquisition.

1. Type **au\_zgcosy** on the command line

## **4.5.4 Processing**

1. Click on the '**Process**' tab in the TopSpin Menu bar

Figure 4.28

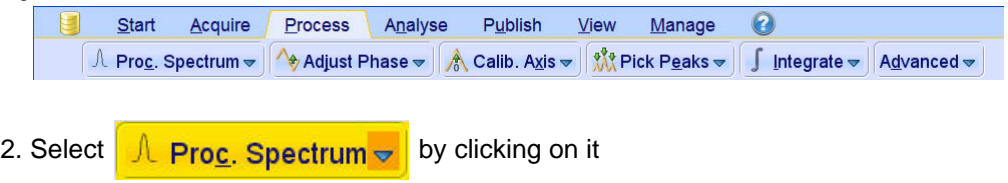

NOTE: This executes a standard processing program **proc2**. To configure this program or select the right options, click on the down arrow inside the '**Proc. Spectrum**' button. Since this is a phase sensitive experiment the phase correction **apk2d** have to be enabled.

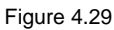

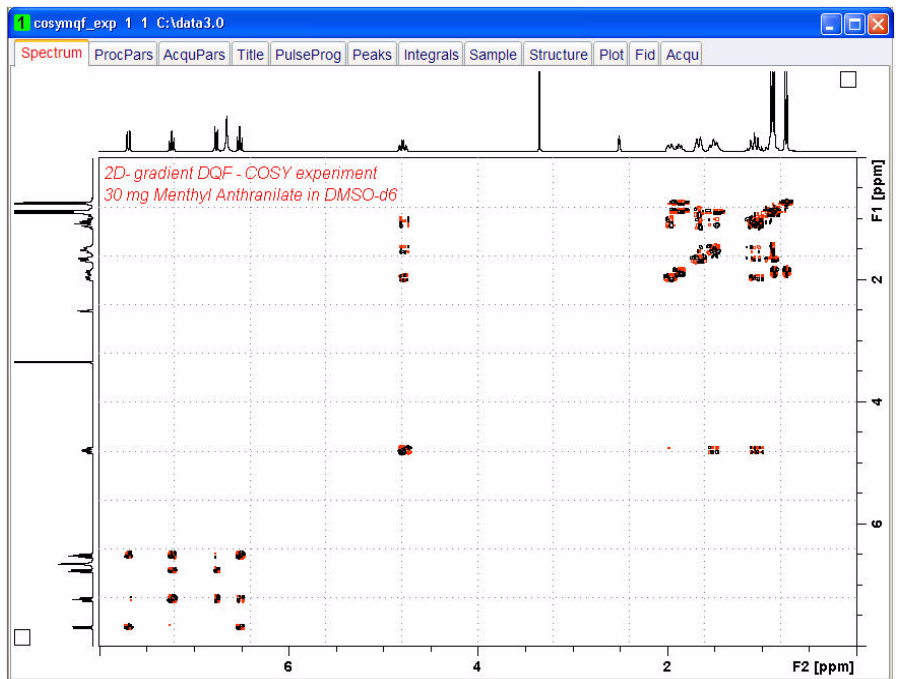

## **4.5.5 Plotting**

- 1. Use the  $\frac{1}{k}$  buttons to adjust for a suitable contour level
- 2. Click on the '**Publish**' tab in the TopSpin Menu bar

Figure 4.30

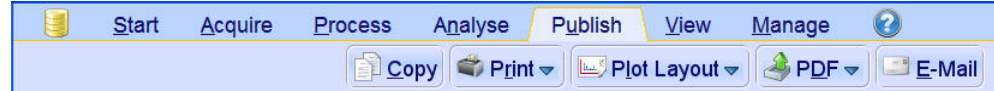

- 3. Click on <u>Des Pl</u>ot Layout <del>⊽</del>
- 4. Select the '**Plot**' tab by clicking on it

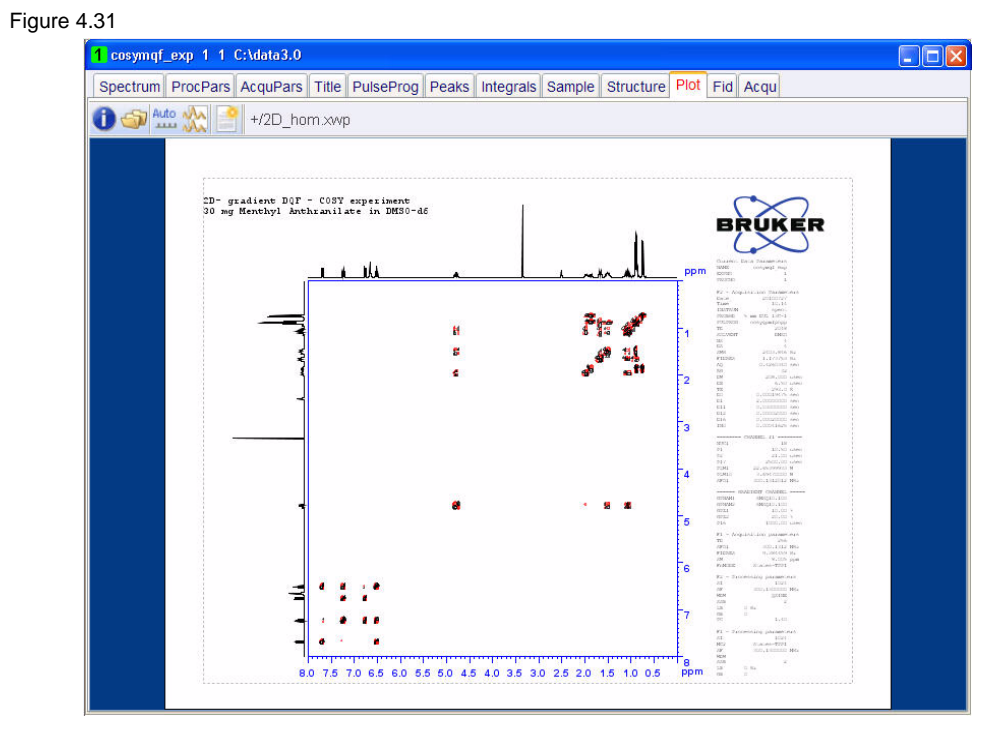

NOTE: If desired, any changes can be administered by clicking on the **integral icon to open** the Plot Editor.

5. Click on the  $\frac{4440}{1224}$  to plot the spectrum

# **4.6 Observations**

# **4.7 2-D HMBC experiment**

The basic 2D HMBC pulse sequence (see Figure 4.32) is closely related to the HMQC pulse sequence but incorporating the following modifications:

- An optional low-pass J-filter (consisting of a delay-90 $0(13C)$  cluster) can be included after the initial  $90^0$  1H pulse to minimize direct response.
- The de focusing period is optimized to  $1/2^{n}J(CH)$  (5-10Hz).
- The refocusing period is usually omitted.
- Proton acquisition is performed without X decoupling.

Using this experiment qualitative heteronuclear long-range connectivity, including quaternary carbons or through heteronuclei can be extracted.

Figure 4.32

#### hmbclpndqf

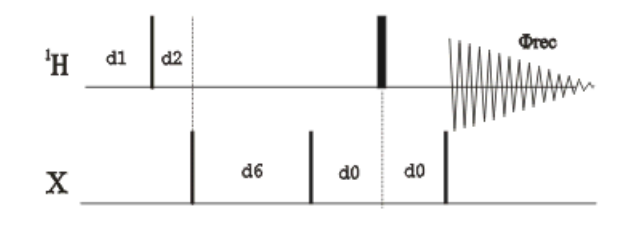

The non gradient 2D HMBC spectrum of Menthyl Anthranilate in DMSO-d6 is illustrated in Figure 3.33, showing considerable artifacts. Additionally a minimum number of 8 scans had to be used for the full phase cycling.

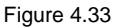

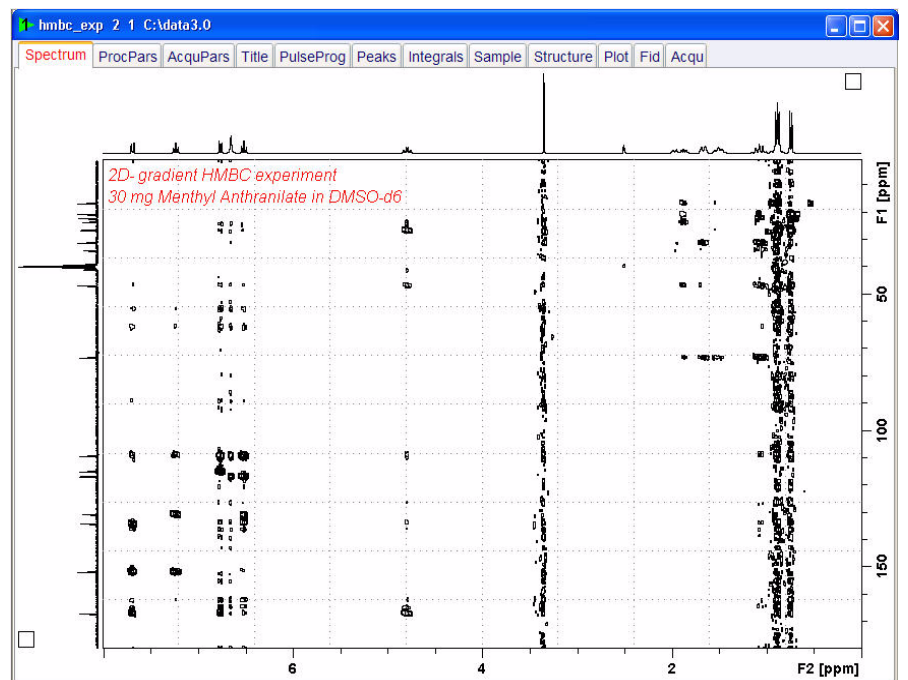

The main advantages of using gradients in high resolution NMR experiments include:

- Coherence selection and frequency-discrimination in the indirect dimension (F1) can achieved with a single scan per T1 increment.
- A reduction in the number of required phase cycle steps for the suppression of undesired artifacts.
- An important decrease in the total acquisition times for sufficiently concentrated samples.
- The obtaining of higher quality spectra with an important reduction in T1 noise.
- An efficient suppression of undesired signals such as, for instance, the intense solvent signal in H2O solution and the 1H-12C (1H-14N) magnetization in proton detected heteronuclear experiments at natural abundance. In these inverse experiments, the starting BIRD cluster or spin-lock pulse are no longer needed.
- A much easier data processing and therefore more accurate spectral analysis.
- A decrease of dynamic-range limitation.

Figure 4.34 shows the gradient HMBC pulse sequence and the instructions below will guide you through the set up of the experiment.

Figure 4.34

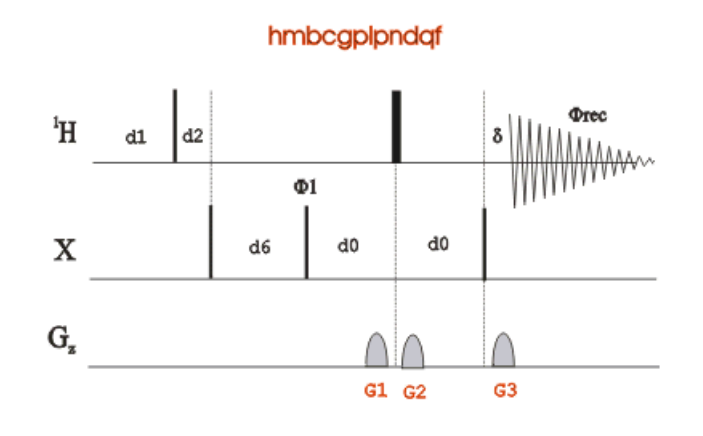

## **4.7.1 Preparation experiment**

1. Run a **1D Proton** spectrum, following the instructions in **1-D Proton experiment, Chapter 3**

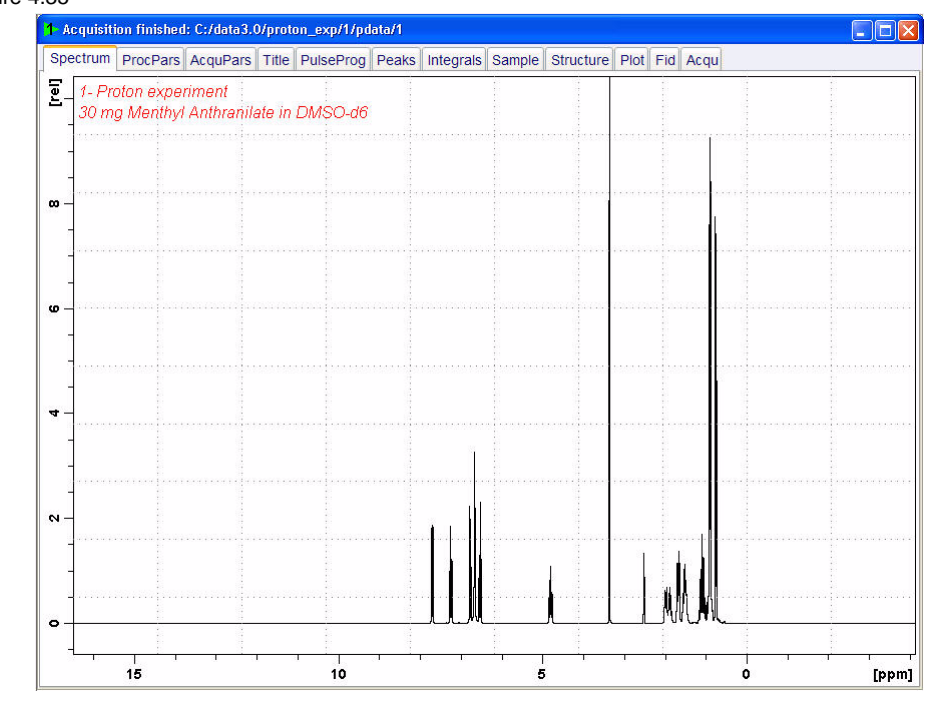

NOTE: The reference spectrum is necessary to adjust the spectral limits of the sweep width in the **F2** dimension and to use it for the projection. The **HMBCGP** parameter set has a default sweep width in the **F1** dimension of 222ppm, If a regular carbon spectrum of the same sample is available, the F1 sweep width can be limited using the '**setlimit**' AU-program. The steps in 4.7.2 Setting up the HMBC experiment illustrate the limit setting in both, the F2 and F1 dimensions.

### Figure 4.35

## **4.7.2 Setting up the HMBC experiment**

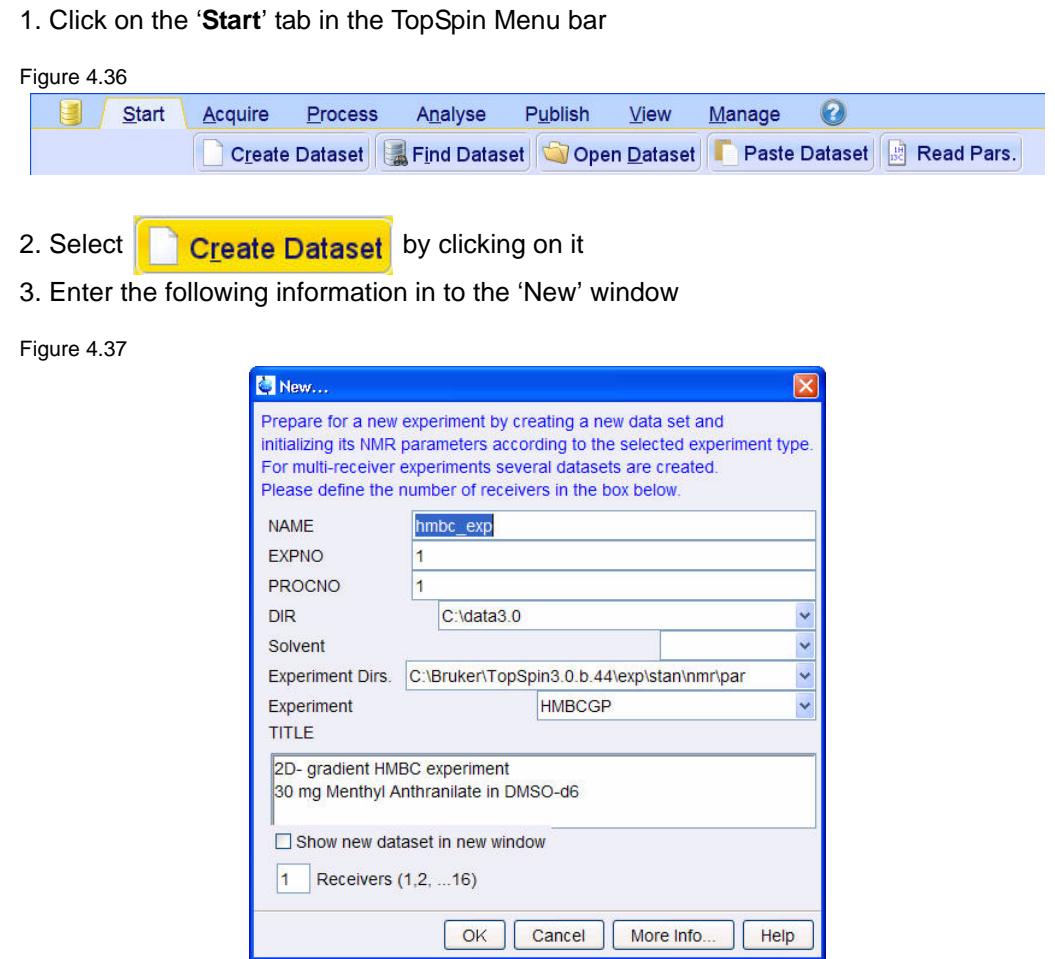

NOTE: The directory (DIR) is specific to how the data are stored and therefore may show different entries as the one in Figure 4.37 above. Click on the down arrow button to browse for a specific directory.

- 4. Click on OK
- 5. Click on the '**Aquire**' tab in the TopSpin menu bar

Figure 4.38 U  $Start / Acquire$ Process Analyse Publish  $View$  $Manage$  $\bullet$ 1 Sample → | | | Lock | V Tune → | U Spin → | 국 Shim → | K Prosol | O SetLimits | E Gain → | D Go → Options  $\Rightarrow$ 6. Select  $\frac{1}{\sqrt{2}}$  Spin  $\frac{1}{\sqrt{2}}$  by clicking on it

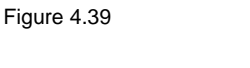

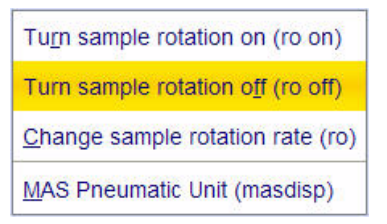

7. Select '**ro off**' by clicking on it

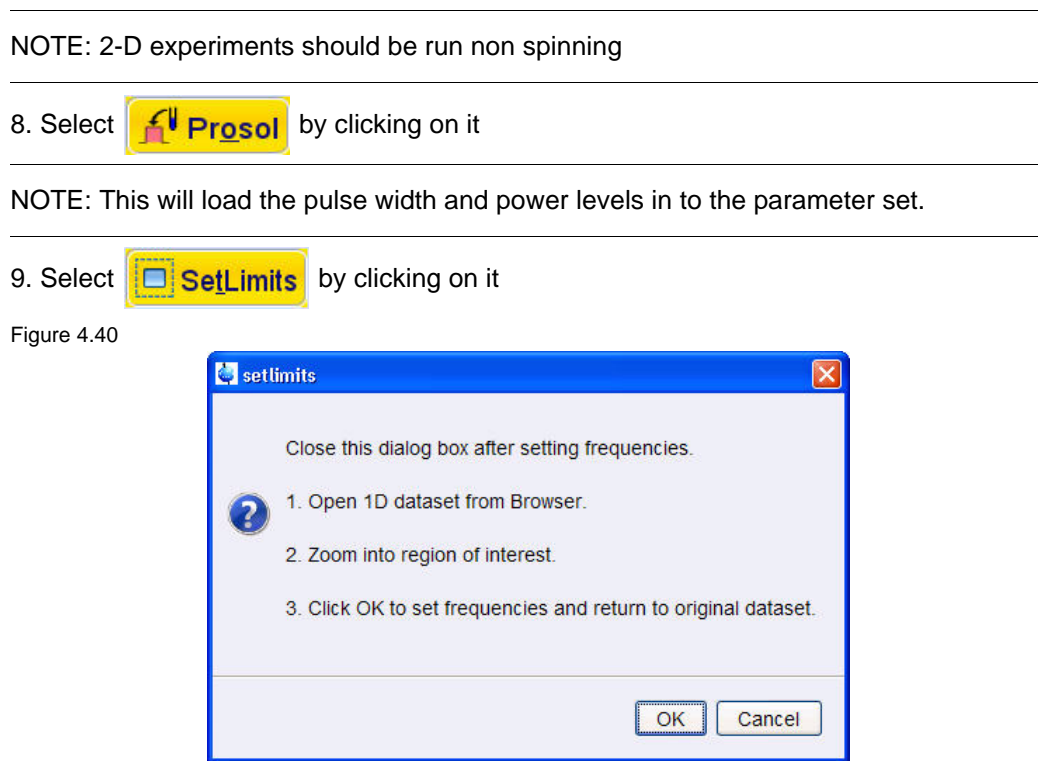

10. To open the 1D Proton spectrum, right click on the dataset name in the browser window (e.g. proton\_exp 1) and select 'Display' or click and hold the left mouse button for dragging the 1D Proton dataset in to the spectrum window

11. Expand the spectrum to display all peaks, leaving ca. 0.2 ppm of baseline on either side of the spectrum

NOTE: The solvent peak may be excluded if it falls outside of the region of interest. Digital filtering however is only applied in F2 and the solvent peak is folding in F1.

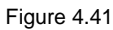

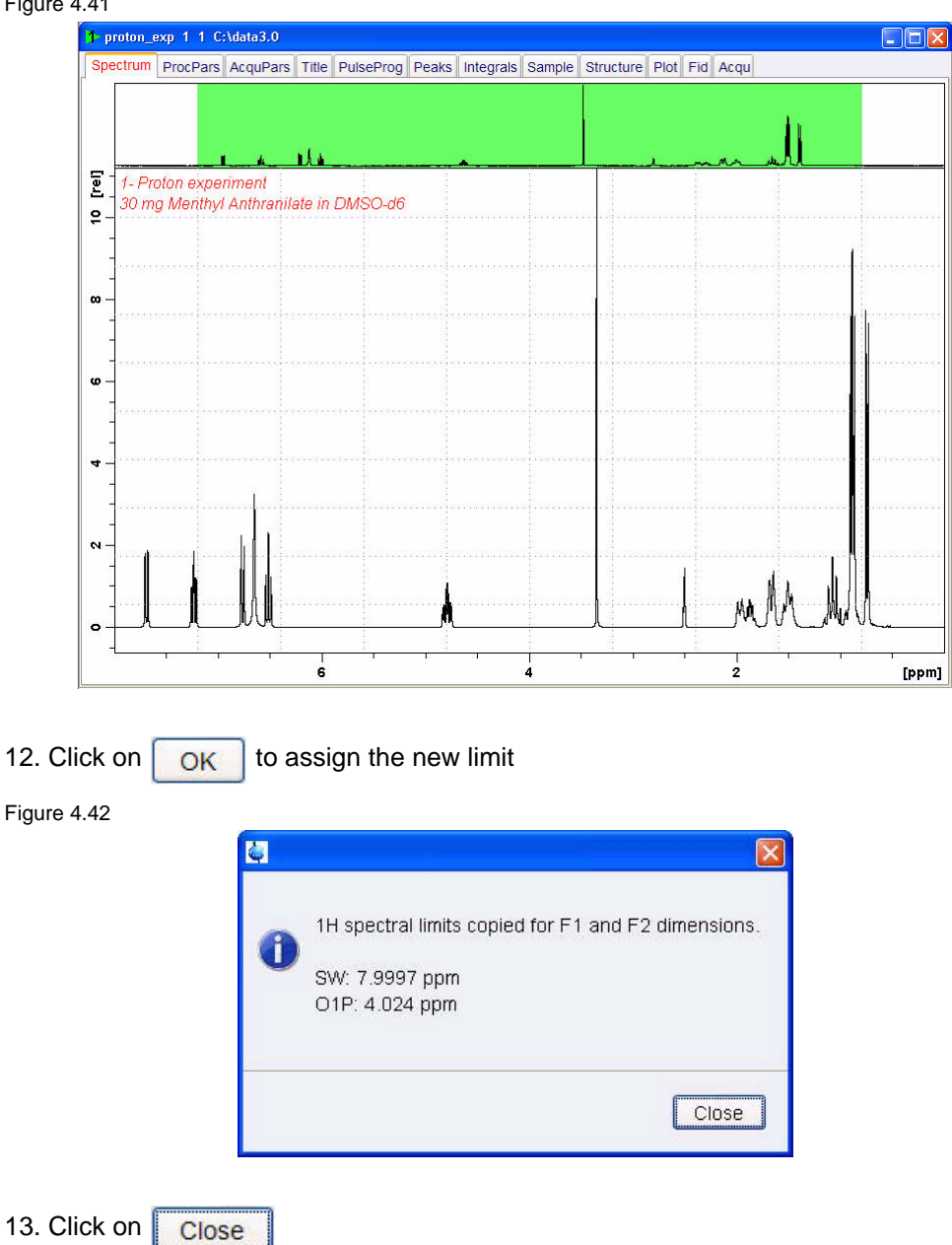

NOTE: The display changes back to the 2D data set. To set the limits in the F1 dimension, follow the steps below.

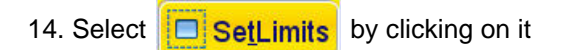

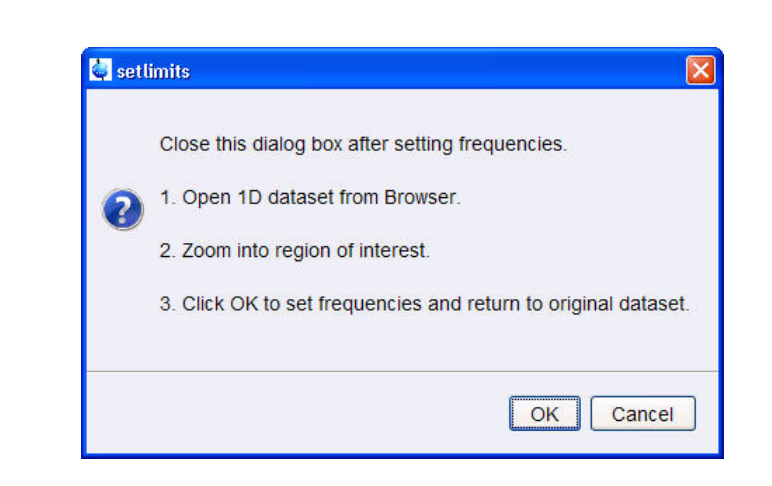

Figure 4.43

15. To open the 1D C13DEPT spectrum, right click on the dataset name in the browser window (e.g. **Carbon\_exp 1**) and select 'Display' or click and hold the left mouse button for dragging the 1D C13DEPT dataset in to the spectrum window

16. Expand the spectrum to display all peaks, leaving ca. 2 ppm of baseline on either side of the spectrum

NOTE: The solvent peak may be excluded if it falls outside of the region of interest. Digital filtering however is only applied in F2 and the solvent peak is folding in F1.

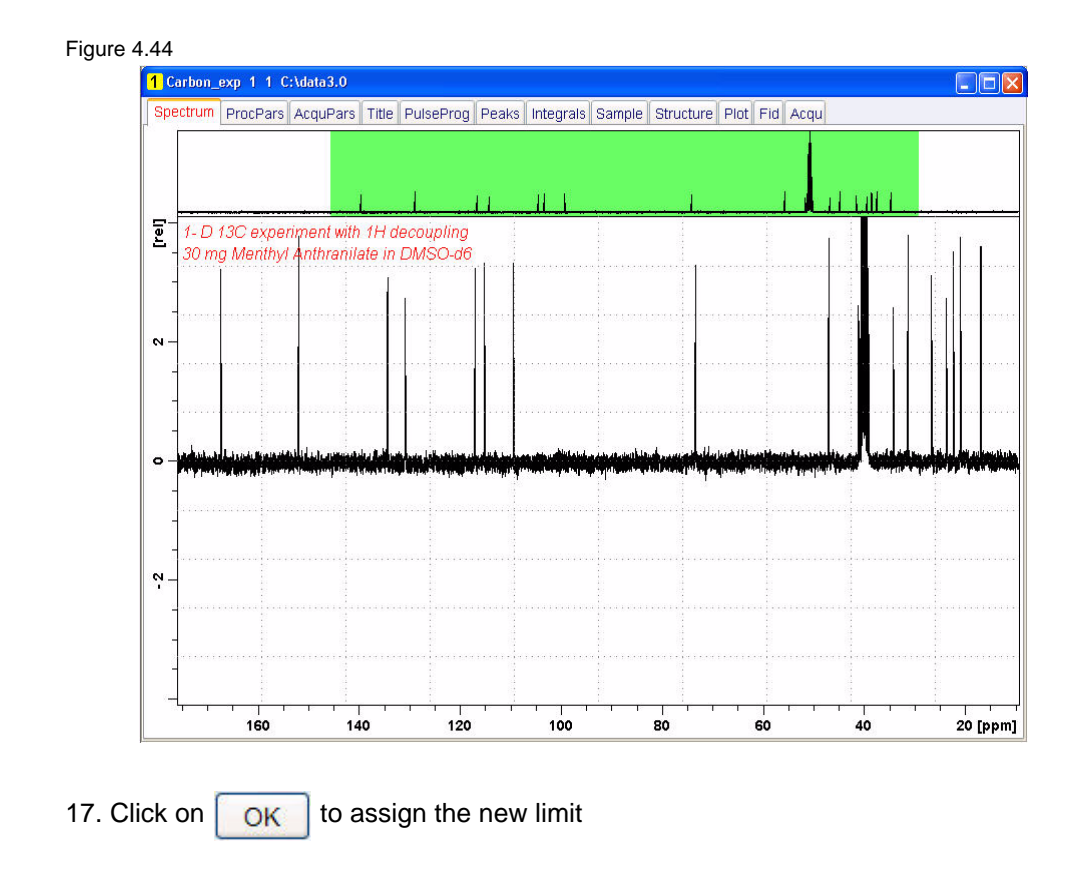

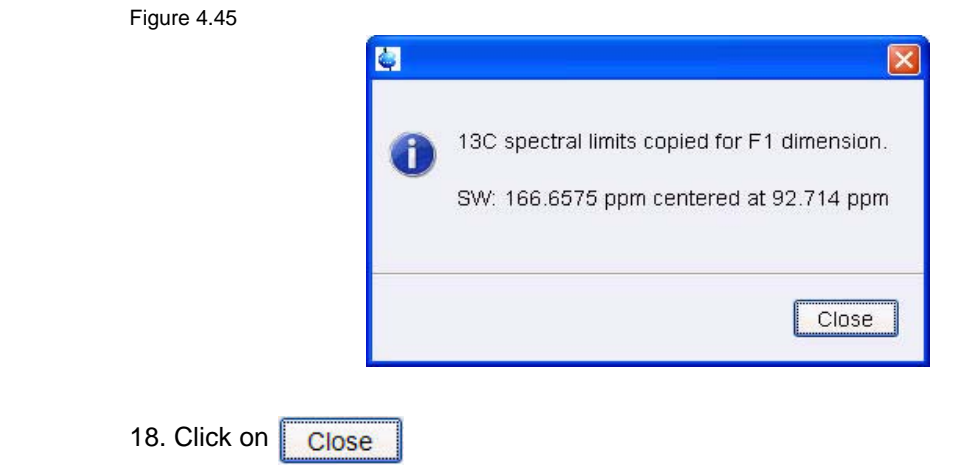

## **4.7.3 Acquisition**

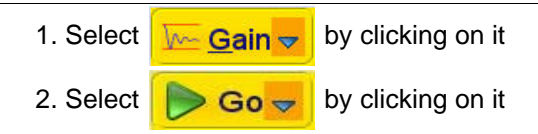

## **4.7.4 Processing**

1. Click on the '**Process**' tab in the TopSpin Menu bar

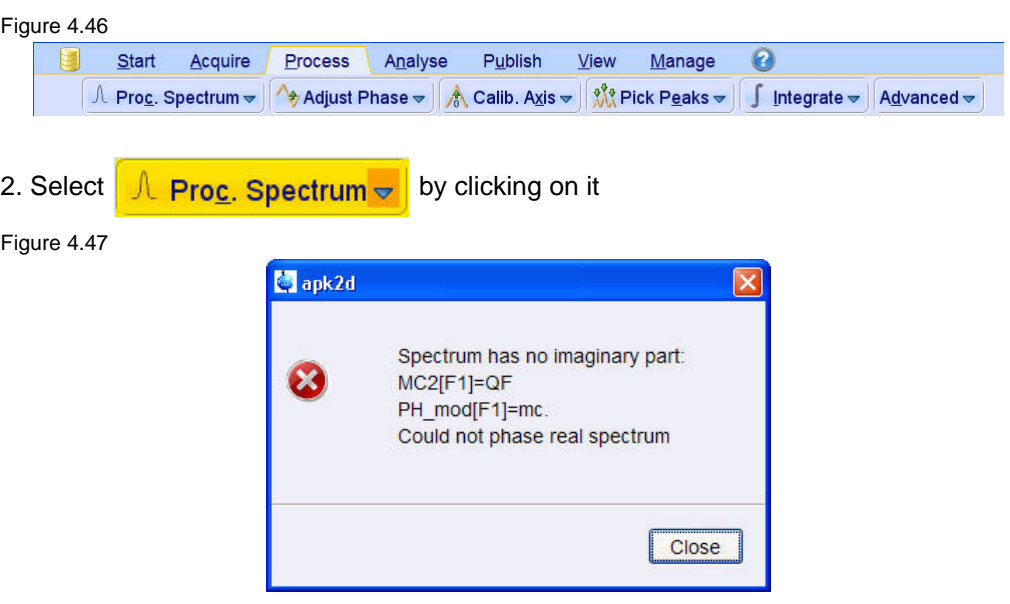

NOTE: This executes a standard processing program **proc2**. The message shown in Figure 4.47 pops up in case of a magnitude 2D experiment and the **apk2d** option is enabled. To configure the processing program follow the steps below.

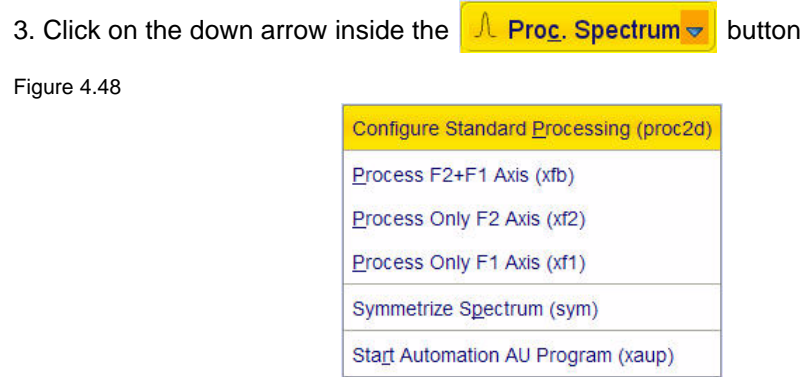

4. Select '**Configure Standard Processing**' by clicking on it

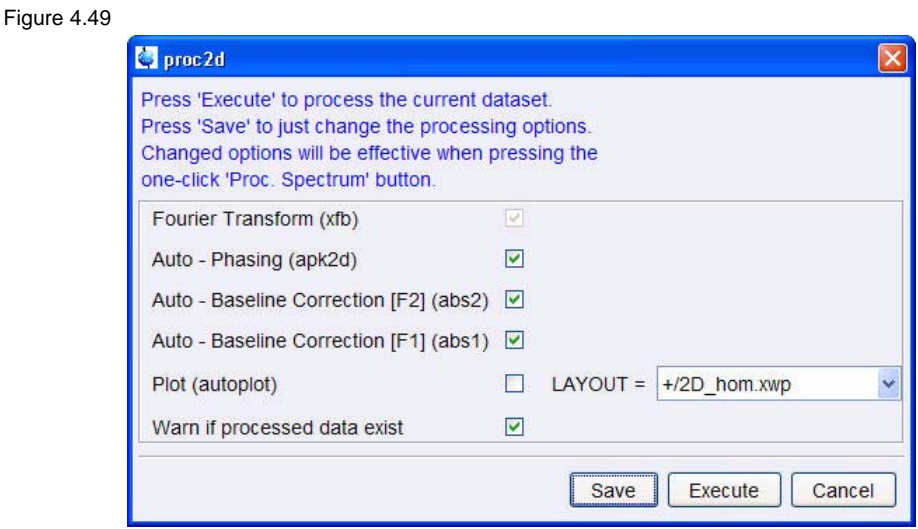

NOTE: To avoid the message shown in Figure 4.47 the option '**Auto-Phasing (apk2d)**' may be disabled for magnitude like 2D experiment.

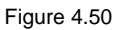

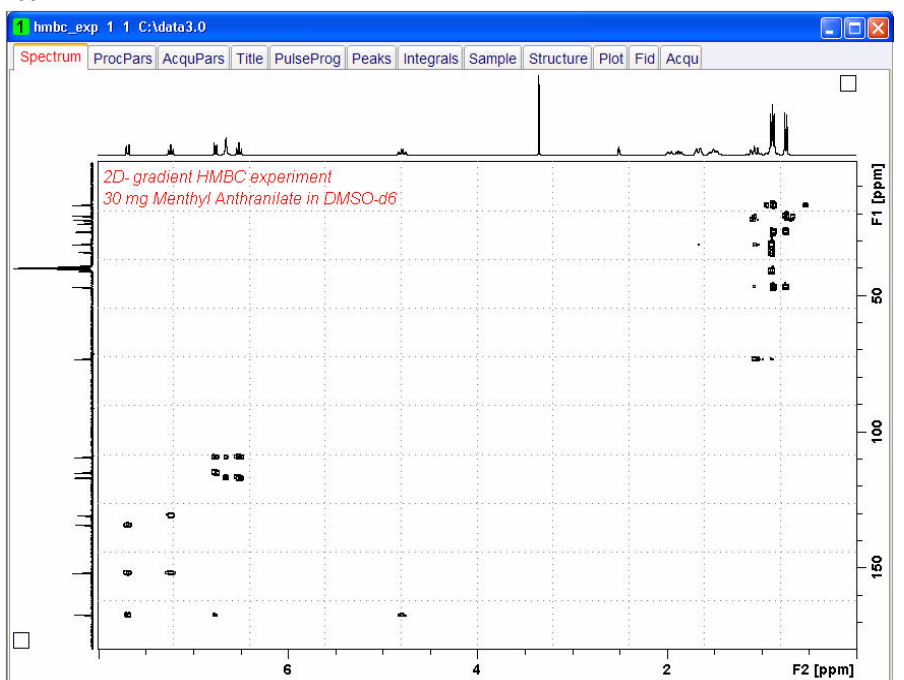

# **4.7.5 Plotting**

- 1. Use the  $\frac{1}{k}$  buttons to adjust for a suitable contour level
- 2. Click on the '**Publish**' tab in the TopSpin Menu bar

#### Figure 4.51

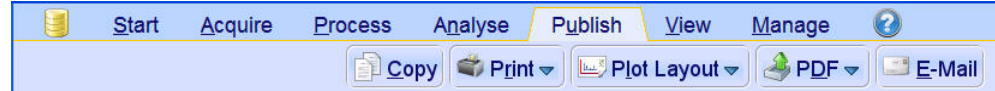

- 3. Click on <u>Des Pl</u>ot Layout <del>⊽</del>
- 4. Select the '**Plot**' tab by clicking on it

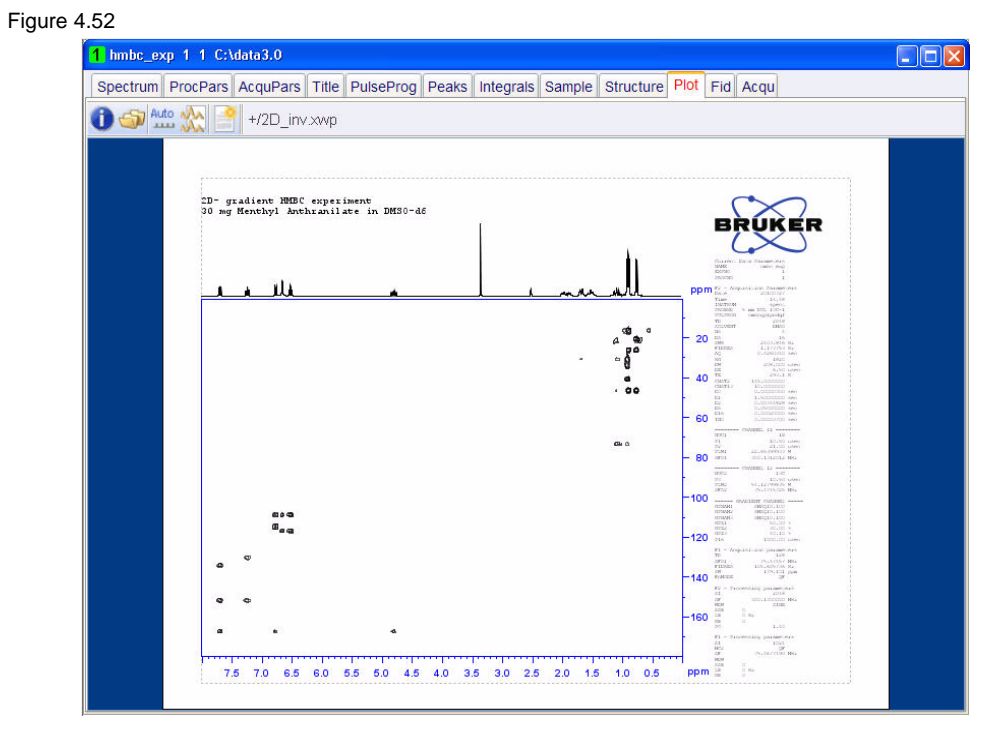

NOTE: If desired, any changes can be administered by clicking on the **integral icon to open** the Plot Editor.

5. Click on the  $\frac{4440}{1224}$  to plot the spectrum

# **4.8 Observations**

# **5 1-D experiments using shaped pulses**

# **5.1 Introduction**

Selective homonuclear 1D experiments usually start from the selective  ${}^{1}$ H excitation of a given resonance followed by a mixing process. When PFG's are available, the SPFGE scheme is highly recommended as a selective excitation scheme. The SPFGE or **S**ingle **P**ulsed **F**ield **G**radient **E**cho scheme is a single echo experiment in which the central selective 180 degree pulse is flanked by two gradient pulses. It is used for efficient selective excitation purposes.

Figure 5.1

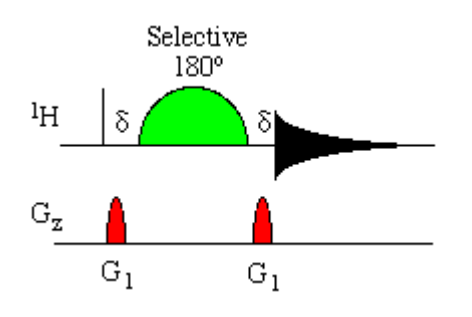

Selective 1D experiments can be easily derived by adding the corresponding mixing process between the SPFGE block and the acquisition period.

NOTE: To run this experiment the instrument has to be equipped with the hardware to do Shaped Pulses and Gradients. Three different ways to run this experiment are discussed in this chapter and can also be applied to other selective experiments such as SELCOSY, SELROESY and SELTOCSY.

## **5.2 Sample**

A sample of **30mg Menthyl Anthranilate in DMSO-d6** is used for all experiments in this chapter

Figure 5.2

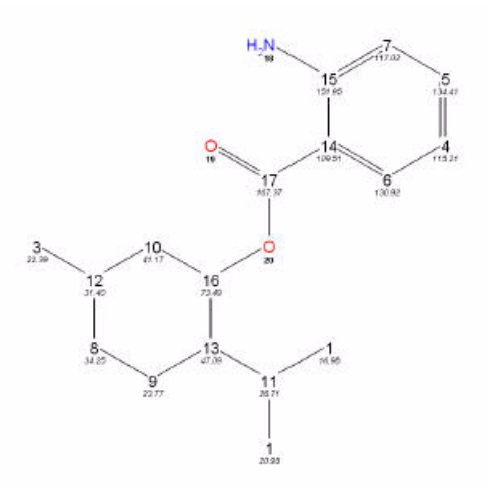

## **5.3 1-D Selective COSY**

### **5.3.1 Introduction**

The hard pulses used in all the experiments from the previous chapters are used to uniformly excite the entire spectral width. This chapter introduces soft pulses which selectively excite only one multiplet of a 1H spectrum. Important characteristics of a soft pulse include the shape, the amplitude, and the length. The selectivity of a pulse is measured by its ability to excite a certain resonance (or group of resonances) without affecting near neighbors. Since the length of the selective pulse affects its selectivity, the length is selected based on the selectivity desired and then the pulse amplitude (i.e., power level) is adjusted to give a 90° (or 270°) flip angle.

NOTE: The transmitter offset frequency of the selective pulse must be set to the frequency of the desired resonance. This transmitter frequency does not have to be the same as o1p (the offset frequency of the hard pulses), but for reasons of simplicity, they are often chosen to be identical.

Most selective excitation experiments rely on phase cycling, and thus subtraction of spectra, to eliminate large unwanted signals. It is important to minimize possible sources of subtraction artifacts, and for this reason it is generally suggested to run selective experiments using pulse field gradients and non-spinning.

Section 5.3 describes the acquisition and processing of a one-dimensional 1H selective gradient COSY experiment. The standard Bruker parameter set is **SELCOGP** and includes the pulse sequence **selcogp** shown in Figure 5.3. It consists of the recycling delay, four radio-frequency (RF) pulses and the acquisition time during which the signal is recorded. The first RF pulse is a 90 degree pulse, followed by a 180 degree shaped pulse, a 180 degree hard pulse and finally a 90 degree pulse. The delay between the 180 and 90 degree pulse is 1/4\*J(H,H). The gradient pulses are applied before and after the shape pulse.

Figure 5.3

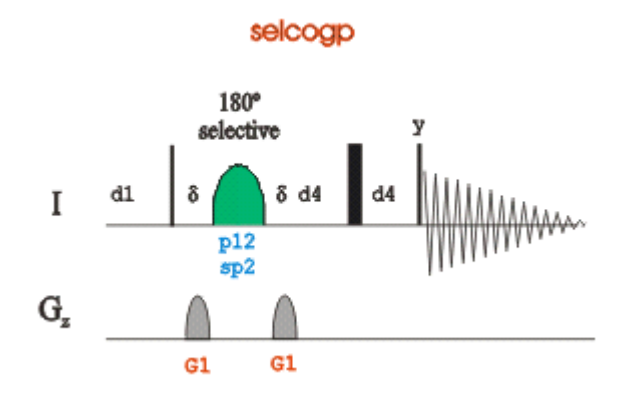

## **5.3.2 Reference spectrum**

1. Run a **1D Proton** spectrum, following the instructions in **1-D Proton experiment, Chapter 3**

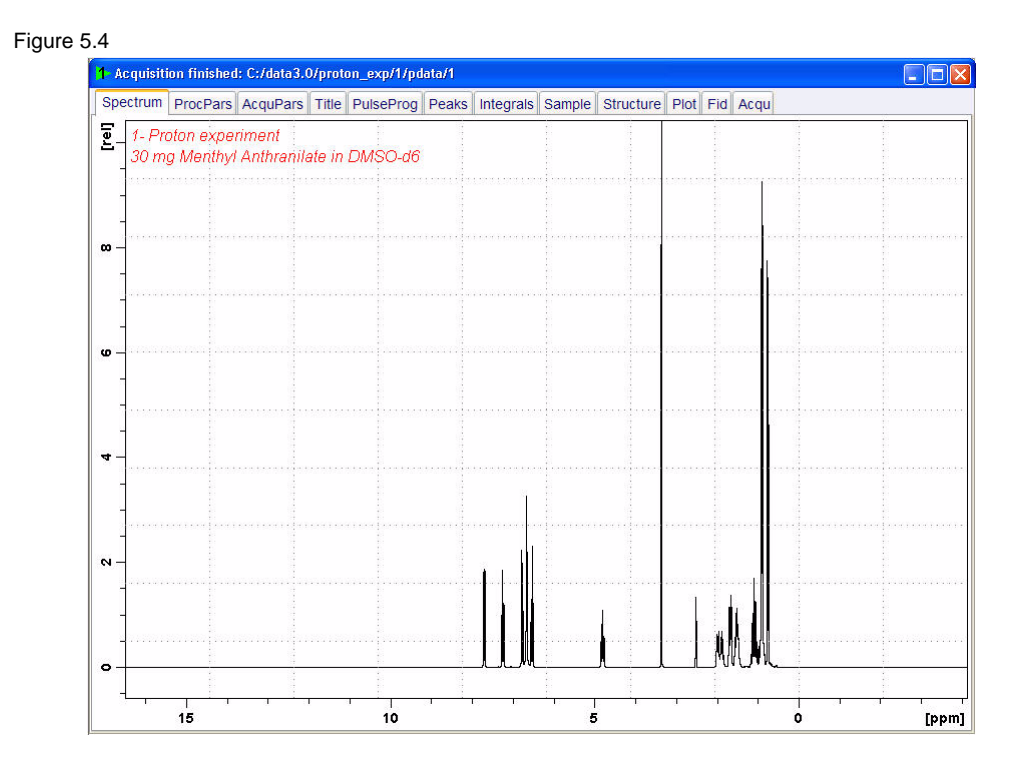

## **5.3.3 Selective excitation region set up**

### **5.3.3.1 On resonance**

NOTE: Make sure that the SW is large enough to cover the entire Spectrum accounting

for the position of O1. The shaped pulse is applied on resonance (at the O1 position) The power level and width of the excitation pulse have to be known and entered into the Prosol parameter table

1. In the command line type **wrpa** and hit '**Enter**'

Figure 5.5

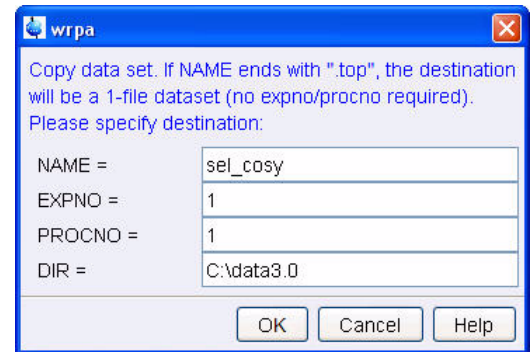

- 2. Change NAME = **sel\_cosy**
- 3. Click on OK
- 4. In the command line type **re** and hit '**Enter**'

Figure 5.6

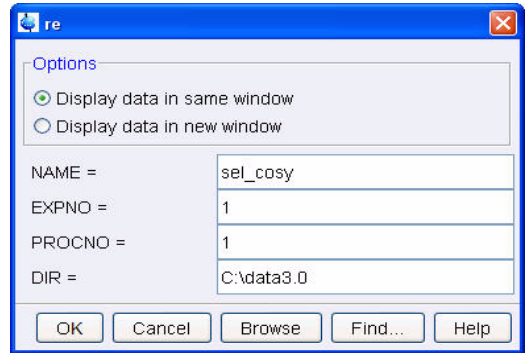

5. Change NAME = **sel\_cosy**

6. Click on | OK

- 7. Expand peak at 4.8ppm
- 8. Click on  $\left\{ \right\}$  to set the RF from cursor
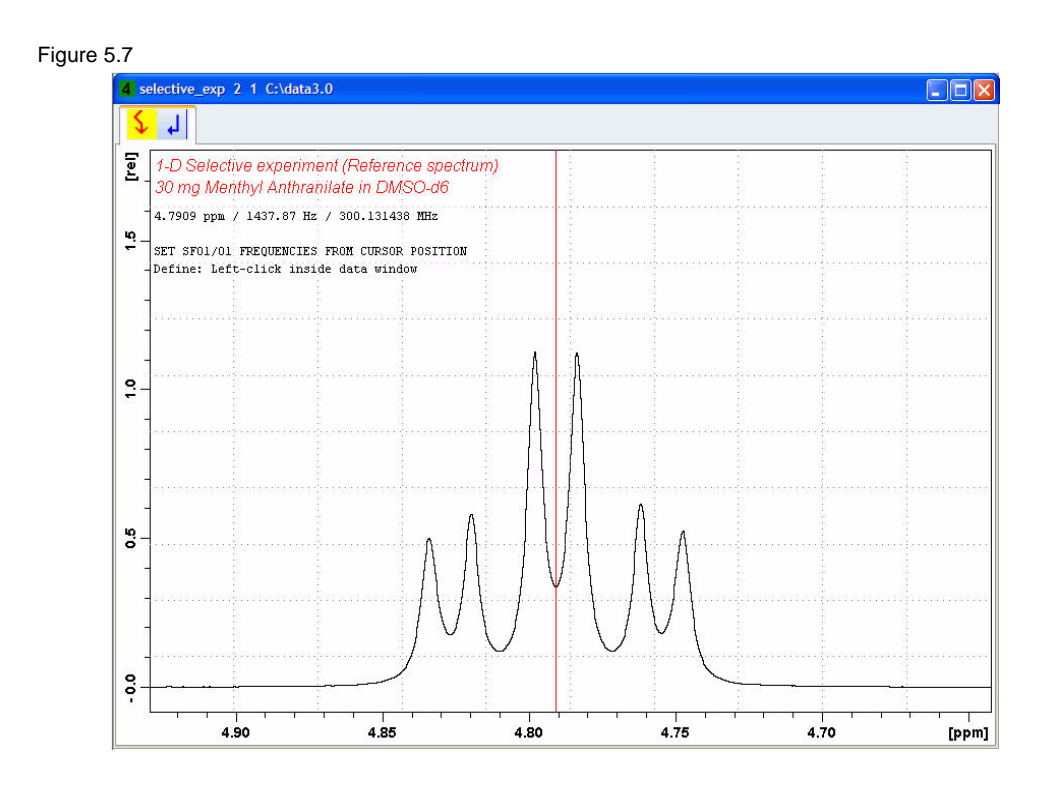

9. Move the cursor line in to the center of the multiplet

10. Click the left mouse button to set the frequency

Figure 5.8

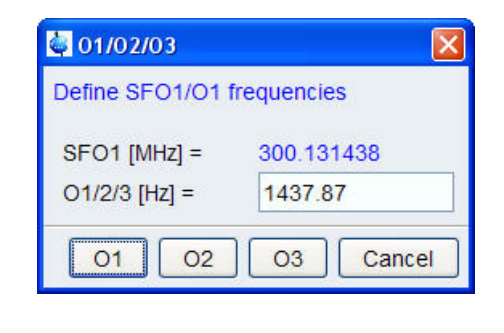

11. Click on  $O<sub>1</sub>$ 

# **5.3.4 Setting up the Selective COSY**

1. Click on the '**Start**' tab in the TopSpin Menu bar

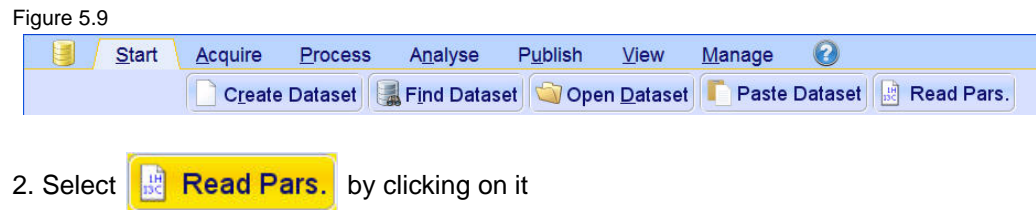

#### Figure 5.10

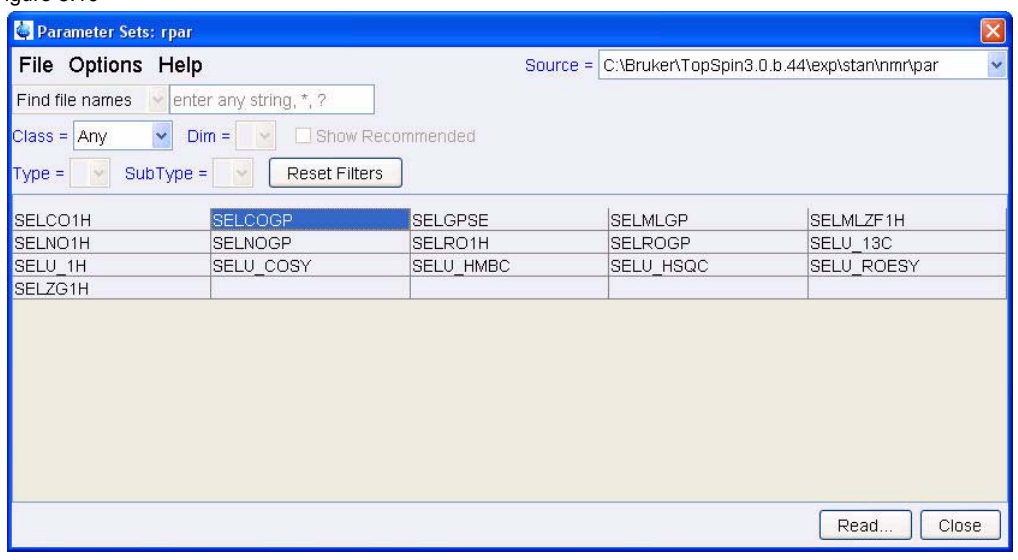

NOTE: Enter **SEL\*** in to the '**Find file names**' window and hit '**Enter**' to display all selective parameter sets shown in figure 5.10.

- 3. Select '**SELCOGP**'
- 4. Click on Read..
- 5. Select the **acqu**, **proc** and **outd** parameter options only
- 6. Click on the down arrow next to the '**Keep the following parameter**' window
- 7. Select '**P1, O1, PLW1**' from the pull down menu

Figure 5.11

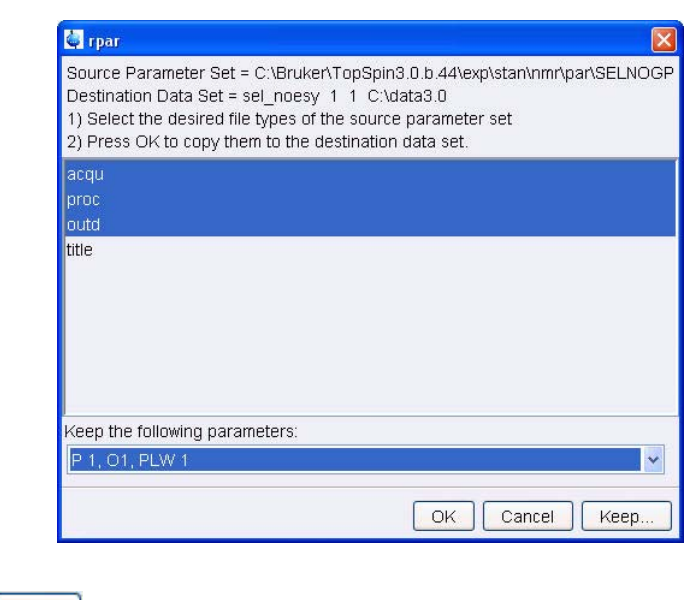

- 8. Click on OK
- 9. Select the '**Title**' tab by clicking on it

10. Make the following changes:

**1-D Selective COSY experiment 30 mg Menthyl Anthranilate in DMSO-d6** 11. Click on to store the title 12. Select the '**Spectrum**' tab by clicking on it

13. Click on the '**Aquire**' tab in the TopSpin menu bar

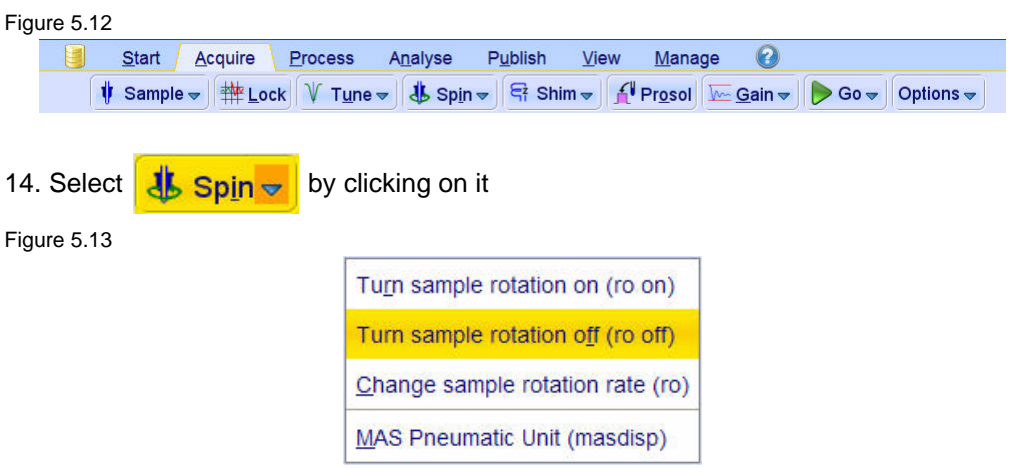

15. Select '**ro off**' by clicking on it

NOTE: 1-D selective experiments should be run non spinning 16. Select **f Prosol** by clicking on it NOTE: This will load the pulse width and power levels in to the parameter set.

## **5.3.5 Acquisition**

1. Select  $\bigcirc$  Go  $\bigcirc$  by clicking on it

## **5.3.6 Processing**

1. Click on the '**Process**' tab in the TopSpin Menu bar

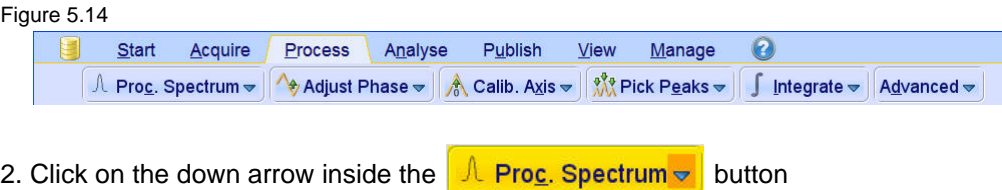

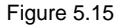

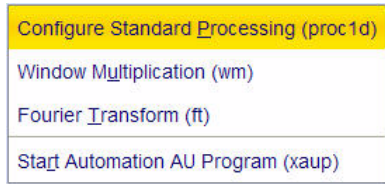

- 3. Select '**Configure Standard Processing**' by clicking on it
- 4. Deselect the following options:

'**Auto-Phasing (apk)**' '**Set Spectrum Reference (sref)**' '**Auto-Baseline correction (abs)**' '**Warn if Processed data exist**'

Figure 5.16

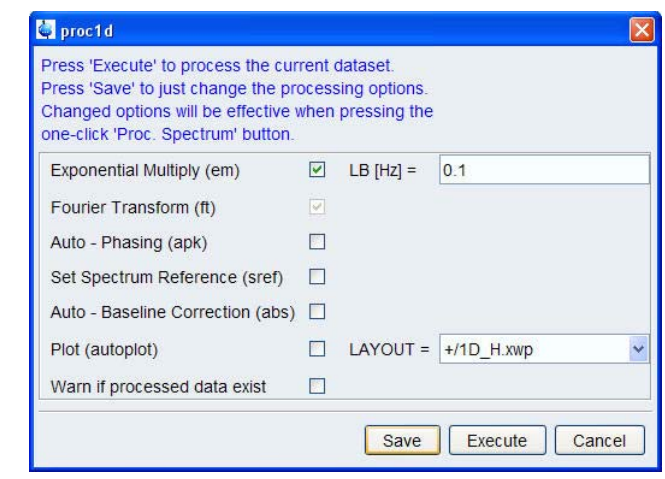

5. Click on Execute

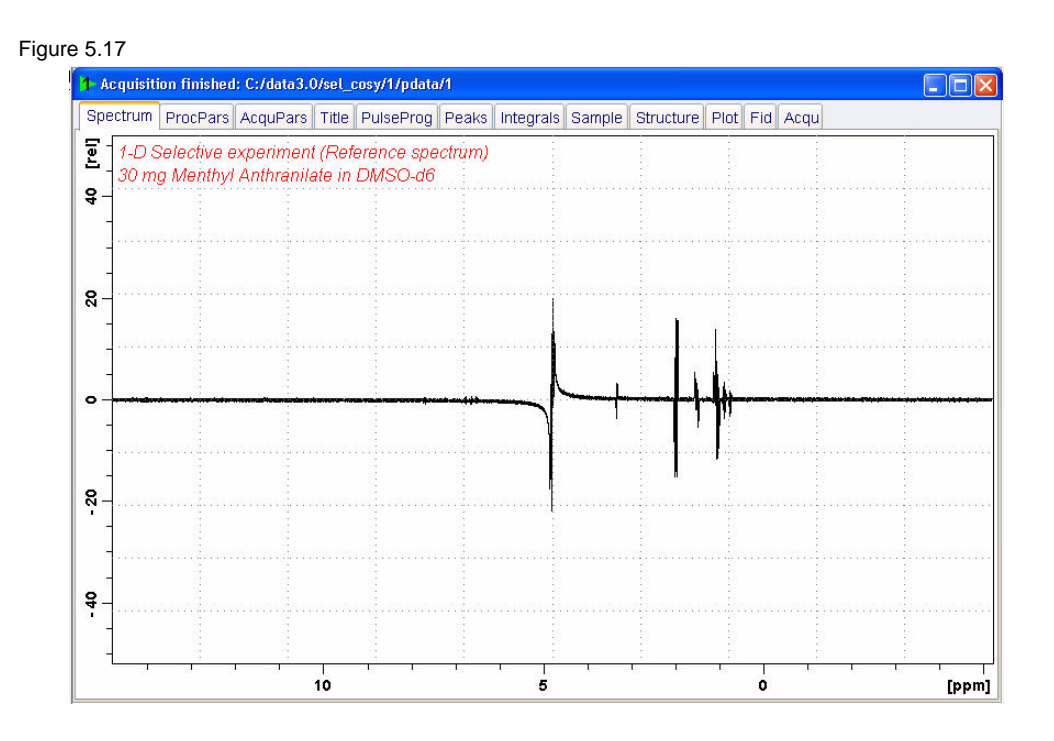

6. Expand the spectrum from 4 ppm to 0.5 ppm

7. Click on √ Adjust Phase v

8. Adjust the **0** order phase on the peak at 2.0 ppm to display a antiphase pattern

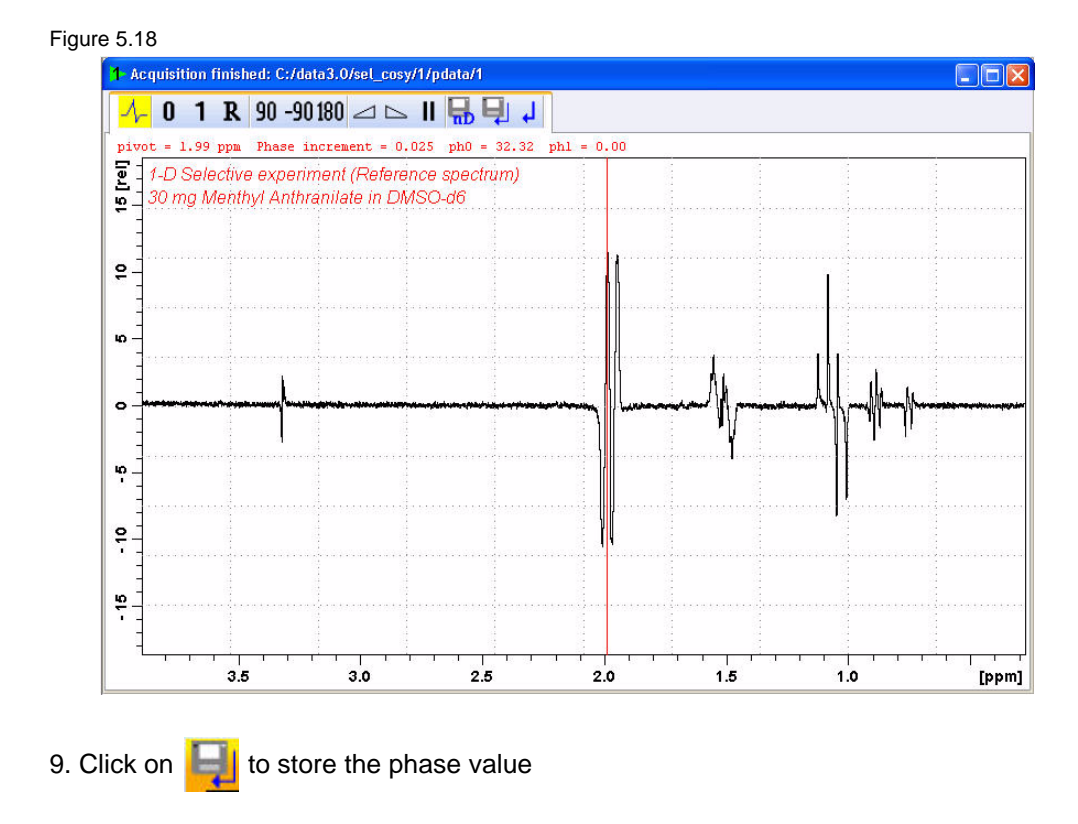

## **5.3.7 Plotting two spectra on to the same page**

- 1. Display the selective COSY spectrum
- 2. Click on **the enter the Multiple display option**
- 3. Drag the Reference spectrum in to the spectral window

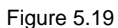

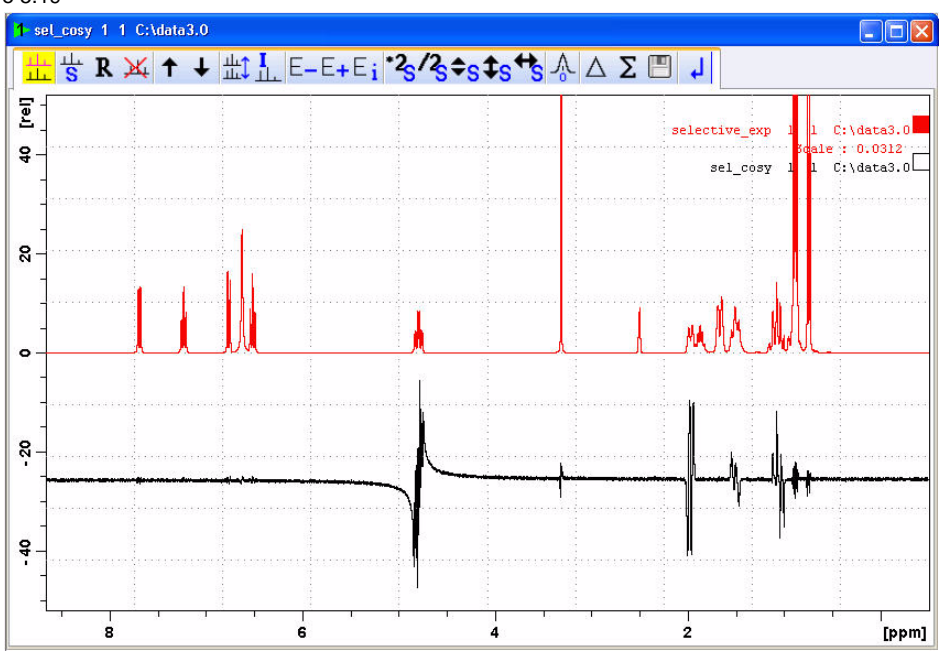

NOTE: To adjust the spectra for best fit, use the  $\binom{2}{3}$   $\binom{2}{3}$   $\binom{4}{5}$  tools

4. Click on the '**Publish**' tab in the TopSpin Menu bar

Figure 5.20

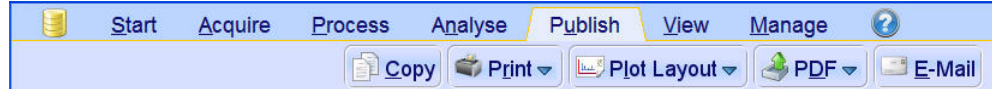

5. Click on the  $\Box$  Print  $\bigcirc$  button to print the active window

# **5.4 Observations**

# **5.5 1-D Selective NOESY**

## **5.5.1 Introduction**

This experiment consist of three parts:

- **Selective excitation** of the selected resonance using the SPFGE block.
- **Mixing period** consisting of the basic  $90^0(1H)$ -delay- $90^0(1H)$  block in phase polarization transfer to other spins via NOE. Purging gradients are usually applied during the mixing period in order to remove any residual transverse magnetization.
- **Proton detection** as usual.

Figure 5.21

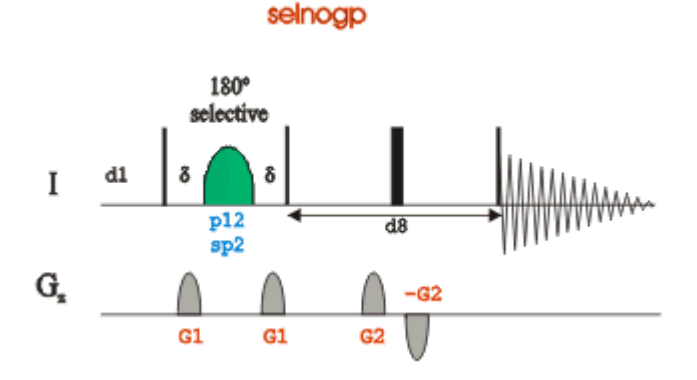

## **5.5.2 Reference spectrum**

1. Run a **1D Proton** spectrum, following the instructions in **1-D Proton experiment, Chapter 3**

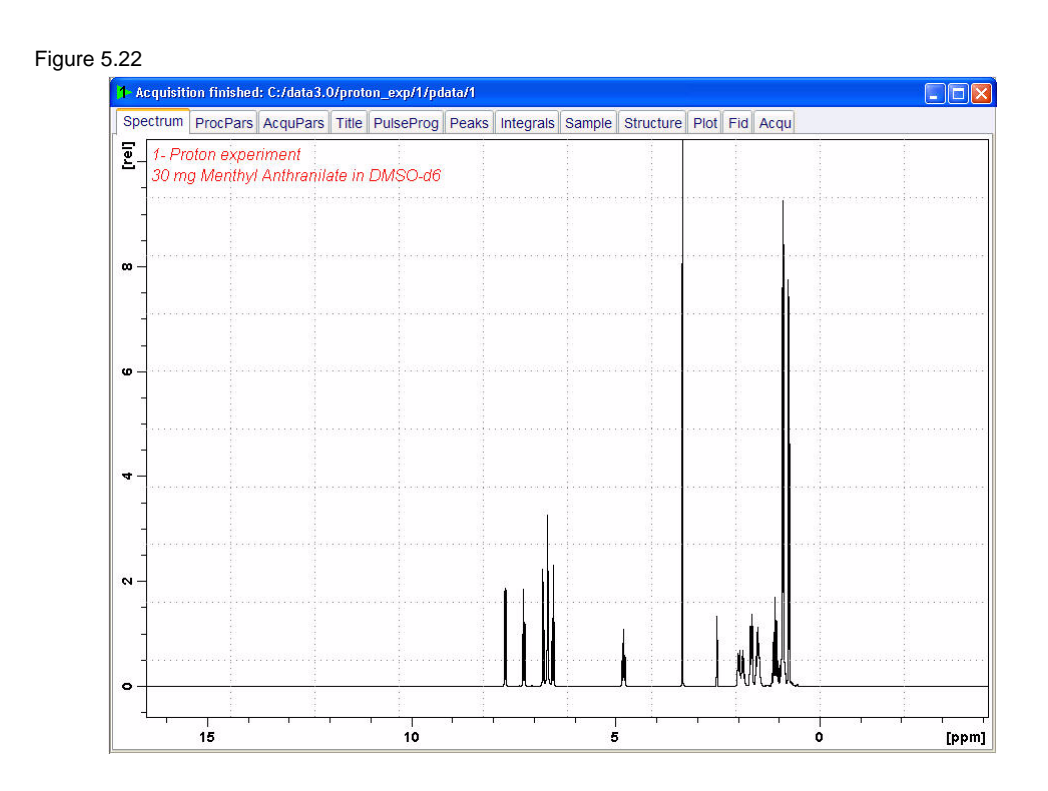

## **5.5.3 Selective excitation region set up**

## **5.5.3.1 Off resonance**

NOTE: This method does not require a large SW. The shaped pulse is applied off resonance (not on the O1 position). The power level and pulse width of the excitation pulse have to be known and entered into the Prosol parameters.

1. In the command line type **wrpa** and hit '**Enter**'

Figure 5.23

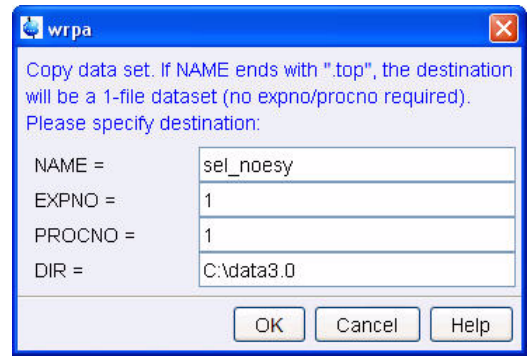

2. Change NAME = **sel\_noesy**

3. Click on OK

4. In the command line type **re** and hit '**Enter**'

Figure 5.24

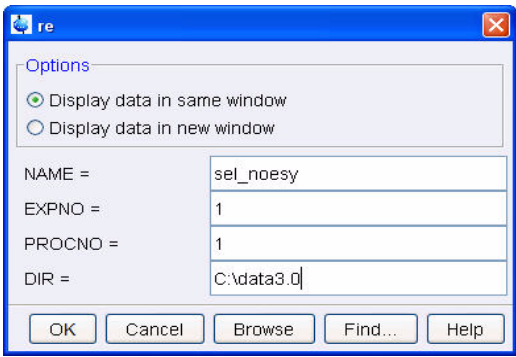

- 5. Change NAME = **sel\_noesy**
- 6. Click on OK
- 7. Select the '**Spectrum**' tab by clicking on it
- 8. Expand peak at 4.8ppm

#### Figure 5.25

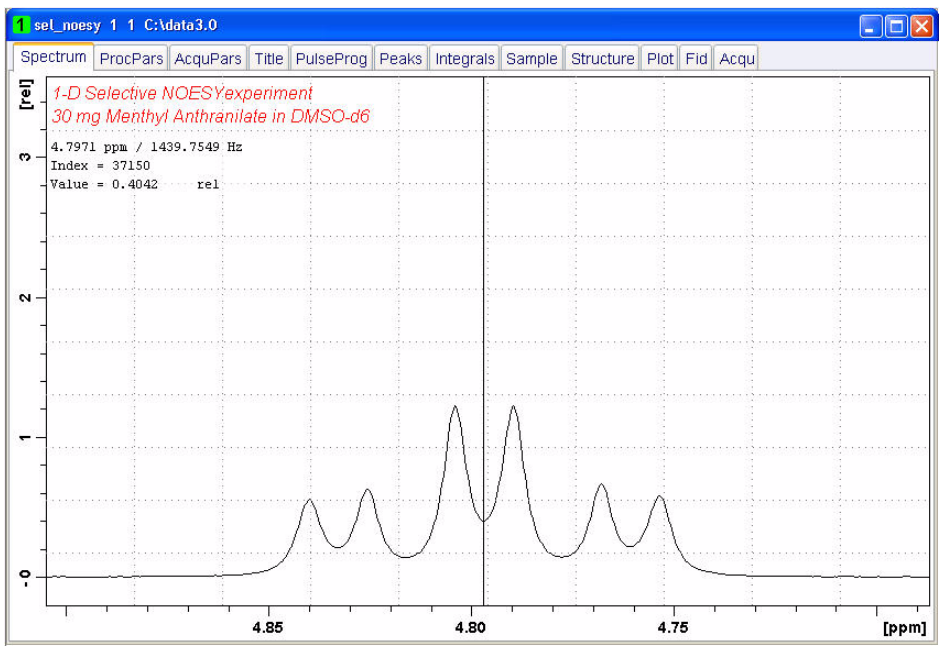

9. Move the cursor line to the center of the peak

10. Write down the cursor offset frequency value displayed in the upper left of the spectrum window (e.g. **1439.75**)

NOTE: To display the cursor information, right click inside the spectrum window and select **'Spectra Display Prferences'** and enable **'Cursor information'** in the '**Spectra Display Preferences**' window.

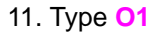

Figure 5.26

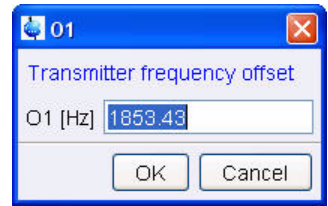

12. Write down the current value (e.g. **1853.43**)

13. Calculate the difference of step 10 and 11 (e.g. **-413.68**)

14. Click on Close

NOTE: If the signal is down field of O1, a positive value must be entered for spoff. If the signal is up field of O1, spoff will have a negative value.

## **5.5.4 Setting up the Selective NOESY**

1. Click on the '**Start**' tab in the TopSpin Menu bar

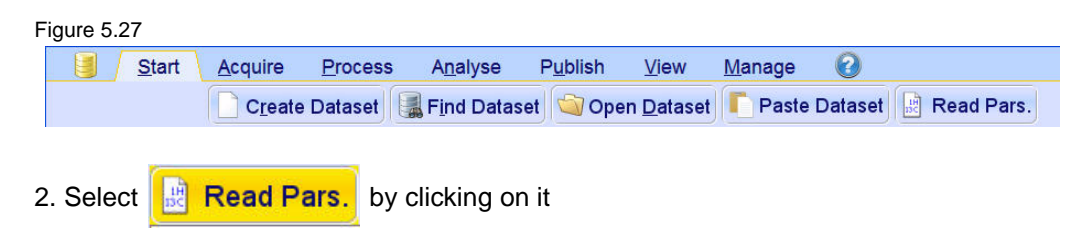

#### Figure 5.28

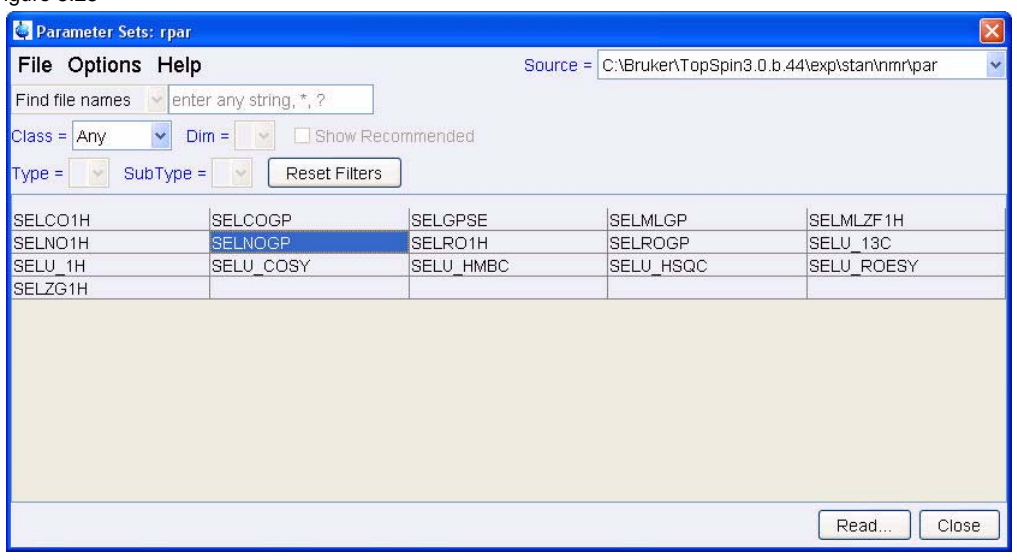

NOTE: Enter **SEL\*** in to the '**Find file names**' window and hit '**Enter**' to display all selective parameter sets shown in figure 5.28.

- 3. Select '**SELNOGP**'
- 4. Click on Read..
- 5. Select the **acqu**, **proc** and **outd** parameter options only
- 6. Click on the down arrow next to the '**Keep the following parameter**' window
- 7. Select '**P1, O1, PLW1**' from the pull down menu

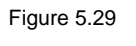

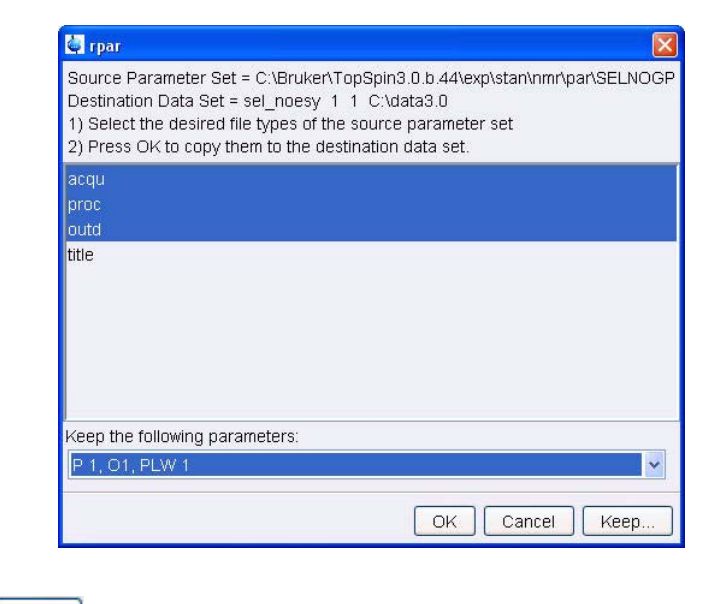

- 8. Click on OK
- 9. Select the '**Title**' tab by clicking on it

10. Make the following changes:

**1-D Selective NOESY experiment 30 mg Menthyl Anthranilate in DMSO-d6** 11. Click on  $\begin{array}{|c|c|} \hline \end{array}$  to store the title

12. Select the '**Spectrum**' tab by clicking on it

13. Click on the '**Aquire**' tab in the TopSpin menu bar

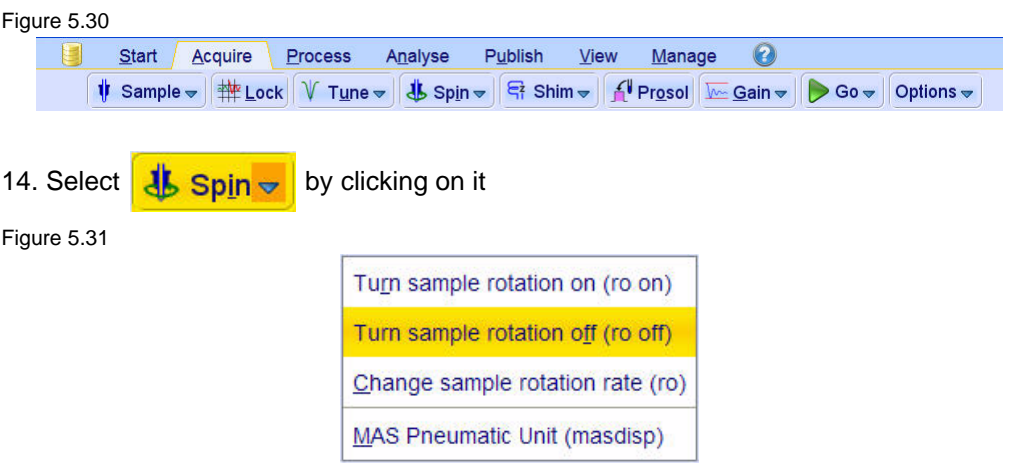

15. Select '**ro off**' by clicking on it

NOTE: 1-D selective experiments should be run non spinning 16. Select **f Figure 5 Figure 16.** Select **f** NOTE: This will load the pulse width and power levels in to the parameter set. 17. Select the '**AcquPars**' tab by clicking on it 18. Make the following changes: **PULPROG** = **selnogp D8** = **0.450 DS** = **8 NS** = **64 SPNAM2** = **Gaus1\_180r.1000 SPOFF2** = value from 5.5.3, step 13 (e.g. **-413.68**)

NOTE: The mixing time D8 is dependent on the size of the Molecule and the magnetic strength. It can vary from a large Molecule to a small one from 100 ms to 800 ms.

## **5.5.5 Acquisition**

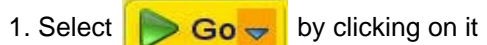

# **5.5.6 Processing**

1. Click on the '**Process**' tab in the TopSpin Menu bar

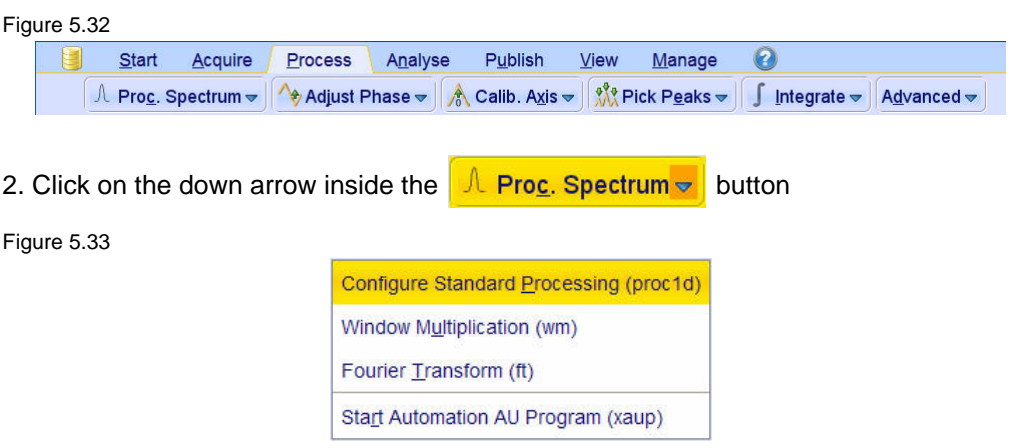

- 3. Select '**Configure Standard Processing**' by clicking on it
- 4. Deselect the following options:
	- '**Auto-Phasing (apk)**'
	- '**Set Spectrum Reference (sref)**'
	- '**Auto-Baseline correction (abs)**'
	- '**Warn if Processed data exist**'

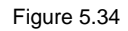

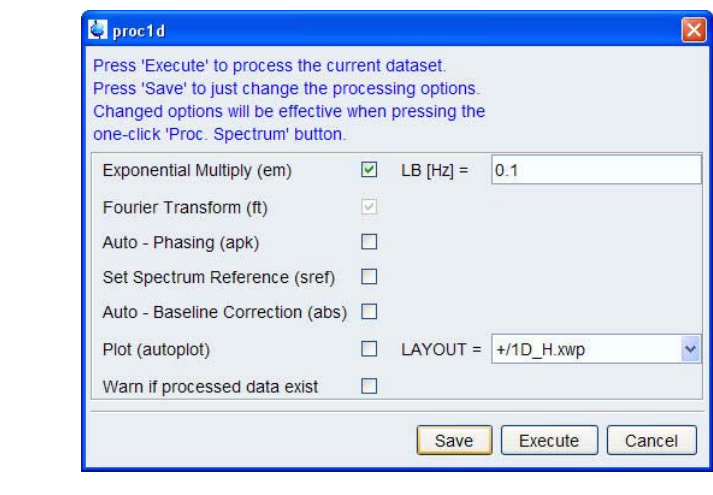

- 5. Click on Execute
- 6. Expand the spectrum from 4 ppm to 0.5 ppm

7. Click on √<sup>→</sup> Adjust Phase <del>v</del>

8. To asure the correct phasing of the NOE peaks, phase the signal at 4.8 ppm negative

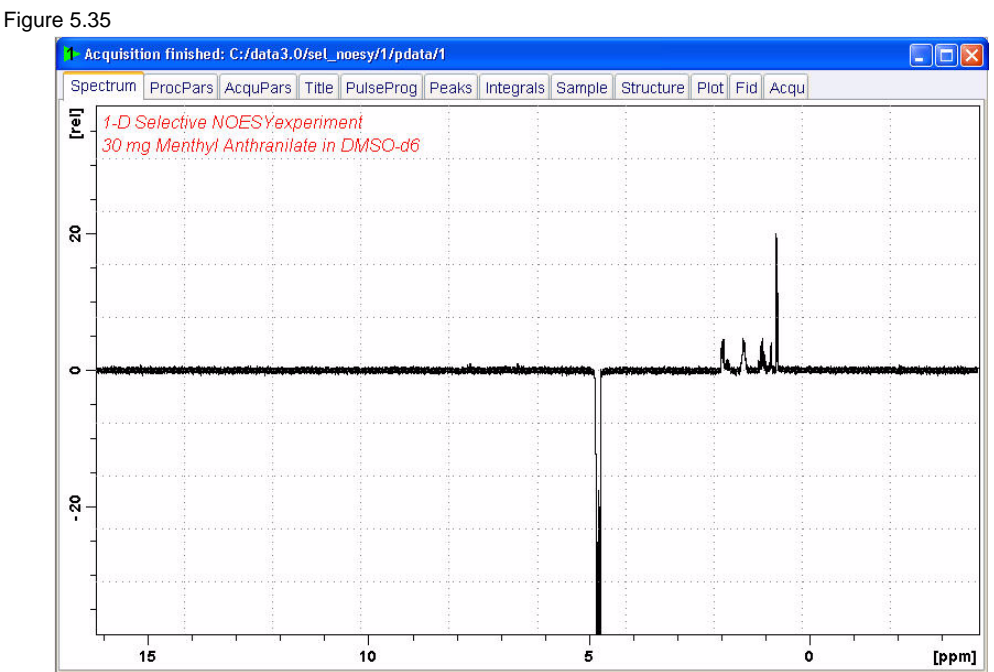

# **5.5.7 Plotting two spectra on to the same page**

- 1. Display the selective NOESY spectrum
- 2. Click on  $\mathbb{R}$  to enter the Multiple display option
- 3. Drag the Reference spectrum in to the spectral window

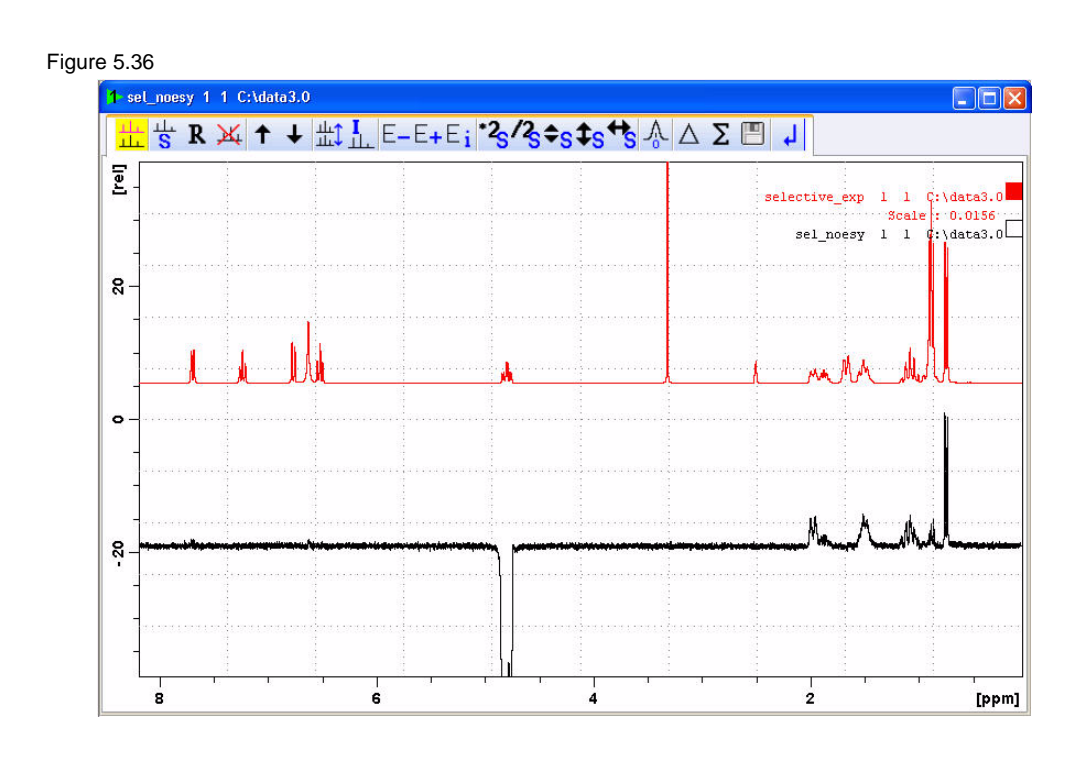

NOTE: To adjust the spectra for best fit, use the  $\frac{12}{3}$   $\frac{2}{3}$   $\frac{1}{3}$   $\frac{1}{3}$  tools

- 4. Click on the '**Publish**' tab in the TopSpin Menu bar
- Figure 5.37

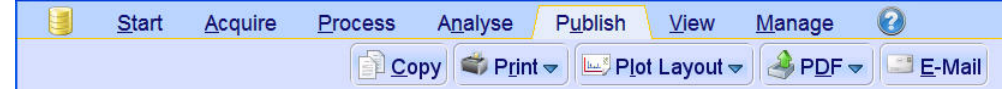

5. Click on the  $\left| \frac{dp}{dp} \right|$  button to print the active window

# **5.6 Observations**

# **5.7 1-D selective gradient TOCSY**

- This experiment consist of three parts:
- **Selective excitation** of the selected resonance using the SPFGE block.
- **Mixing period** to achieve in phase polarization transfer to other spins. This is usually achieved by applying some isotropic mixing sequence like MLEV, WALTZ or DIPSI pulse trains. This in-phase transfer avoids possible cancellation when the coupling is poorly resolved.
- **Proton detection** as usual.

Figure 5.38

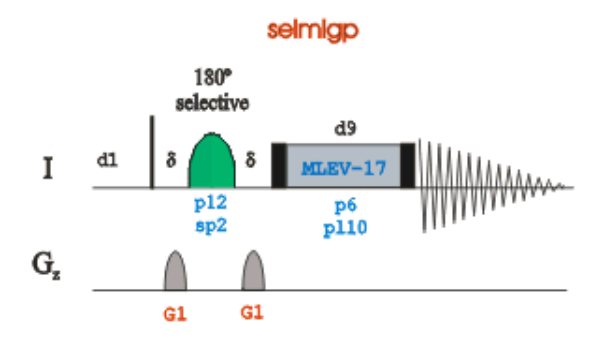

## **5.7.1 Reference spectrum**

1. Run a **1D Proton** spectrum, following the instructions in **1-D Proton experiment, Chapter 3**

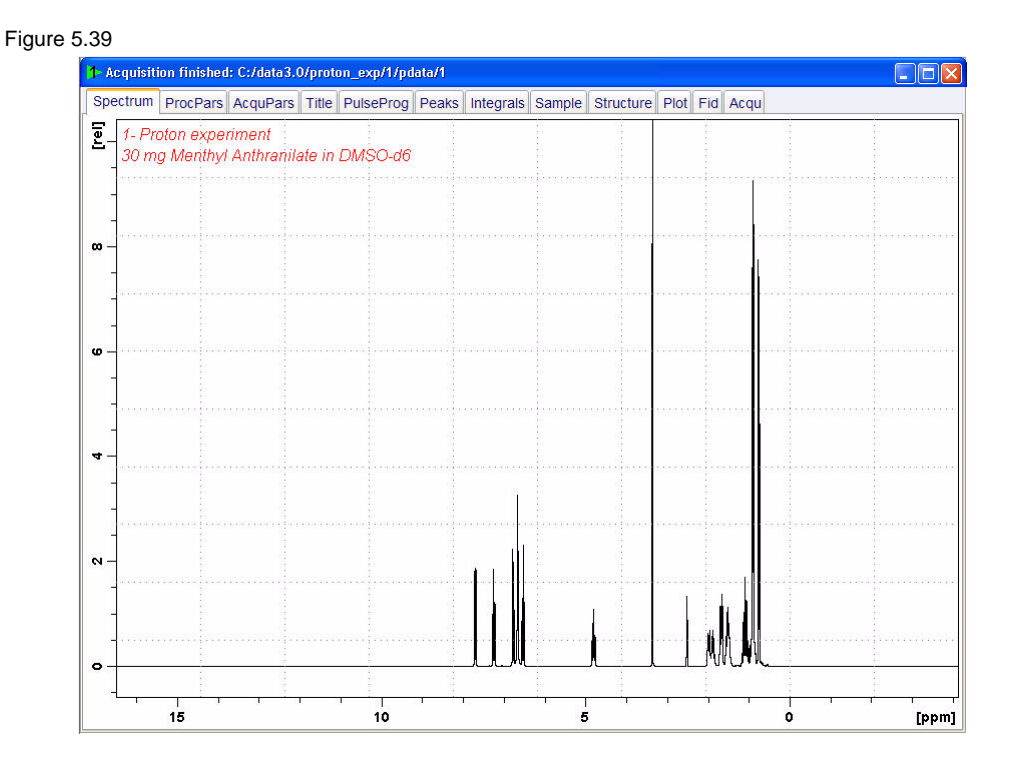

## **5.7.2 Selective excitation region set up**

## **5.7.2.1 On resonance**

NOTE: Make sure that the SW is large enough to cover the entire Spectrum accounting for the position of O1. The shaped pulse is applied on resonance (at the O1 position) The power level and width of the excitation pulse have to be known and entered into the Prosol parameter table

1. In the command line type **wrpa** and hit '**Enter**'

Figure 5.40

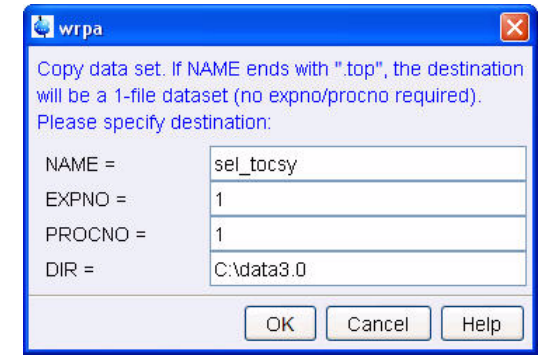

- 2. Change NAME = **sel\_tocsy**
- 3. Click on OK
- 4. In the command line type **re** and hit '**Enter**'

Figure 5.41

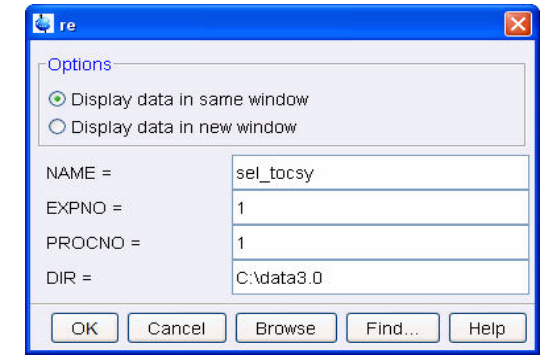

- 5. Change NAME = **sel\_tocsy**
- 6. Click on OK
- 7. Expand peak at 4.8ppm
- 8. Click on  $\sim$  to set the RF from cursor

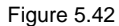

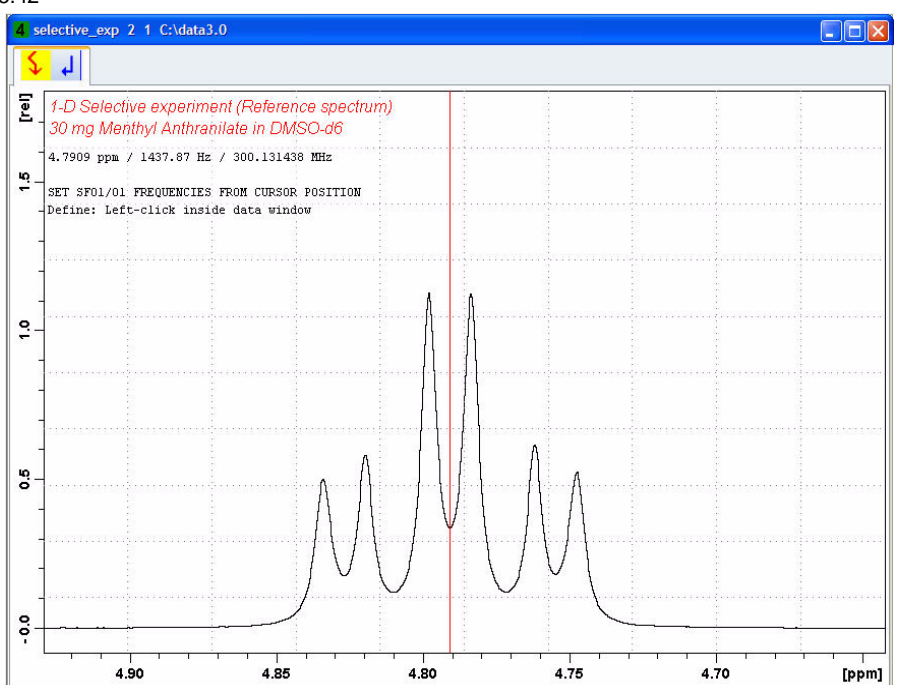

9. Move the cursor line in to the center of the multiplet

10. Click the left mouse button to set the frequency

Figure 5.43

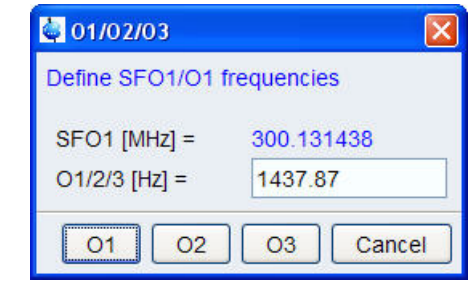

11. Click on  $O<sub>1</sub>$ 

# **5.7.3 Calculating the selective pulse width and power level**

NOTE: In this example the shaped pulse width and power level are determine using the **'Calculate Bandwidth'** option in the shaped tool program. Other method of calculating the pulse width and power level can be used.

- 1. Click on  $\mathbf{t}$  to start distance measurement
- 2. Position the cursor line at the left side of the peak, up 1/5 from the baseline
- 3. Click the left mouse button and drag the cursor line to the right side of the multiplet, up

### 1/5 from the baseline

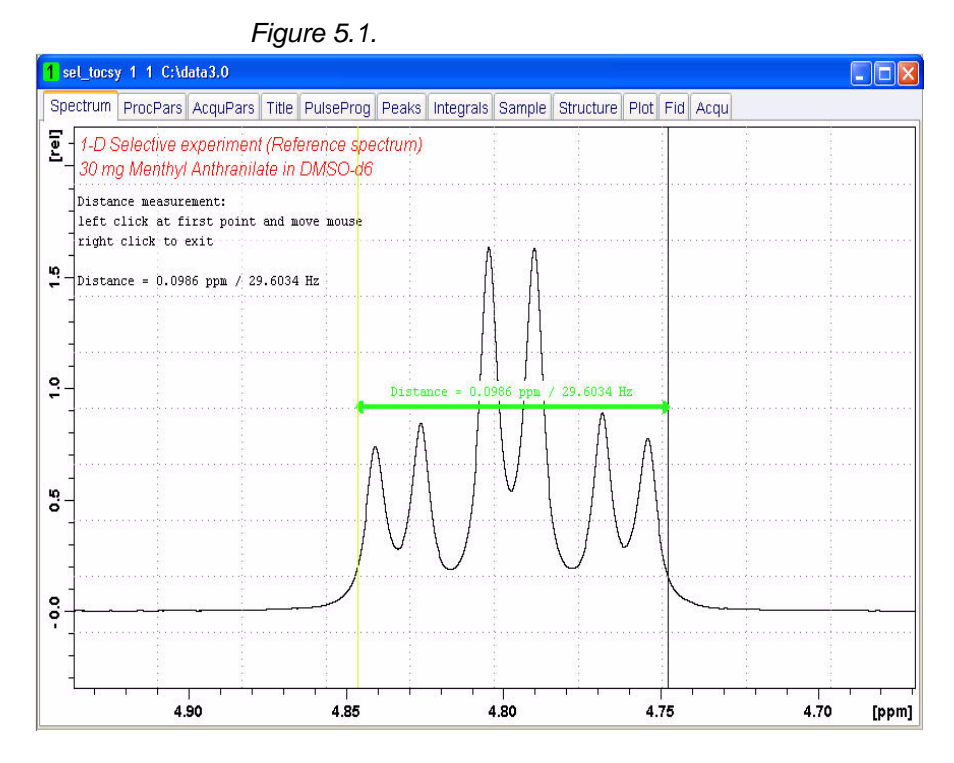

4. Write down the value in Hz for the distance between the two cursor lines (e.g. **29.6**) 5. Click on the '**Start**' tab in the TopSpin Menu bar

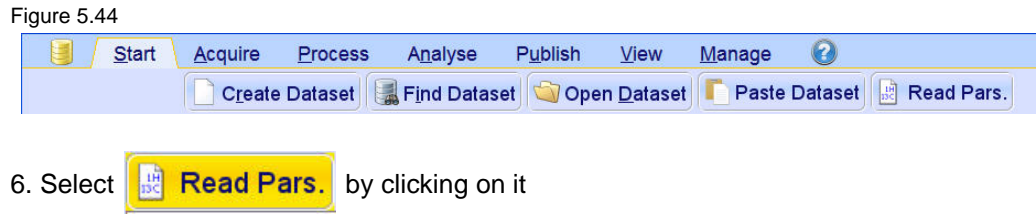

#### Figure 5.45

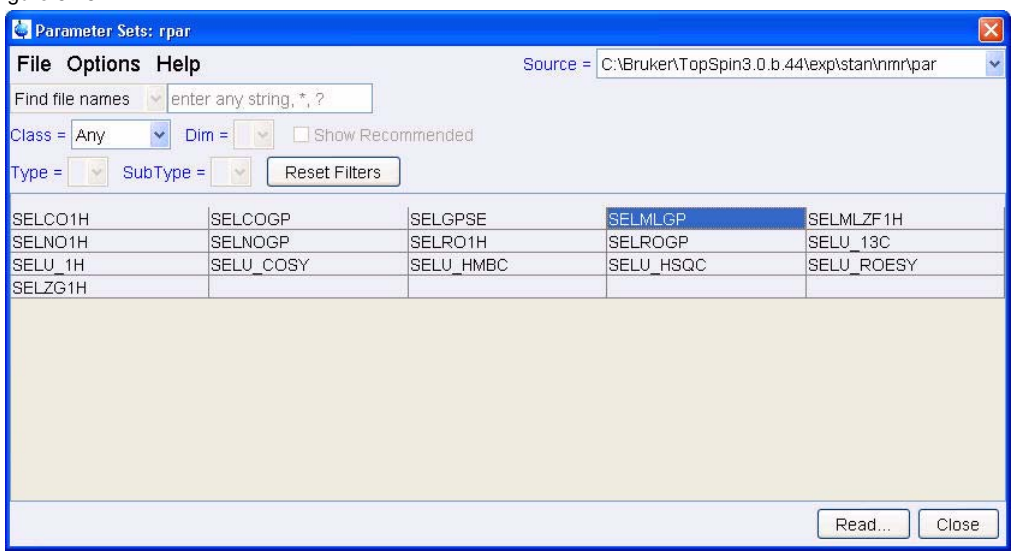

NOTE: Enter **SEL\*** in to the '**Find file names**' window and hit '**Enter**' to display all selective parameter sets shown in figure 5.45.

- 7. Select '**SELMLGP**'
- 8. Click on Read..
- 9. Select the **acqu**, **proc** and **outd** parameter options only
- 10. Click on the down arrow next to the '**Keep the following parameter**' window
- 11. Select '**P1, O1, PLW1**' from the pull down menu

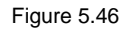

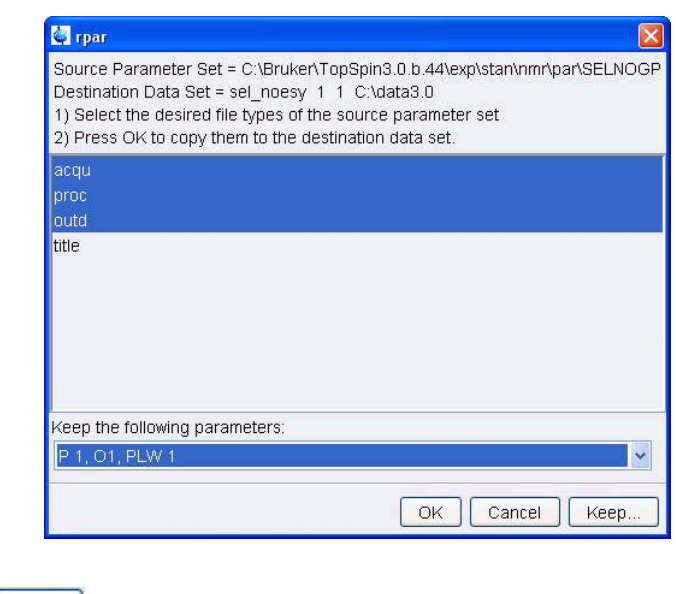

- 12. Click on OK
- 13. Select the '**Title**' tab by clicking on it

14. Make the following changes:

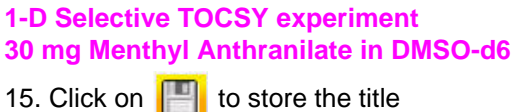

16. Select the '**Spectrum**' tab by clicking on it

17. Click on the '**Aquire**' tab in the TopSpin menu bar

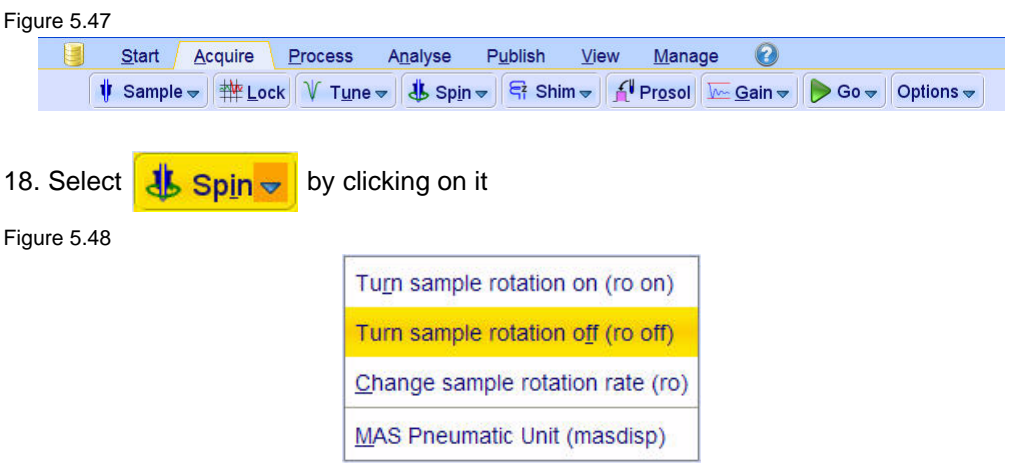

19. Select '**ro off**' by clicking on it

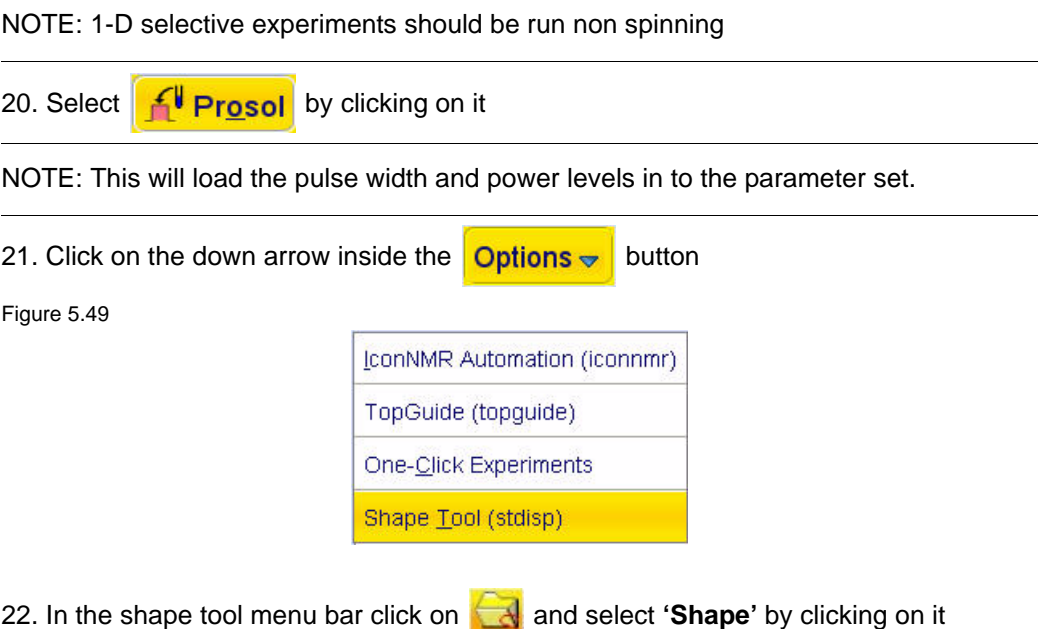

Figure 5.50

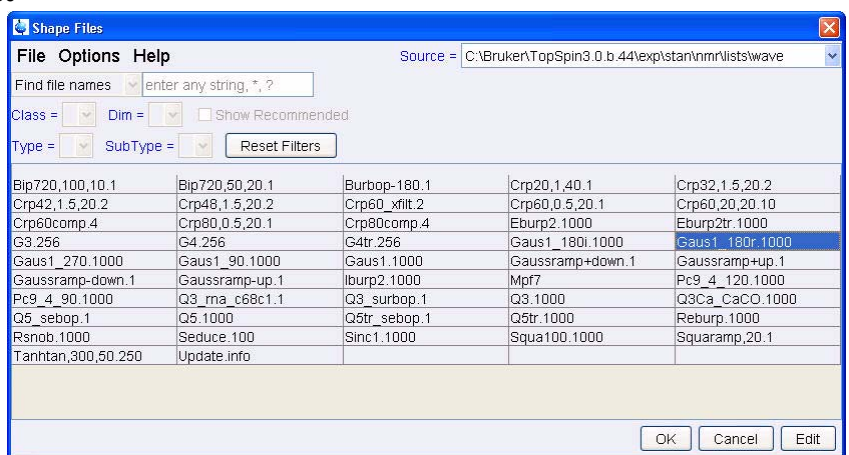

- 23. Select '**Gaus1\_180r.1000**'
- 24. Click on  $\sqrt{ }$ OK
- 25. In the main menu click on **Analysis**

Figure 5.5112

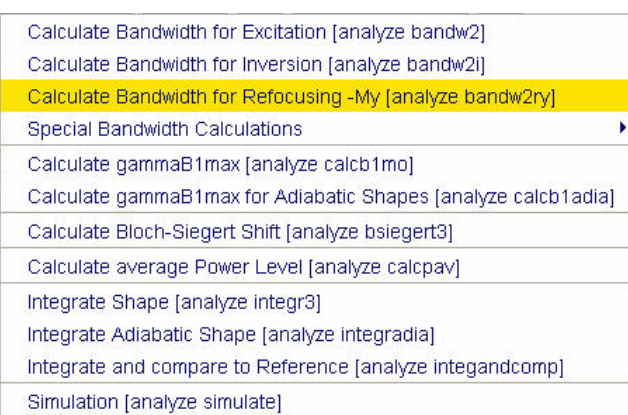

26. Type the value from step 4 (e.g. **29.6**) in to the Calculator window 'Delta Omega [Hz] and hit the Enter key

Figure 5.52

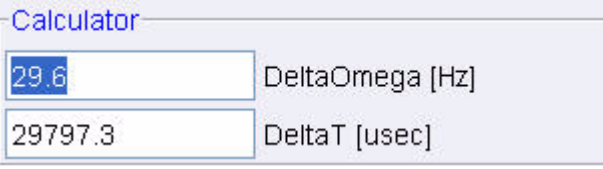

NOTE: The value for 'Delta T [usec]' is calculated after executing step 11.

27. Click on the down arrow inside the **Options**  $\rightarrow$  button

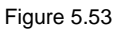

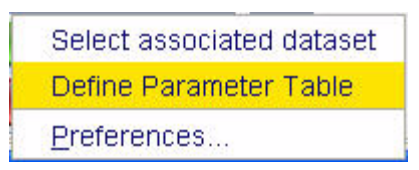

## 28. Select '**Define Parameter Table**' by clicking on it

Figure 5.54

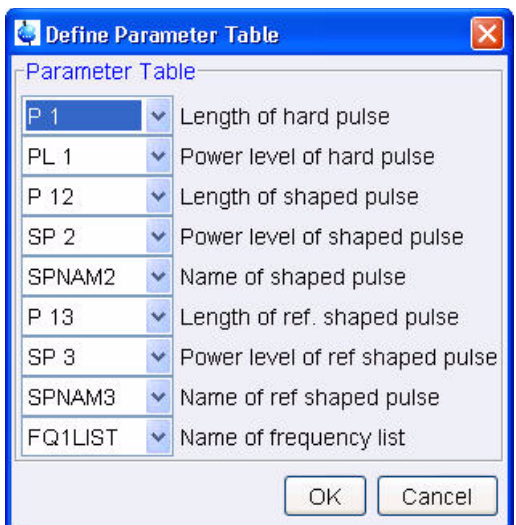

29. Make the followin

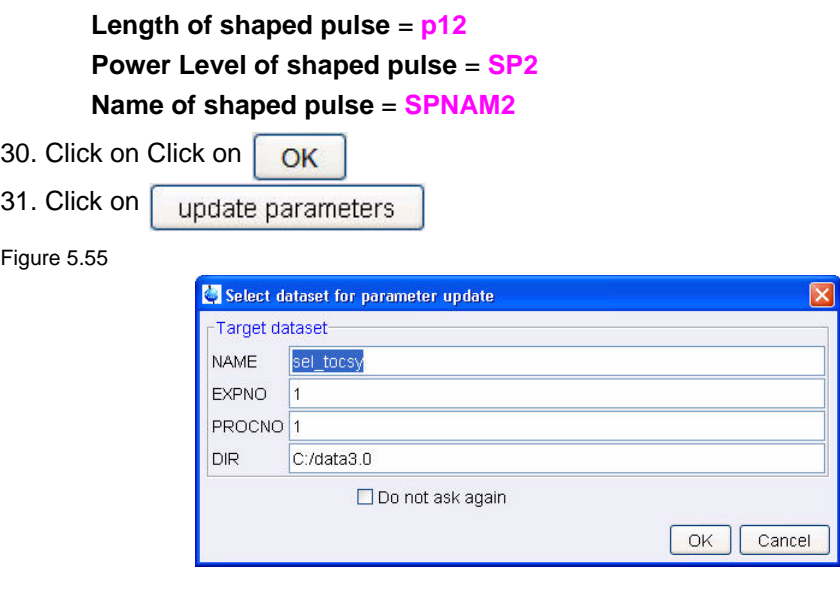

NOTE: The Target data set window above is to verify the correct data set and can be switched off by enable the 'Do not ask again' option.

- 32. Click on OK
- 33. Use the **Ctrl/w** keys to close the Shape Tool window

## **5.7.4 Setting up the acquisition parameters**

- 1. Select the '**AcquPars**' tab by clicking on it
- 2. Make the following changes:

**NS** = **64 DS** = **8 D9** = **0.080**

## **5.7.5 Acquisition**

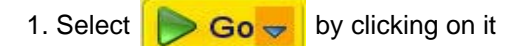

## **5.7.6 Processing**

1. Click on the '**Process**' tab in the TopSpin Menu bar

### Figure 5.56

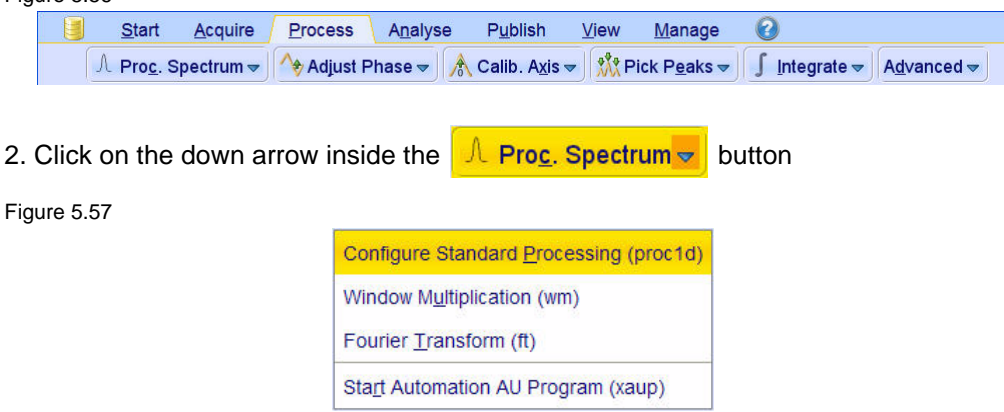

- 3. Select '**Configure Standard Processing**' by clicking on it
- 4. Deselect the following options:
	- '**Auto-Phasing (apk)**' '**Set Spectrum Reference (sref)**' '**Auto-Baseline correction (abs)**' '**Warn if Processed data exist**'

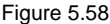

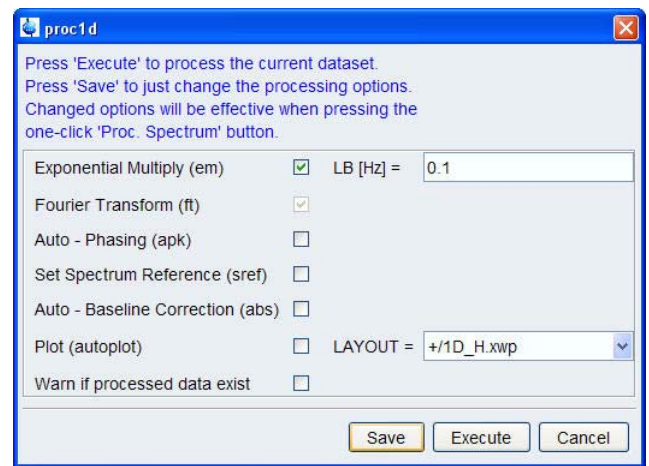

- 5. Click on Execute
- 6. Expand the spectrum from 4 ppm to 0.5 ppm
- 7. Click on **A** Adjust Phase  $\sim$

8.All peaks should be phased for postive absorption

#### Figure 5.59

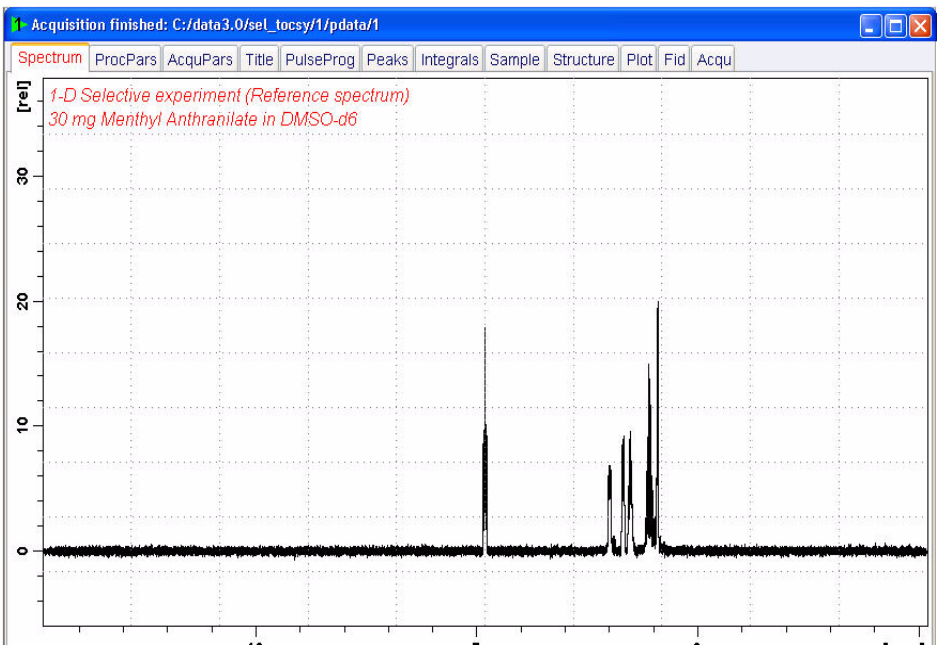

## **5.7.7 Plotting two spectra on to the same page**

- 1. Display the selective TOCSY spectrum
- 2. Click on  $\mathbb{R}$  to enter the Multiple display option
- 3. Drag the Reference spectrum in to the spectral window

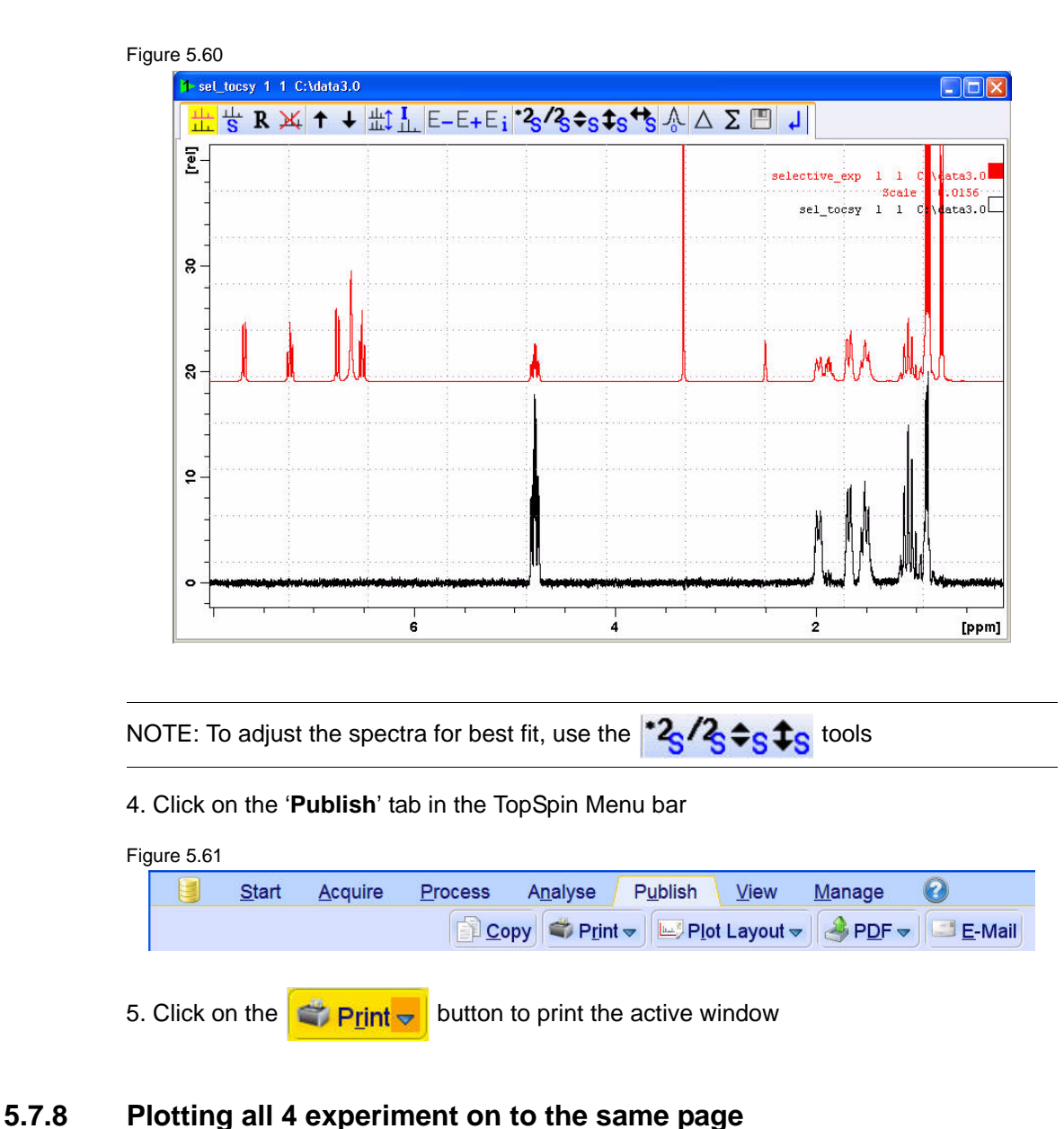

- 1. Display the selective NOESY spectrum
- 2. Click on the enter the Multiple display option
- 3. Drag the selective COSY spectrum in to the spectral window
- 4. Drag the selective TOCSY spectrum in to the spectral window
- 5. Drag the Reference spectrum in to the spectral window

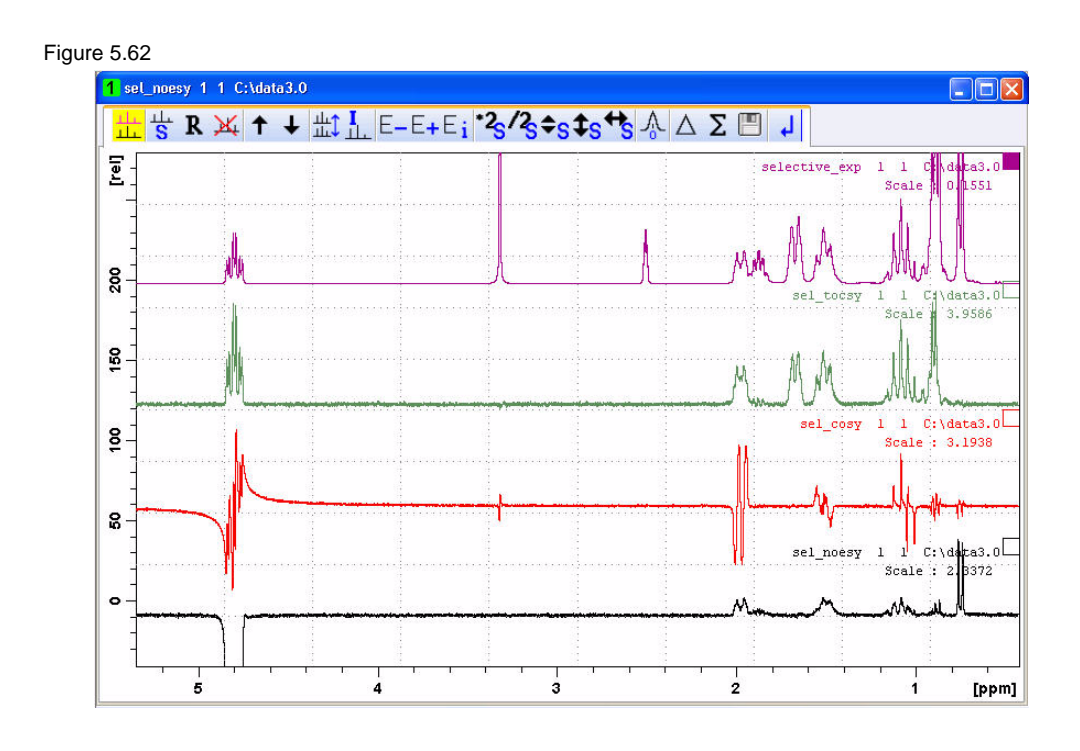

NOTE: To adjust the spectra for best fit, use the  $\binom{2}{3}$   $\binom{2}{3}$   $\binom{4}{5}$  tools

6. Click on the '**Publish**' tab in the TopSpin Menu bar

## Figure 5.63

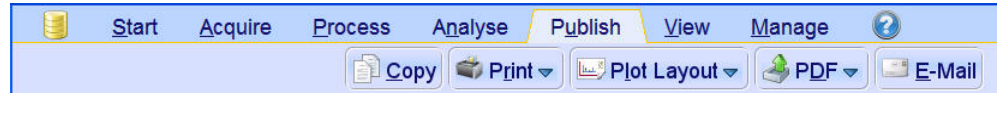

7. Click on the  $\boxed{\mathbf{c}^2$ , **Print**  $\rightarrow$  button to print the active window

# **5.8 Observations**

# **5.9 1-D Carbon DEPT experiment using a shaped 13C pulse**

### **5.9.1 Introduction**

The basic DEPT pulse sequence consists of the following steps:

- **Relaxation period** (d1) to achieve a pre-equilibrium state.
- **90º 1H pulse** (p1) to create transverse 1H magnetization (Iy).
- An **evolution delay** optimized to 1/2\*J(XH) to achieve antiphase proton magnetization (IxSz).
- **Simultaneous 180º 1H and 90 X pulses**. The proton pulse will allow to refocus 1H chemical shift evolution while the carbon pulse creates multiple quantum coherence.
- During a **second delay** (also optimized to 1/2\*J(XH)) heteronuclear coupling is not evolving.
- **Simultaneous Yº 1H and 90 X pulses**. The carbon pulse refocus 13C chemical shift evolution while the Y proton pulse creates a different functional dependence as a function of carbon multiplicity:
- CH 2IzSysin(Y) CH2 4IzI´zSysin(Y)cos(Y) CH3 8IzI´zI´´zSysin(Y)cos2(Y)
- A **final evolution delay** (also optimized to 1/2\*J(XH)) to achieve in-phase 13C magnetization.
- **13C acquisition** is performed under broadband proton decoupling.

Figure 5.64

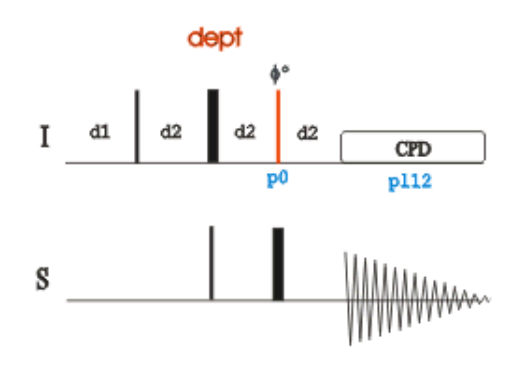

The 90X pulse can be replaced with a adiabatic shaped pulse to achieve better phasing over the whole spectrum range. This is specially useful on higher field instruments where the phasing of a normal DEPT spectrum can be a problem.

Figure 5.65 below shows the selective pulse DEPT-135 sequence using a proton  $135^0$ pulse

Figure 5.65

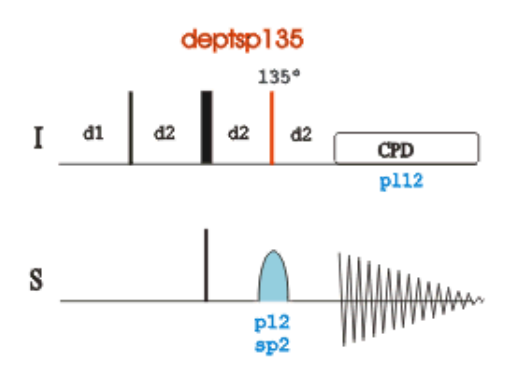

## **5.9.2 Experiment setup**

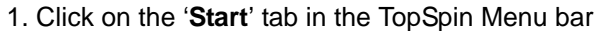

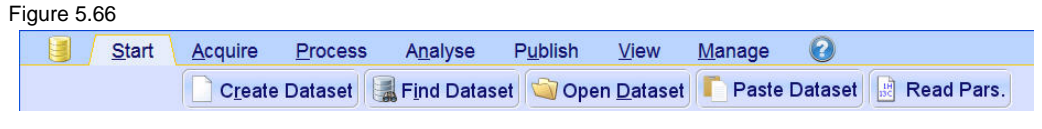

2. Select **Create Dataset** by clicking on it

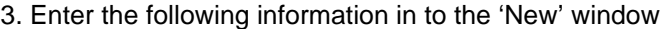

#### Figure 5.67

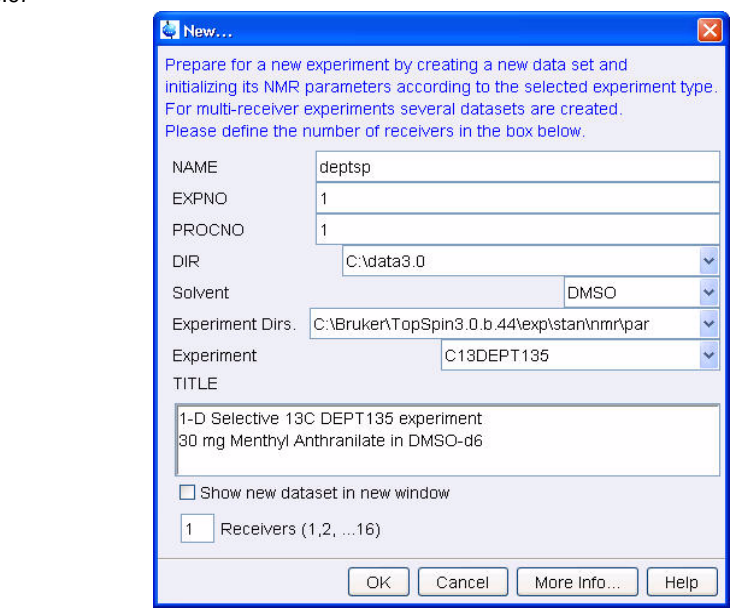

NOTE: The directory (DIR) is specific to how the data are stored and therefore may show different entries as the one in Figure 5.67 above. Click on the down arrow button to browse for a specific directory.

- 4. Click on OK
- 5. Click on the '**Aquire**' tab in the TopSpin menu bar

Figure 5.68  $\blacksquare$ Start Acquire  $Process$ Analyse Publish  $View$ </u> Manage  $\bullet$  $\frac{1}{2}$  Sample  $\frac{1}{2}$  Sample  $\frac{1}{2}$  Sock  $\frac{1}{2}$  Tune  $\frac{1}{2}$  Spin  $\frac{1}{2}$  Shim  $\frac{1}{2}$  Prosol  $\frac{1}{2}$  Gain  $\frac{1}{2}$  Go  $\frac{1}{2}$  Options  $\frac{1}{2}$ 6. Select  $\frac{1}{2}$  Sample  $\frac{1}{2}$  by clicking on it Figure 5.69 Turn on sample lift air (ej) Turn off sample lift air (ij) Control sample temperature (edte)

7. Select '**ej**' by clicking on it

NOTE: Wait till the sample lift air is turned on and remove any sample which may have been in the magnet.

8. Place the sample on too the top of the magnet

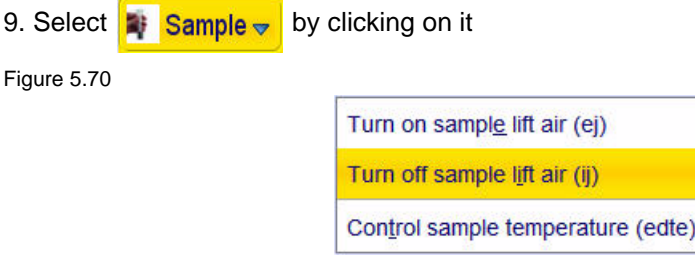

10. Select '**ij**' by clicking on it

NOTE: Wait till the sample is lowered down in to the probe and the lift air is turned off. A licking sound may be heard.

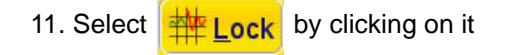

Figure 5.71

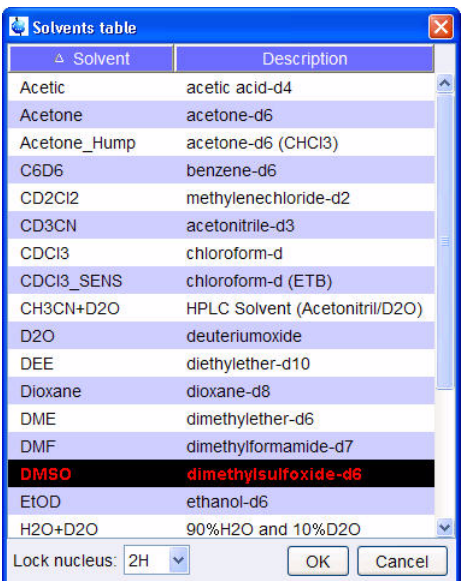

12. Select '**DMSO**' by clicking on it

13. Select  $\sqrt{\mathbf{Tune}}$  by clicking on it

NOTE: This performs a '**atma**' (automatic tuning) and requires a probe equipped with a automatic tuning module. Other options can be selected by clicking on the down arrow inside the '**Tune**' button.

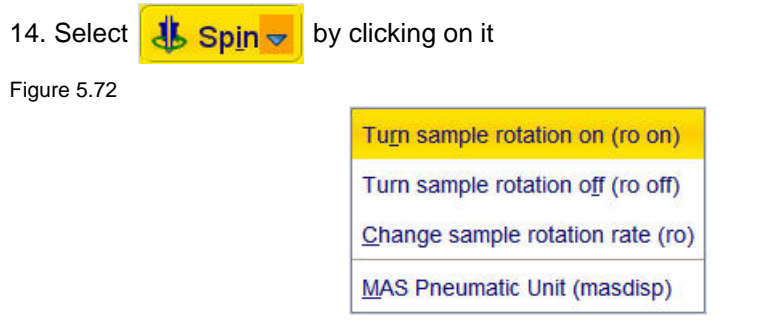

15. Select '**ro on**' by clicking on it

NOTE: Rotation may be turned off for probes such as BBI, TXI, TBI and for small sample probes.

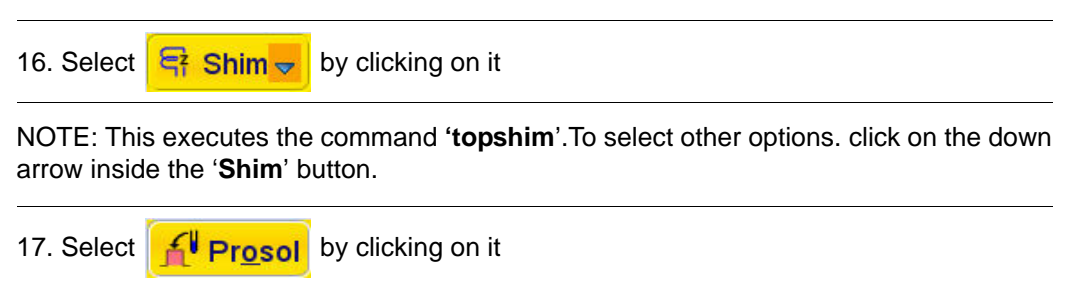

NOTE: This will load the pulse width and power levels in to the parameter set.

## **5.9.3 Acquisition**

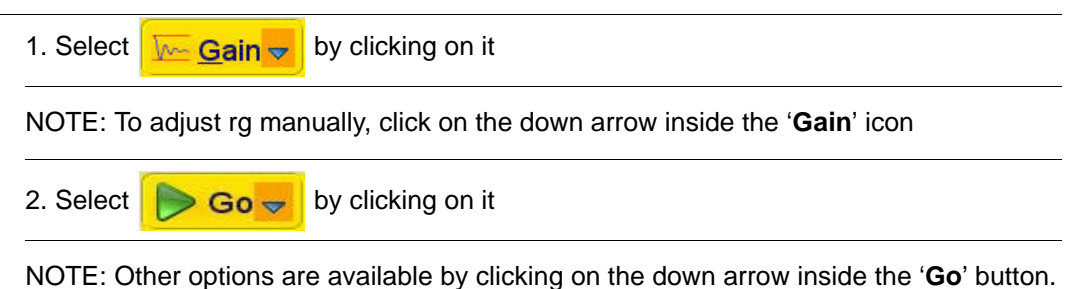

## **5.9.4 Processing**

1. Click on the '**Process**' tab in the TopSpin Menu bar

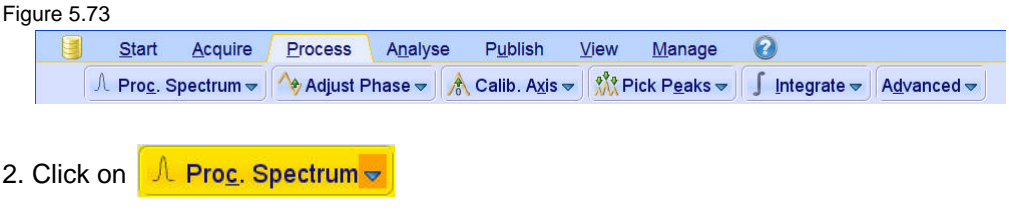

NOTE: This executes a processing program including commands such as an exponential window function '**em**', Fourier transformation '**ft**', an automatic phase correction '**apk**' and a baseline correction '**abs**'. Other options are available by clicking on the down arrow inside the '**Proc. Spectrum**' button. Do to the fact that a DEPT135 spectrum contains negative and positive peaks, there is the possibility of getting phase results that are 180 degrees off. In this case, click on the '**Adjust Phase**' button to enter the manual phase routine and reverse the spectrum by clicking on the '**180**' icon.

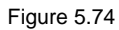

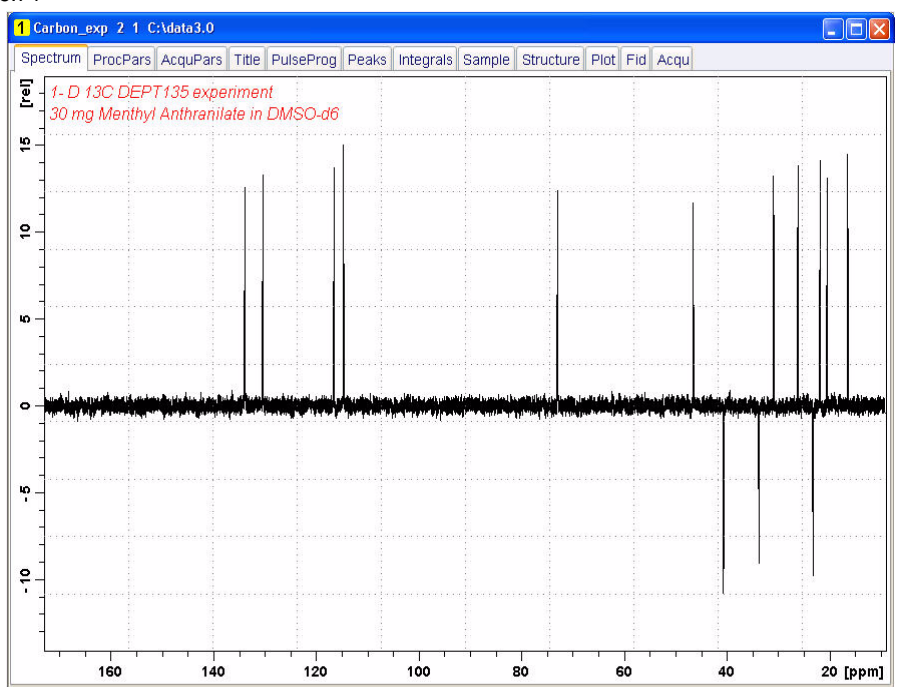
#### $5.10$ **Observations**

#### B7170\_00\_01

# **6 2-D experiments using shaped pulses**

# **6.1 2-D edited HSQC experiment with Adiabatic pulses**

## **6.1.1 Introduction**

The HSQC experiment is the method of choice for a very well resolved H,C correlation. However, in contrast to the HMQC this experiment uses  $180<sup>0</sup>$  pulses, which causes problems if the  $180^0$  pulses become to long (e.g.TXI probes) and have to cover a very wide spectral range. This leads to phasing problems for high field instruments above 500 MHz. To work around this problem is to apply frequency-swept adiabatic  $180^0$  pulses which can cover the large  $13C$  spectral width.

Figure 5.1 shows the regular edited HSQC sequence and Figure 6.1 the edited HSQC sequence using shaped pulses for all  $180<sup>0</sup>$  pulses on f2-channel with gradients in backinept

Figure 6.1

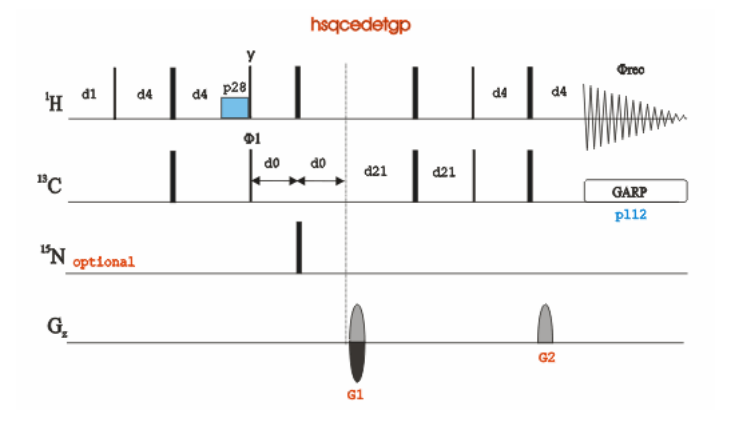

**hsqcetgpsisp**: shaped pulses for inversion on f2

**hsqcetgpsisp.2**: shaped pulses for inversion and refocusing on f2

**hsqcetgpsisp**2: shaped pulses for inversion on f2, gradients in back INEPT

**hsqcetgpsisp2.2**: shaped pulses for inversion and refocusing on f2 gradients in back INEPT

**hsqcedetgpsisp**

**hsqcedetgpsisp.2**

**hsqcedetgpsisp2**

**hsqcedetgpsisp2.2**

**hsqcetgpsp**: shaped pulses for inversion on f2

**hsqcetgpsp.2**: shaped pulses for inversion and refocusing on f2

**hsqcetgpsp.3**: shaped pulses for inversion and refocusing on f2, for 13C-labeled molecules

**hsqcdiedetgpsisp.1**: shaped pulses for all 180°pulses on f2, multiplicity editing during selection,

**hsqcdiedetgpsisp.2**: shaped pulses for all 180°pulses on f2, inversion of directly coupled protons

**hsqcdiedetgpsisp.3**: shaped pulses for all 180°pulses on f2, multiplicity editing during selection,

## **6.1.2 2-D edited HSQC experiment using adiabatic pulses**

For improvement of the phasing the pulse sequence using matched sweep adiabatic pulses, Figure 6.2. is used in this chapter. If desired the sequence **hsqcedetgpsisp2.4** can be used to suppress the COSY peaks.

Figure 6.2

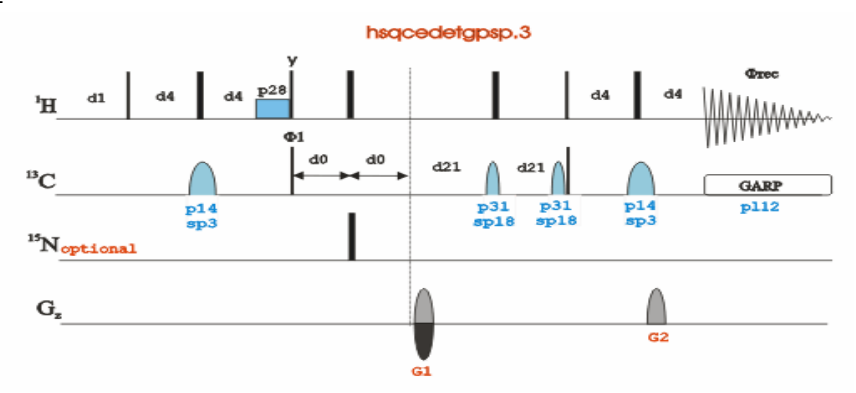

## **6.1.3 Sample**

A sample of **30mg Menthyl Anthranilate in DMSO-d6** is used for all experiments in this chapter

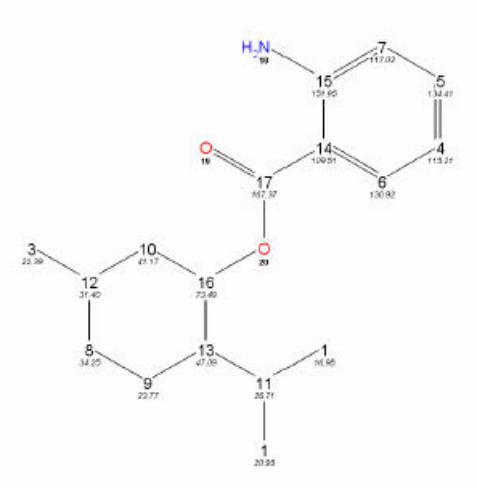

## **6.1.4 Reference spectrum**

1. Run a **1D Proton** spectrum, following the instructions in **1-D Proton experiment, Chapter 3**

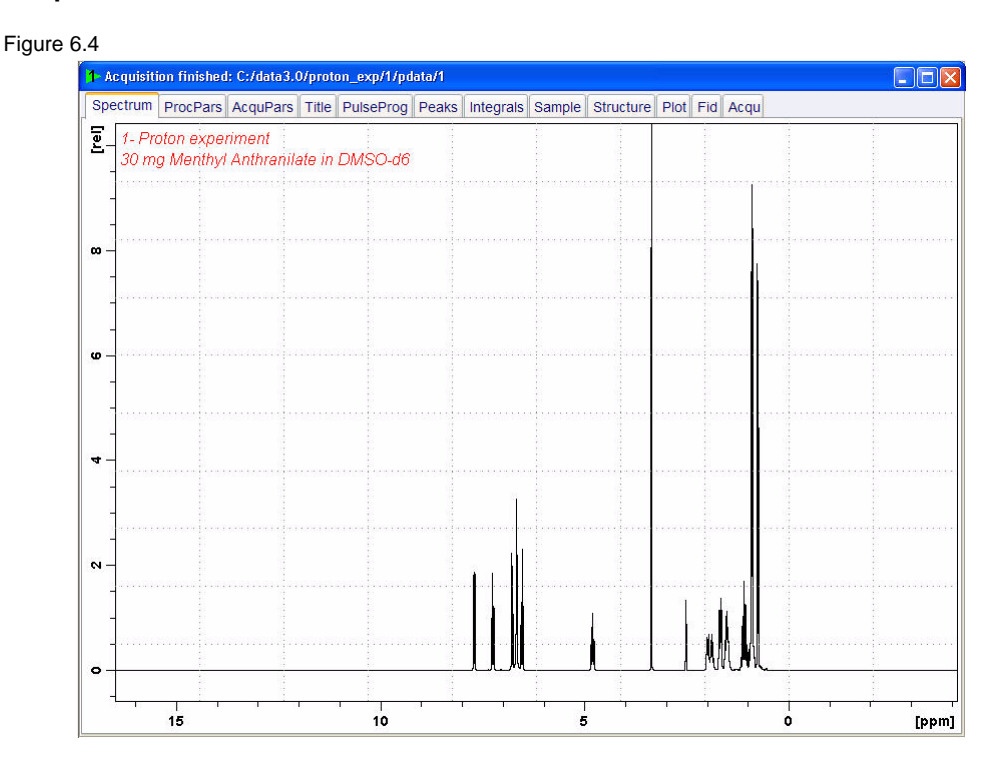

NOTE: The reference spectrum is necessary to adjust the spectral limits of the sweep width in the **F2** dimension and to use it for the projection. The **HSQCEDETGPSP.3** parameter set has a default sweep width in the **F1** dimension of 165ppm, If a carbon DEPT135 or DEPT45 spectrum of the same sample is available, the F1 sweep width can be limited using the '**setlimit**' AU-program.

## **6.1.5 Setting up the HSQC experiment**

1. Click on the '**Start**' tab in the TopSpin Menu bar

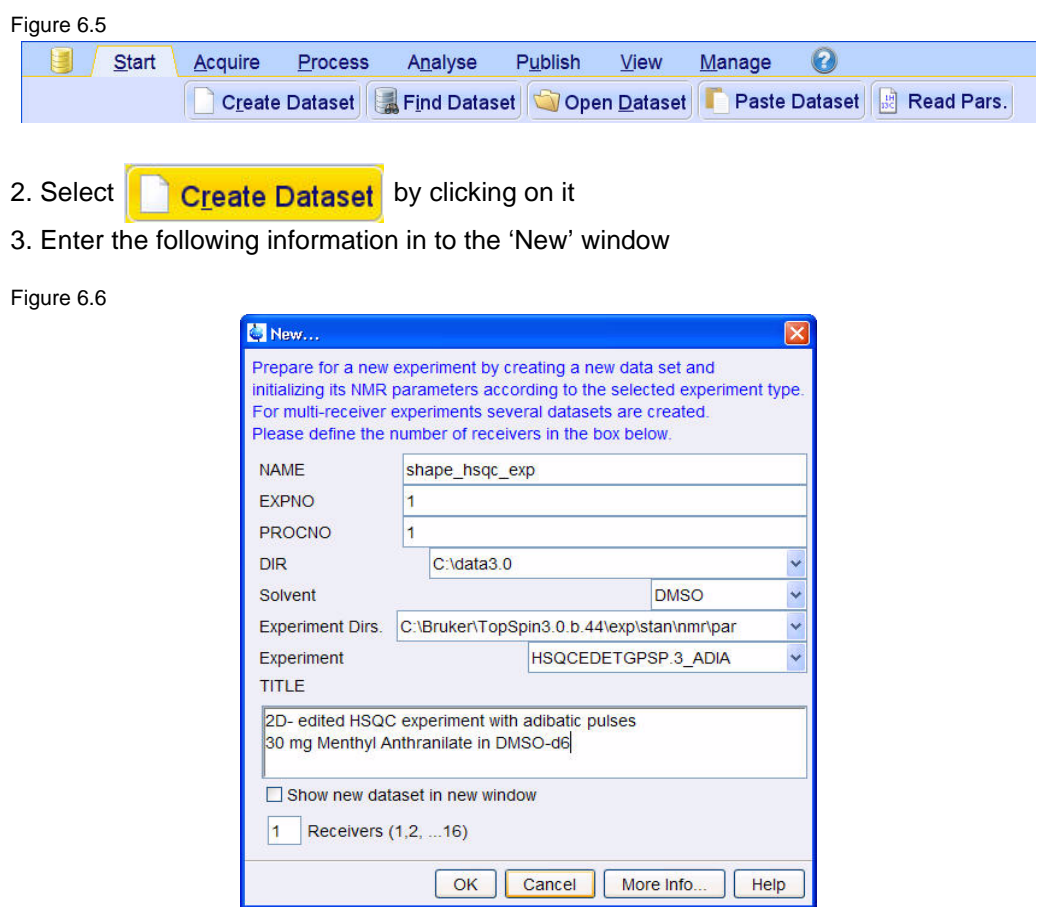

NOTE: The directory (DIR) is specific to how the data are stored and therefore may show different entries as the one in Figure 6.6 above. Click on the down arrow button to browse for a specific directory.

- 4. Click on | OK
- 5. Click on the '**Aquire**' tab in the TopSpin menu bar

Figure 6.7

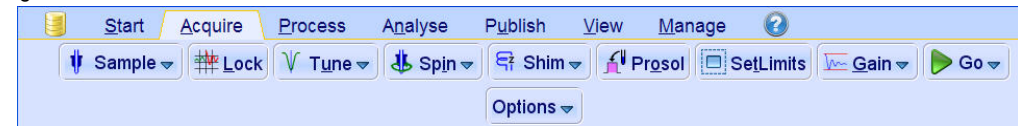

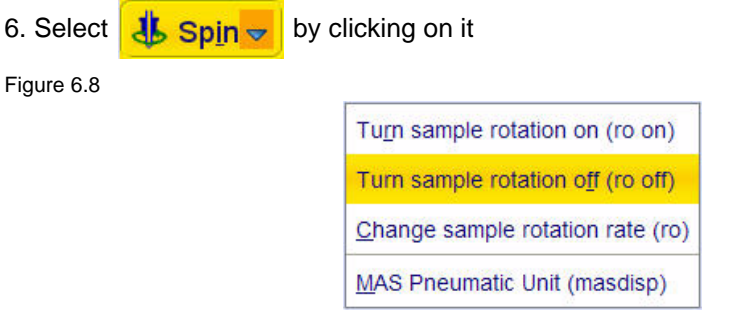

## 7. Select '**ro off**' by clicking on it

NOTE: 2-D experiments should be run non spinning

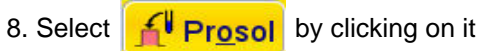

NOTE: This will load the pulse width and power levels in to the parameter set.

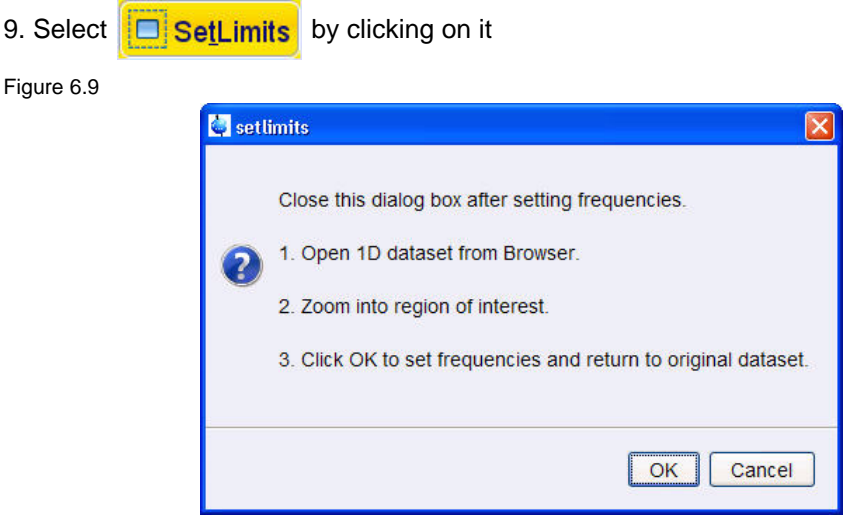

10. To open the 1D Proton spectrum, right click on the dataset name in the browser window (e.g. proton\_exp 1) and select 'Display' or click and hold the left mouse button for dragging the 1D Proton dataset in to the spectrum window

11. Expand the spectrum to display all peaks, leaving ca. 0.2 ppm of baseline on either side of the spectrum

NOTE: The solvent peak may be excluded if it falls outside of the region of interest. Digital filtering however is only applied in F2 and the solvent peak is folding in F1.

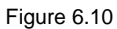

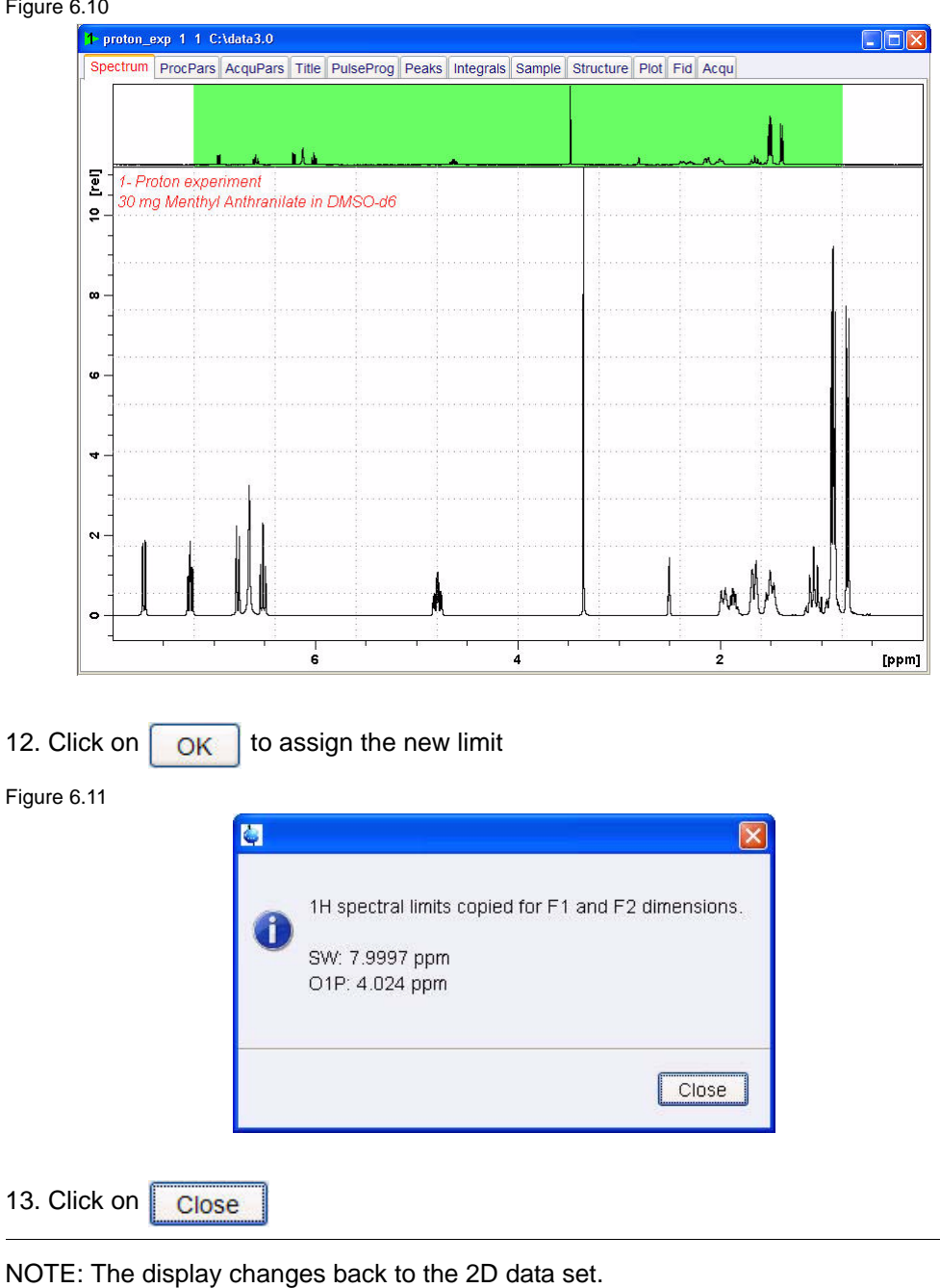

## **6.1.6 Acquisition**

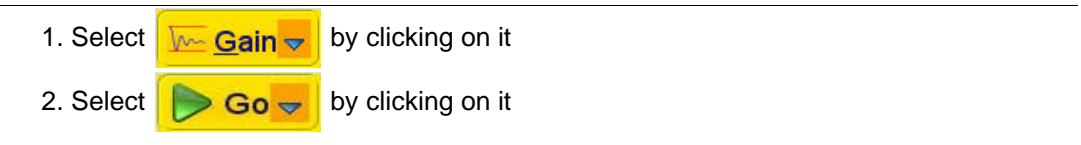

## **6.1.7 Processing**

1. Click on the '**Process**' tab in the TopSpin Menu bar

Figure 6.12

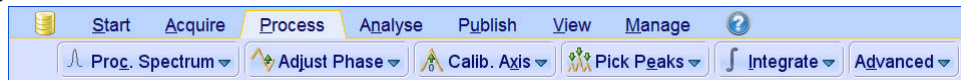

NOTE: The steps below will guide you through a manually phase correct a phase sensitive 2-D spectrum.

- 2. In the command line type **rser 1** (read in the first increment)
- 3. In the command line type **qsin** (executing the window function)
- 4. In the command line type **ft**
- → Adjust Phase 5. Click on
- 6. Adjust the phase manually

NOTE: The spectrum will have positive and negative peaks showing the CH and CH3 as positive where the CH2 will be negative. To assure the right phase, correct the Aromatic peaks (7 - 9 ppm) positive.

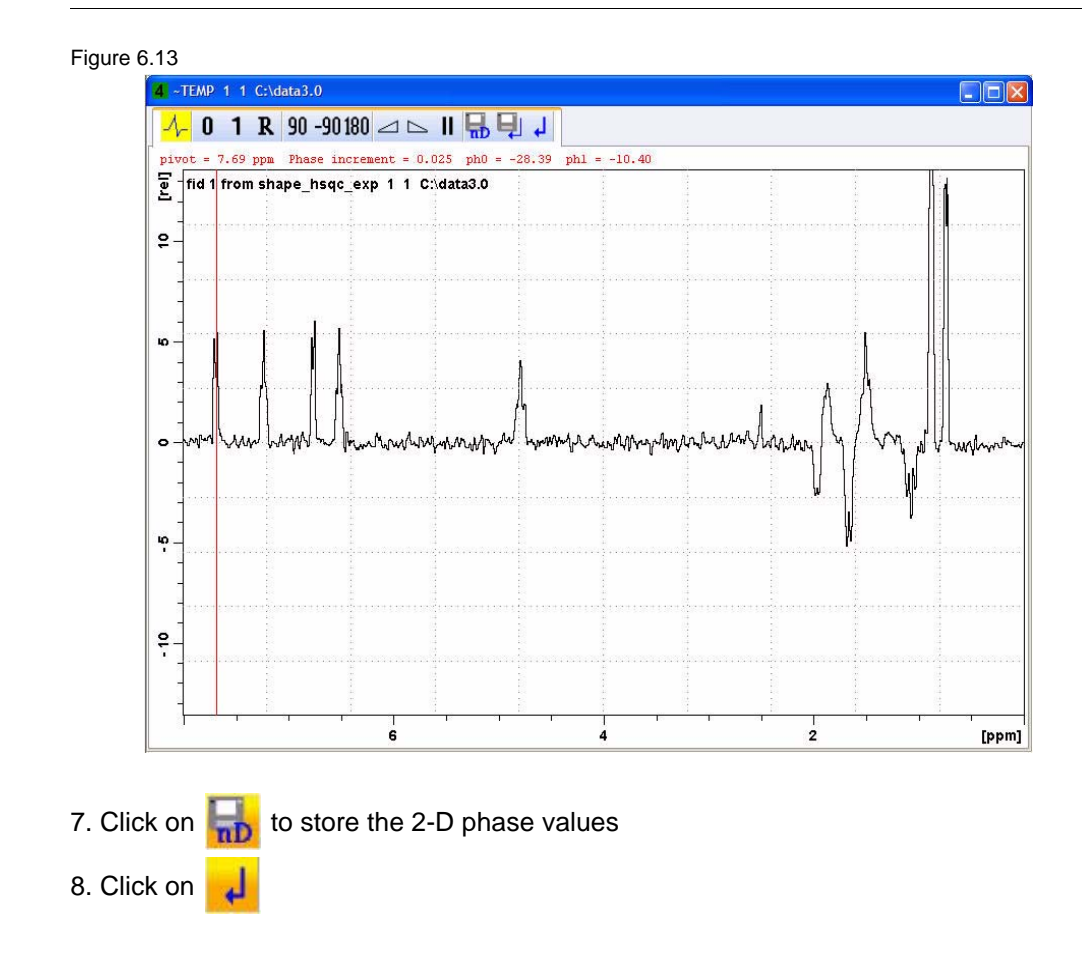

NOTE: The spectrum will go back to the unphased view since the phase correction values where stored only for the 2-D spectrum.

- 9. Click on **(i)** (going back to the 2-D spectrum display)
- 10. Type **xfb** (fourier transform the 2-D spectrum)
- 11. Click on √<sup>→</sup> Adjust Phase  $\sim$
- 12. Select the peak at **7.7ppm/130.9ppm**
- 13. Click the left mouse button

Figure 6.14

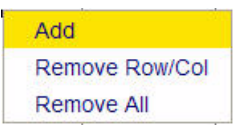

### 14. Select '**Add**'

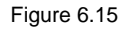

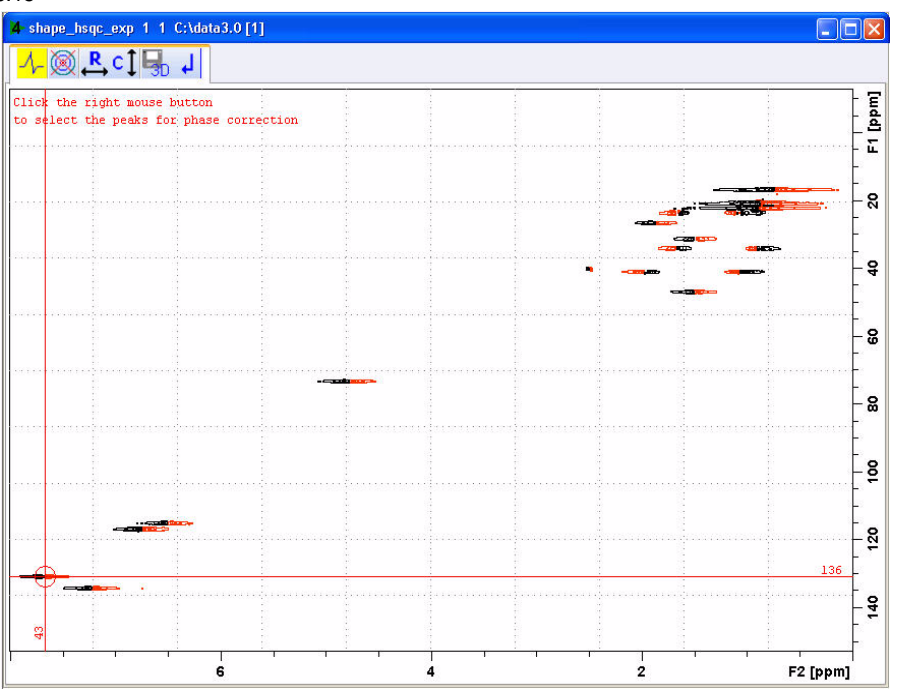

15. Repeat steps 13 and 14 for the peaks at **4.8ppm / 73.2ppm** and **0.76ppm / 16.8ppm**

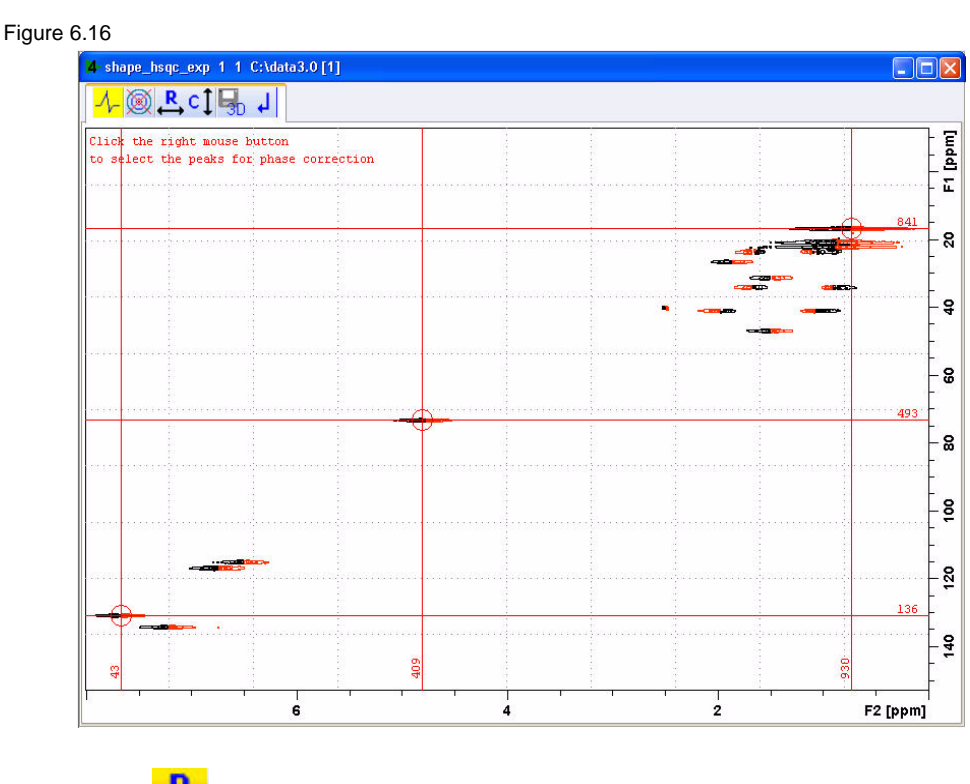

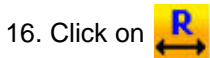

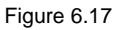

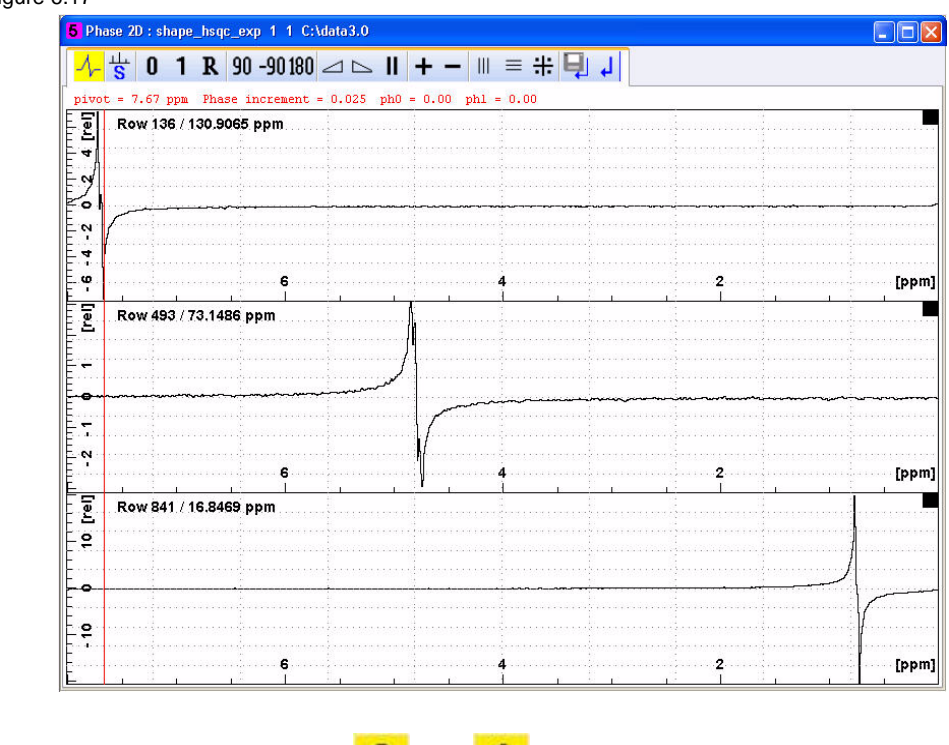

17. Adjust the phase using the  $\begin{array}{|c|c|c|c|c|c|} \hline \textbf{1} & \textbf{1} & \textbf{b} \textbf{u} & \textbf{t} & \textbf{b} \textbf{u} & \textbf{b} & \textbf{b} & \textbf{b} & \textbf{b} & \textbf{b} & \textbf{b} & \textbf{b} & \textbf{b} & \textbf{b} & \textbf{b} & \textbf{b} & \textbf{b} & \textbf{b} & \textbf{b} & \textbf{b} & \textbf{b} & \textbf{b} & \$ 

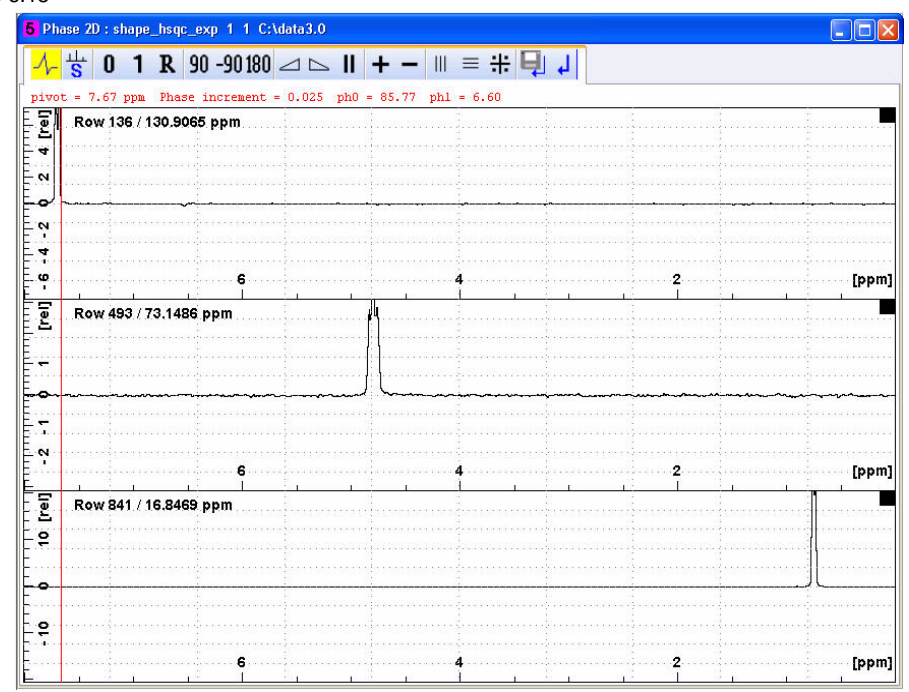

- 18. Click on
- 19. Click on C

Figure 6.19

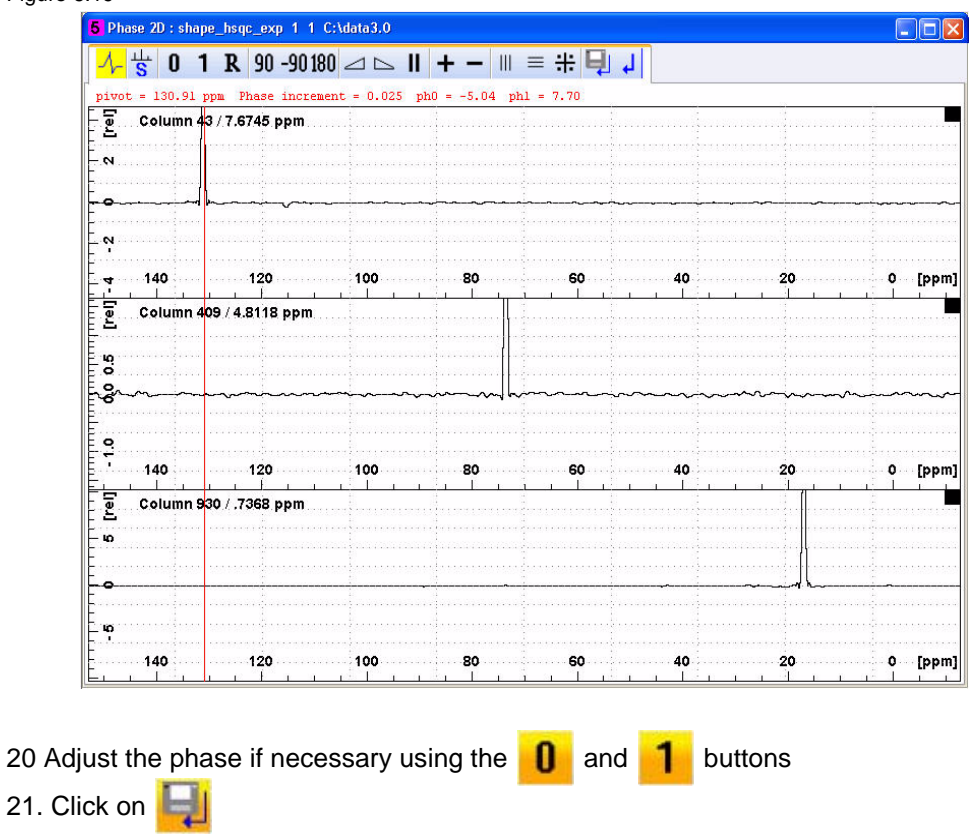

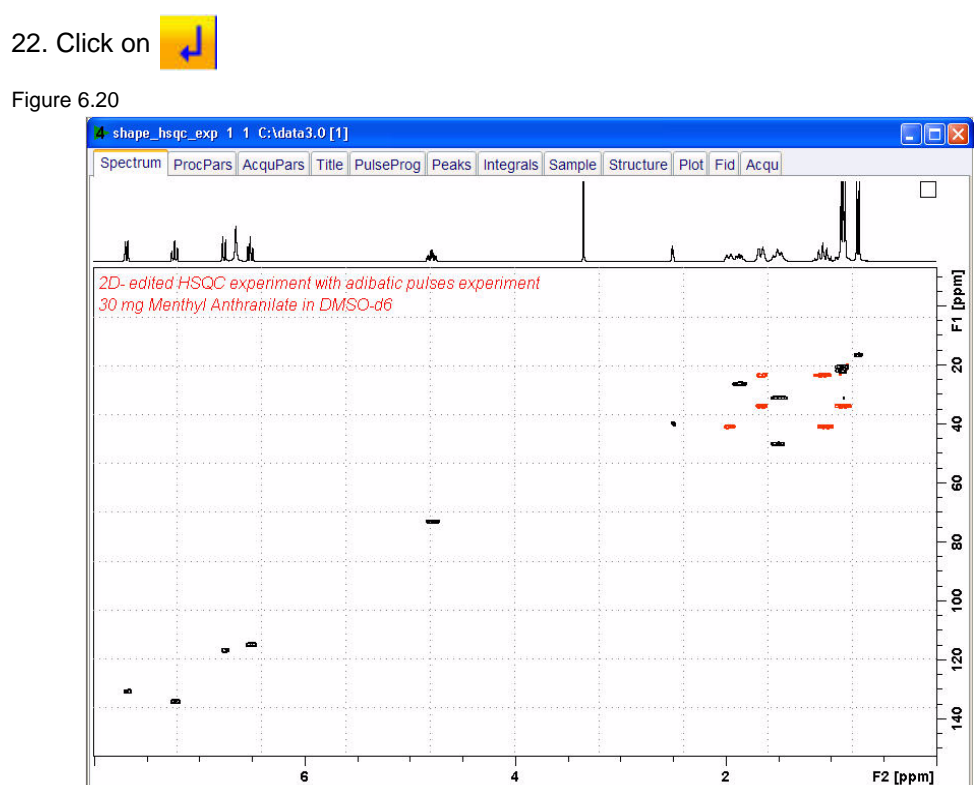

#### **Observations**  $6.2$

# **6.3 2-D Selective HMBC experiment**

## **6.3.1 Introduction**

The **Semi-selective 2D HMBC experiment** is a simple modification of the 2-D HMBC pulse sequence (Figure 6.21) in which one of the two carbon 90 degree pulses is applied selectively on a specified region (Figure 6.22). The main purpose is to achieve better resolution in the indirect dimension and therefore is recommended when high overlapped carbon spectra precludes an easy resonance assignment.

Figure 6.21

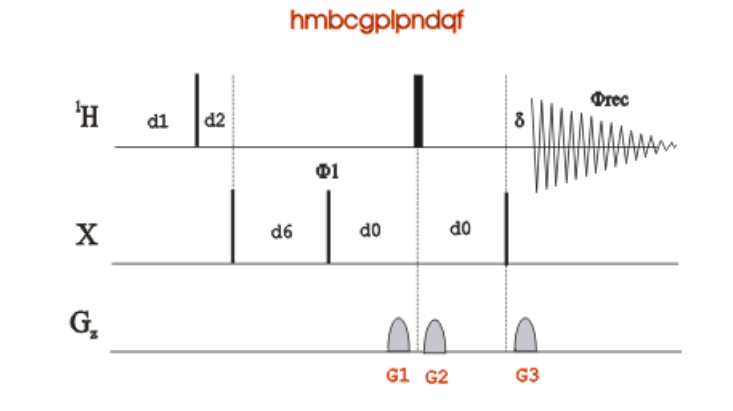

Figure 6.22

shmbcgpndqf

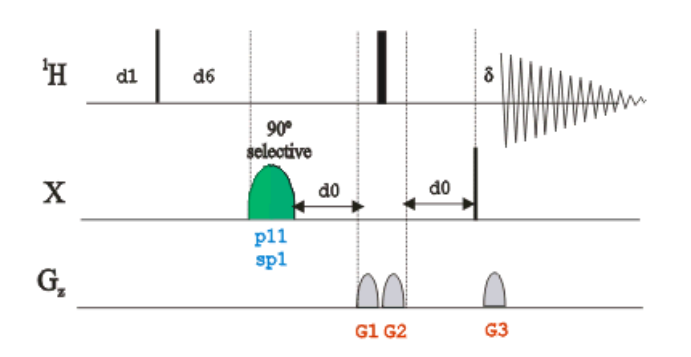

## **6.3.2 Sample**

50mM Gramicidin-S in DMSO-d6

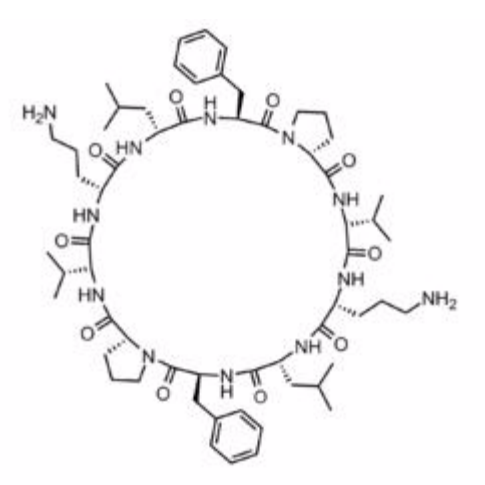

## **6.3.3 Preparation experiment**

1. Run a **1D Proton** spectrum of Gramicidin in DMSO-d6, following the instructions in **1- D Proton experiment, Chapter 3**

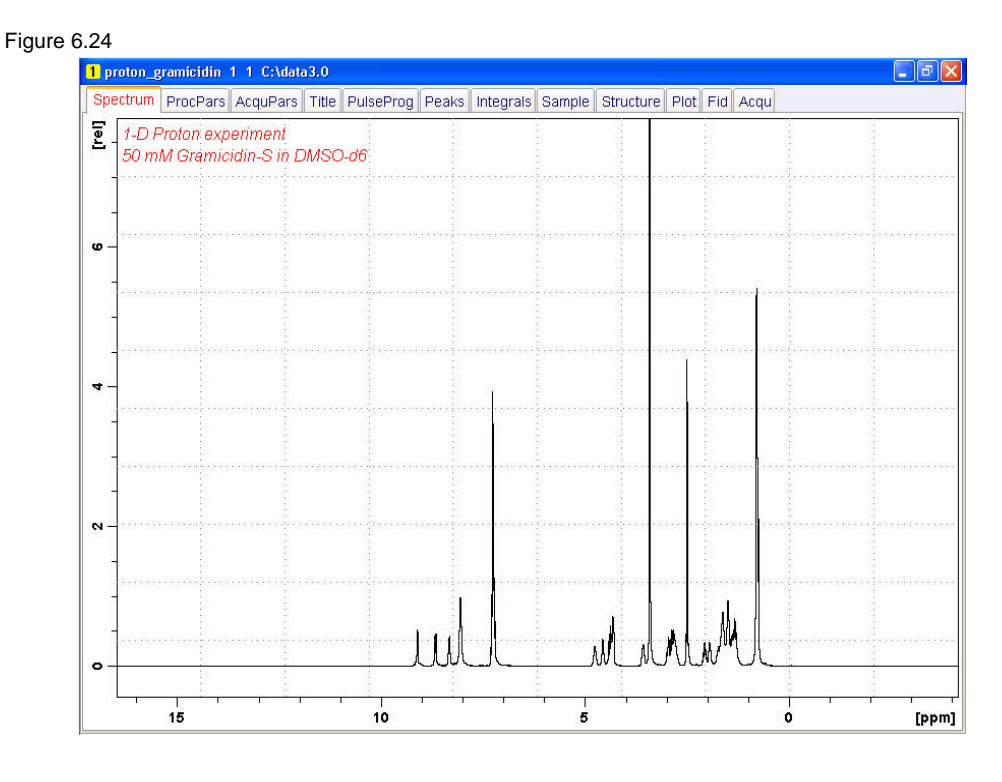

NOTE: The reference spectrum is necessary to adjust the spectral limits of the sweep width in the **F2** dimension and to use it for the projection. The **HMBCGP** parameter set has a default sweep width in the **F1** dimension of 222ppm, If a regular carbon spectrum of the same sample is available, the **F1** sweep width can be limited using the '**setlimit**' AU-program. The default sweep width in **F1** is used for the experiment in this chapter.

1. Click on the '**Start**' tab in the TopSpin Menu bar

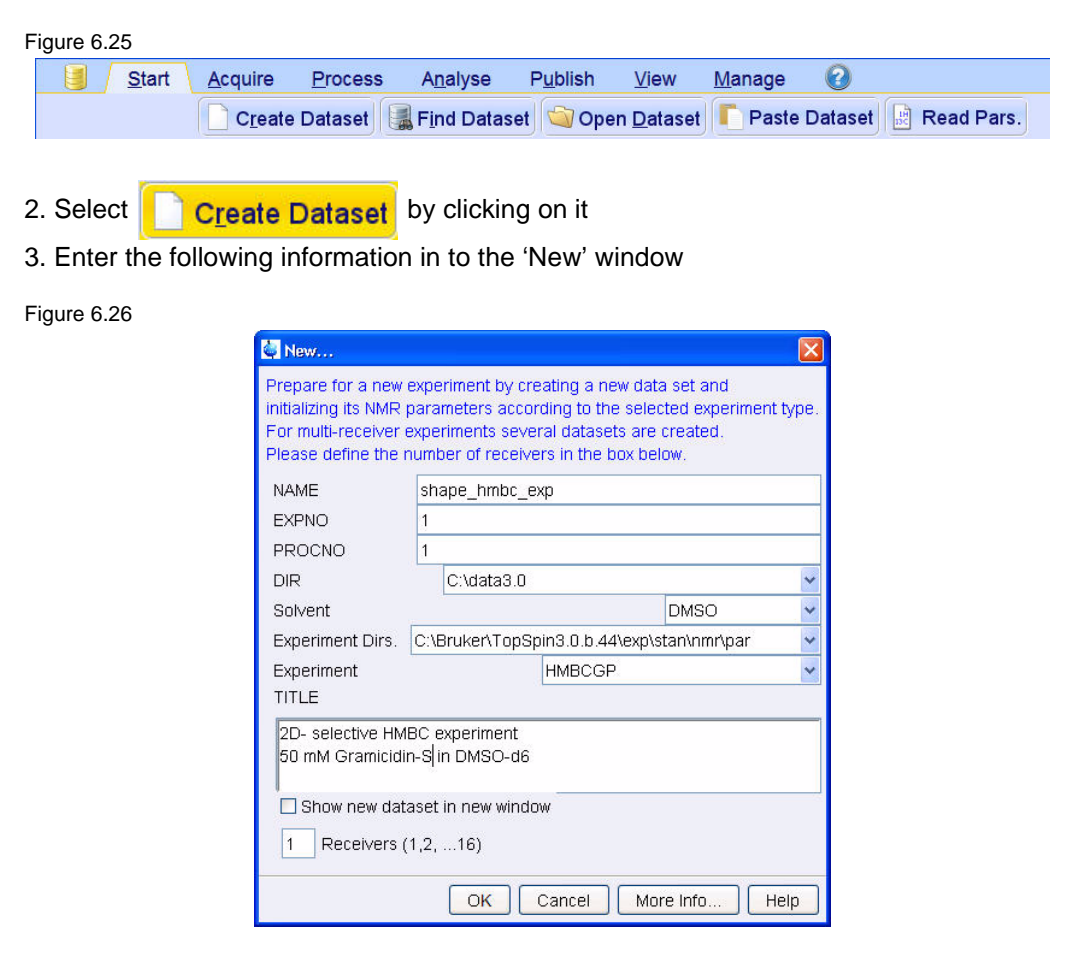

NOTE: The directory (DIR) is specific to how the data are stored and therefore may show different entries as the one in Figure 6.26 above. Click on the down arrow button to browse for a specific directory.

- 4. Click on OK
- 5. Click on the '**Aquire**' tab in the TopSpin menu bar

### Figure 6.27

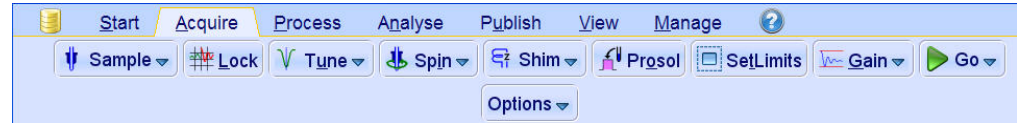

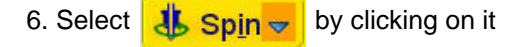

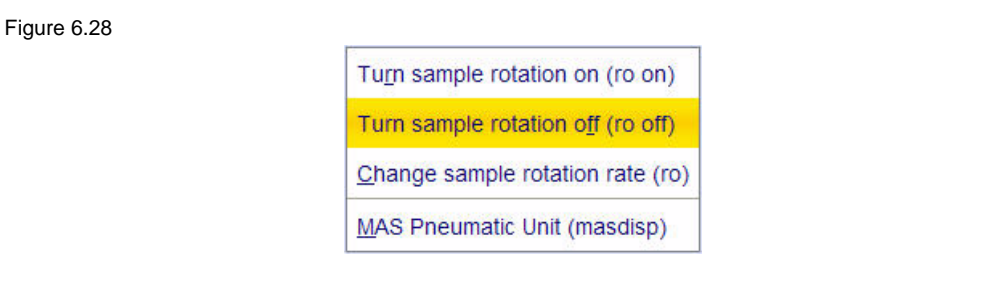

7. Select '**ro off**' by clicking on it

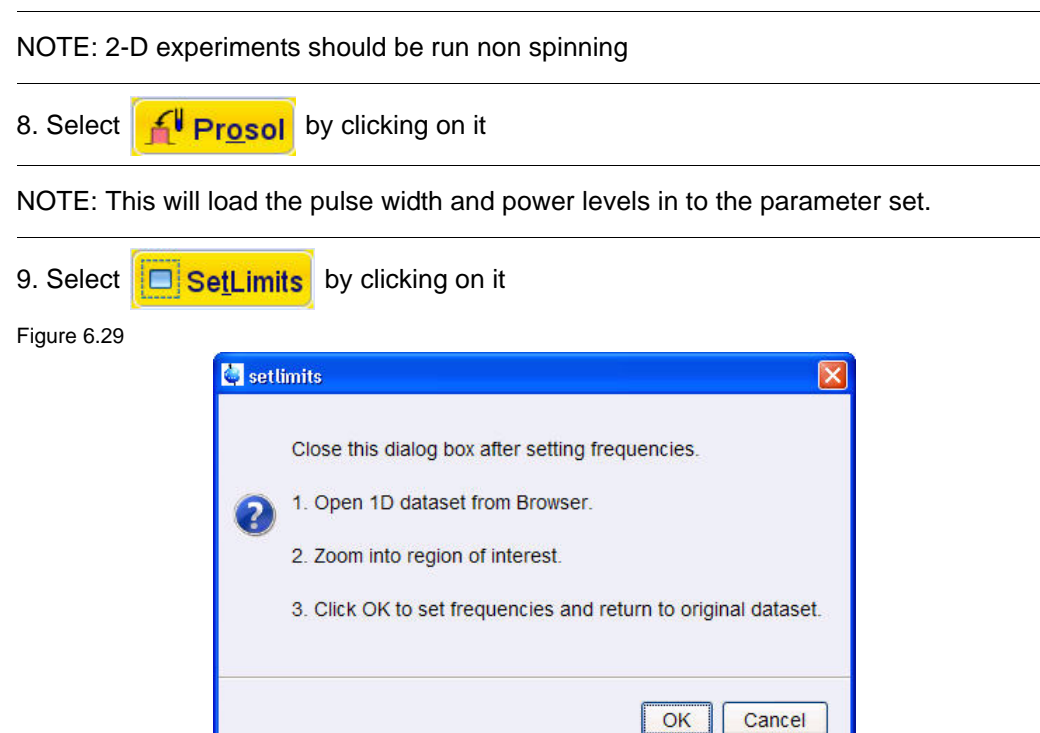

10. To open the 1D Proton spectrum, right click on the dataset name in the browser window (e.g. proton\_gramicidin) and select 'Display' or click and hold the left mouse button for dragging the 1D Proton dataset in to the spectrum window

11. Expand the spectrum to display all peaks, leaving ca. 0.2 ppm of baseline on either side of the spectrum

NOTE: The solvent peak may be excluded if it falls outside of the region of interest. Digital filtering however is only applied in F2 and the solvent peak is folding in F1.

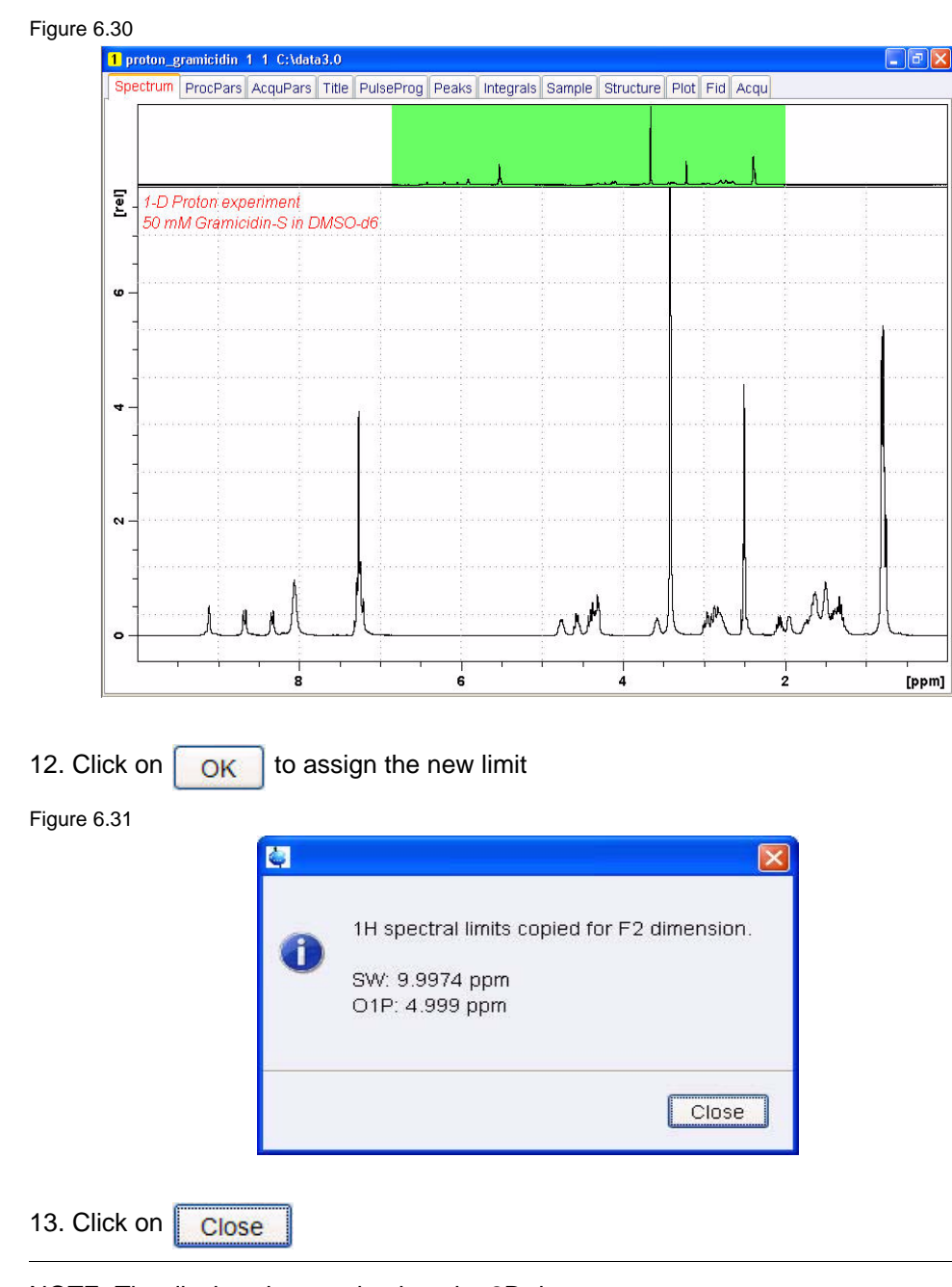

## NOTE: The display changes back to the 2D data set.

## **6.3.4 Acquisition**

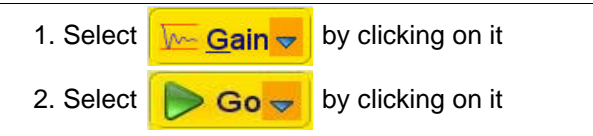

## **6.3.5 Processing**

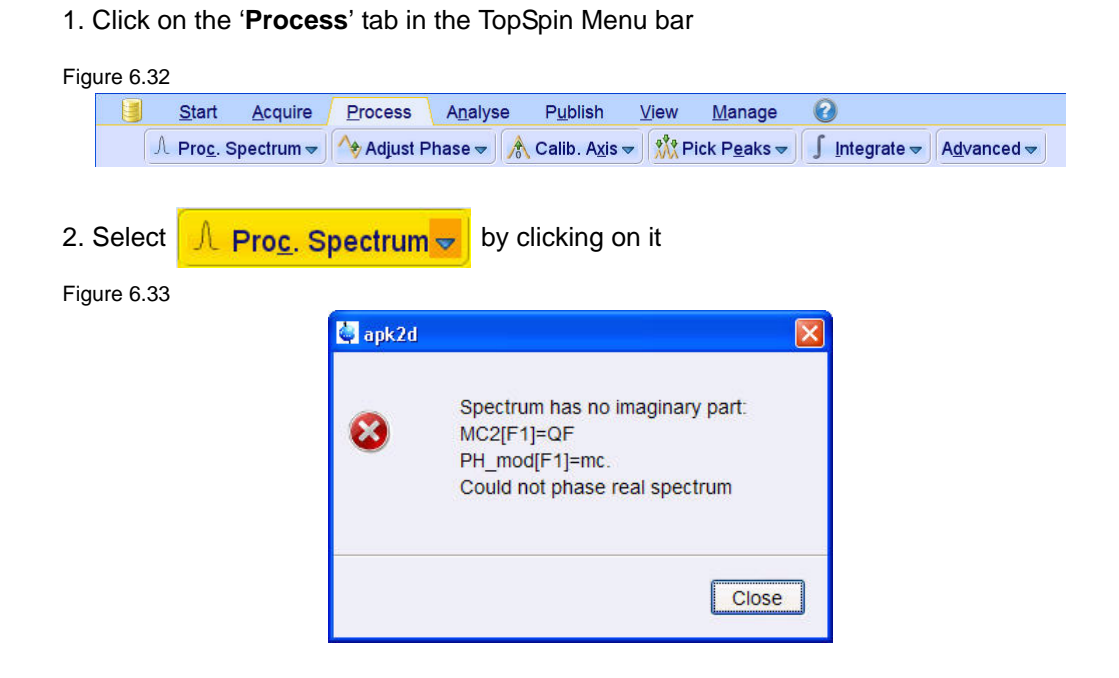

NOTE: This executes a standard processing program **proc2**. The message shown in Figure 6.33 pops up in case of a magnitude 2D experiment and the **apk2d** option is enabled. To configure the processing program follow the steps below. To avoid the message shown in Figure 6.33 the option '**Auto-Phasing (apk2d)**' may be disabled for magnitude like 2D experiment.

#### Figure 6.34

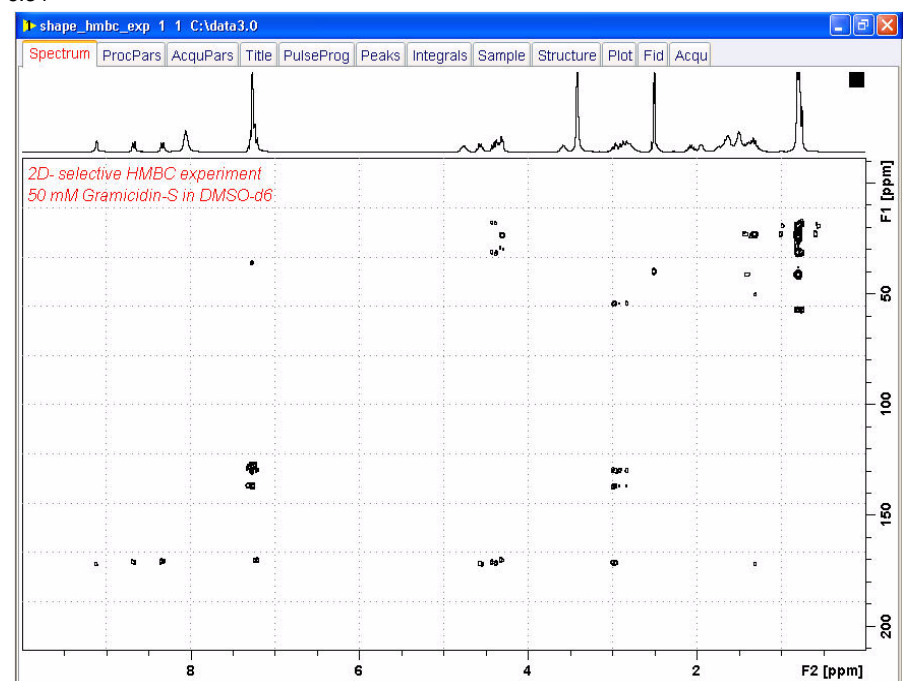

# **6.3.6 Optimizing the parameters on the carbonyl region**

1. Type **wrpa** on the command line

Figure 6.35

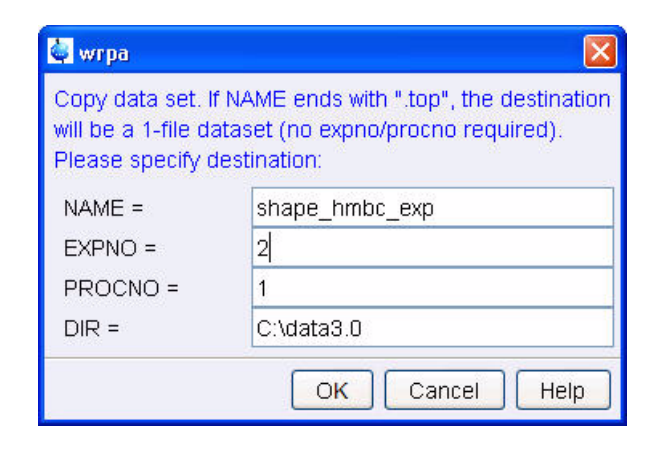

- 2. Change the **EXPNO** to **2**
- 3. Type **re** on the command line

Figure 6.36

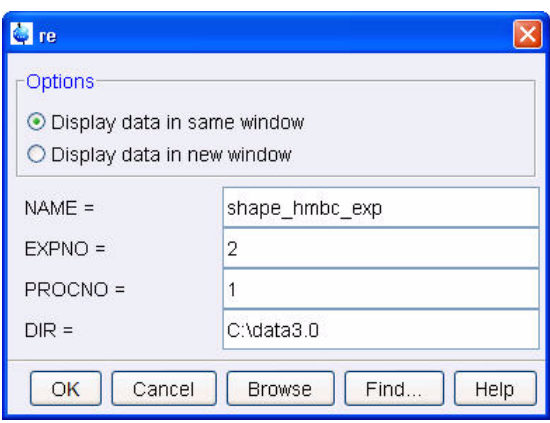

- 4. Change the EXPNO to **2**
- 5. Expand the carbonyl region including all cross peaks (e.g. 168 ppm to 178 ppm)

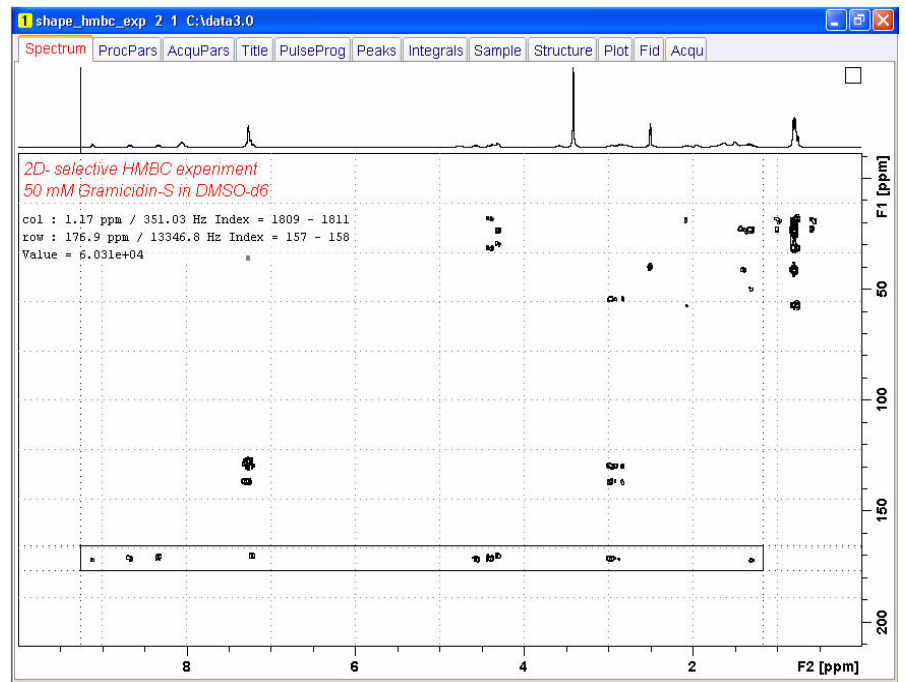

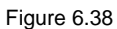

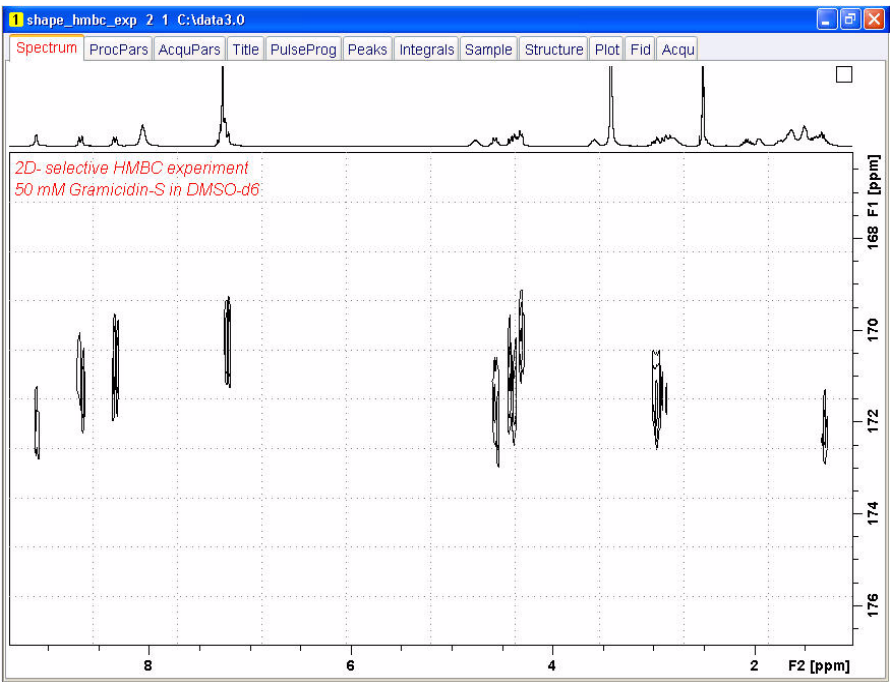

6. Write down the expanded F1 sweep width in ppm and Hz (e.g. **10** ppm**, 750** Hz)

7. Write down the center frequency (O2) of the expanded F1 sweep width in ppm (e.g. **172** ppm)

8. Select the '**AcquPars**' tab by clicking on it

- 9. Select the pulse program parameters view
- 10. Write down the value for **P3** [us] (e.g. **10.5** us)
- 11. Write down the value for **PL2** [dB] (e.g. **-17.33** dB)
- 12. Change the **PULPROG** to **shmbcgpndqf**
- 13. Select the '**Spectrum**' tab by clicking on it

## **6.3.7 Set up the selective pulse**

1. Click on the '**Aquire**' tab in the TopSpin menu bar

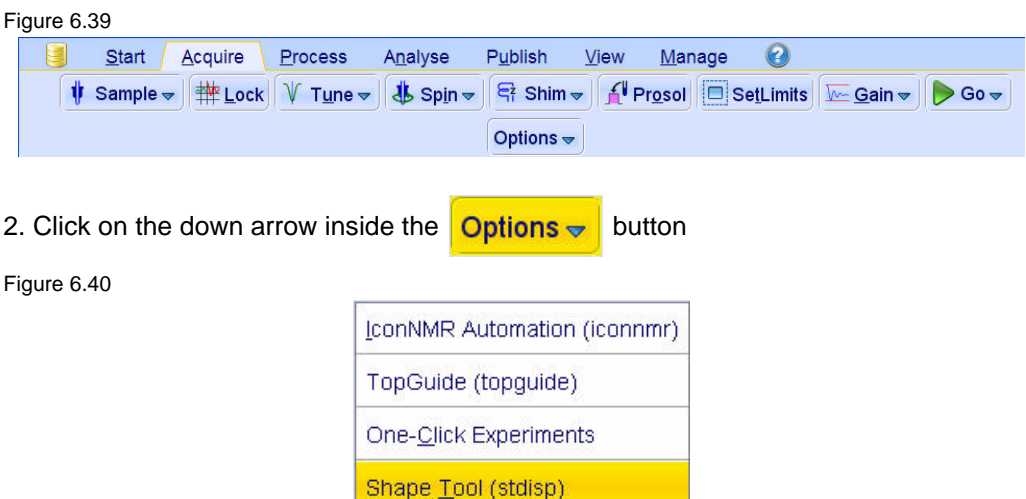

3. Select '**Shape Tool (spdisp)**' by clicking on it

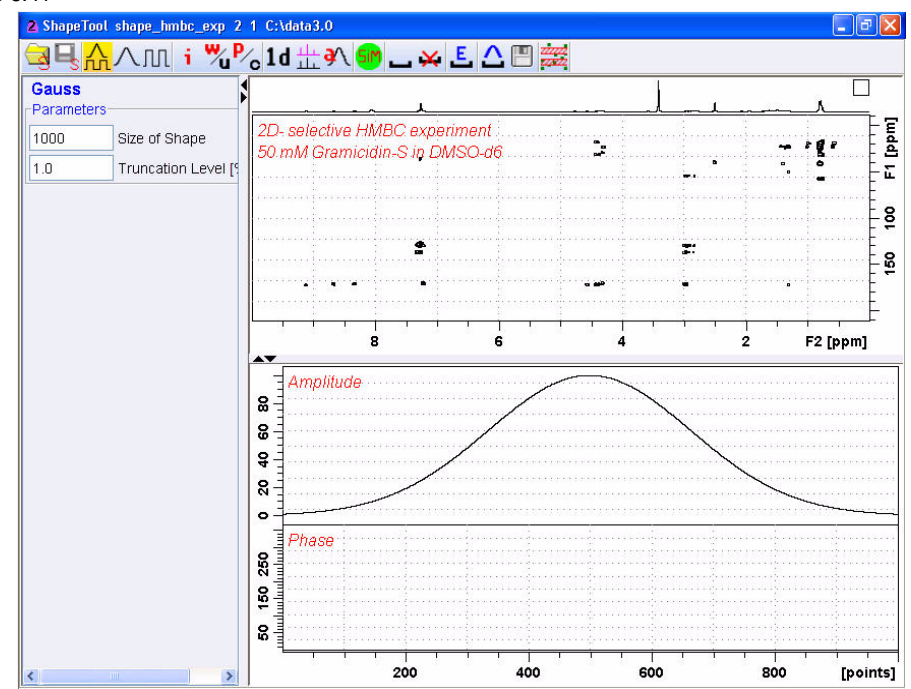

4. In the main menu click on **Shapes** 

## Figure 6.42

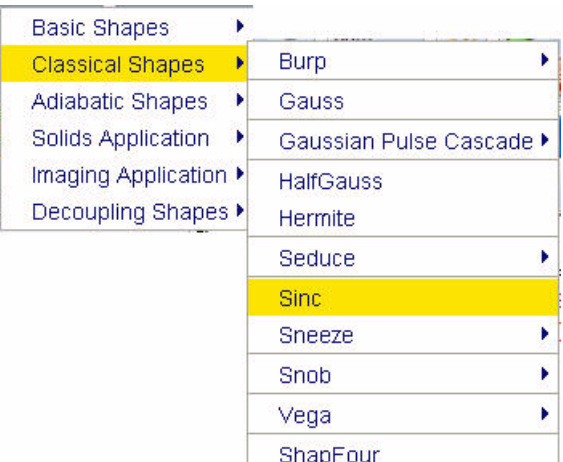

## 5. Select '**Classical Shapes**'

- 6. Select '**Sinc**' by clicking on it
- 7. Make the following changes:

**Size of Shape** = **256 Number of cycle** = **3**

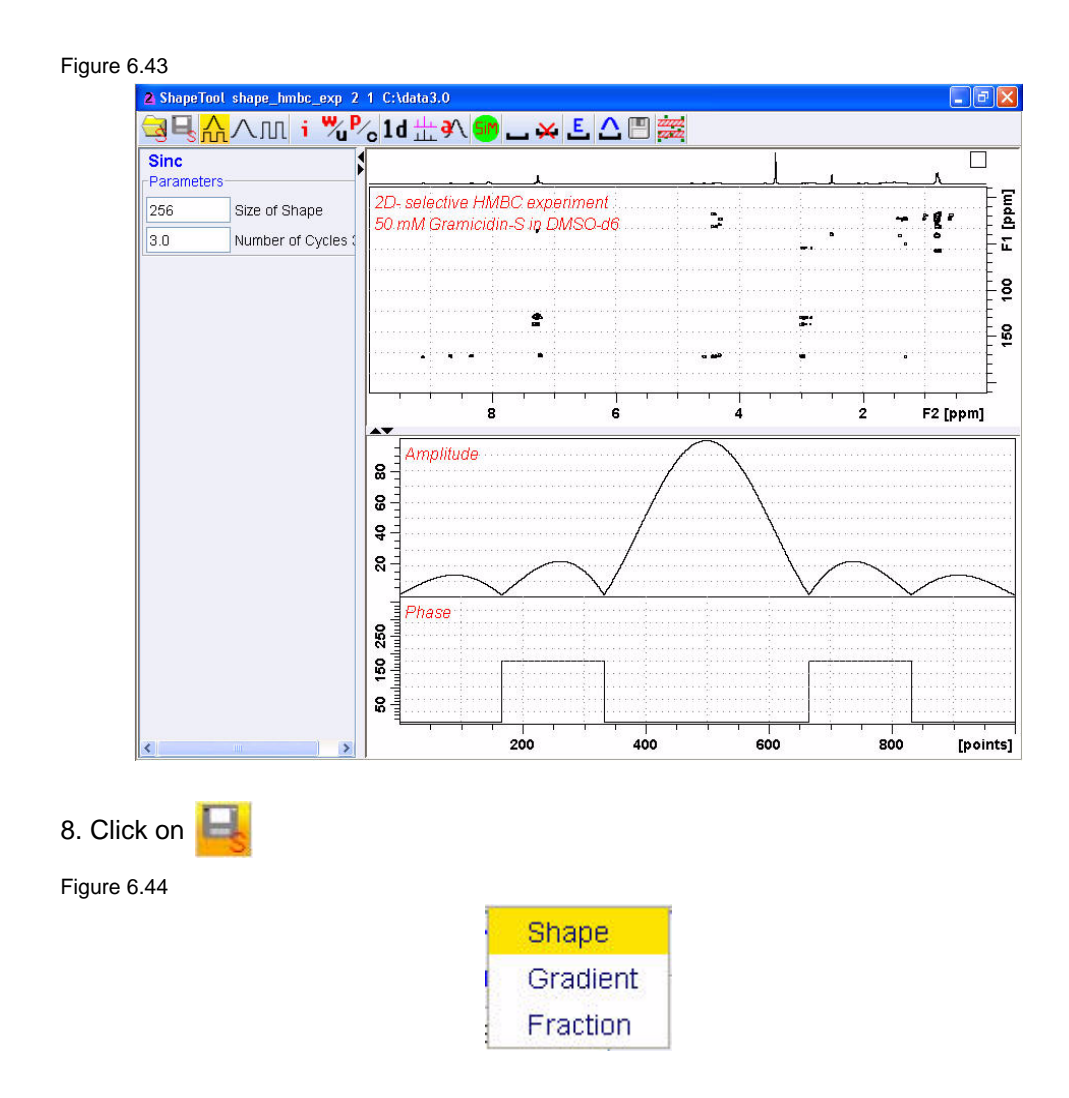

## 9. Select '**Shape**' by clicking on it

Figure 6.45

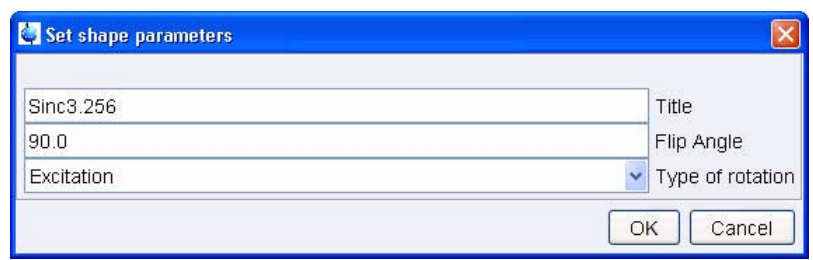

10. Make the following changes:

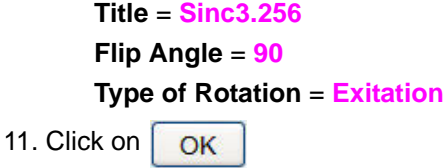

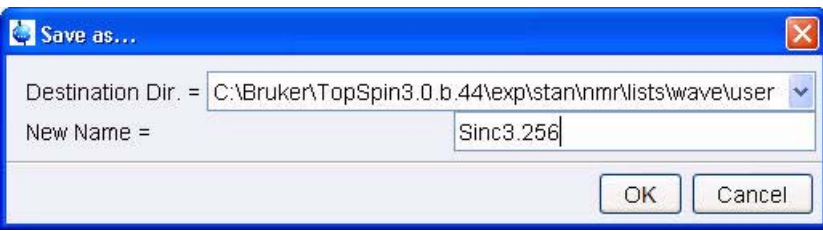

12. Make the following changes:

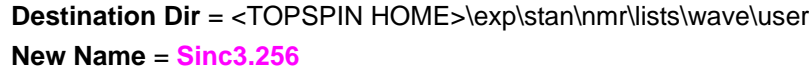

- 13. Click on OK
- 14. In the main menu click on **Analysis**

#### Figure 6.4712

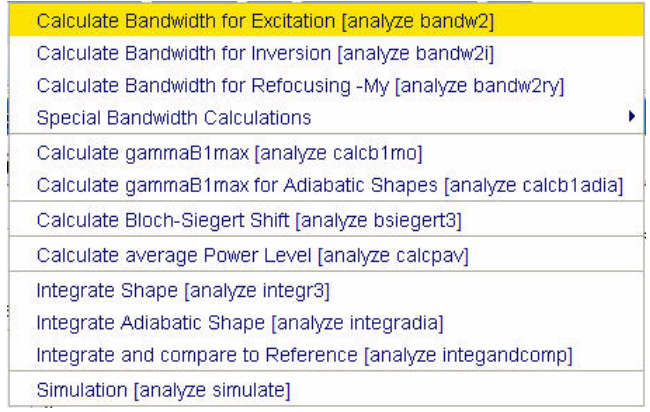

15. Select '**Calculate Bandwidth for Excitation**' by clicking on it

#### Figure 6.48

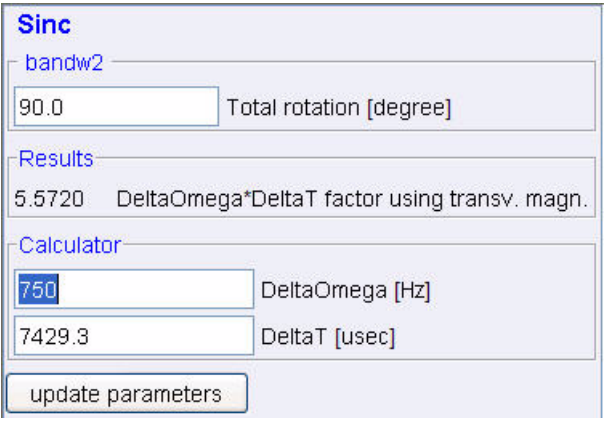

16. Make the following changes:

## **DeltaOmega [Hz]** = **750** (e.g. SW value in Hz from **6.3.6** step **6**)

17. Press the **'Enter'** key

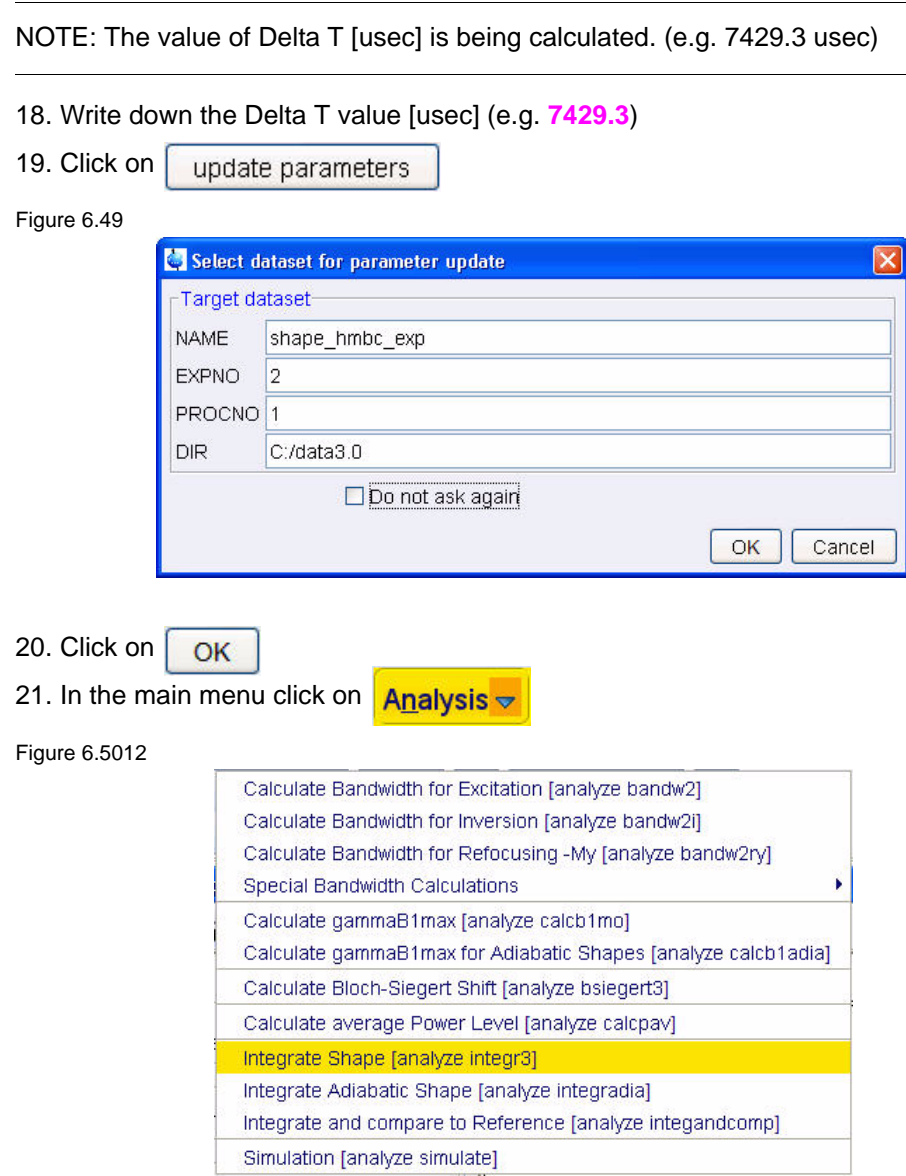

22. Select '**Integrate Shape [analyse integr3]**' by clicking on it

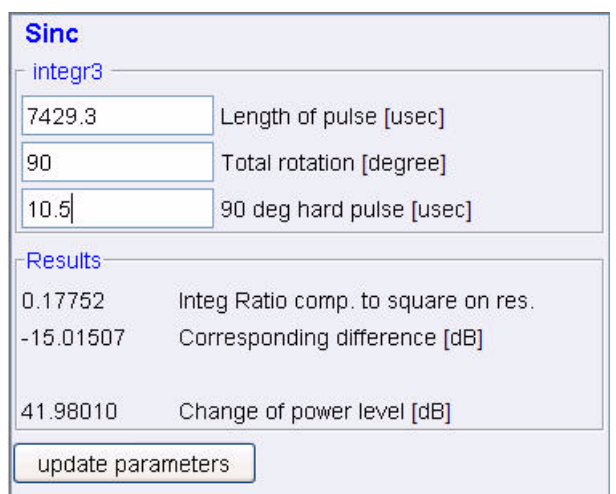

23. Make the following changes:

**Length of pulse** [usec] = value from in **6.3.7** step **14** (e.g.**7429.3**)

24. Press the **'Enter'** key

**Total rotation** [degree] = **90**

25. Press the **'Enter'** key

**90 deg. Hard pulse** [usec] = value from in **6.3.6** step **10** (e.g. **10.5**)

- 26. Press the **'Enter'** key
- 27. Write down the change of power level [dB] value (e.g. **41.9801**)
- 28. Click on  $\mathbf{X}$  to close the Shape Tool window

## **6.3.8 Setting up the acquisition parameters**

- 1. Select the '**AcquPars**' tab by clicking on it
- 2. Select all parameters view
- 3. Make the following changes:

 $TD$  (F1) = 64 **NS** = **32 SW [ppm] (F1)** = value from **6.3.6** step **6** (e.g. **10**) **O2P [ppm]** = value from in **6.3.6** step **7** (e.g. **172**)

- 4. Select the pulse program parameters display
- 5. Make the following changes:

**P13 [us]** = value from in **6.3.7** step **18** (e.g.**7429.3**) **SP14 [dB]** = (value from in **6.3.6** step **11**) + (value from **4.3.7** step **27**) = (e.g. **24.6501**) **SPNAM14** = **Sinc3.256**

## **6.3.9 Running the experiment**

- 1. Select the '**Spectrum**' tab by clicking on it
- 2. Select  $\bigcirc$  Go  $\bigcirc$  by clicking on it

## **6.3.10 Processing**

1. Click on the '**Process**' tab in the TopSpin Menu bar

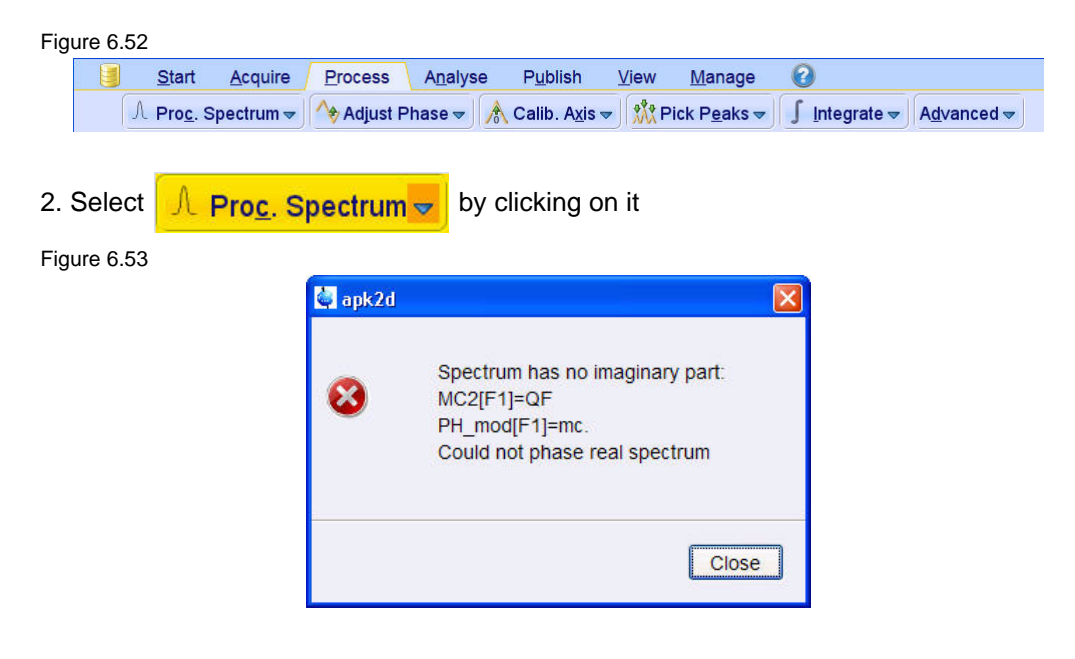

NOTE: This executes a standard processing program **proc2**. The message shown in Figure 6.53 pops up in case of a magnitude 2D experiment and the **apk2d** option is enabled. To configure the processing program follow the steps below. To avoid the message shown in Figure 6.53 the option '**Auto-Phasing (apk2d)**' may be disabled for magnitude like 2D experiment.

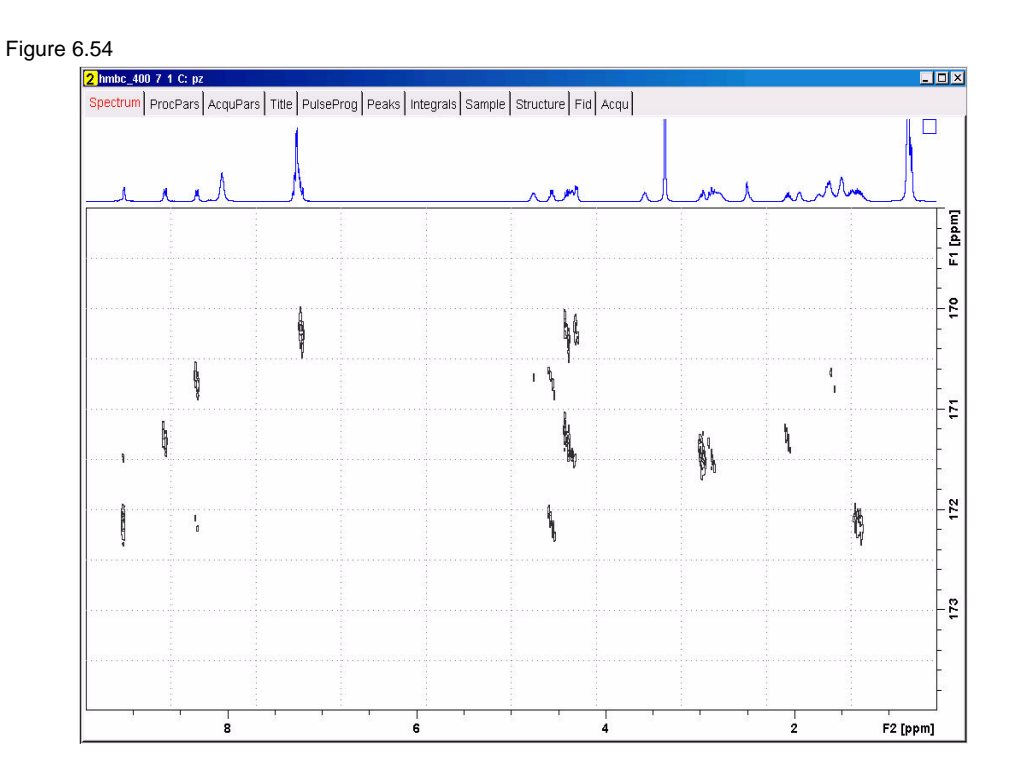

NOTE: The cross peaks in the selective HMBC show nice separation do to the increased resolution in F1, compared to the regular HMBC. The projections are external high resolution spectra.

#### **Observations**  $6.4$

#### B7170\_00\_01

# **7 1-D Solvent suppression experiments**

# **7.1 Introduction**

Many experiments on samples dissolved in protonated solution require some method to minimize the strong resonance belonging to the solvent. This suppression can be performed in several ways, depending on the number of signals to suppress and depending on which part of the pulse sequence can be modified. Solvent suppression can be applied during the relaxation period just prior to the conventional pulse sequence as outlined in Figure 7.1 below. This is referred to as Presaturation.

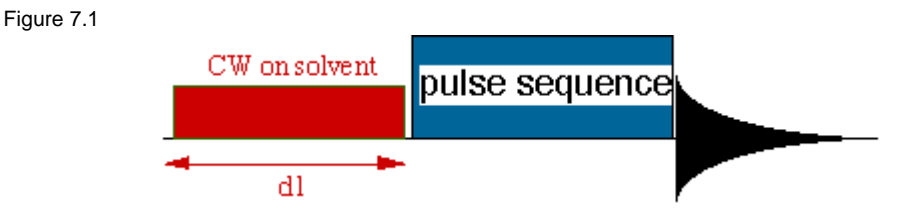

However, presaturation can also reduce the signal intensities of exchangeable protons. For this reason, other schemes, as the WATERGATE, WET and Excitation Sculpting schemes, can be used to overcome this problem and are discussed in this chapter.

In HPLC-NMR applications it is mandatory to suppress multiple-solvent resonances. The incorporation of specific multiple-solvent suppression schemes into pulse sequences is made in analogy with classical methods.

## **7.1.1 Samples**

2mM Raffinose in 90% H2O + 10% D2O 2mM Lysozyme in 90% H2O + 10% D2O

# **7.1.2 Preparation experiment**

1. Click on the '**Start**' tab in the TopSpin Menu bar

Figure 7.2  $\boldsymbol{\Omega}$ 目 Start **Acquire** Process Analyse Publish View Manage 2. Select **Create Dataset** by clicking on it 3. Enter the following information in to the 'New' window

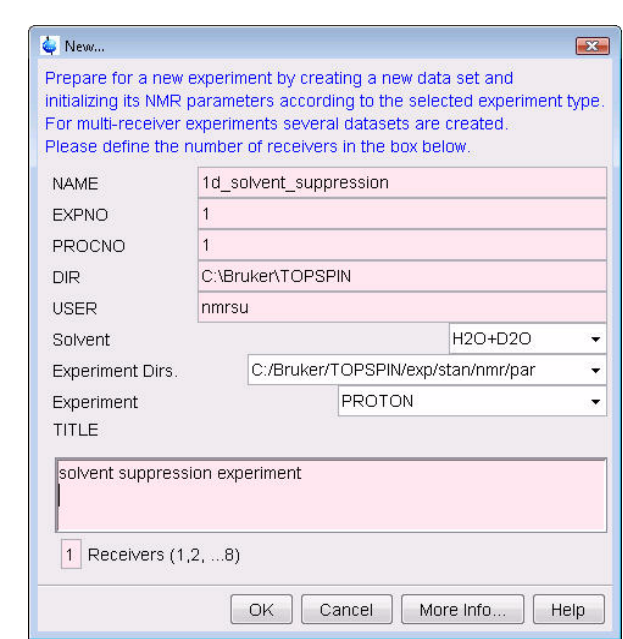

NOTE: The directory (DIR) is specific to how the data are stored and therefore may show different entries as the one in Figure 7.3 above. Click on the down arrow button to browse for a specific directory.

4. Click on OK

Figure 7.3

5. Click on the '**Aquire**' tab in the TopSpin menu bar

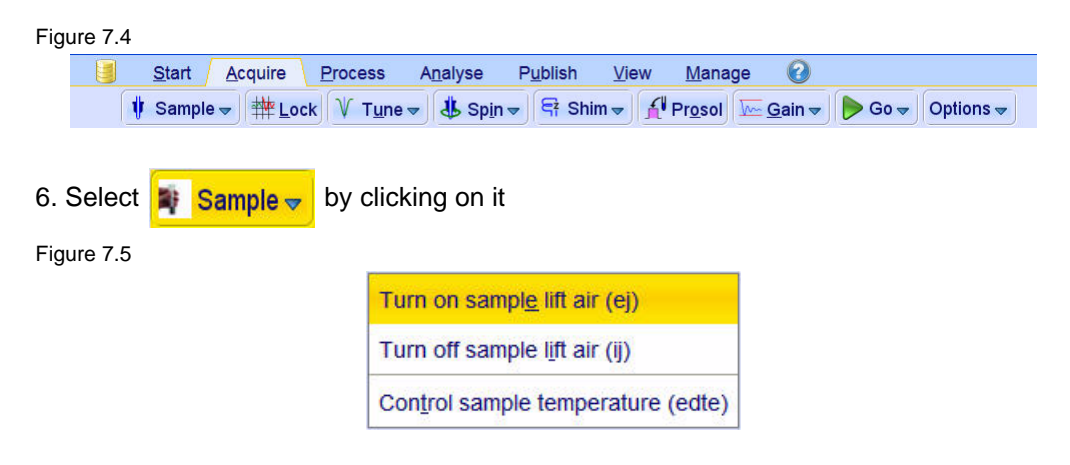

7. Select '**ej**' by clicking on it

NOTE: Wait till the sample lift air is turned on and remove any sample which may have been in the magnet.

8. Place the sample on too the top of the magnet

9. Select  $\frac{1}{2}$  Sample  $\frac{1}{2}$  by clicking on it

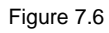

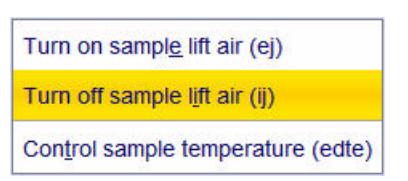

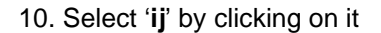

NOTE: Wait till the sample is lowered down in to the probe and the lift air is turned off. A licking sound may be heard.

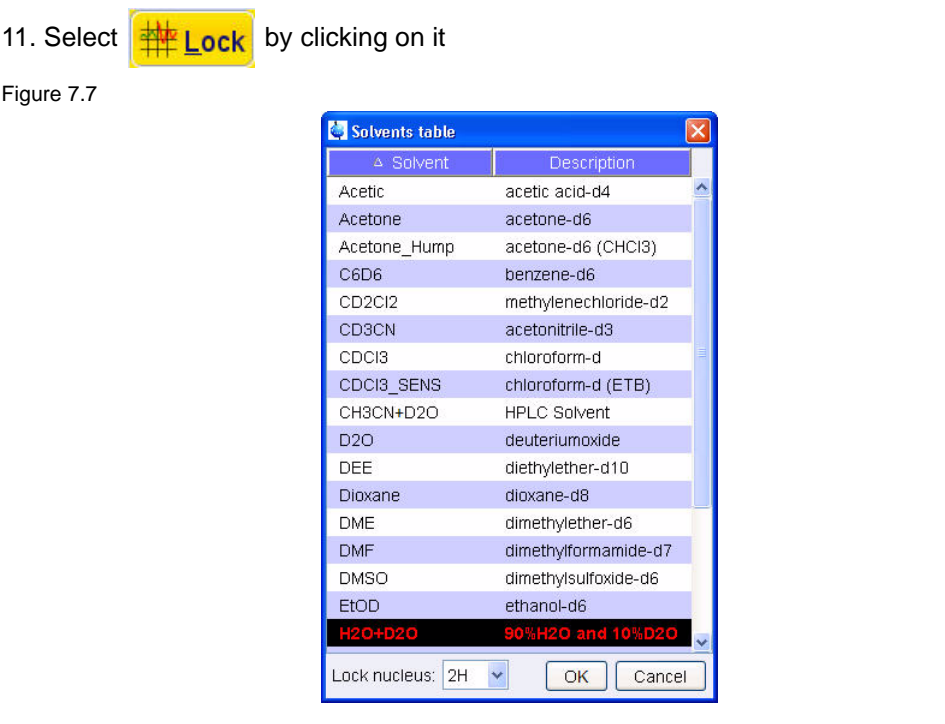

12. Select '**H2O+D2O**' by clicking on it

13. Select  $\sqrt{\frac{1}{T}}$  Tune  $\frac{1}{T}$  by clicking on it

NOTE: This performs a '**atma**' (automatic tuning) and requires a probe equipped with a automatic tuning module. Other options can be selected by clicking on the down arrow inside the '**Tune**' button.

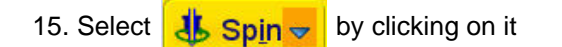

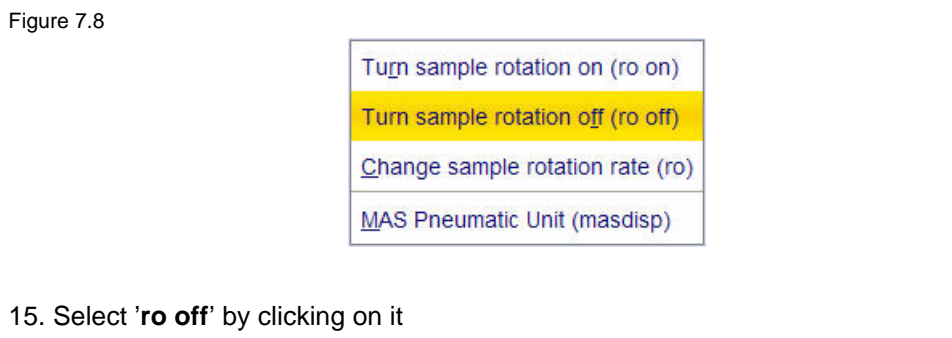

NOTE: Solvent suppression experiments should be run non spinning

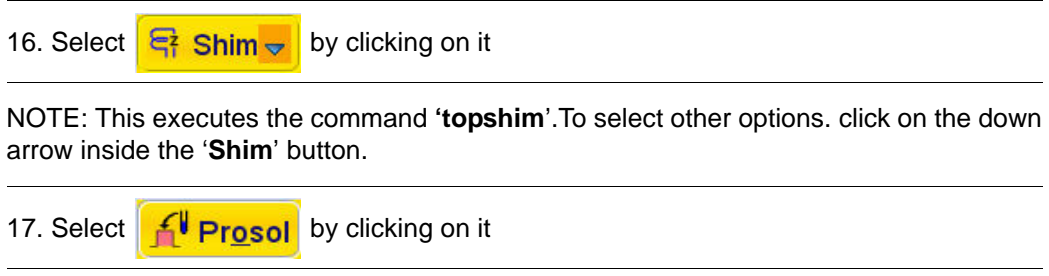

NOTE: This will load the pulse width and power levels in to the parameter set.

## **7.1.3 Acquisition**

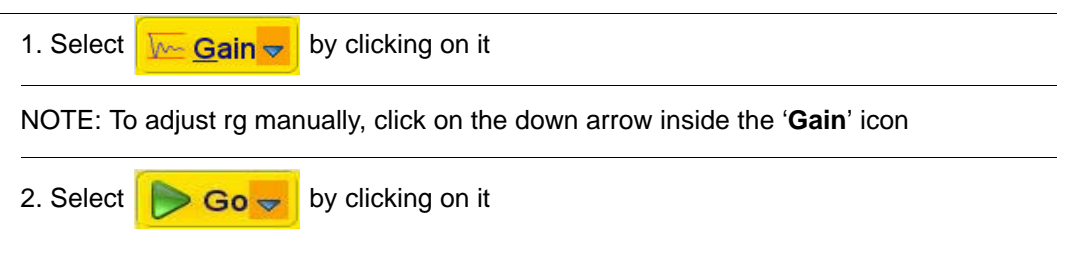

# **7.1.4 Processing**

1. Click on the '**Process**' tab in the TopSpin Menu bar

Figure 7.9

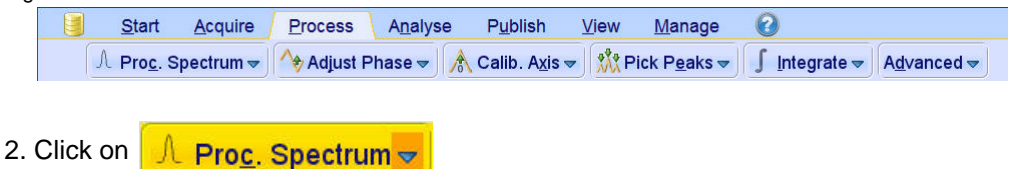

NOTE: This executes a processing program including commands such as an exponential window function '**em**', Fourier transformation '**ft**', an automatic phase correction '**apk**' and a baseline correction '**abs**'. Other options are available by clicking on the down arrow inside the '**Proc. Spectrum**' button.
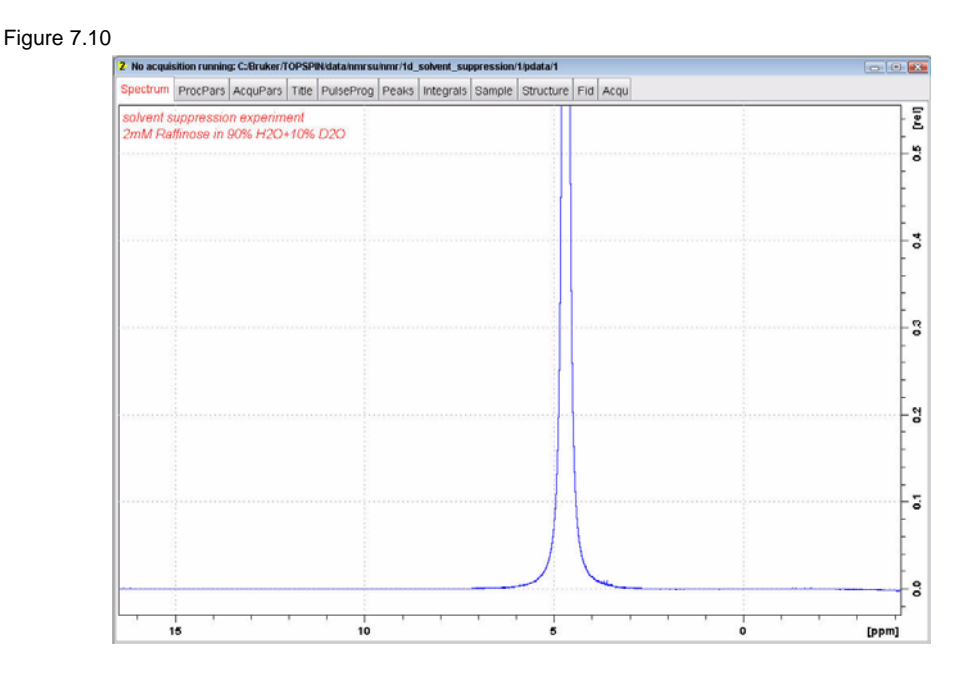

NOTE: Make sure that the SW is large enough to cover the entire Spectrum accounting for the position of O1. The presaturation is applied on resonance (at the O1 position) The power level for presaturation has to be known and entered into the Prosol parameters.

### **7.2 1-D Solvent suppression with Presaturation**

**Presaturation** is the most common procedure to minimize and suppress the intense solvent resonance when <sup>1</sup>H spectra are recorded in protonated solutions. This experiment is performed by applying a low-power continuous wave irradiation on the selected resonance during the pre-scan delay, see Figure 7.1

Figure 7.11

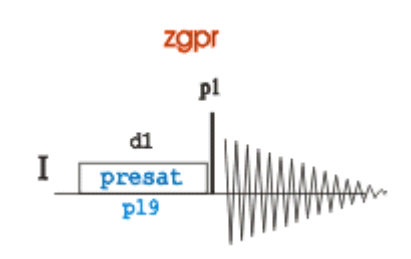

### **7.2.1 Parameter set up**

- 1. Type **wrpa 2** on the command line
- 2. Type **re 2** on the command line
- 3. Expand the Water signal at 4.8 ppm
- 4. Click on  $\leq$

Figure 7.12

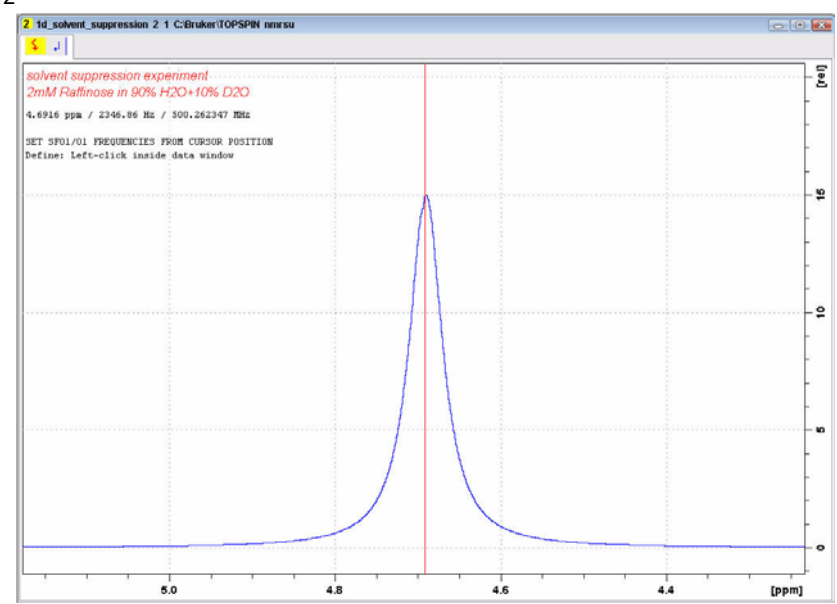

5. Move the cursor line to the center of the peak and click the left mouse button

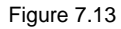

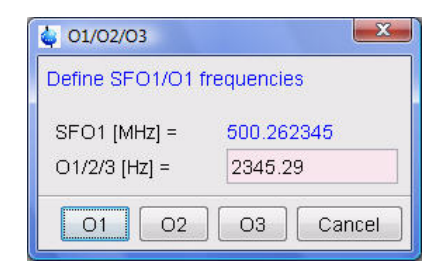

- 6. Click on  $O1$
- 7. Select the 'AcquPars' tab by clicking on it
- 8. Make the following changes:

PULPROG = zgpr  $TD = 16k$  $NS = 8$  $DS = 4$ SW[ppm] = 10 (for the Raffinose sample) SW[ppm] = 14 (for the Lysozyme sample)  $D1 [s] = 2$ 

- 9. Select the 'ProcPar' tab by clicking on it
- 10. Make the following changes:

**SI** = **8k**

11. Select the '**Spectrum**' tab by clicking on it

### **7.2.2 Fine tuning**

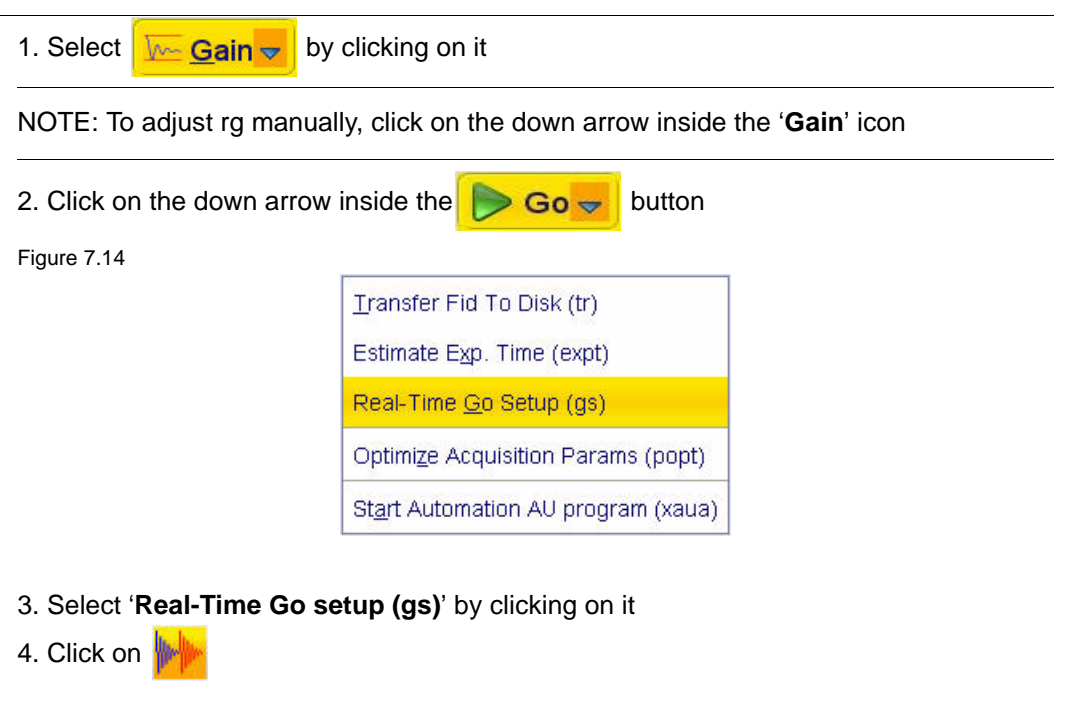

#### 5. Select the '**Offset**' tab

Figure 7.15

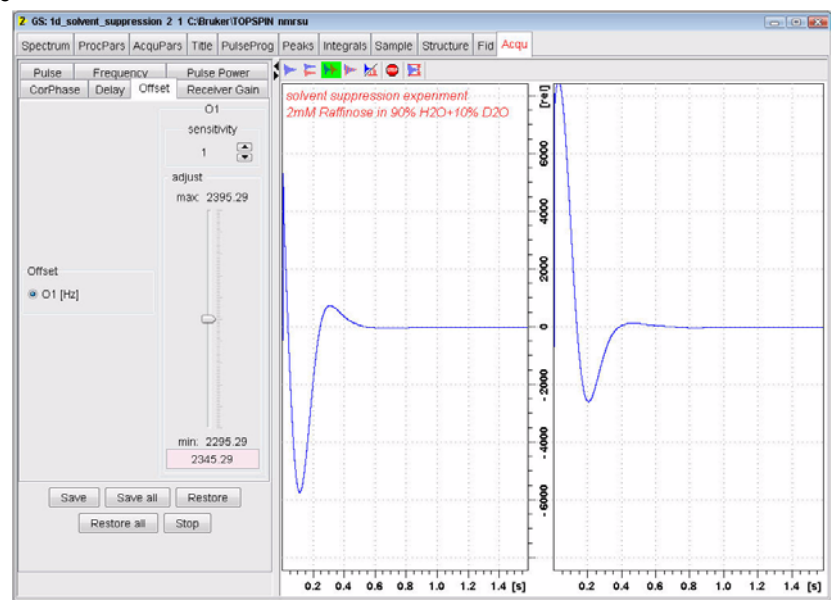

6. Change the **O1** value by clicking just below or above the adjust slider

NOTE: For smaller changes, adjust the 'sensitivity' to smaller values.

7. Observe the fid area in the Acquisition information window for a smaller integration value and the FID to become a single line

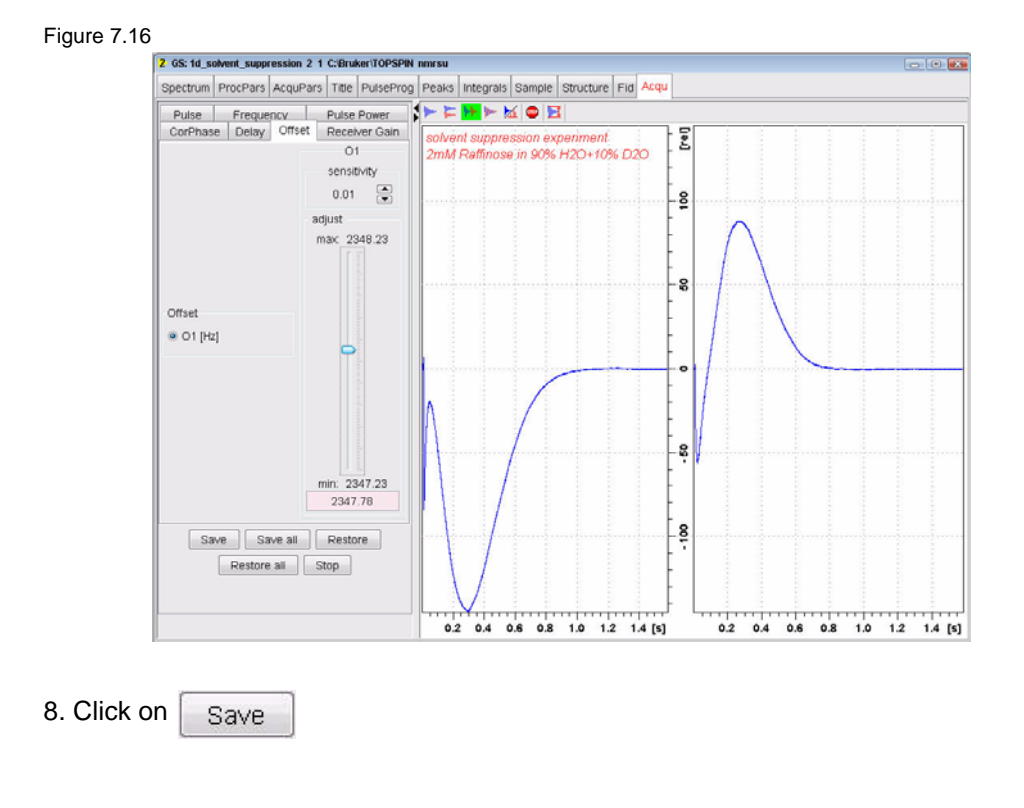

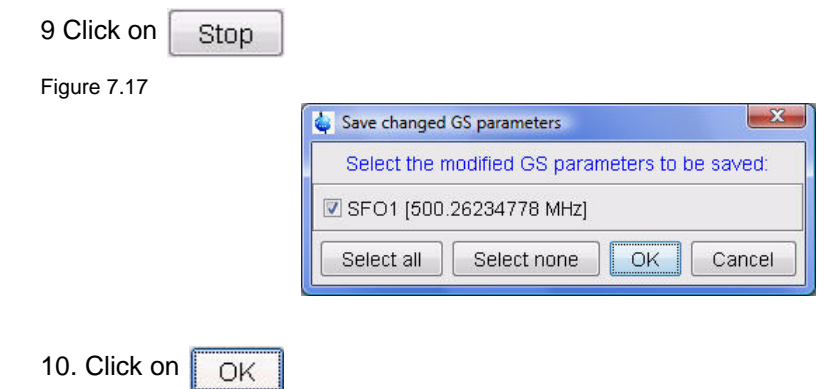

### **7.2.3 Acquisition**

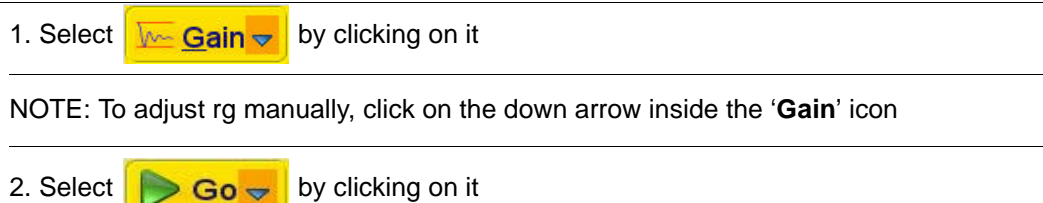

### **7.2.4 Processing**

1. Process and phase correct the spectrum

#### Figure 7.18

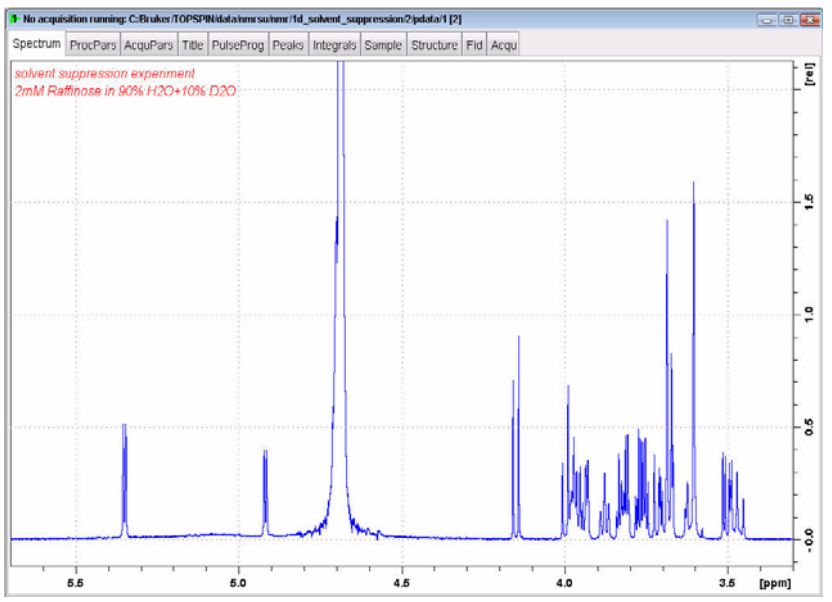

NOTE: Figure 7.18 above shows the solvent suppressed 1-D spectrum of the Raffinose sample and Figure 7.19 below shows the 1-D spectrum of the Lysozyme sample.

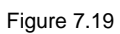

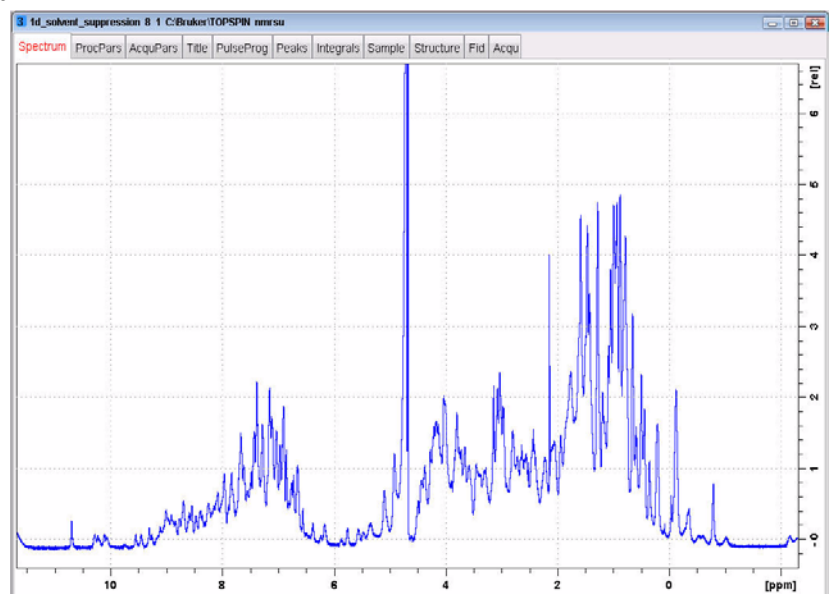

## **7.3 1-D Solvent suppression with Presaturation and Composite Pulses**

This experiment is performed by applying a low-power continuous wave irradiation on the water resonance during the pre-scan period, followed by a rapid succession of four 90 degree pulses to further reduce the residual hump of the water signal, see Figure 7.20

Figure 7.20

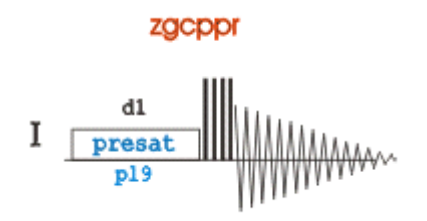

### **7.3.1 Parameter set up**

- 1. Follow the instructions in paragraphs 7.2.1 through 7.2.2 step 10in this chapter
- 2. Select the '**AcquPars**' tab by clicking on it
- 3. Make the following changes:

**PULPROG** = **zgcppr**

4. Select the '**Spectrum**' tab by clicking on it

### **7.3.2 Acquisition**

1. Select  $\sqrt{Gain}$  by clicking on it

NOTE: To adjust rg manually, click on the down arrow inside the '**Gain**' icon

2. Select  $\bigcirc$  Go  $\bigcirc$  by clicking on it

#### **7.3.3 Processing**

1. Process and phase correct the spectrum

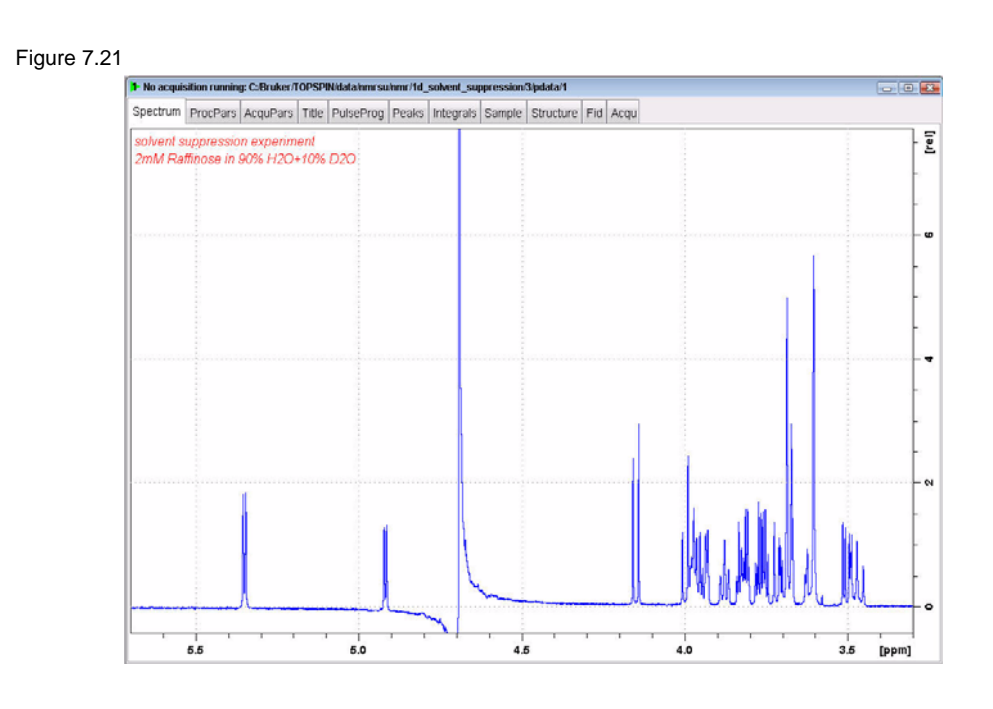

NOTE: Figure 7.21 above shows the solvent suppressed 1-D spectrum of the Raffinose sample and Figure 7.22 below shows the 1-D spectrum of the Lysozyme sample.

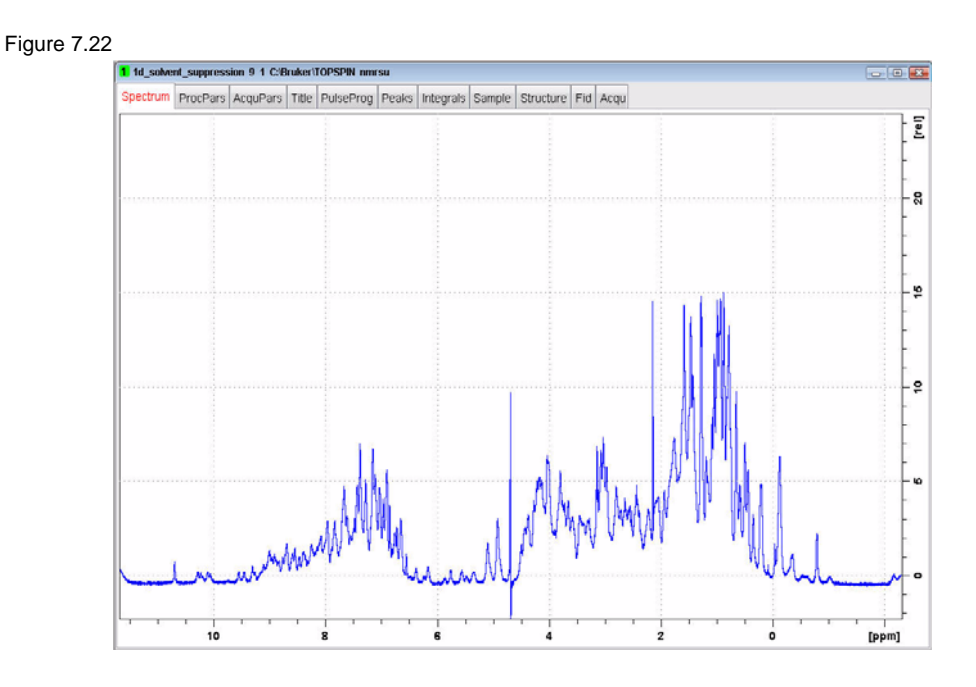

### **7.4 1-D Solvent suppression using the noesy sequence**

This experiment is performed by using the 1-D version of the noesyphpr sequence applying a low-power continuous wave irradiation on the water resonance during the pre-scan and the during the mixing time period of the NOESY sequence, see Figure 7.23

Figure 7.23

noesypr1d

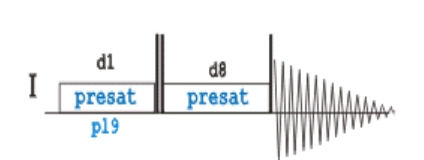

#### **7.4.1 Parameter set up**

- 1. Follow the instructions in paragraphs 7.2.1 through 7.2.2 step 10 in this chapter
- 2. Select the '**AcquPars**' tab by clicking on it
- 3. Make the following changes:

**PULPROG** = **noesypr1d**

 $D8[s] = 0.1$ 

4. Select the '**Spectrum**' tab by clicking on it

### **7.4.2 Acquisition**

1. Select  $\sqrt{\mathbf{Gain} \cdot \mathbf{b}}$  by clicking on it

NOTE: To adjust rg manually, click on the down arrow inside the '**Gain**' icon

2. Select  $\bigotimes$  **Go**  $\bigotimes$  by clicking on it

### **7.4.3 Processing**

1. Process and phase correct the spectrum

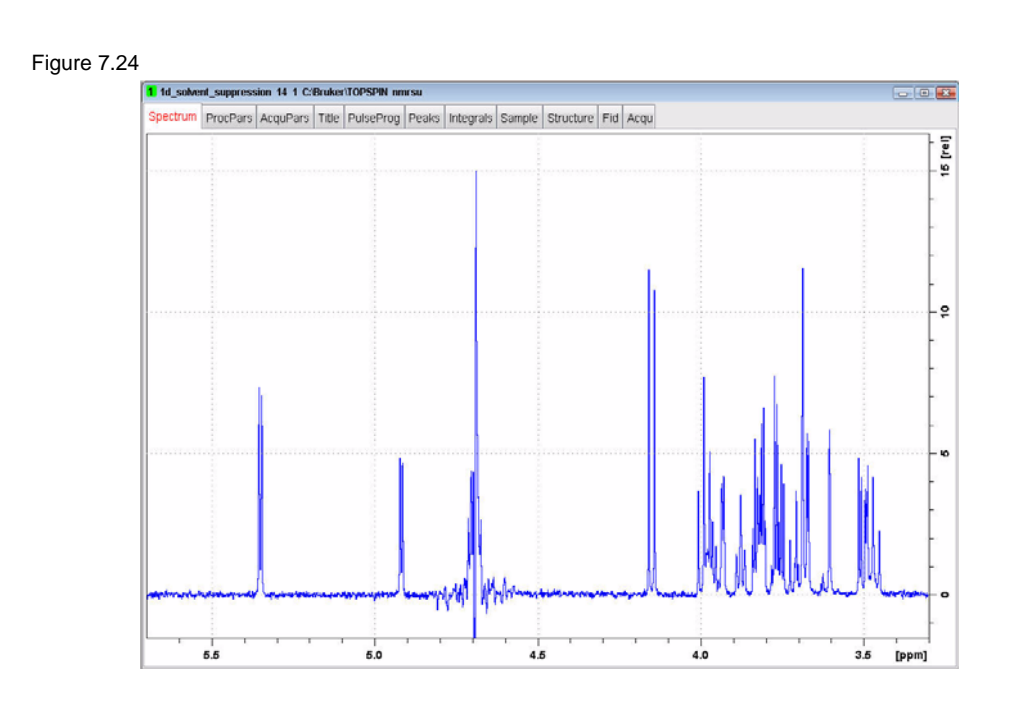

NOTE: Figure 7.24 above shows the solvent suppressed 1-D spectrum of the Raffinose sample and Figure 7.25 below shows the 1-D spectrum of the Lysozyme sample.

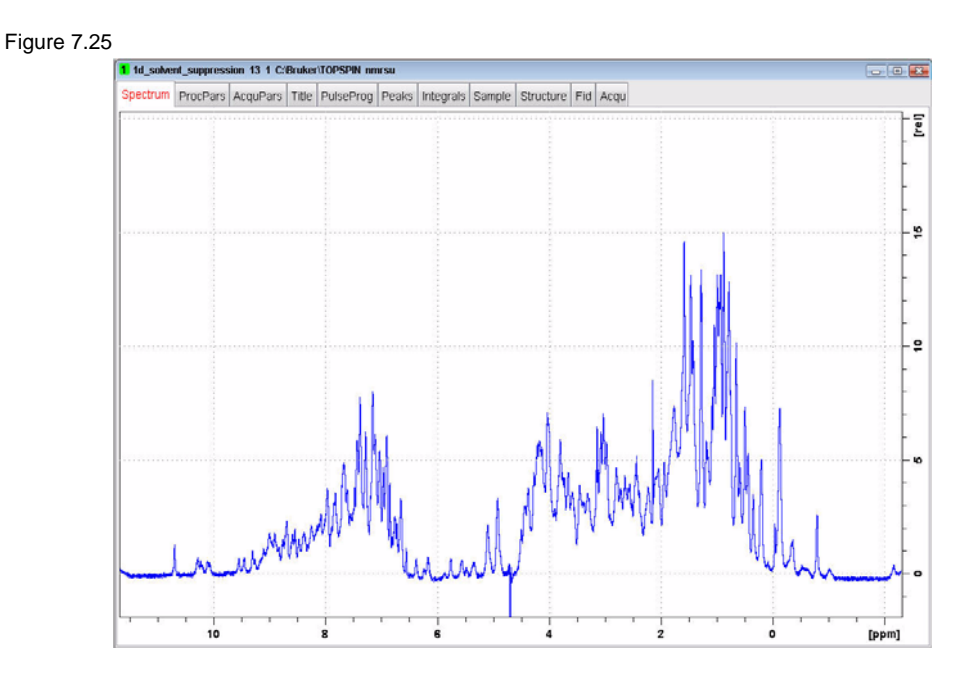

### **7.5 1-D Solvent suppression with WATERGATE**

The WATERGATE (**WATER** suppression by **G**r**A**dient **T**ailored **E**xcitation) technique, which uses pulsed field gradients, is claimed to be independent of line-shape, yielding better suppression compared with other methods. Exchangeable protons are not affected and there is no phase jump at the water resonance, although signals very close to the water resonance are also suppressed.

The sequence is in principle, a spin-echo experiment in which the 180 degree pulse is embedded between two pulsed field gradients. After excitation by the first pulse p1 the field gradient G1 dephases all coherence. The selective inversion element consists of a symmetrical 3-9-19 pulse sequence 3a-t-9a-t-19a-t-19a-t-9a-t-3a, with 26a=180º degree (Figure 7.26). Additional suppression appears at different sidebands (1/t).

Figure 7.26

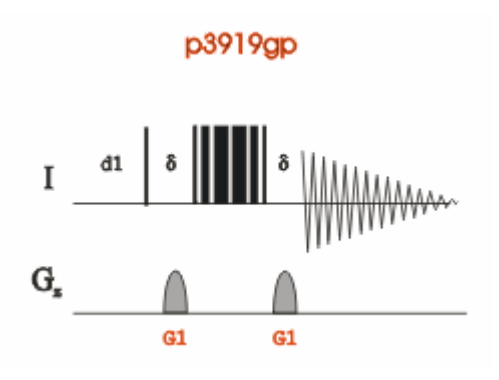

#### **7.5.1 Parameter set up**

- 1. Follow the instructions in the paragraphs 7.2.1 through 7.2.2 step 10
- 2. Select the '**AcquPars**' tab by clicking on it
- 3. Make the following change

**PULPROG** = **p3919gp D19 [s]**  $= 0.00015 = 1/(2^d)$  **where d = distance to next null in Hz GPZ1 [%]** = **20**

4. Select the '**Spectrum**' tab by clicking on it

### **7.5.2 Acquisition**

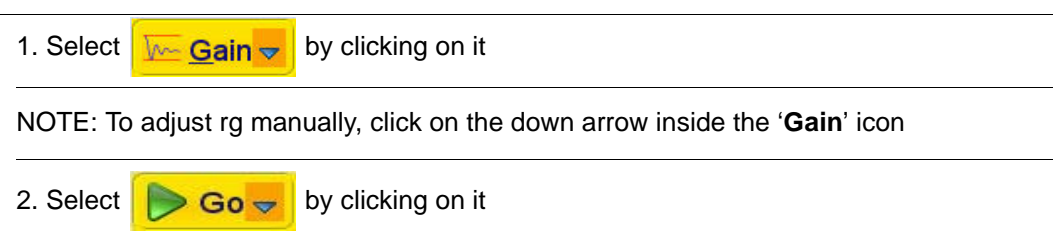

### **7.5.3 Processing**

1. Process and phase correct the spectrum

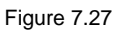

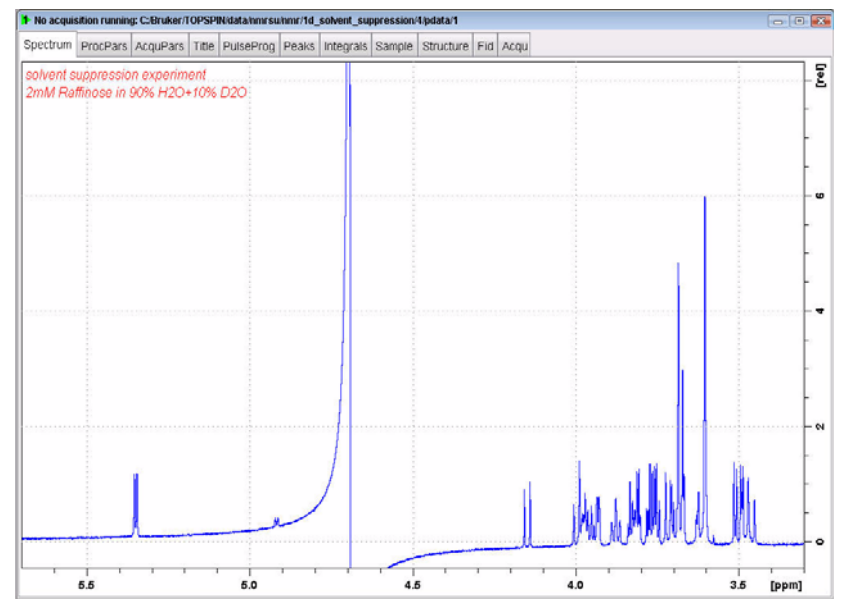

NOTE: Figure 7.27 above shows the solvent suppressed 1-D spectrum of the Raffinose sample and Figure 7.28 below shows the 1-D spectrum of the Lysozyme sample.

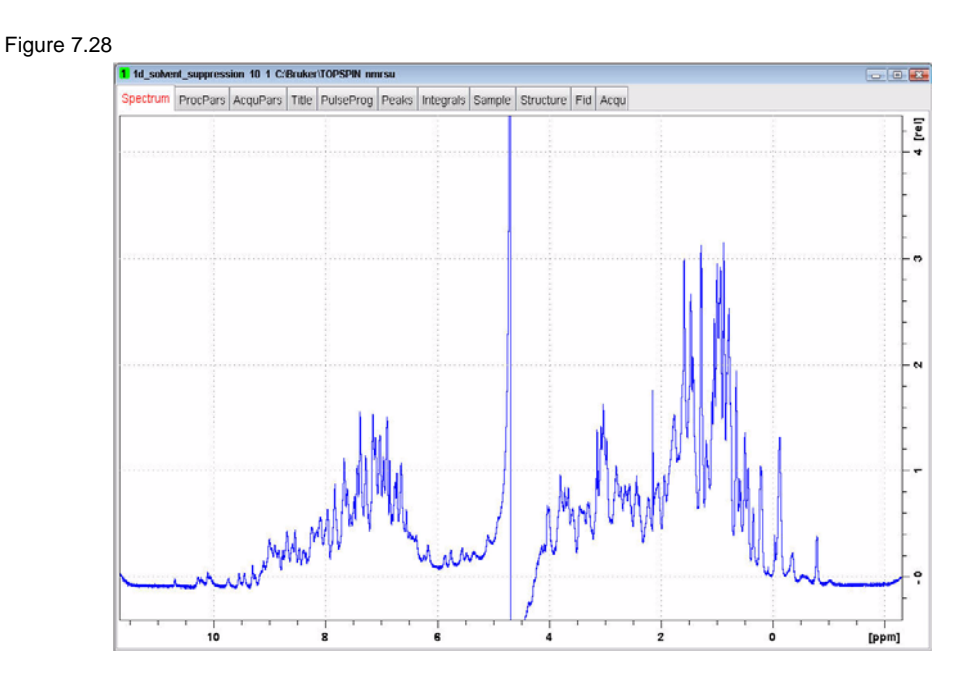

### **7.6 1-D Solvent suppression with excitation sculpting**

#### Figure 7.29

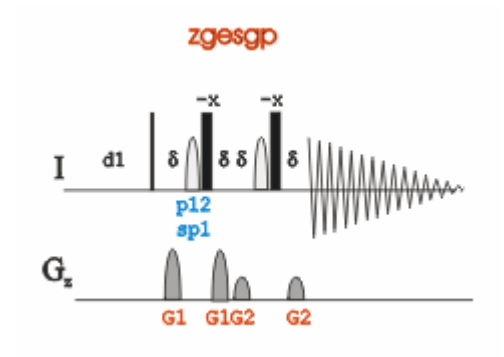

### **7.6.1 Parameter se up**

- 1. Follow the instructions in the paragraphs 7.2.1 through 7.2.2 step 10
- 2. Select the '**AcquPars**' tab by clicking on it
- 3. Make the following changes:

**PULPROG** = **zgesgp P12** [us] = **2000 SP1** [dB] = calculate using the AU-program 'pulse' and subtract 6dB since this is a 1800 pulse(e.g.**44.5**) **SPNAM1** = **Squa100.1000 GPZ1** [%] = **31 GPZ2** [%] = **11**

4. Select the '**Spectrum**' tab by clicking on it

### **7.6.2 Acquisition**

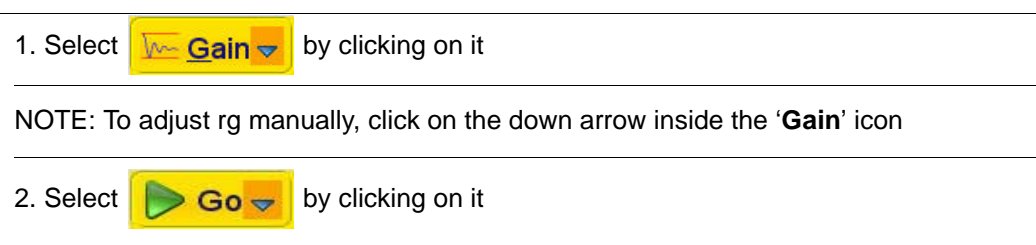

### **7.6.3 Processing**

1. Process and phase correct the spectrum

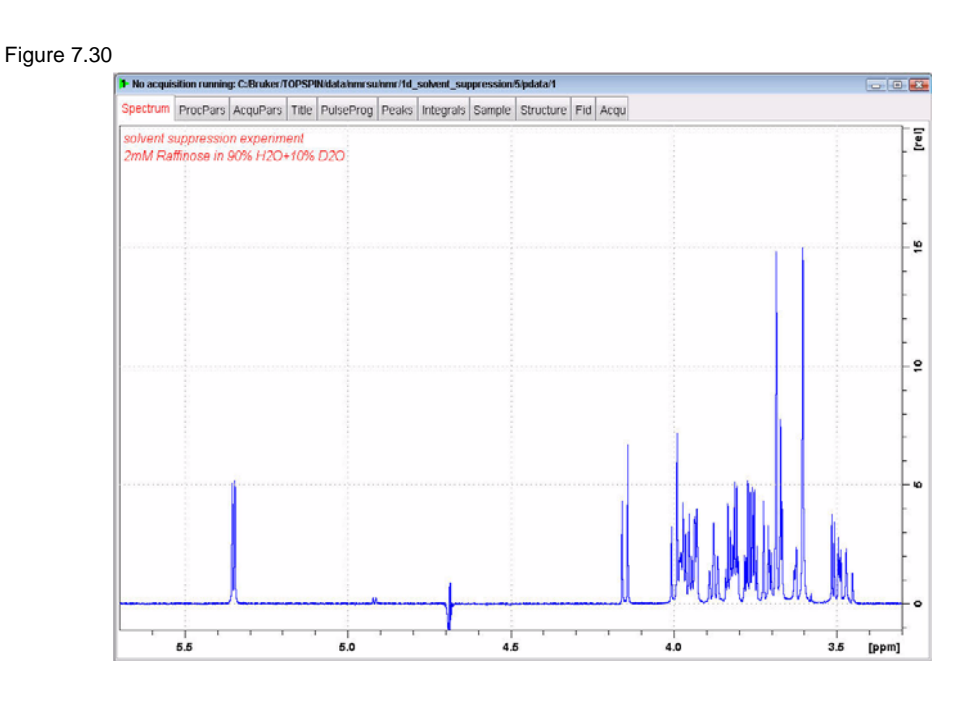

NOTE: Figure 7.30 above shows the solvent suppressed 1-D spectrum of the Raffinose sample and Figure 7.31 below shows the 1-D spectrum of the Lysozyme sample.

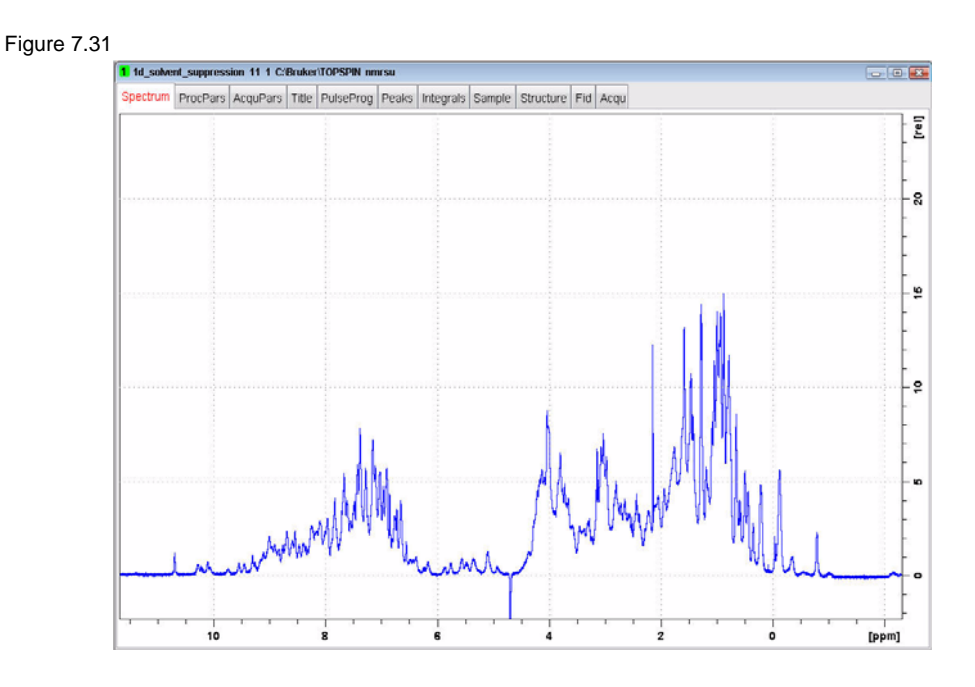

### **7.7 1-D Solvent suppression with WET**

This pulse sequence uses a shaped, selective pulse and pulse field gradients to suppress one or more solvent signals. The option of carbon decoupling is available for suppression of solvent signals with large C13 satellites. It provides very efficient suppression with excellent selectivity.

Figure 7.32

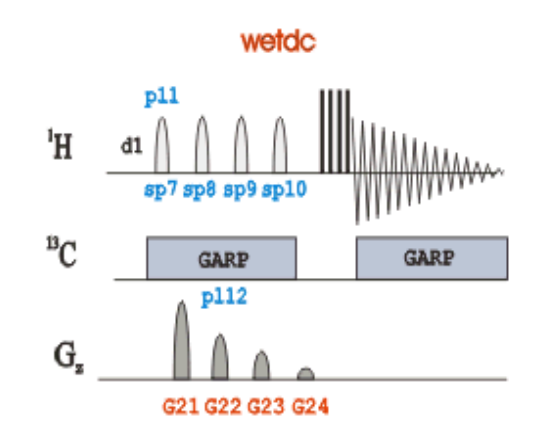

### **7.7.1 Sample:**

2mg Sucrose in Acetonitril and D2O

### **7.7.2 Preparation experiment**

1. Run a 1D Proton spectrum, following the instructions in **7.1.2 Preparation experiment** in this Chapter

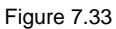

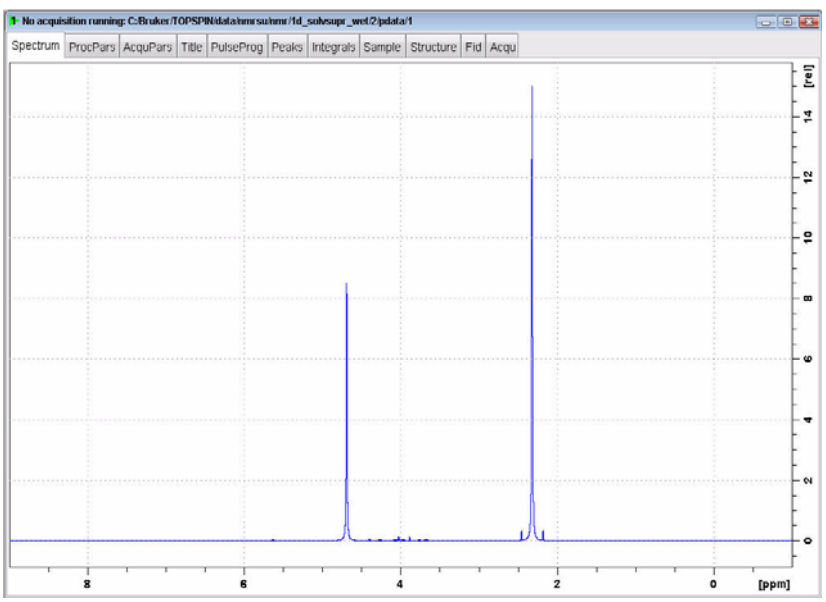

### **7.7.3 Frequency list set up**

- 1. Type **wrpa 2** on the command line
- 2. Type **re 2** on the command line
- 3. Expand the spectrum to include both peaks for suppression

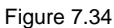

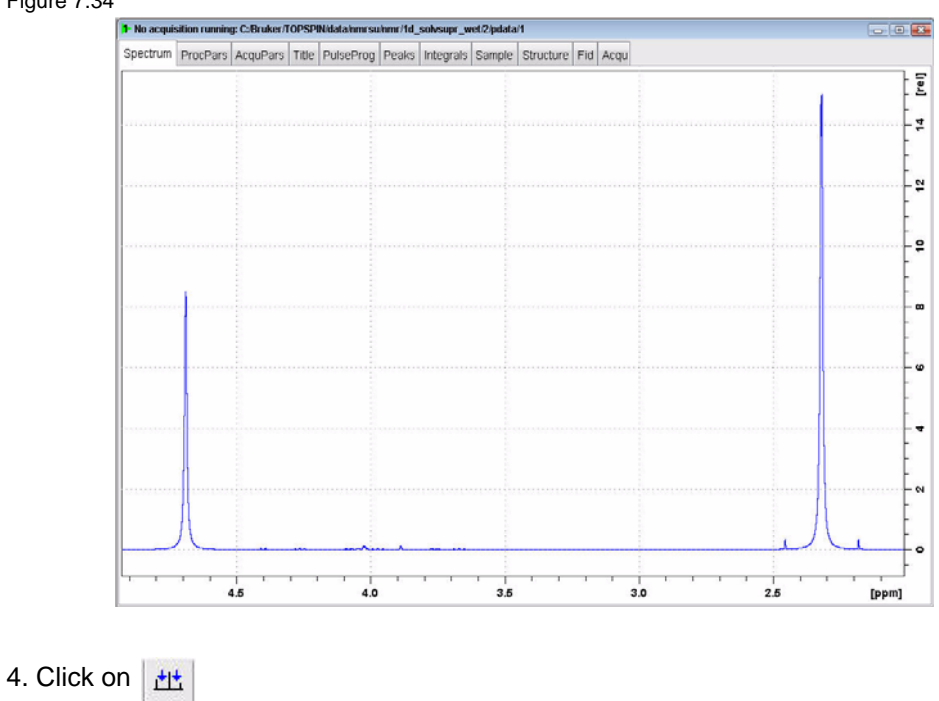

Figure 7.35

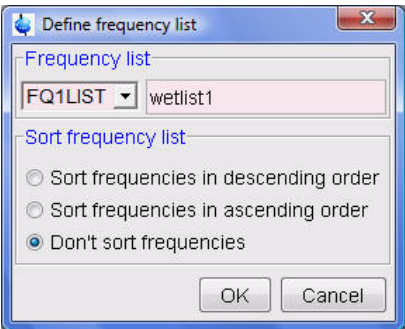

- 5. Select '**FQ1LIST**' and type a frequency list name (e.g. **wetlist1**)
- 6. Enable '**Don't sort frequencies**'
- 7. Click on OK

8. Move the cursor line to the center of the Water peak at 4.7 ppm and click the left mouse button

9. Move the cursor line to the center of the Acetonitril peak at 2.3 ppm and click the left mouse button

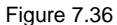

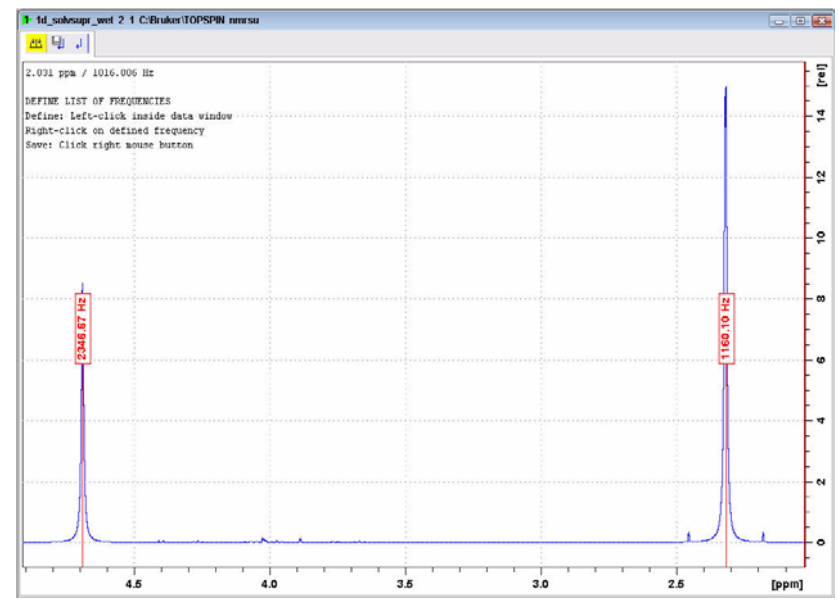

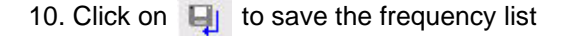

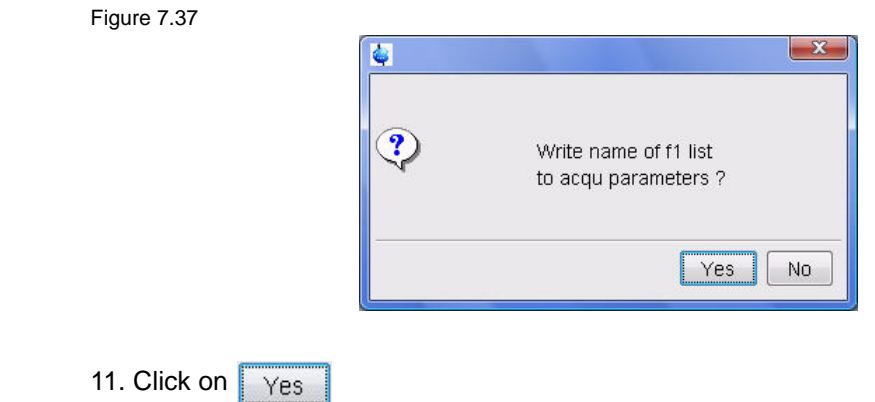

### **7.7.4 Setting up the acquisition parameters**

- 1. Select the '**AcquPars**' tab by clicking on it
- 2. Change the following parameter:

**PULPROG** = **wetdw**

- 3. Click on  $\boxed{\Xi}$  to display the routing
- 4. Select '**13C**' for '**F2**'

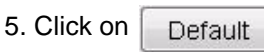

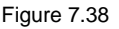

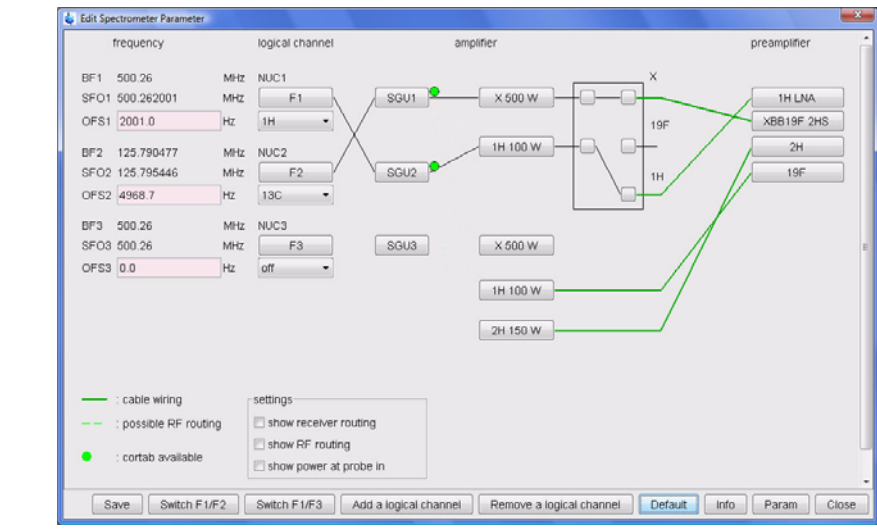

- 6. Click on Save
- 7. Click on  $\left| \right|$  to display the pulse-program parameters

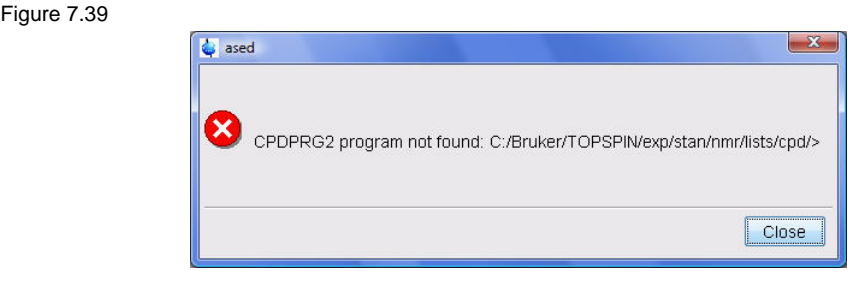

NOTE: The message in Figure 7.39 appears if there is no decoupling program entered in the CPDPRG2 parameter.

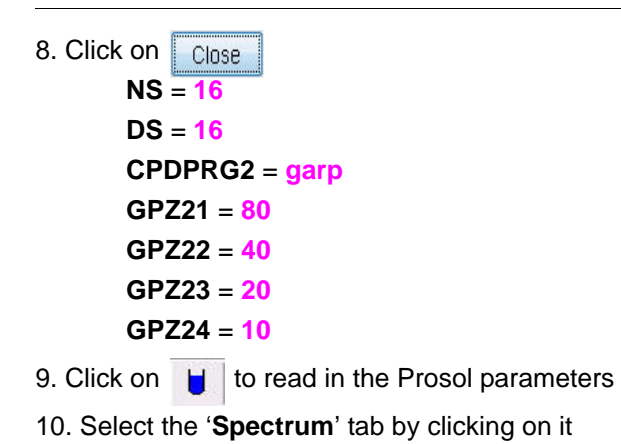

### **7.7.5 Selective pulses set up**

NOTE: One shaped pulse is created and can be tailored to select for a single or multiple resonances.

1. In the main menu click on '**Spectrometer**' and select '**Shape Tool**' or type **stdisp** in the command line

2. In the shape tool menu bar click on **and select 'Shape'** 

#### Figure 7.40

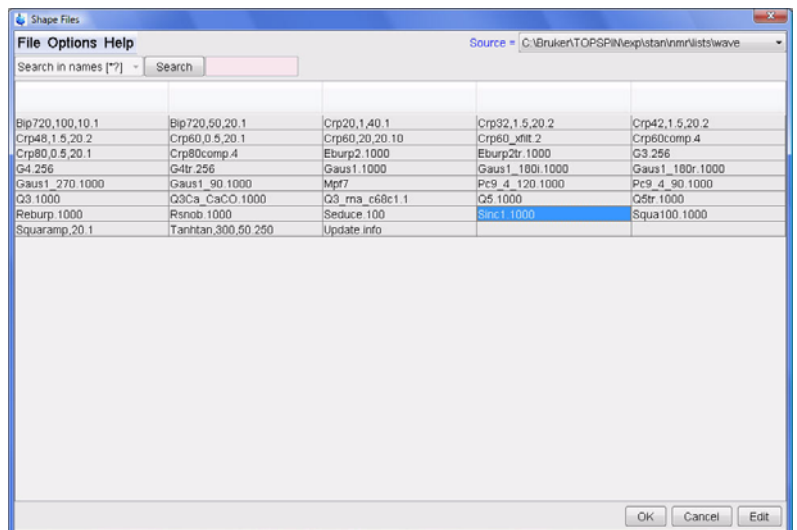

#### 3. Select '**Sinc1.1000**'

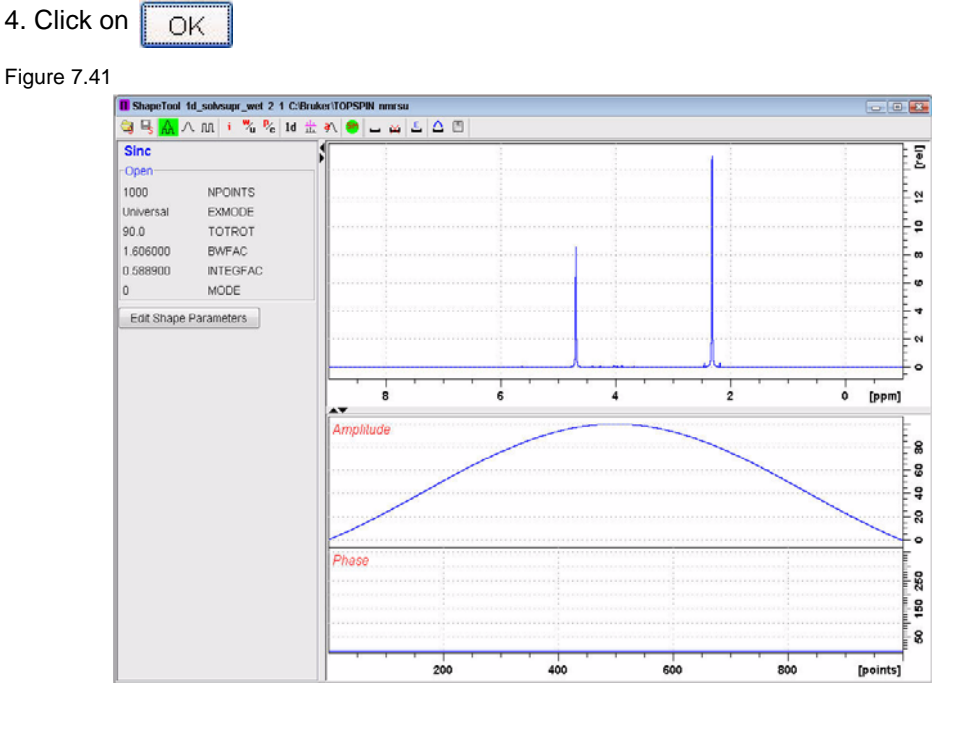

5. In the main menu click on '**Manipulate**' and select '**Phase Modulation acc. to Offset Freq.**' by clicking on it

Figure 7.42

#### Manipulate Options Window Help

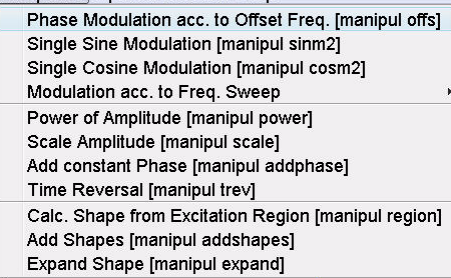

- 6. Enable '**Beginning at Phase 0 (ly->lz)**'
- 7. Enable '**Reference = O1from current Data Set**'
- 8. Enable '**Frequencies taken from Frequency List**'
- 9. Change Parameters:

Length of pulse (usec) =  $10000$ Name of Frequency List = wetlist1

Figure 7.43

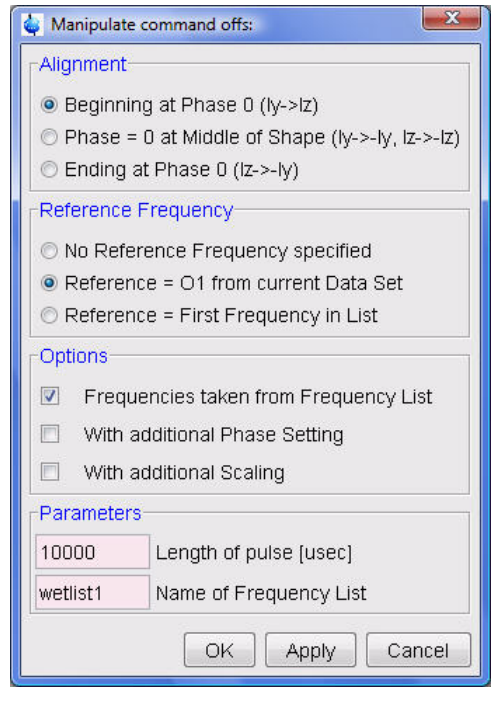

10. Click on OK

```
Figure 7.44
```
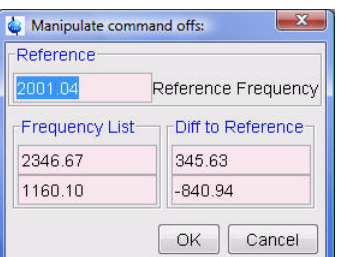

#### 11. Click on OK

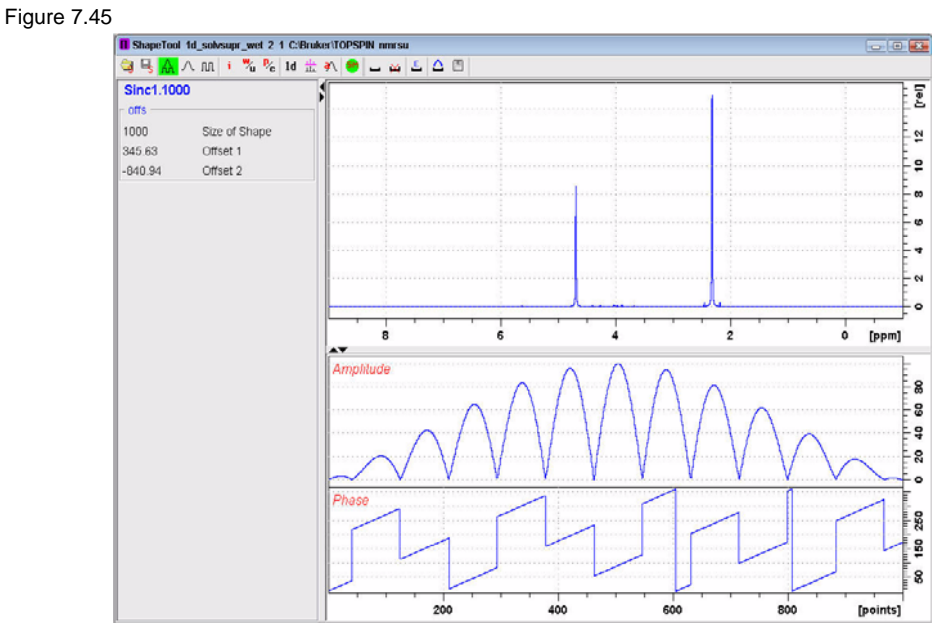

12. In the main menu click on '**Options**' and select '**Define Parameter Table**' by clicking on it

Figure 7.46

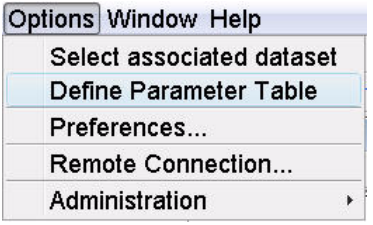

Figure 7.47

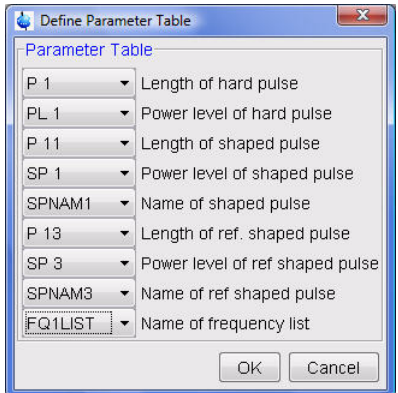

13. Make the following changes:

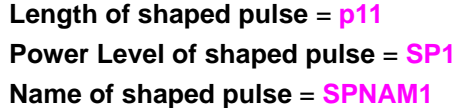

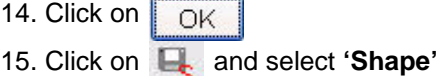

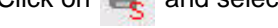

Figure 7.48

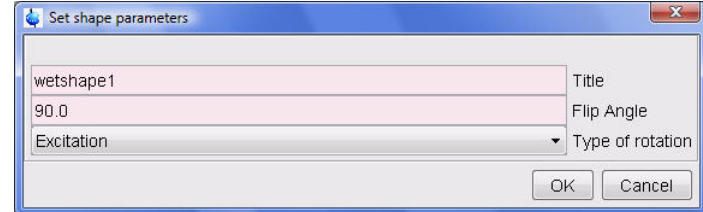

16. Type **wetshape1** in the **'File Name'** window

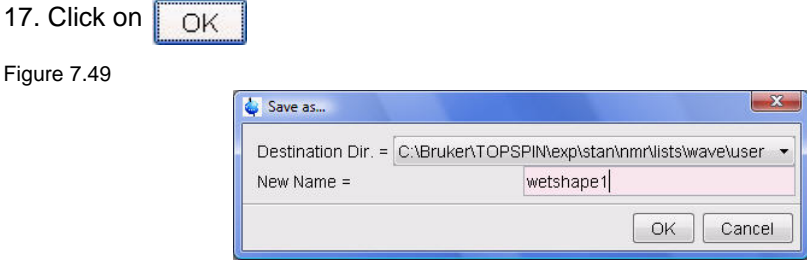

18. Type **wetshape1** in the **'New Name'** window

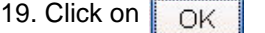

- 20. Click on  $\overline{\times}$  to close the Shape Tool window
- 21. Type **shape** in the command line

```
Figure 7.50
```
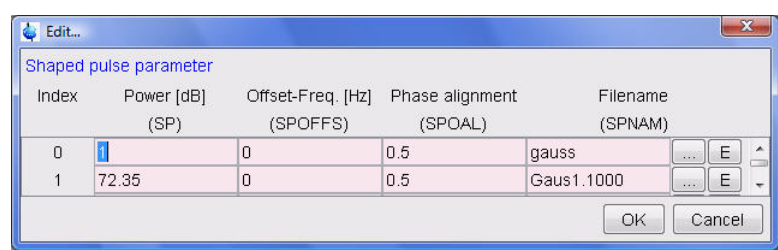

- 22. Click on the select SPNAM 1
- 23. Select the user directory in the '**Source**' window
- 24. Select '**wetshape1**' from the list
- 25. Click on OK

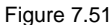

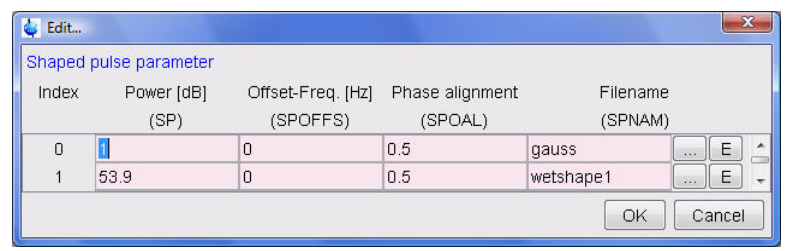

**SP1** = power level adjusted to account for the number of frequency positions (see list below)

1 frequency = calibrated power level, e.g. 59.9db

2 frequencies = calibrated level minus 6 dB, e.g. 53.9db

3 frequencies = calibrated level minus 9.5 db, e.g. 50.4db

4 frequencies = calibrated level minus 12 db, e.g. 47.9db

NOTE: In this example the power level SP1 for 2 frequencies is used (e.g. 53.9dB)

26. Click on OK

#### **7.7.6 Running the experiment**

- 1. Type **lcwetset** in the command line
- 2. Tune the probe

NOTE: Step 2 is necessary for tuning the F2 frequency which is used to decouple 13C coupling

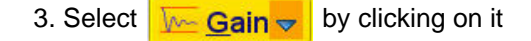

NOTE: To adjust rg manually, click on the down arrow inside the '**Gain**' icon

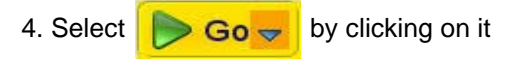

### **7.7.7 Processing**

1. Click on the '**Process**' tab in the TopSpin Menu bar

Figure 7.52

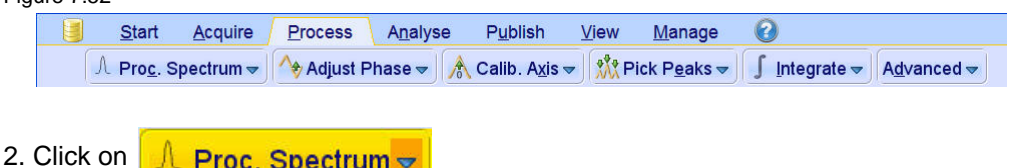

NOTE: This executes a processing program including commands such as an exponential window function '**em**', Fourier transformation '**ft**', an automatic phase correction '**apk**' and a baseline correction '**abs**'. Other options are available by clicking on the down arrow inside the '**Proc. Spectrum**' button.

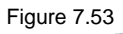

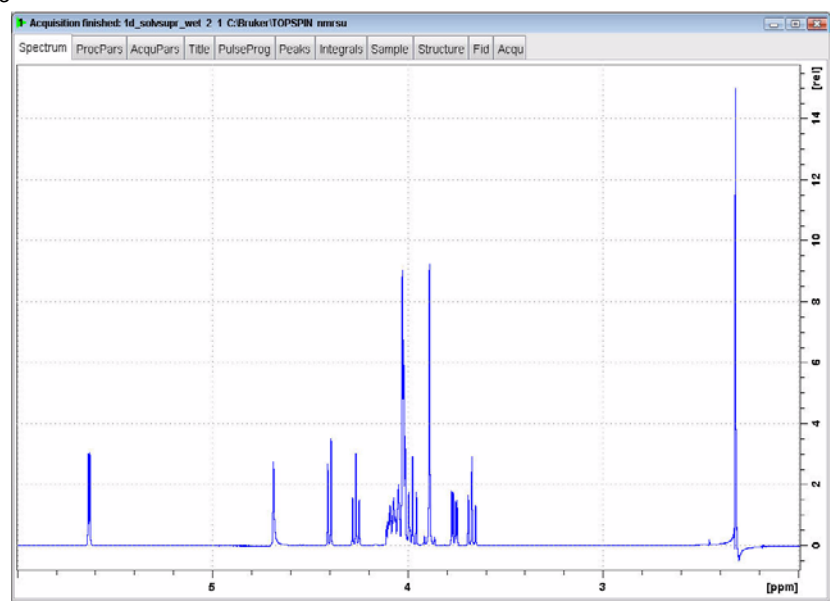

#### 170 B7170\_00\_01

# **8 T1 experiment**

### **8.1 Introduction**

The inversion-recovery experiment allows to measure longitudinal or spin-lattice T1 relaxation times of any nucleus.

The basic pulse sequence consists of a  $180^0$  pulse inverts the magnetization to the -z axis. During the following delay, relaxation along the longitudial plane takes place. Magnetization comes back to the original equilibrium z-magnetization. A  $90^0$  pulse creates transverse magnetization. The experiment is repeated for a series of delay values taken from a variable delay list. A 1D spectrum is obtained for each value od vd and stored in a 2-D data set. The relaxation time d1 must be set to 5\*T1. A rough estimation of the T1 value can be calculated from the null-point value by using  $T1=t_{null}/\ln(2)$ .

Figure 8.1

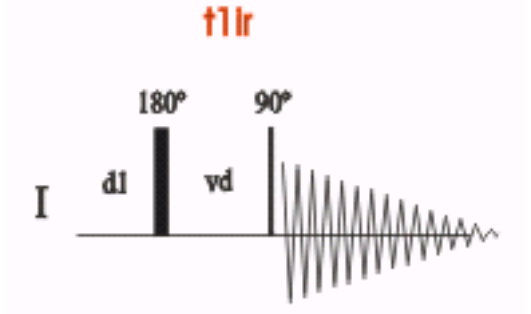

### **8.2 Proton Inversion-Recovery T1 experiment**

### **8.2.1 Sample**

A sample of **30mg Menthyl Anthranilate in DMSO-d6** is used for all experiments in this chapter

Figure 8.2

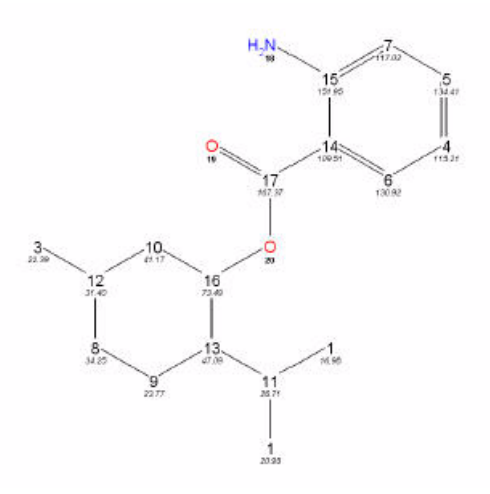

### **8.2.2 Preparation experiment**

1. Run a **1D Proton** spectrum, following the instructions in **1-D Proton experiment, Chapter 3**

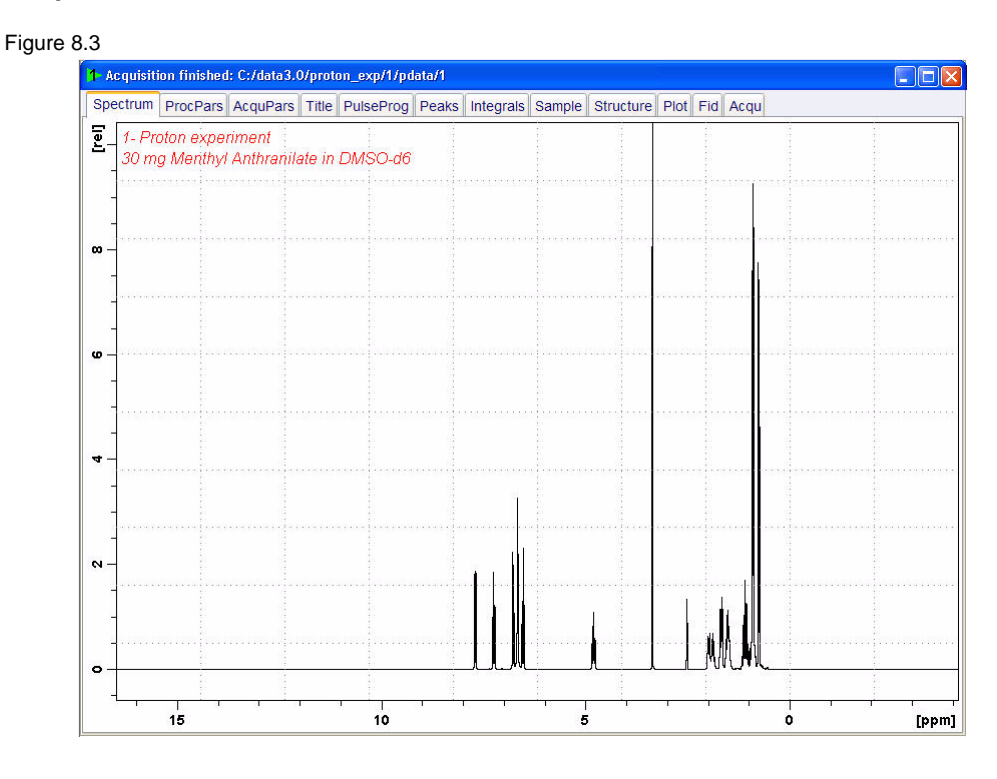

NOTE: The reference spectrum is necessary to adjust the spectral limits of the sweep width to gain more data points.

1. Click on the '**Start**' tab in the TopSpin Menu bar

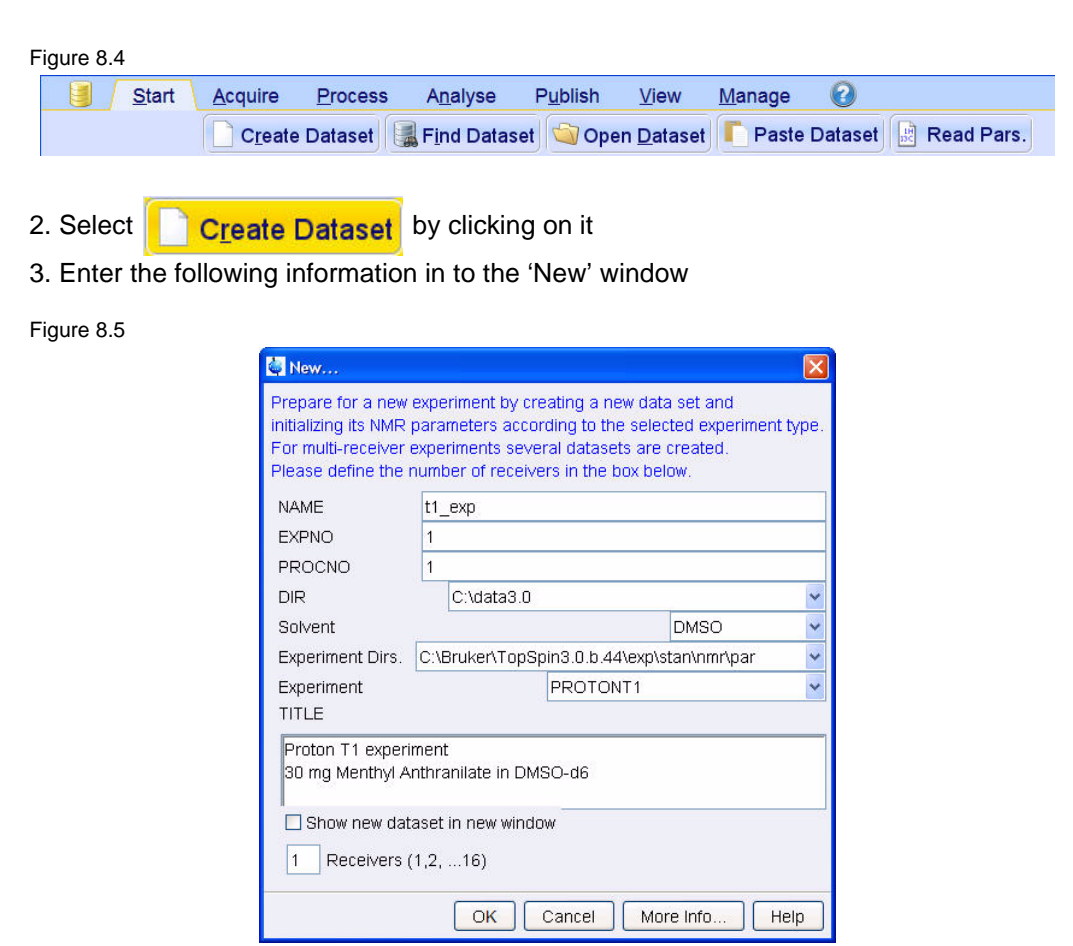

NOTE: The directory (DIR) is specific to how the data are stored and therefore may show different entries as the one in Figure 8.5 above. Click on the down arrow button to browse for a specific directory.

4. Click on OK

5. Click on the '**Aquire**' tab in the TopSpin menu bar

Figure 8.6

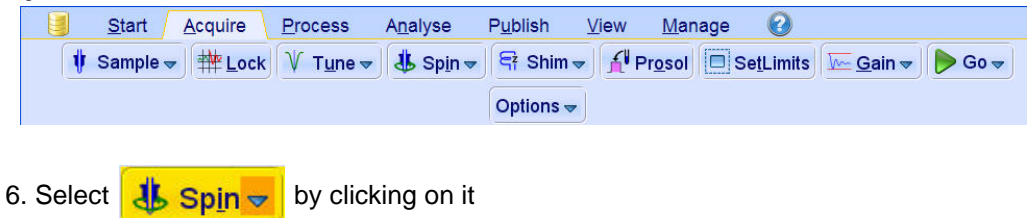

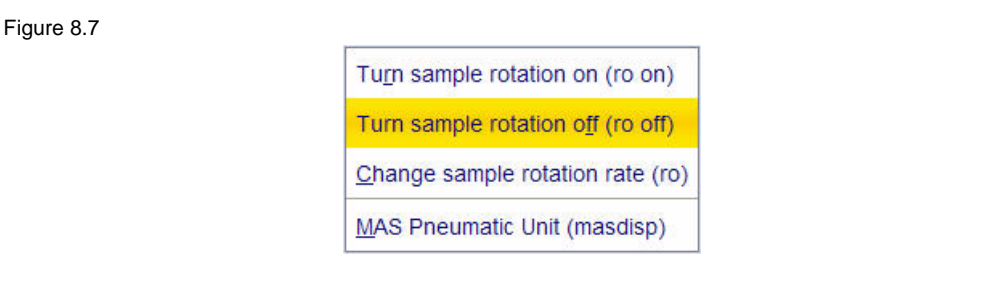

7. Select '**ro off**' by clicking on it

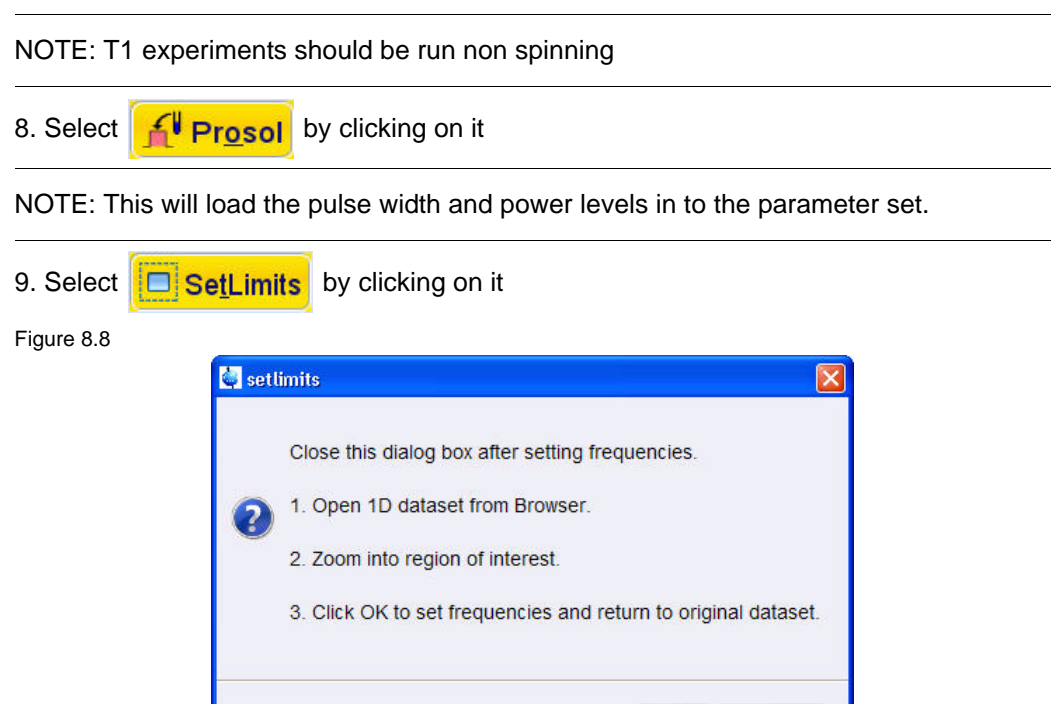

10. To open the 1D Proton spectrum, right click on the dataset name in the browser window (e.g. proton\_exp 1) and select 'Display' or click and hold the left mouse button for dragging the 1D Proton dataset in to the spectrum window

 $\sqrt{CK}$ 

Cancel

11. Expand the spectrum to display all peaks, leaving ca. 0.5 ppm of baseline on either side of the spectrum

NOTE: The solvent peak may be excluded if it falls outside of the region of interest.

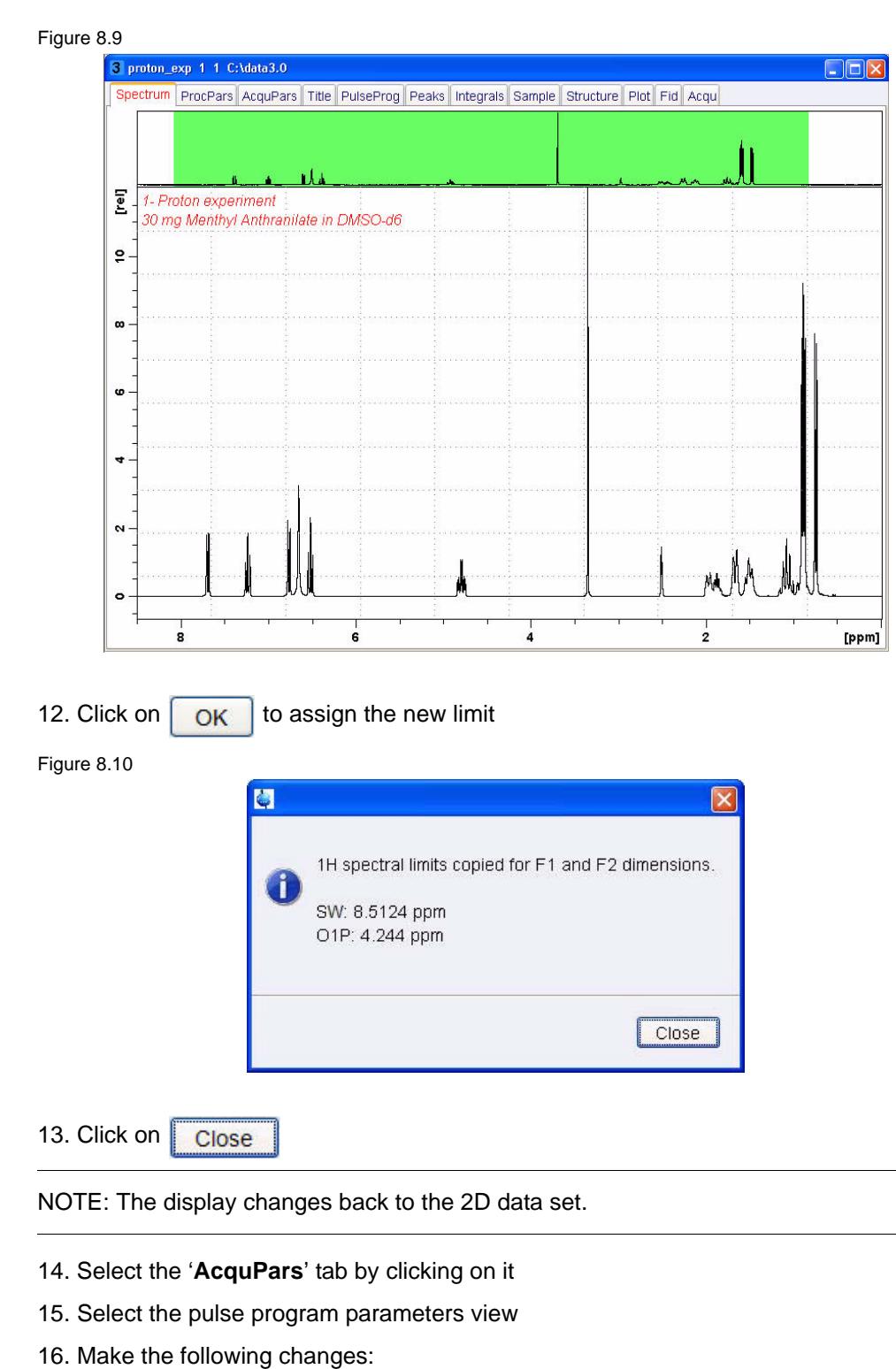

**D1** = **1***5*

VDLIST = **t1delay**

17. Click on  $\begin{bmatrix} E \end{bmatrix}$  to right of the VDLIST name box

Figure 8.11

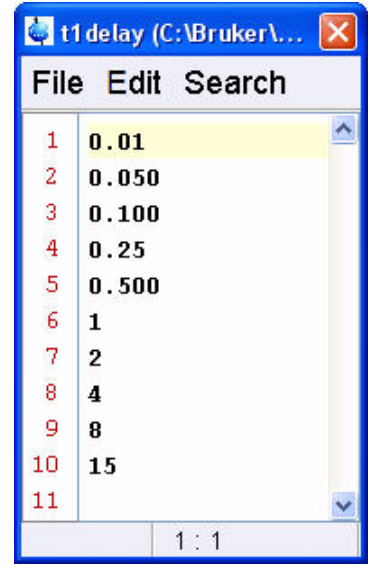

- 18. Enter the variable delay values as shown in Figure 8.11 above
- 19. Click on **'File'** and select **'Save'** by clicking on it
- 20. Click on **'File'** and select **'Close'** by clicking on it
- 21. Select the '**Spectrum**' tab by clicking on it

### **8.2.3 Acquisition**

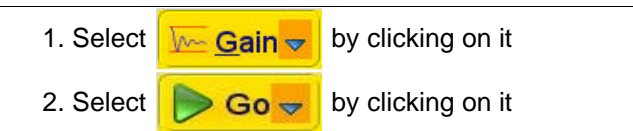

### **8.2.4 Processing**

1. Click on the '**Process**' tab in the TopSpin Menu bar

Figure 8.12

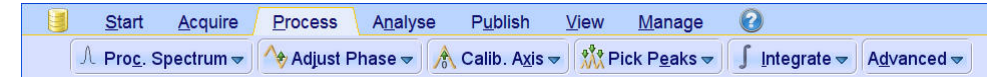

- 1. In the command line type **rser 10**
- 2. In the command line type **ef**
- 3. Click on **A** Adjust Phase  $\sim$
- 4. Adjust the phase manually

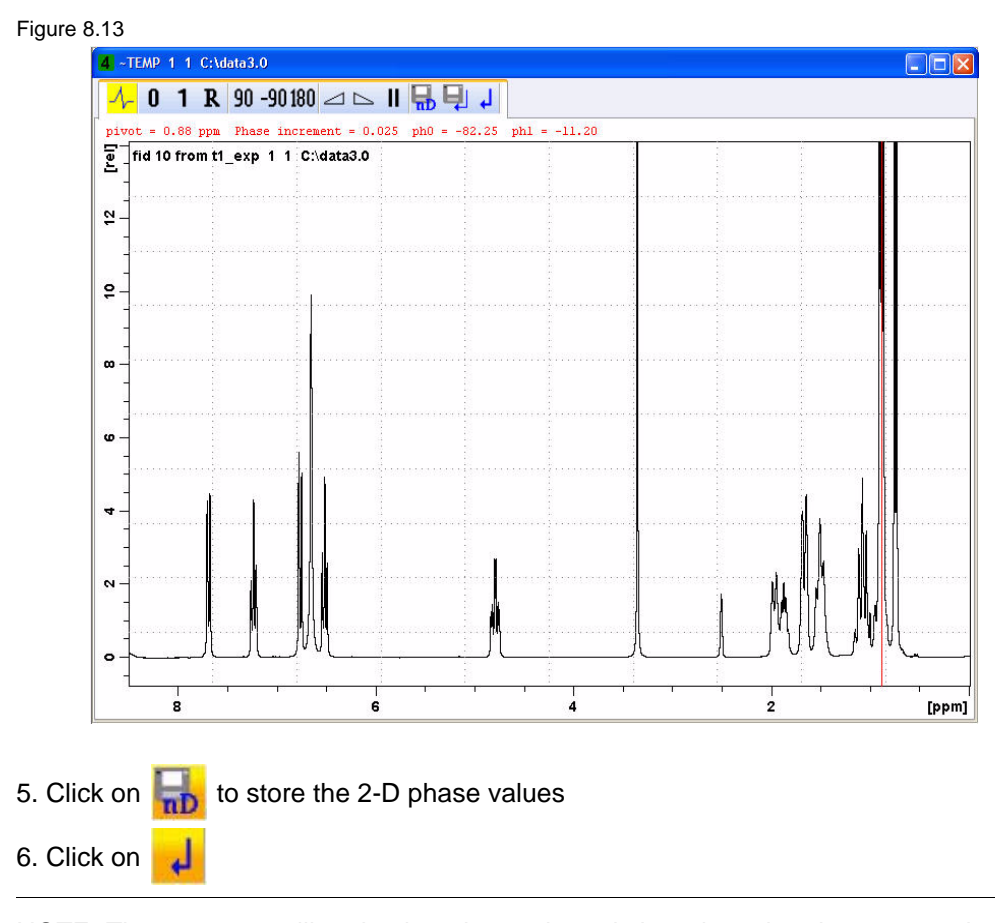

NOTE: The spectrum will go back to the unphased view since the phase correction values where stored only for the 2-D spectrum.

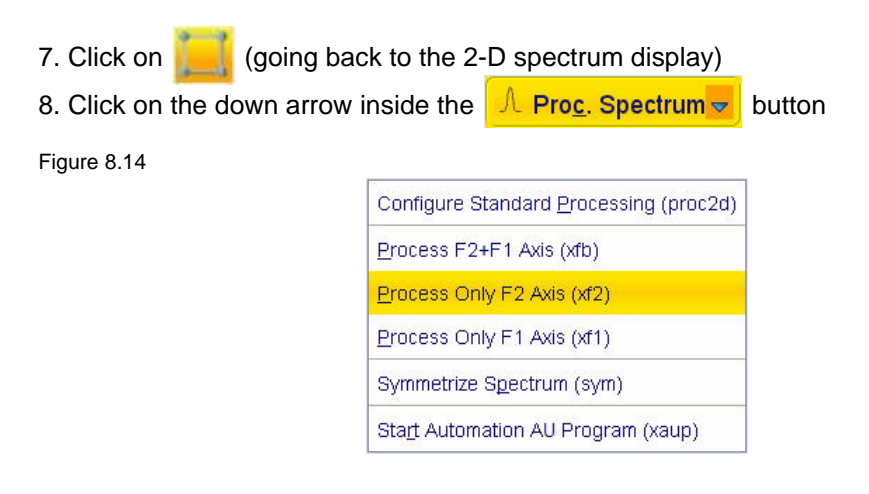

9. Select '**Process Only F2 Axis (xf2)**' by clicking on it

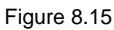

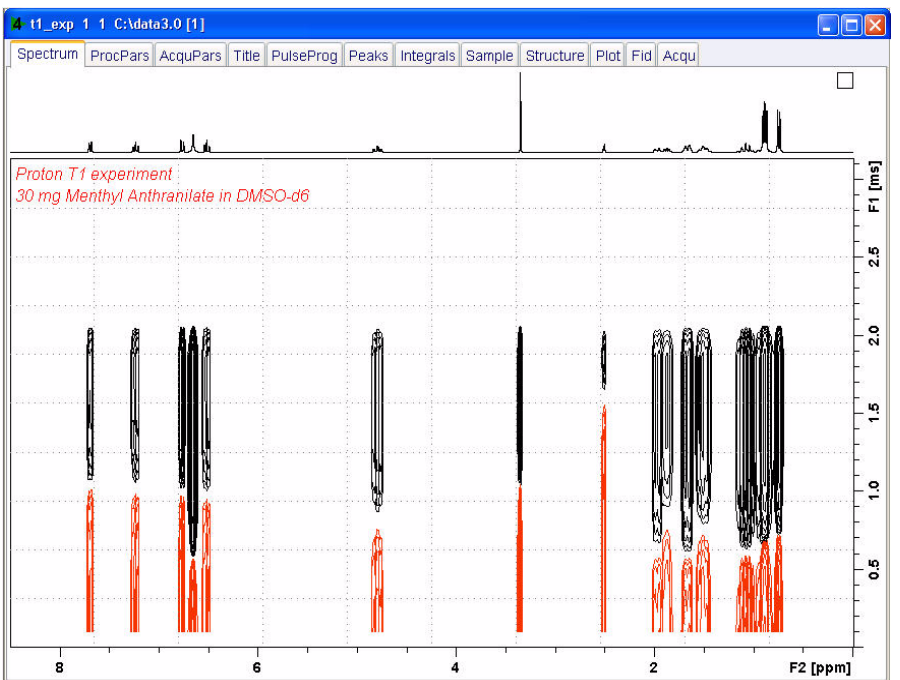

### **8.2.5 T1 calculation**

1. Click on the '**Analyse**' tab in the TopSpin Menu bar

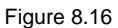

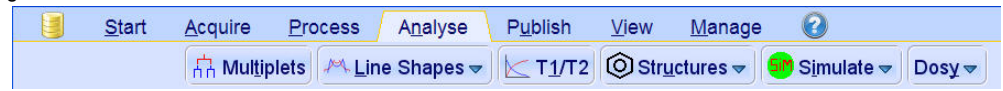

2. Click on  $T1/T2$ 

NOTE: The flow buttons change for determine the T1 / T2 relaxation times, see Figure 8.17 below.

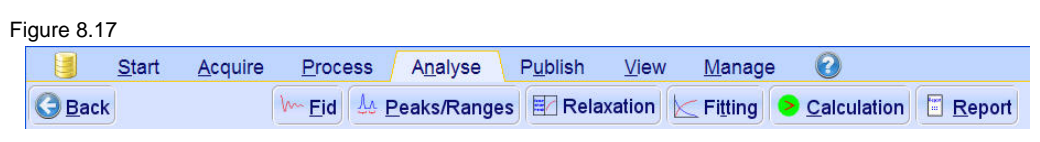

NOTE: While executing the steps below, message windows will pop up. Please read each message thoroughly and follow the instructions in it.

3. Click on **W**<sub>Eid</sub> 'Extract Slice'

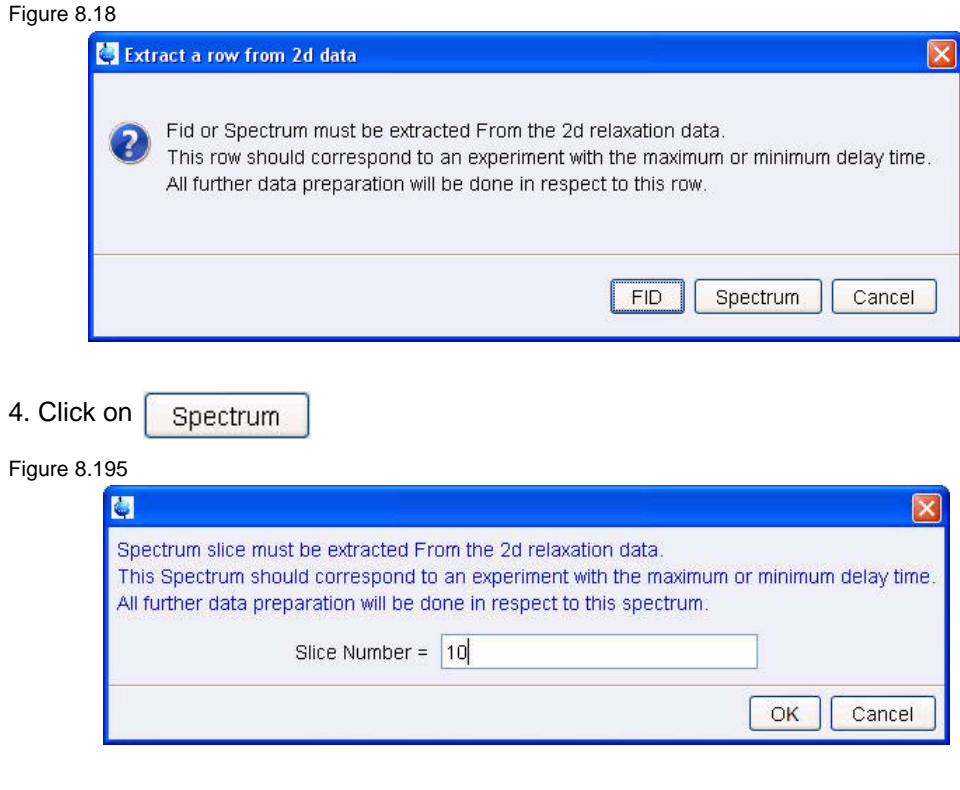

### 5. Select Slice Number **10**

- 6. Click on OK
- 

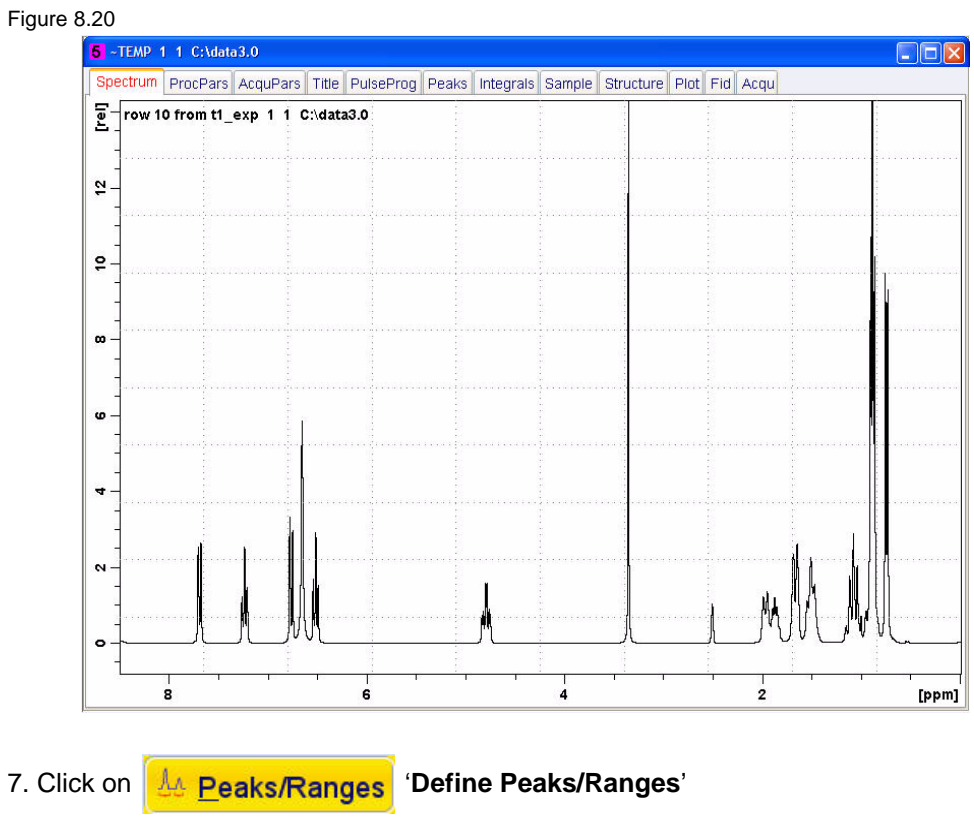

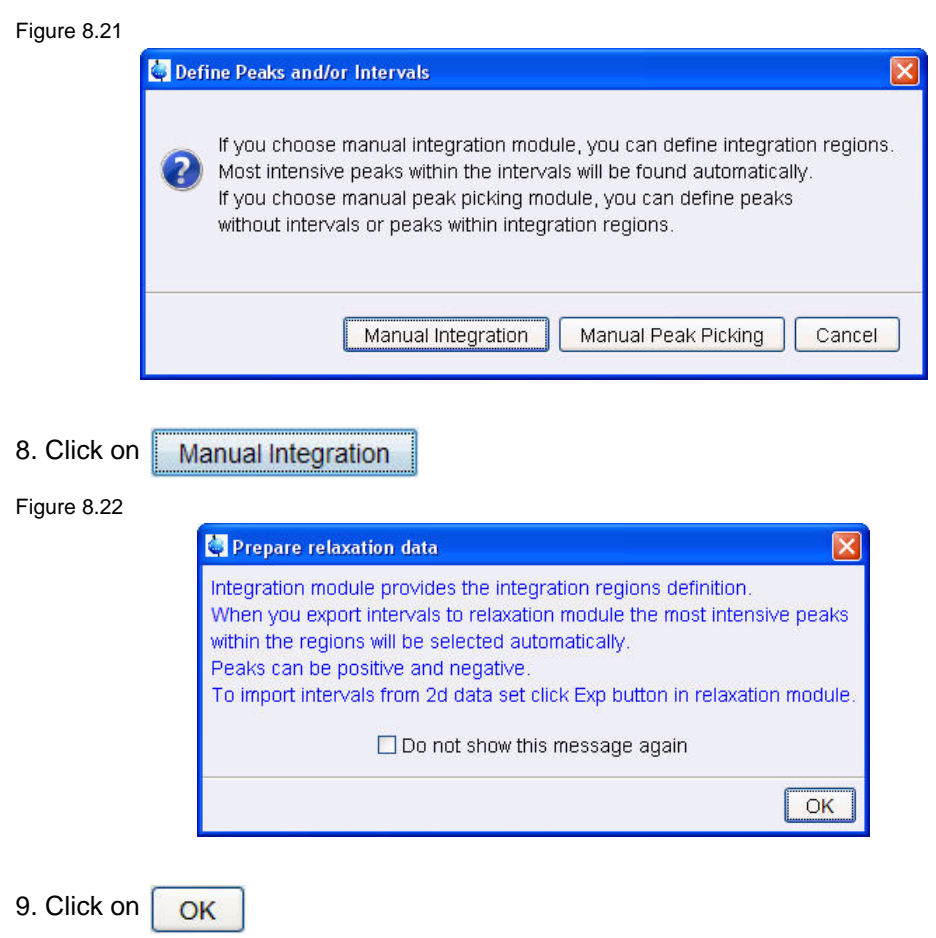

10. Define the regions by clicking the left mouse button and the use of the cursor lines

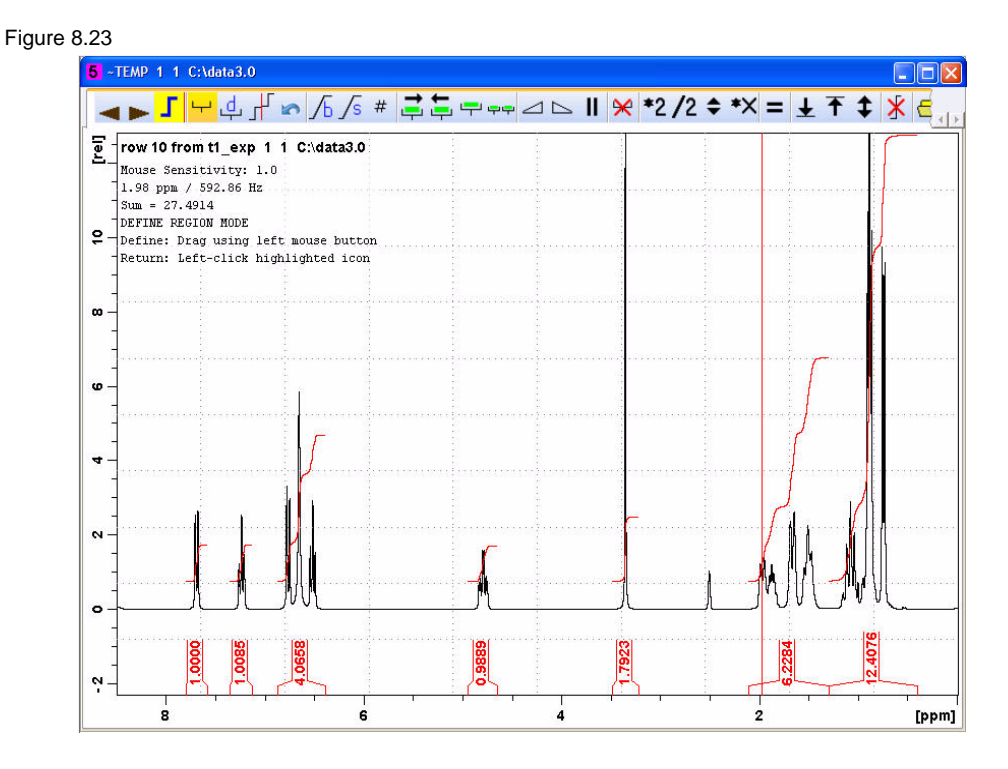
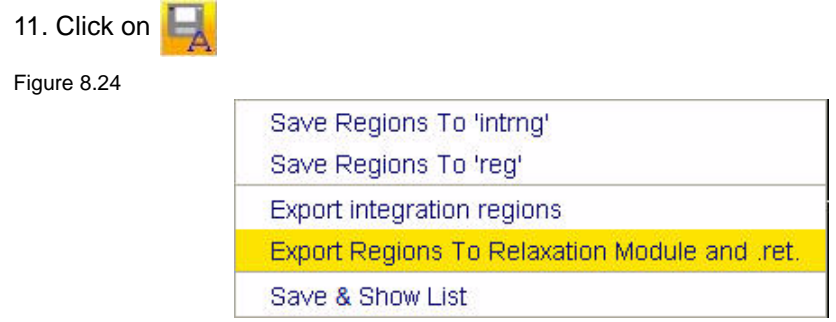

12. Select '**Export Region To Relaxation Module**' by clicking on it

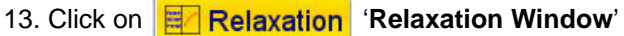

Figure 8.25

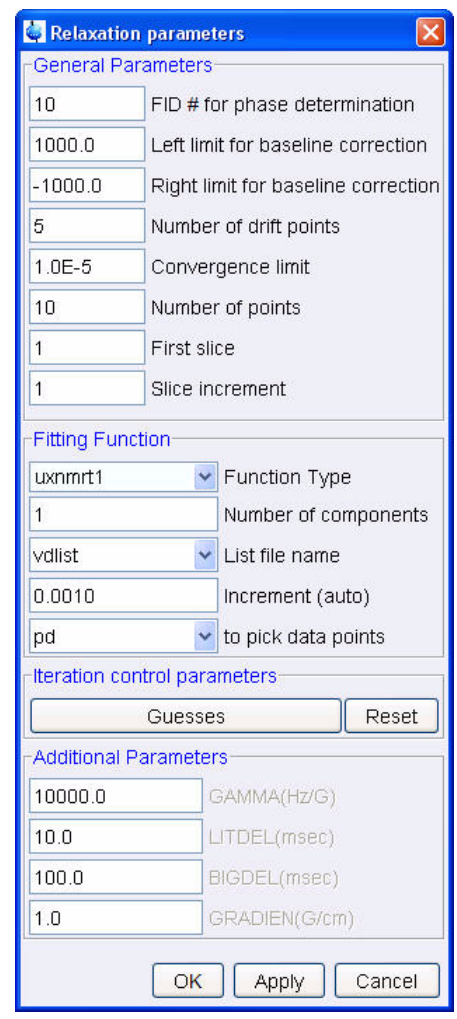

14. Click on  $\boxed{OK}$ 

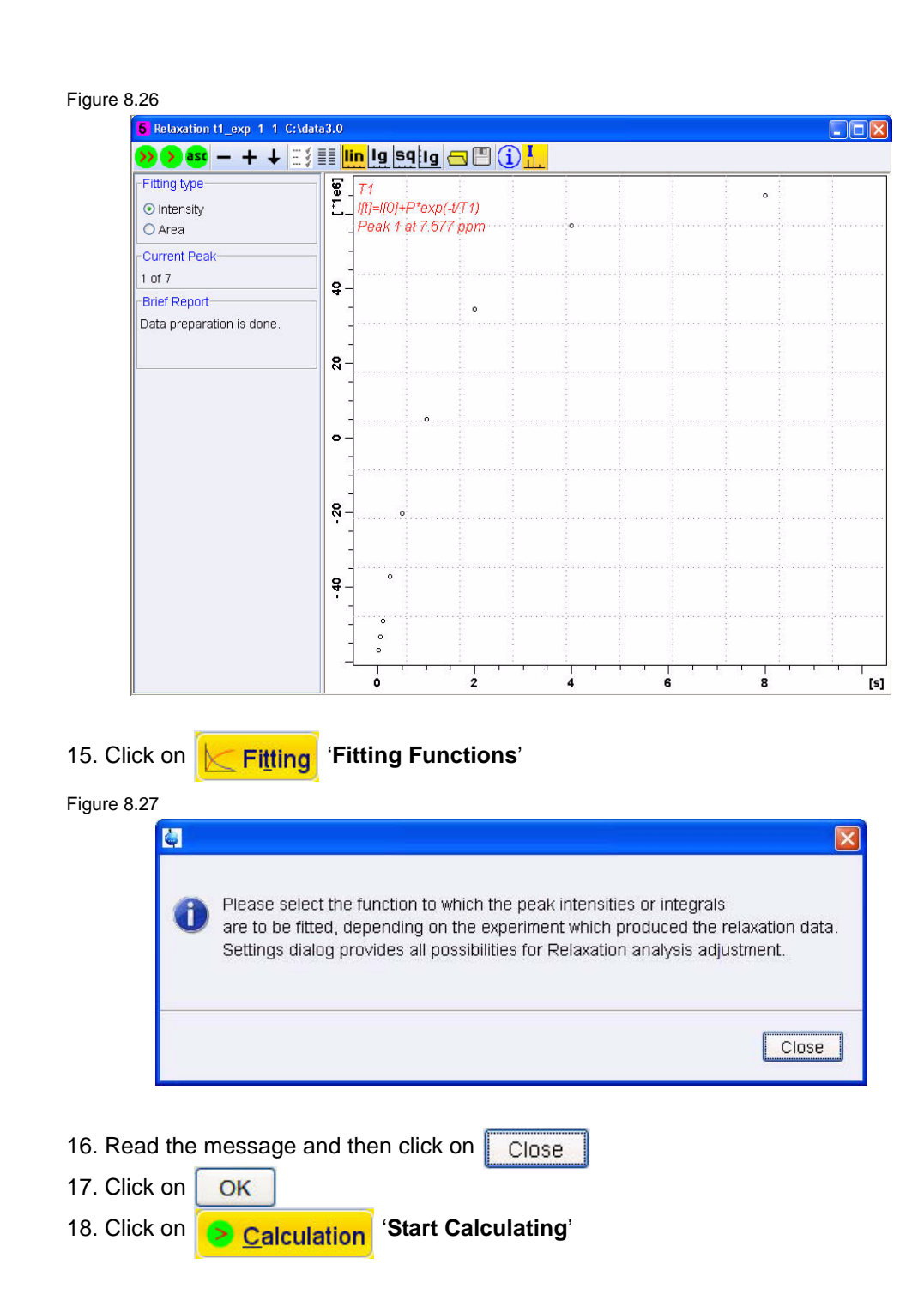

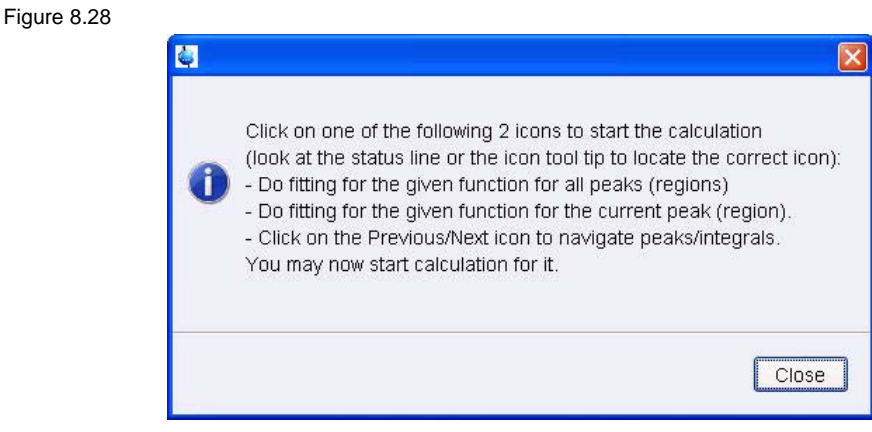

19. Click on Close

20. Select Area for 'Fitting Type'

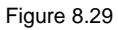

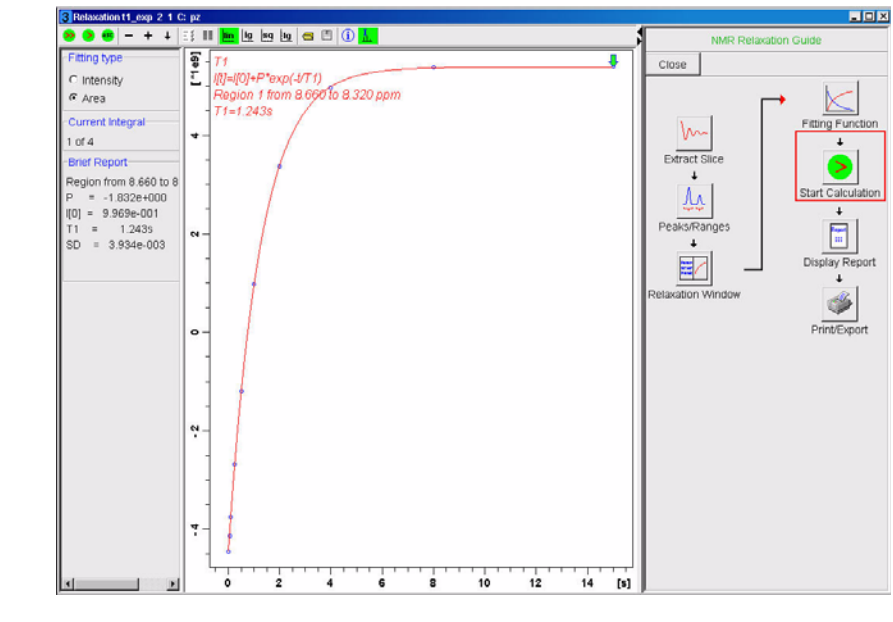

21. In the T1 data display window click on  $\sum$  to calculate all regions

Figure 8.30

Brief Report-Peak 1 at 7.677 ppm  $T1 = 1.427s$ Peak 2 at 7.234 ppm  $T1 = 1.312s$ Peak 3 at 6.653 ppm  $T1 = 237.766m$ Peak 4 at 4.784 ppm  $T1 = 641.009m$ Peak 5 at 3.352 ppm  $T1 = 1.411s$ Peak 6 at 1.645 ppm  $T1 = 266.740m$ Peak 7 at 0.884 ppm  $T1 = 413.572m$ 

22. Click on **Fig. Report** 'Display Report'

Figure 8.31

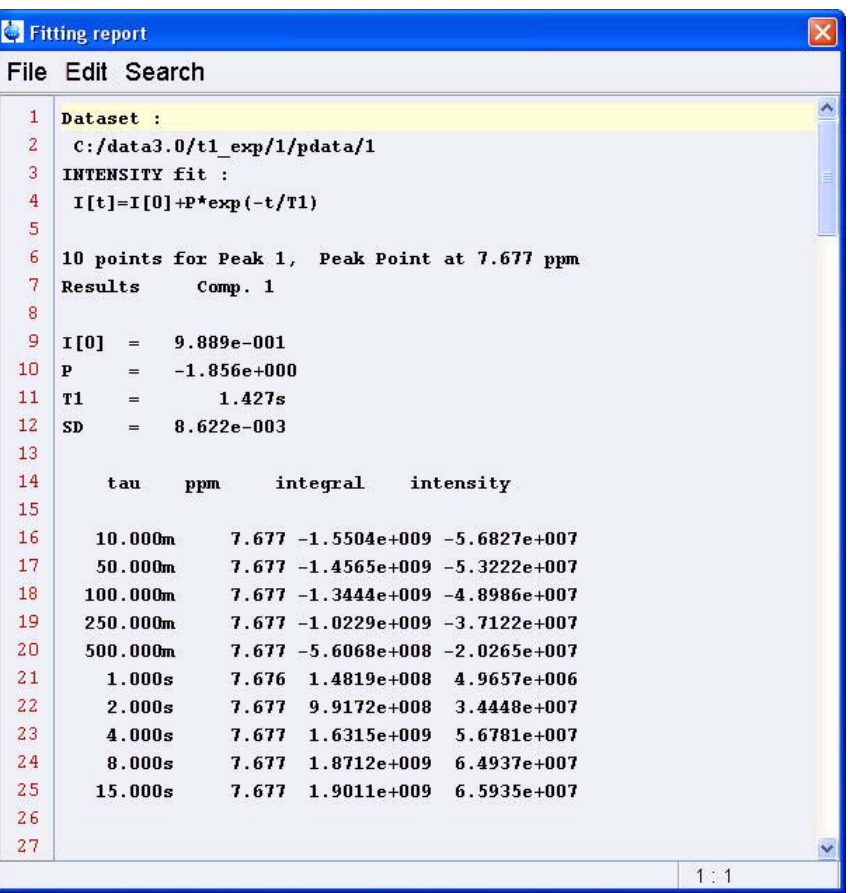

## **Observations** 8.3

## B7170\_00\_01

## **Bruker BioSpin, your solution partner**

Bruker BioSpin provides a world class, market-leading range of analysis solutions for your life and materials science needs.

Our solution-oriented approach enables us to work closely with you to further establish your specific needs and determine the relevant solution package fromour comprehensive range, or even collaborate with you on new developments.

Our ongoing efforts and considerable investment in research and development illustrates our long-term commitment to technological innovation on behalf of our customers. With more than 40 years of experi ence meeting the professional scientific sector's needs across a range of disciplines, Bruker BioSpin has built an enviable rapport with the scientific community and various specialist fields through understanding specific demand, and providing attentive and responsive service.

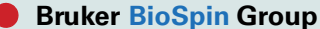

info@bruker-biospin.com www.bruker-biospin.com